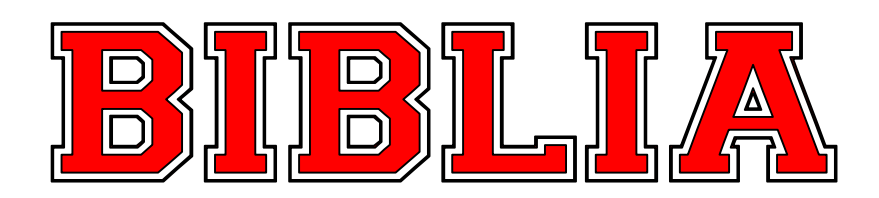

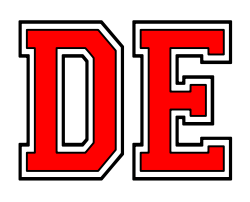

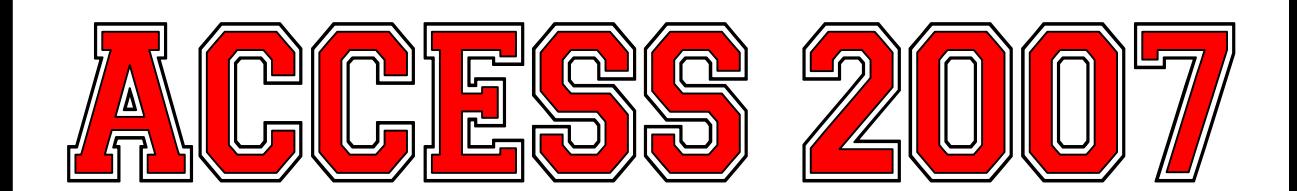

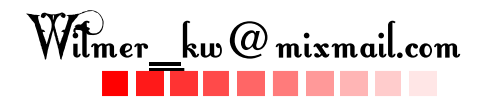

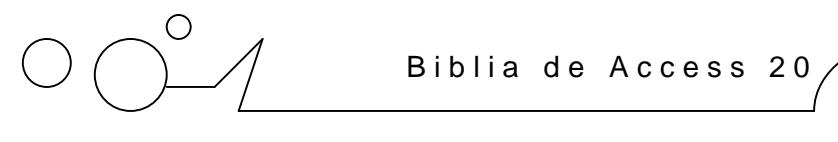

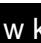

# Temario

- 1. Elementos básicos de Access 200
- 2. Crear, abrir, cerrar una base de dats
- 3. Crear tablas de datos
- 4. Modificar tablas de dabs
- 5. Propiedades de los camos
- 6. Las relaciones
- 7. Las consultas
- 8. Las consultas es úmenes
- 9. Consultas referencias cruzadas
- 10. Consultas de acción
- 11. Los formularios
- 12. Los informes
- 13. Los controles de formulario e informe
- 14. Las macros
- 15. Configurar la interfaz
- 16. Herramientas de Access
- 17. Importar y Exportar Datos

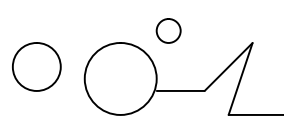

# **UULIUD** 1

### Elementos Basicos De Access 2007

Vamos a ver cuáles son los elementos básicos de Access 2007, la pantalla, las barras, etc, para saber diferenciar entre cada uno de ellos. Aprenderemos cómo se llaman, dónde están y para qué sirven. También veremos cómo obtener ayuda, por si en algún momento no sabemos cómo seguir trabajando. Cuando conozcamos todo esto estaremos en disposición de empezar a crear bases de datos en el siguiente tema.

#### **Arrancar y cerrar Access 2007**

Veamos las dos formas básicas de iniciar Access 2007.

O Desde el botón Inicio **de Inicio** situado, normalmente, en la esquina inferior izquierda de la pantalla. Colocar el cursor y hacer clic sobre el botón Inicio se despliega un menú; al colocar el cursor sobre Programas, aparece otra lista con los programas que hay instalados en tu ordenador buscar Microsoft Office y luego Microsoft Access, hacer clic sobre él, y se iniciará el programa.

ODesde el icono de Access 2007 del escritorio

Puedes iniciar Access 2007 ahora para ir probando todo lo que te explicamos. Cuando realices los ejercicios también puedes compaginar dos sesiones de la forma que te explicamos aquí.

#### **Compaginar dos sesiones.**

Aquí te explicaremos cómo conseguir tener la pantalla dividida en dos partes, una con el curso y otra con el Access 2007.

**1** Se supone que la sesión con el curso está abierta.

**2** Abrir la sesión de Access 2007.

**3** Pulsar con el botón derecho sobre cualquier parte vacía de la barra de tareas, en la parte inferior de la pantalla.

**4** Elegir la opción Mosaico vertical.

Observa como la pantalla ha quedado dividida en dos partes, como en la figura:

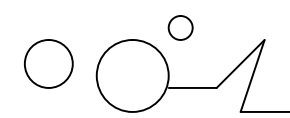

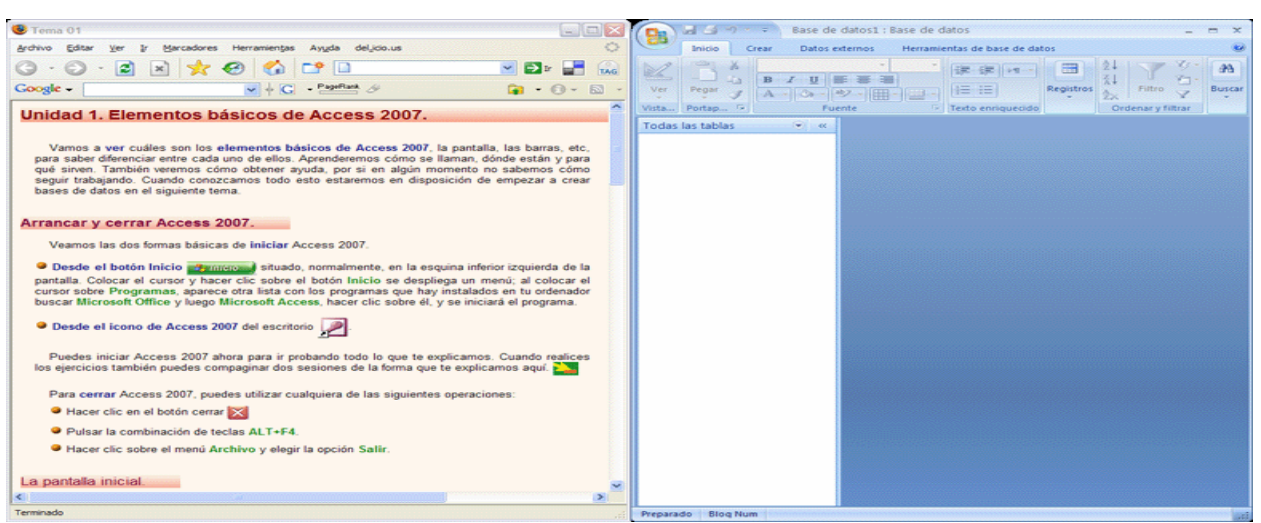

**5** Una vez tenemos las dos sesiones con el tamaño adecuado, basta hacer clic con el ratón para pasar de la una a la otra.

Para volver a dejar las ventanas con su tamaño normal, hacer clic en el botón Maximizar  $\Box$  de

la ventana del navegador o en el de Access  $\Box$ 

Esto va bien con monitores grandes ( de 17" o más), con monitores pequeños quizás prefieras dejar las ventanas con su tamaño normal e ir pasando de una a otra presionando las teclas Alt + tabulador (manteniendo pulsada Alt, presionar la tecla tabulador) o pulsando el botón correspondiente a la sesión en la barra de tareas en la última línea de la pantalla.

Para cerrar Access 2007, puedes utilizar cualquiera de las siguientes operaciones:

- Hacer clic en el botón cerrar **X**
- Pulsar la combinación de teclas ALT+F4.
- Hacer clic sobre el Botón de Office y pulsar el botón Salir de Access .

#### **La pantalla inicial**

Al iniciar Access aparece una pantalla inicial como ésta, vamos a ver sus componentes fundamentales. Así conoceremos los nombres de los diferentes elementos y será más fácil entender el resto del curso. La pantalla que se muestra a continuación (y en general todas las de este curso) puede no coincidir exactamente con la que ves en tu ordenador, ya que cada usuario puede decidir qué elementos quiere que se vean en cada momento, como veremos más adelante.

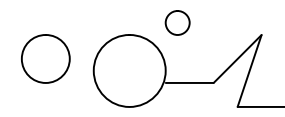

Biblia de Access 2007  $\Box$ 

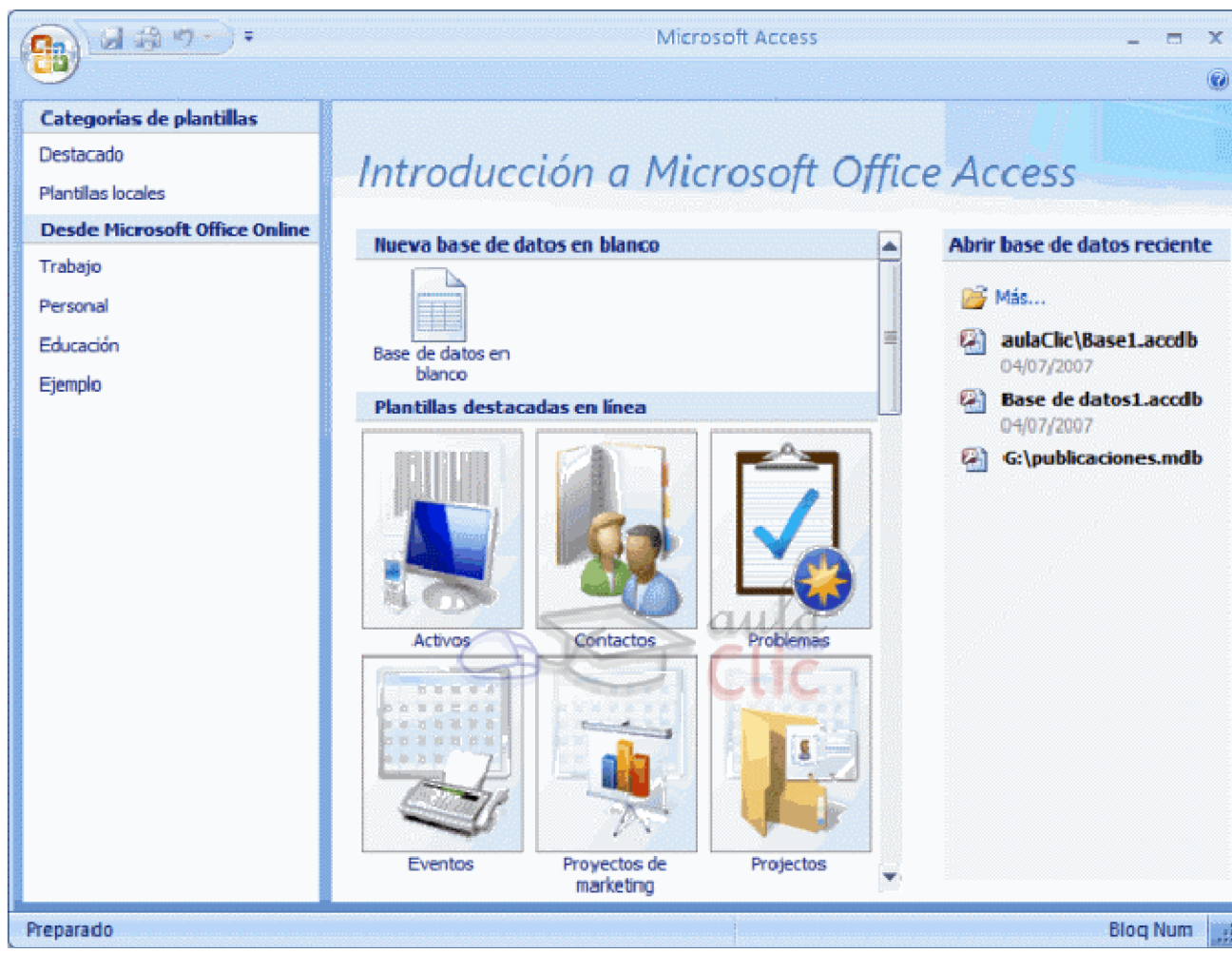

#### **LAS BARRAS**

#### **La barra de Título**

Base de datos1 : Base de datos - Microsoft Access  $\equiv$  X

La barra de título contiene el nombre del programa y del archivo con el que estamos trabajando en el momento actual. En el extremo de la derecha están los botones para minimizar, maximizar/restaurar y cerrar.

#### **La barra de Acceso rápido**

\肩論り~)。 La barra de acceso rápido contiene las operaciones más habituales de Access como Guardar Imprimir o Deshacer <sup>1</sup>. Esta barra puede personalizarse para añadir todos los botones que quieras. Para ello haz clic en la flecha desplegable de la derecha y aparecerán los comandos más frecuentes para elegir.

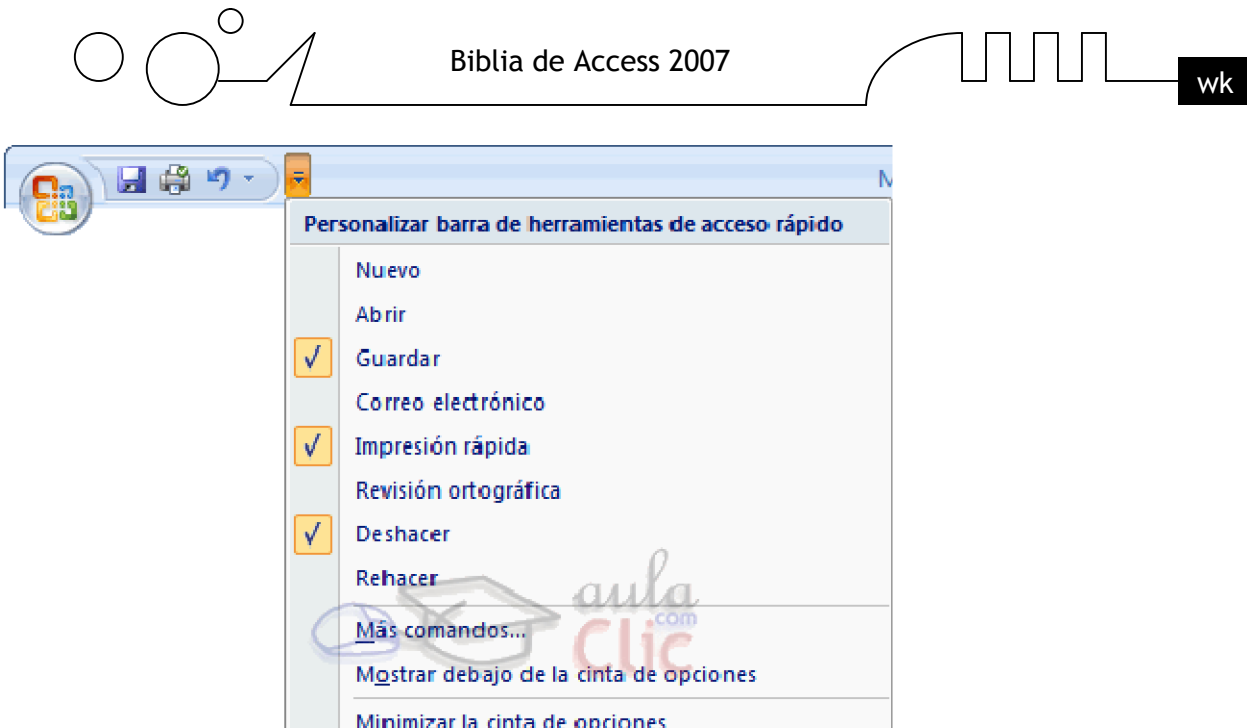

Pulsando en Más comandos se abrirá un cuadro de diálogo desde donde podrás añadir otras acciones que iremos viendo a lo largo del curso:

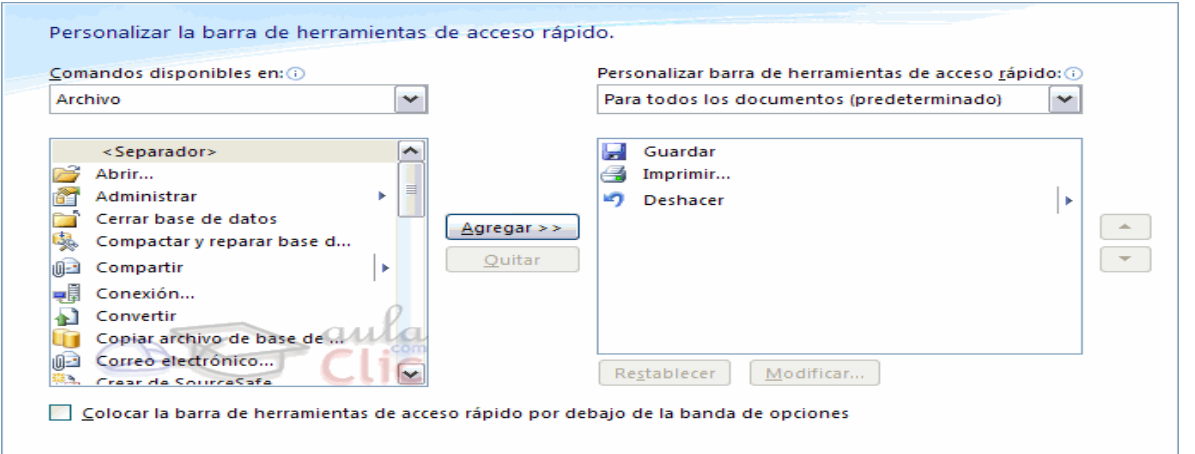

### **La Banda de Opciones**

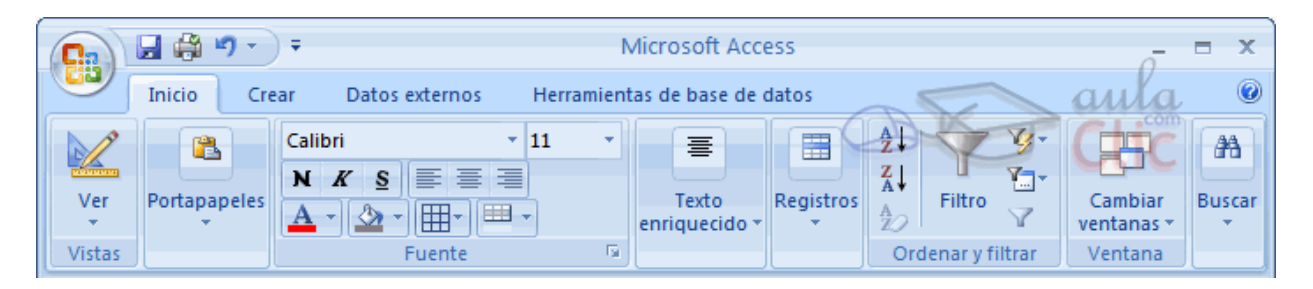

La banda de opciones contiene todas las opciones del programa agrupadas en pestañas. Al hacer clic en Crear, por ejemplo, veremos las operaciones relacionadas con la creación de los diferentes elementos que se pueden crear en Access. Todas las operaciones se pueden hacer a partir de estos menús. Pero las más habituales podríamos añadirlas a la barra de acceso rápido como hemos visto en el punto anterior.

En algunos momentos algunas opciones no estarán disponibles, las reconocerás porque tienen un color atenuado. Las pestañas que forman la banda pueden ir cambiando según el momento

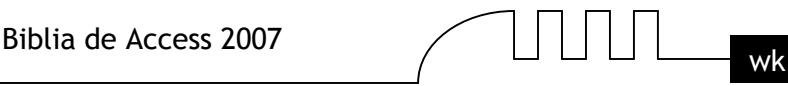

en que te encuentres cuando trabajes con Access. Está diseñada para mostrar solamente aquellas opciones que te serán útiles en cada pantalla.

Pulsando la tecla ALT entraremos en el modo de acceso por teclado. De esta forma aparecerán pequeños recuadros junto a las pestañas y opciones indicando la tecla (o conjunto de teclas) que deberás pulsar para acceder a esa opción sin la necesidad del ratón.

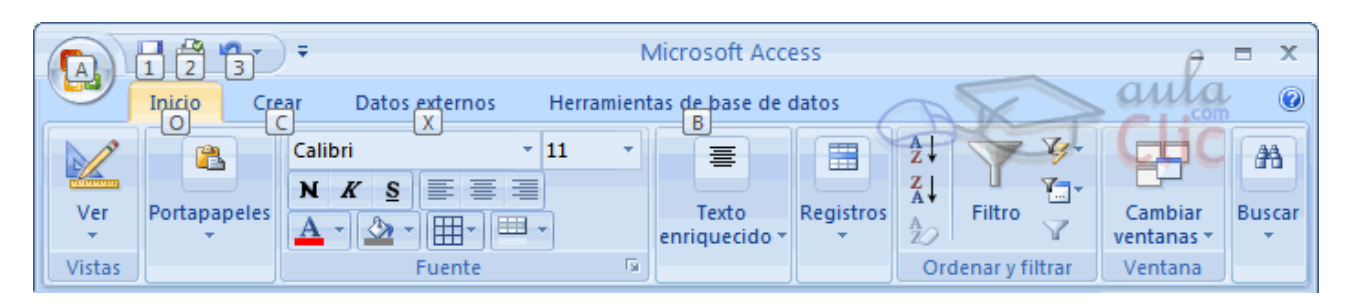

Las opciones no disponibles en el momento actual se muestran semitransparentes.

Para salir del modo de acceso por teclado vuelve a pulsar la tecla ALT.

Si haces doble clic sobre cualquiera de las pestañas, la barra se minimizará para ocupar menos espacio. De esta forma sólo muestra el nombre de las pestañas y las opciones quedarán ocultas. Las opciones volverán a mostrarse en el momento en el que vuelvas a hacer clic en cualquier pestaña.

#### **LAS BARRAS (CONT.)**

#### **El Botón de Office**

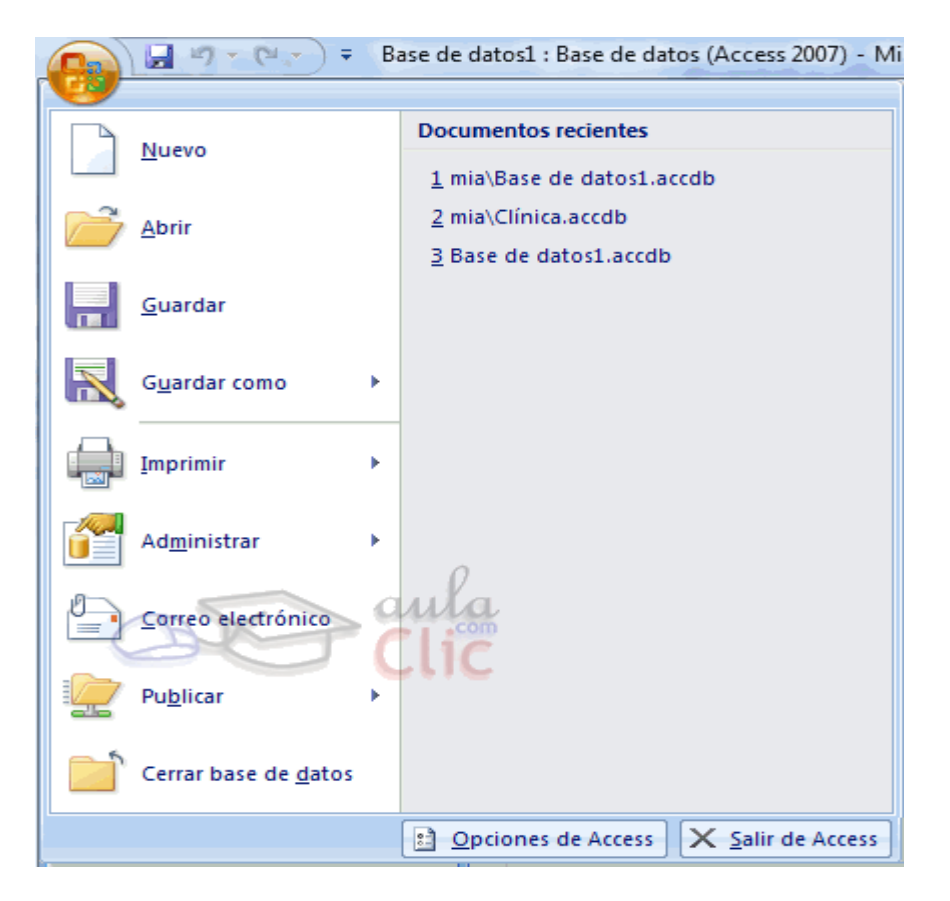

Haciendo clic en el botón de Office que se encuentra en la parte superior izquierda de la pantalla podrás desplegar un menú con las opciones que puedes ver en la imagen como

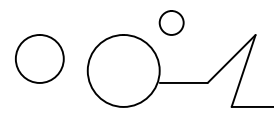

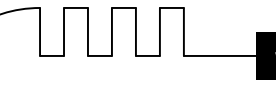

Guardar, Imprimir... Si conoces versiones anteriores de Access es el sustituto del menú Archivo.

A este menú también puedes acceder desde el modo de acceso por teclado tal y como vimos para la Banda de opciones pulsando Alt + A.

#### **Este menú contiene dos tipos básicos de elementos:**

Comandos inmediatos. Se ejecutan de forma inmediata al hacer clic sobre ellos. Se reconocen porque a la derecha del nombre del comando no aparece nada. Por ejemplo, la opción Guardar para guardar el documento actual. O también, al hacer clic en la opción puede aparecer un cuadro de diálogo donde nos pedirá más información sobre la acción a realizar como la opción abrir

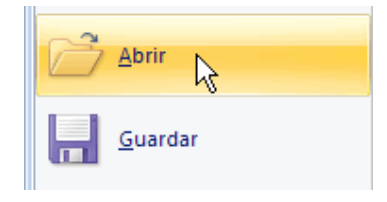

Opción con otro menú desplegable. Se reconocen porque tienen un triángulo a la derecha. Colocando el ratón en ese triángulo puedes acceder a otro listado de opciones. Por ejemplo, la opción Administar para acceder a las opciones de administración de la base de datos.

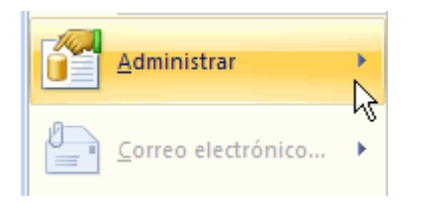

#### **La barra de estado**

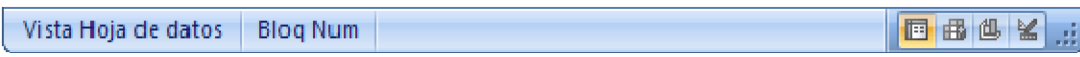

La barra de estado se encuentra en la parte inferior de la pantalla y contiene indicaciones sobre el estado de la aplicación, proporciona distinta información según la pantalla en la que estemos en cada momento.

Por ejemplo aquí nos indica que tenemos la tecla de teclado numérico pulsada (Bloq Num), que estamos en la vista Hoja de datos y podemos cambiar la vista a Hoja de datos, Tabla dinámica, Gráfico dinámico y Diseño con los cuatro botones que aparecen a la derecha.

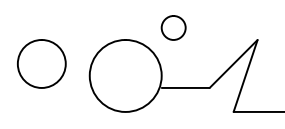

Biblia de Access 2007

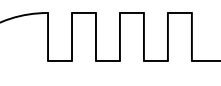

### **UNIDAD 2**

### CREAR, ABRIR Y CERRAR UNA BASE DE DATOS

#### **Conceptos básicos de Access**

**Base de datos:** Una base de datos es un conjunto de datos que están organizados para un uso determinado y el conjunto de los programas que permiten gestionar estos datos es lo que se denomina Sistema Gestor de Bases de Datos.

Las bases de datos de Access 2007 tienen la extensión .ACCDB para que el ordenador las reconozca como tal. Casi todos los sistemas de gestión de base de datos modernos almacenan y tratan la información utilizando el modelo de gestión de bases de datos relacional.

En un sistema de base de datos relacional, los datos se organizan en Tablas. Las tablas almacenan información sobre un tema como pueden ser los clientes de una empresa, o los pedidos realizados por cada uno de ellos; las tablas se relacionan de forma que a partir de los datos de la tabla de clientes podamos obtener información sobre los pedidos de éstos.

**Tablas de datos:** Una tabla de datos es un objeto que se define y utiliza para almacenar los datos. Una tabla contiene información sobre un tema o asunto particular, como pueden ser como hemos visto antes, clientes o pedidos.

Las tablas contienen campos que almacenan los diferentes datos como el código del cliente, nombre del cliente, dirección,...

Y al conjunto de campos para un mismo objeto de la tabla se le denomina registro o fila, así todos los campos de un cliente forman un registro, todos los datos de otro cliente forman otro registro,...

Si consideramos una posible base de datos con los datos de una empresa, una tabla de CLIENTES podría ser:

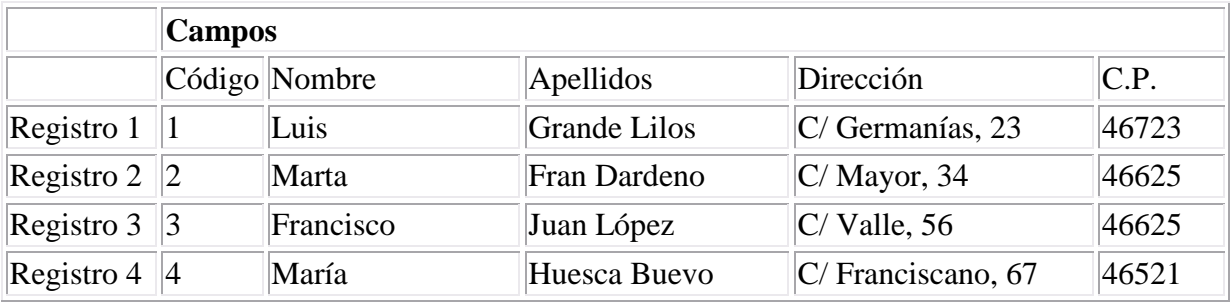

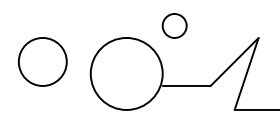

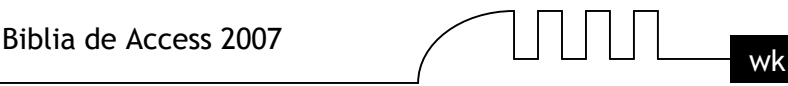

**Consultas:** Una consulta es un objeto que proporciona una visión personal de los datos almacenados en las tablas ya creadas. Existen varios tipos de consultas para seleccionar, actualizar, borrar datos,..., pero en principio se utilizan para extraer de las tablas los datos que cumplen ciertas condiciones.

Por ejemplo, podríamos crear una consulta para obtener todos los datos de los clientes cuyo código postal sea 46625.

**Formularios:** Un formulario es el objeto de Access 2007 diseñado para la introducción, visualización y modificación de los datos de las tablas.

Existen diferentes tipos de formularios pero los que más se utilizan tienen la forma de pestañas de datos para la introducción por ejemplo de los diferentes clientes de la tabla CLIENTES.

**Informes:** Un informe es el objeto de Access 2007 diseñado para dar formato, calcular, imprimir y resumir datos seleccionados de una tabla.

Generalmente se utiliza para presentar los datos de forma impresa.

**Páginas:** Una página de acceso a datos es un tipo especial de página Web diseñada para ver datos y trabajar con ellos desde Internet o desde una intranet. Este tema lo trataremos en otro curso más avanzado.

**Macros:** Una macro es el objeto de Access 2007 que define de forma estructurada las acciones que el usuario desea que Access realice en respuesta a un evento determinado.

Por ejemplo, podríamos crear una macro para que abra un informe en respuesta a la elección de un elemento de un formulario.

**Módulos:** Un módulo es el objeto de Access 2007 que contiene procedimientos personales que se codifican utilizando Visual Basic.

#### **Crear una base de datos**

#### **Para crear una nueva base de datos debemos:**

Hacer clic sobre la opción Nuevo del Botón de Office (haciendo clic en el icono de Office en la parte superior izquierda de la pantalla) que aparece a la derecha de la pantalla.

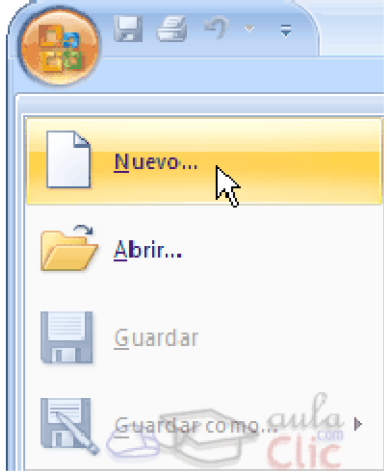

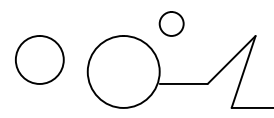

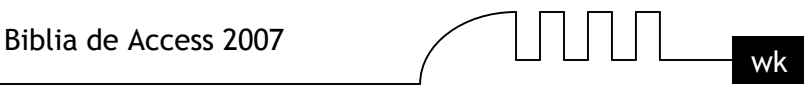

Aparecerá la ventana de Introducción a Microsoft Office Access.

Selecciona la opción Base de datos en blanco.

En la parte inferior también podrás seleccionar una plantilla para crear una nueva base de datos basada en ella.

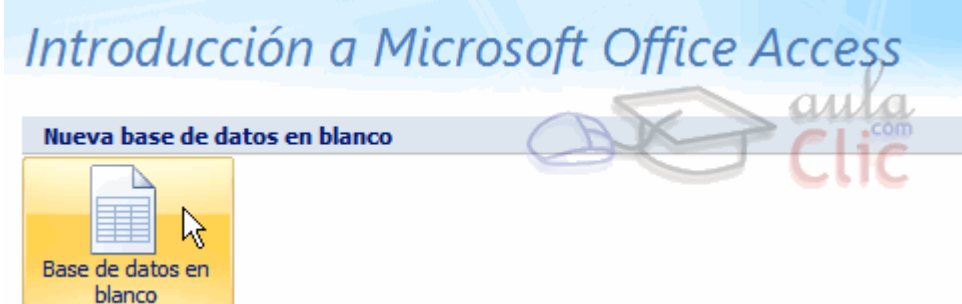

A continuación aparecerá en un panel a la derecha de la pantalla el siguiente cuadro:

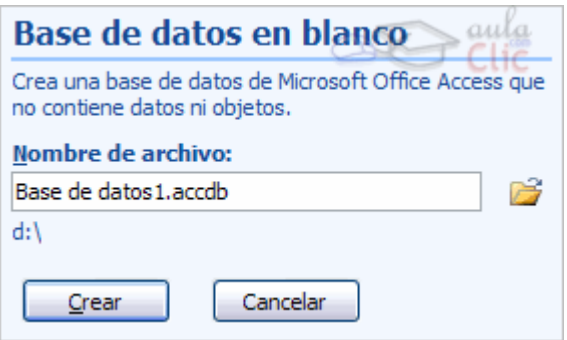

Aquí deberás indicar el Nombre de archivo de la base de datos.

Para seleccionar la carpeta donde guardar el archivo puedes hacer clic en el botón Buscar ubicación  $\mathbb{E}$ .

Se abrirá el siguiente cuadro de diálogo donde indicaremos el nombre de la base de datos que estamos creando y el lugar donde se guardará.

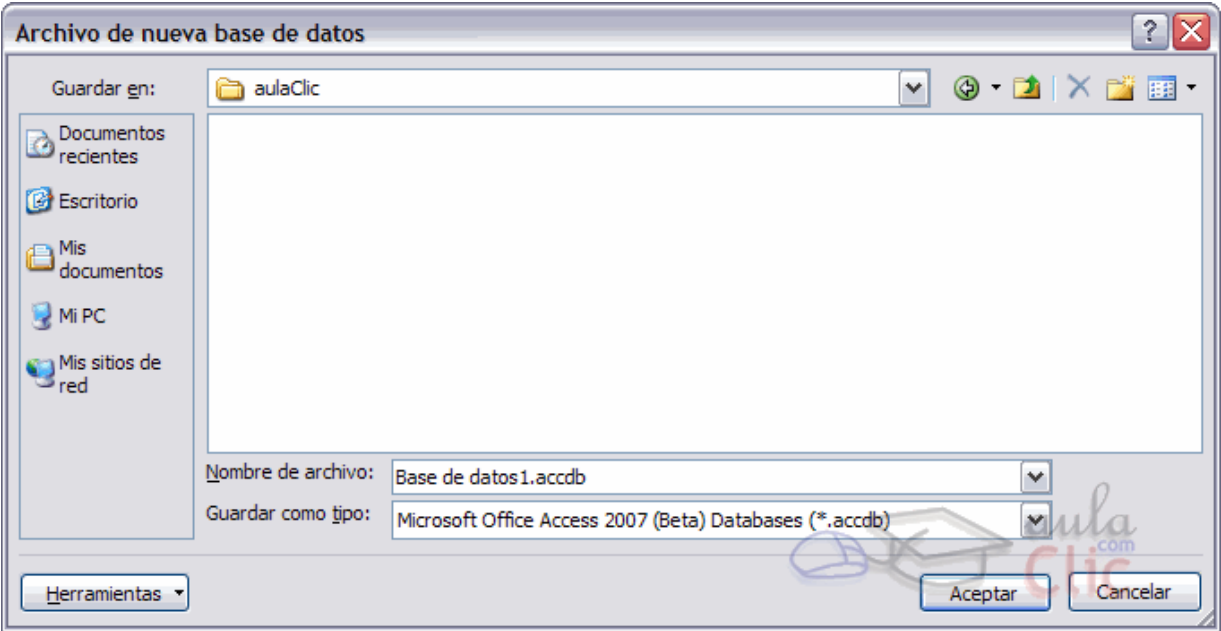

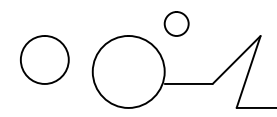

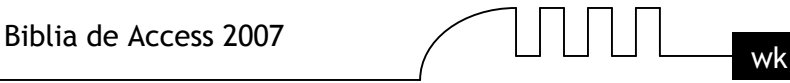

En el cuadro Guardar en: hacer clic sobre la flecha de la derecha para seleccionar la carpeta donde vamos a guardar la base de datos. Observa como en el recuadro inferior aparecen las distintas subcarpetas de la carpeta seleccionada. Hacer doble clic sobre la carpeta donde guardaremos el archivo.

Los iconos que aparecen a la derecha del cuadro Guardar en:, te los explicamos aquí.

#### *Más opciones al abrir bases de datos.*

#### **Botones del cuadro de diálogo Nuevo y Abrir.**

Cuando se abre el cuadro de diálogo Nueva base de datos o el cuadro de diálogo Abrir base de datos aparecen varios botones en la parte superior. A continuación te los explicamos:

Este botón sólo estará disponible en caso de haber cambiado de carpeta, y nos permitirá volver atrás, es decir, a la carpeta abierta anteriormente.

Nos permite ir al nivel anterior dentro del árbol de carpetas. Por ejemplo si estamos en la carpeta Mis documentos, como esta se encuentra en el disco duro C:, irá directamente a este.

Nos permite buscar en la web con el buscador de Microsoft.

 $\mathsf{R}$  Permite borrar el archivo seleccionado de la lista.

 $\Box$  Nos permite crear una nueva carpeta dentro de la que se encuentra abierta. A continuación habrá que especificar un nombre para esa carpeta.

**Permite cambiar la forma de visualizar la lista de archivos. Al hacer clic sobre la flecha de** la derecha, elegiremos entre:

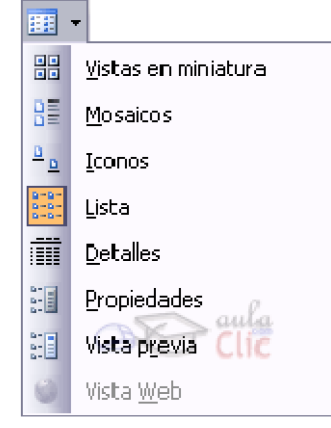

**Iconos grandes**: se visualizan los archivos como iconos grandes

**Iconos pequeños:** se visualizan los archivos como iconos pequeños

**Lista:** para ver únicamente los nombres de los archivos

**Detalles:** para ver además del nombre, el tamaño, el tipo y la fecha de modificación.

**Propiedades:** para que aparezca una serie de propiedades del archivo en la parte derecha del recuadro, dependiendo del archivo seleccionado.

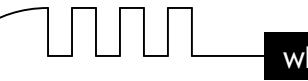

**Vista previa:** para que en la parte derecha del recuadro aparezca una vista del archivo seleccionado.

En el cuadro Nombre de archivo: escribir el nombre que queremos poner a la base de datos. Hacer clic sobre el botón Aceptar.

Se cerrará el cuadro de diálogo y volverás a la pantalla de Introducción a Microsoft Office Access.

En el cuadro de texto Nombre de archivo aparecerá la ruta y el nombre que escogiste. Pulsar el botón Crear para crear la base de datos.

Automáticamente se creará nuestra nueva base de datos a la cual Access asignará la extensión .ACCDB.

Por defecto, Access abrirá una nueva tabla para que puedas empezar a rellenar sus datos.

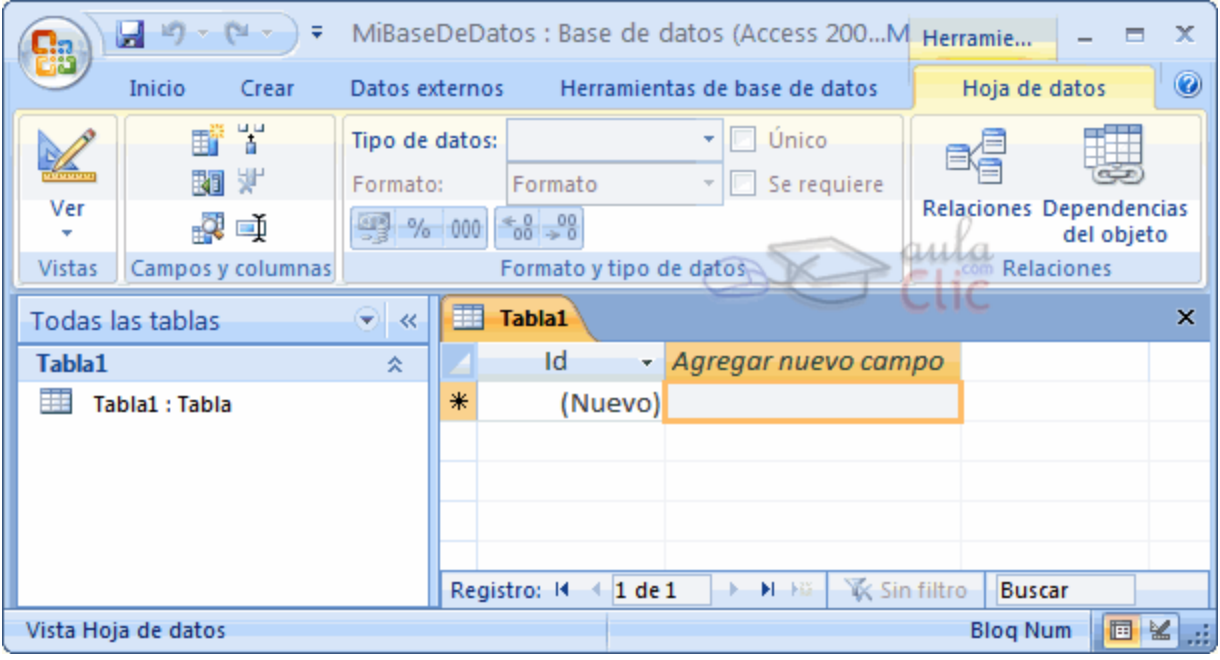

Una tabla es el elemento principal de cualquier base de datos ya que todos los demás objetos se crean a partir de éstas.

Si observas esta ventana, a la izquierda aparece el Panel de Exploración, desde donde podremos seleccionar todos los objetos que sean creados dentro de la base de datos.

En principio sólo encontraremos el de Tabla1 pues es el que Access creará por defecto.

Puedes ocultarlo haciendo clic en el botón Ocultar ... Desplegando la cabecera del panel puedes seleccionar qué objetos mostrar y de qué forma.

Si quieres ver cómo funciona el Panel de Exploración te explicamos aquí

*El Panel de Exploración*

**Diferentes vistas del Panel**

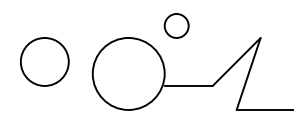

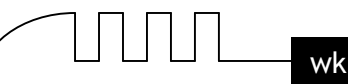

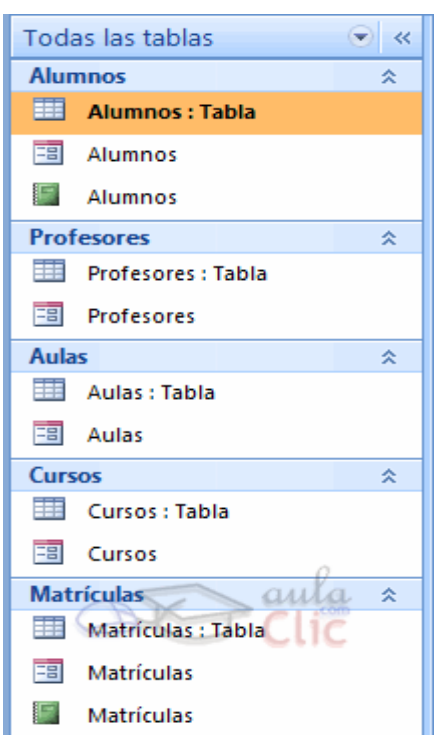

El Panel de Exploración es la herramienta de Access 2007 que nos permitirá acceder a los diferentes objetos almacenados en nuestra base de datos.

Como puedes ver en la imagen de la derecha, la vista predeterminada del Panel esta organizada por grupos donde el elemento más importante es una tabla.

A partir de esa tabla se muestran el resto de objetos relacionados a ella. Por ejemplo, en la imagen vemos el grupo Alumnos encabezado por la Tabla Alumnos. En la misma categoría también encontramos el Formulario Alumnos y el Informe Alumnos, ambos relacionados con la tabla con el mismo nombre.

El Panel de Exploración puede contraerse para ocupar menos espacio haciendo clic en el botón  $\prec\!\!\prec$ 

Para volver a mostrar el panel bastará con volver a pulsar el botón (esta vez en el sentido contrario  $\rightarrow$  ) o directamente sobre su nombre en la barra que se mostrará en el lateral izquierdo de la ventana.

Haciendo clic sobre la cabecera del panel **Todas** las tablas podemos acceder al menú de visualización:

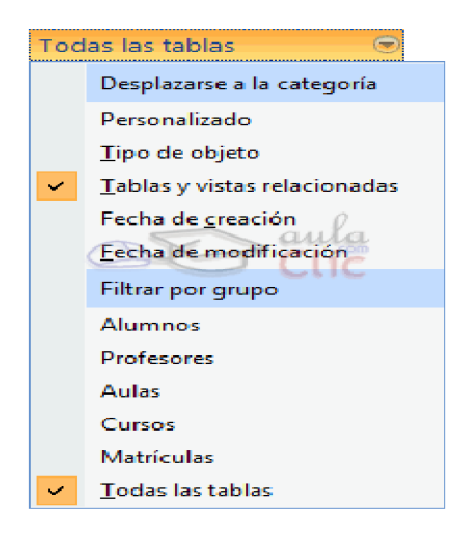

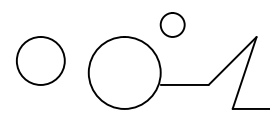

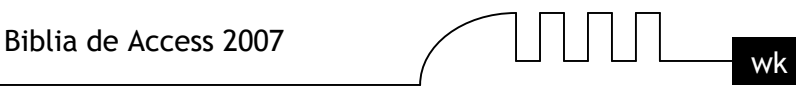

En el momento de creación y trabajo con la base de datos, quizá la vista más cómoda sea la ordenación por Tipo de objeto. De esta forma, los elementos de la base de datos se organizan no conforme a su tabla o tablas relacionadas sino dependiendo del tipo de objeto al que pertenecen.

Veamos un ejemplo con la siguiente imagen:

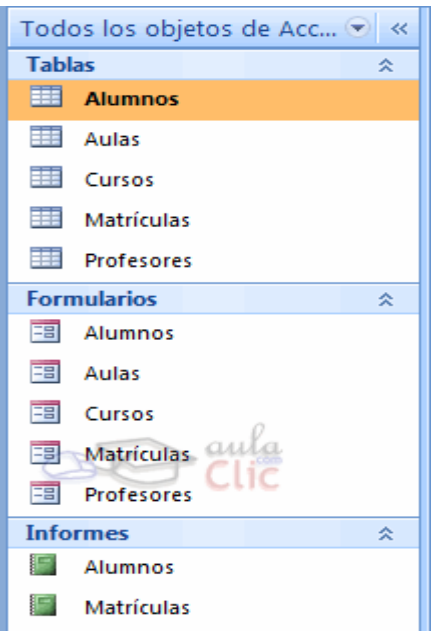

Los elementos que se muestran en este panel son exactamente los mismo que vimos en la vista anterior.

En este caso aparecen divididos en tres grupos: Tablas, Formularios e Informes.

De esta forma, mientras trabajamos sobre la base de datos, es más sencillo encontrar un objeto que sabemos que pertenece a un tipo de objeto determinado.

#### **Crear, abrir y cerrar una Base de Datos**

#### **Cerrar la base de datos.**

Se puede cerrar una base de datos de varias formas: Cerrando Access:

Ir al Botón de Office y pulsar el botón Salir de Access.

 $\bullet$ O bien hacer clic sobre el botón Cerrar  $\bullet$  de la ventana Base de datos.

Sin cerrar Access:

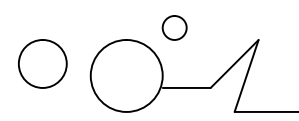

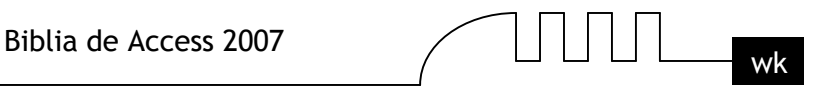

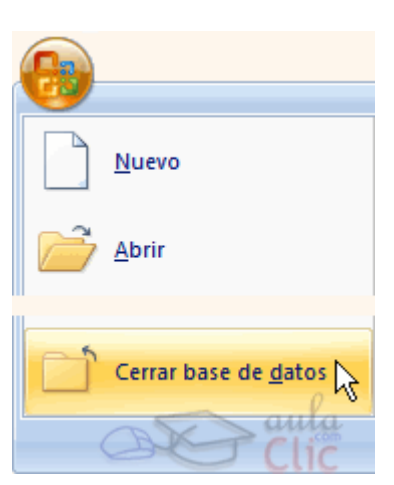

En el Botón de Office , elegir la opción Cerrar base de datos.

#### **Abrir una base de datos.**

Podemos abrir una base de datos ya existente desde tres sitios distintos:

### **de Office :**

Ir al Botón de

### Office .

Elegir la opción

#### Abrir...

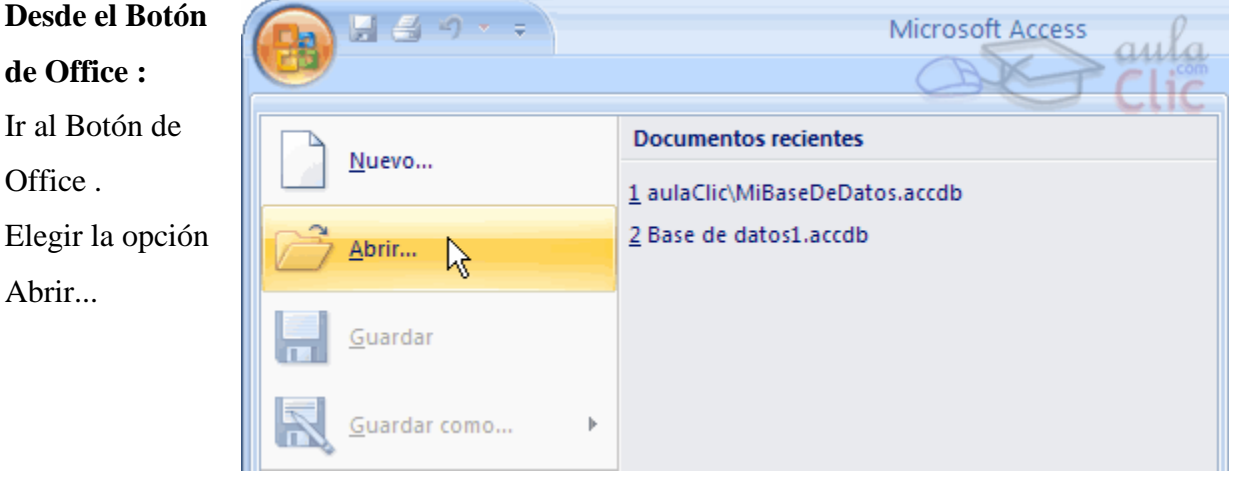

### **Desde los documentos recientes del Botón de Office :**

Despliega el Botón de Office donde aparecen las últimas bases de datos que se abrieron bajo el título de Documentos recientes.

Haz clic en la que quieras abrir.

#### **Desde la ventana de Introducción a Microsoft Office Access:**

Nada más abrir Access desde su icono en el Escritorio o desde la opción en Inicio → Todos los Programas aparecerá la pantalla de Introducción a Microsoft Office Access. En la parte derecha verás el marco Abrir base de datos reciente.

Selecciona una que quieras abrir o haz clic en el enlace Más... para buscar el archivo de la base de datos que quieres abrir.

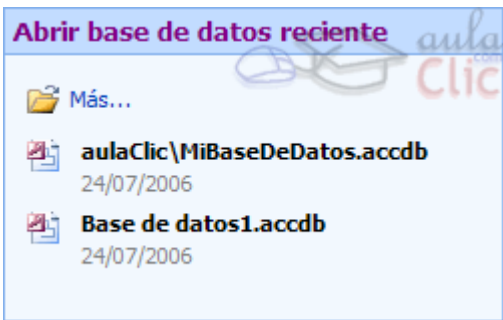

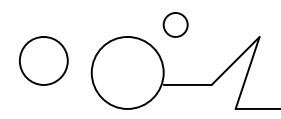

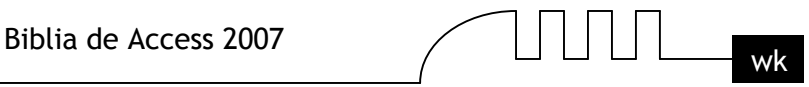

En cualquiera de los casos en los que no selecciones una base de datos concreta se abrirá el cuadro de diálogo Abrir para que busques el archivo:

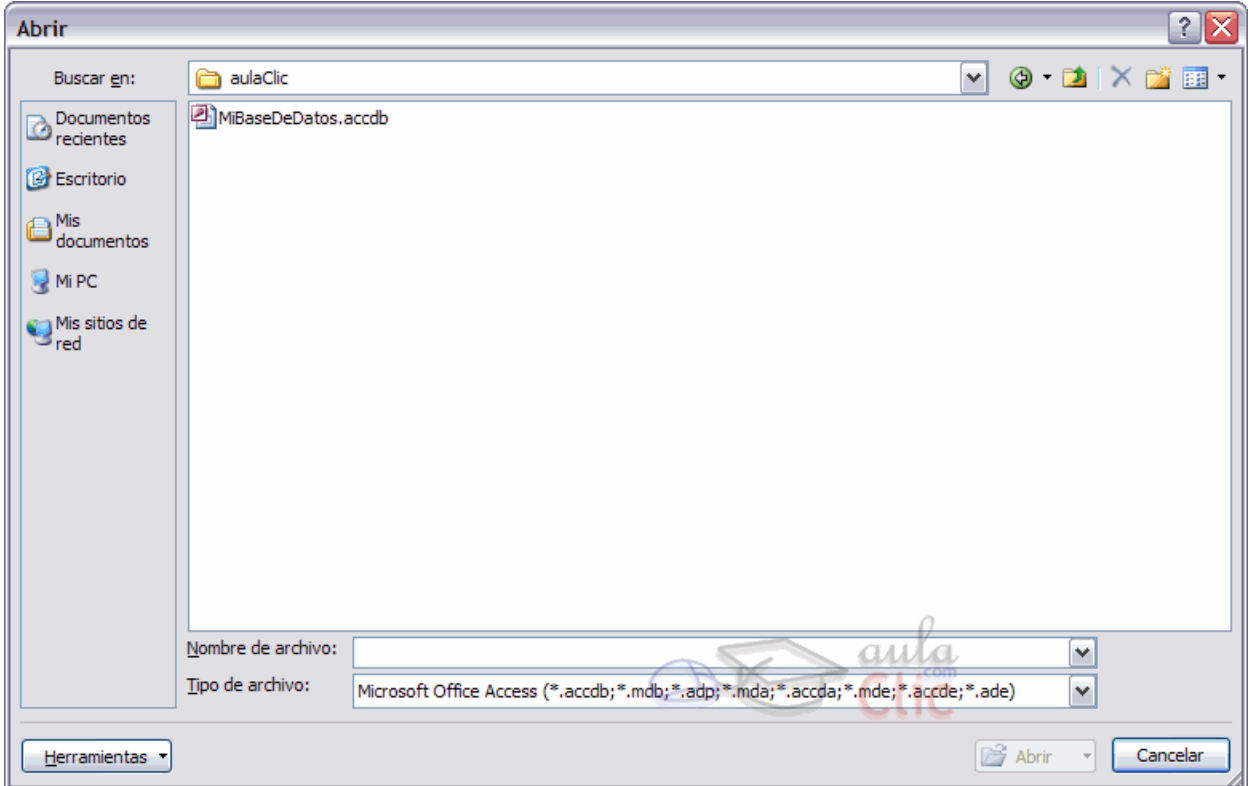

Elegir la carpeta donde está la base de datos que queremos abrir.

Para abrir carpeta hacer doble clic sobre ella.

Al abrir una carpeta, ésta se situará en el cuadro superior Buscar en:, y ahora en el cuadro inferior aparecerá toda la información de dicha carpeta. Hacer clic sobre la base de datos a abrir para colocar su nombre en el cuadro Nombre de archivo: y hacer clic sobre el botón Abrir. O bien hacer doble clic sobre la base de datos y se abrirá directamente.

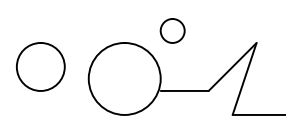

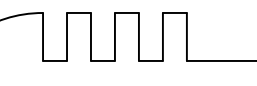

### **UNIDAD 3**

### CREAR TABLAS DE DATOS

Aquí veremos cómo crear una tabla de datos para poder introducir datos en la base de datos en los temas siguientes y luego trabajar con éstos utilizando las ventajas que nos proporciona Access 2007.

#### **Crear una tabla de datos.**

Para crear una tabla de datos tenemos que hacer clic en la pestaña Crear para visualizar sus opciones. En el marco Tablas podremos seleccionar estas opciones:

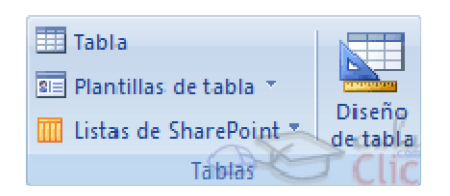

El botón Tabla abre la Vista Hoja de datos, consiste en introducir directamente los datos en la tabla y según el valor que introduzcamos en la columna determinará el tipo de datos que tiene la columna.

Vista diseño es el método que detallaremos en esta unidad didáctica

Plantillas de tabla crea una tabla de entre un listado que tiene predefinido, abre una tabla de este tipo y sólo tendrás que rellenarla con sus datos.

Listas de SharePoint consiste en crear un objeto compatible con un sitio SharePoint desde el que podrás compartir los datos almacenados en la lista o tabla con otras personans con acceso al mismo sitio.

Explicaremos a continuación la forma de crear una tabla en vista diseño. Este método consiste en definir la estructura de la tabla, es decir, definir las distintas columnas que esta tendrá y otras consideraciones como claves, etc...

Otra forma rápida de llegar a la vista Diseño es seleccionando la vista desde la pestaña Hoja de datos, o haciendo clic en el botón de Vista de Diseño en la barra de estado:

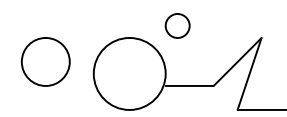

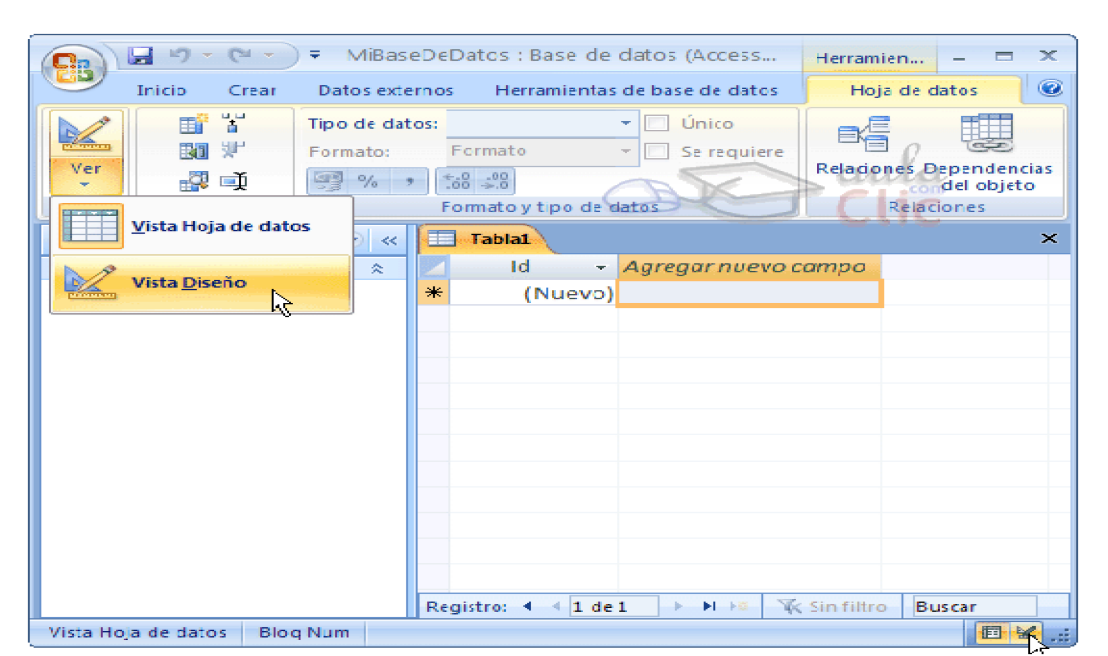

#### **Aparecerá la vista de Diseño de la tabla:**

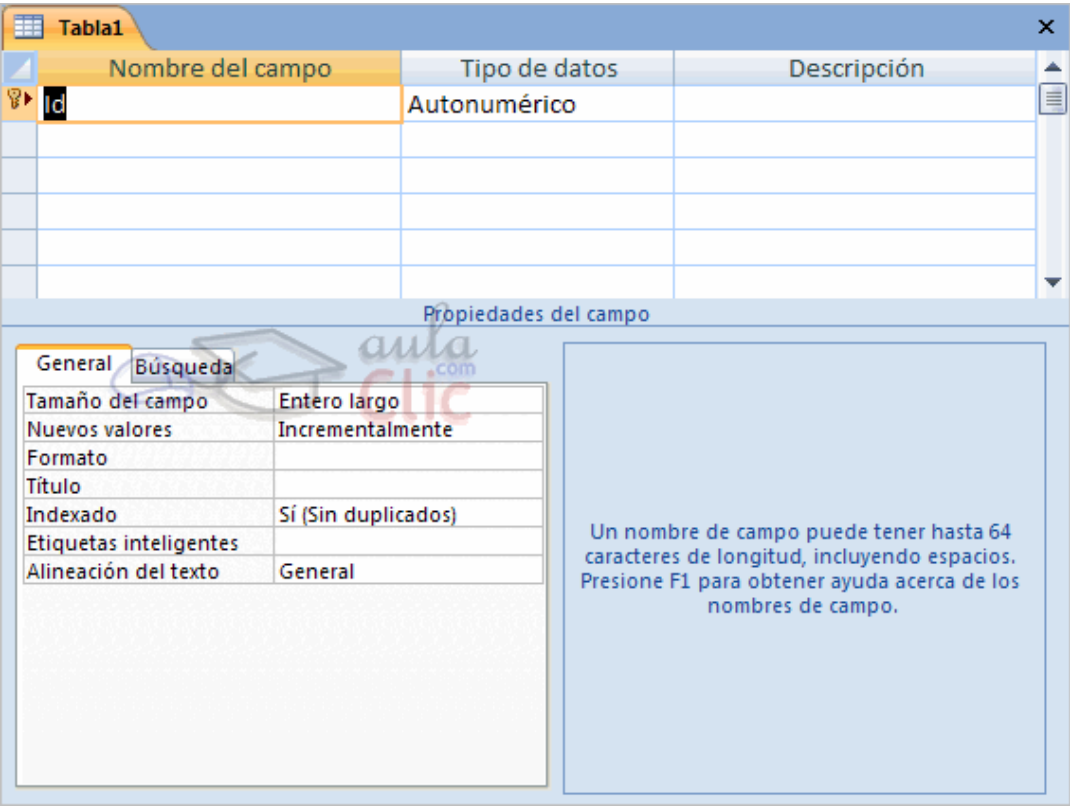

En la pestaña tenemos el nombre de la tabla (como todavía no hemos asignado un nombre a la tabla, Access le ha asignado un nombre por defecto Tabla1).

A continuación tenemos la rejilla donde definiremos las columnas que componen la tabla, se utiliza una línea para cada columna, así en la primera línea (fila) de la rejilla definiremos la primera columna de la tabla y así sucesivamente.

En la parte inferior tenemos a la izquierda dos pestañas (General y Búsqueda) para definir propiedades del campo es decir características adicionales de la columna que estamos definiendo.

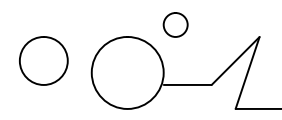

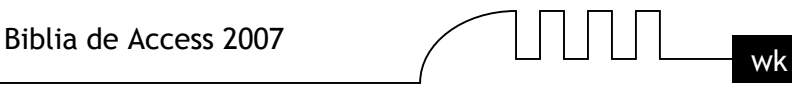

Y a la derecha tenemos un recuadro con un texto que nos da algún tipo de ayuda sobre lo que tenemos que hacer, por ejemplo en este nomento el cursor se encuentra en la primera fila de la rejilla en la columna *Nombre del campo* y en el recuadro inferior derecho Access nos indica que el nombre de un campo puede tener hasta 64 caracteres.

#### **Crear tablas de datos**

#### **Crear una tabla de datos (cont.).**

Vamos rellenando la rejilla definiendo cada una de las columnas que compondrá la tabla:

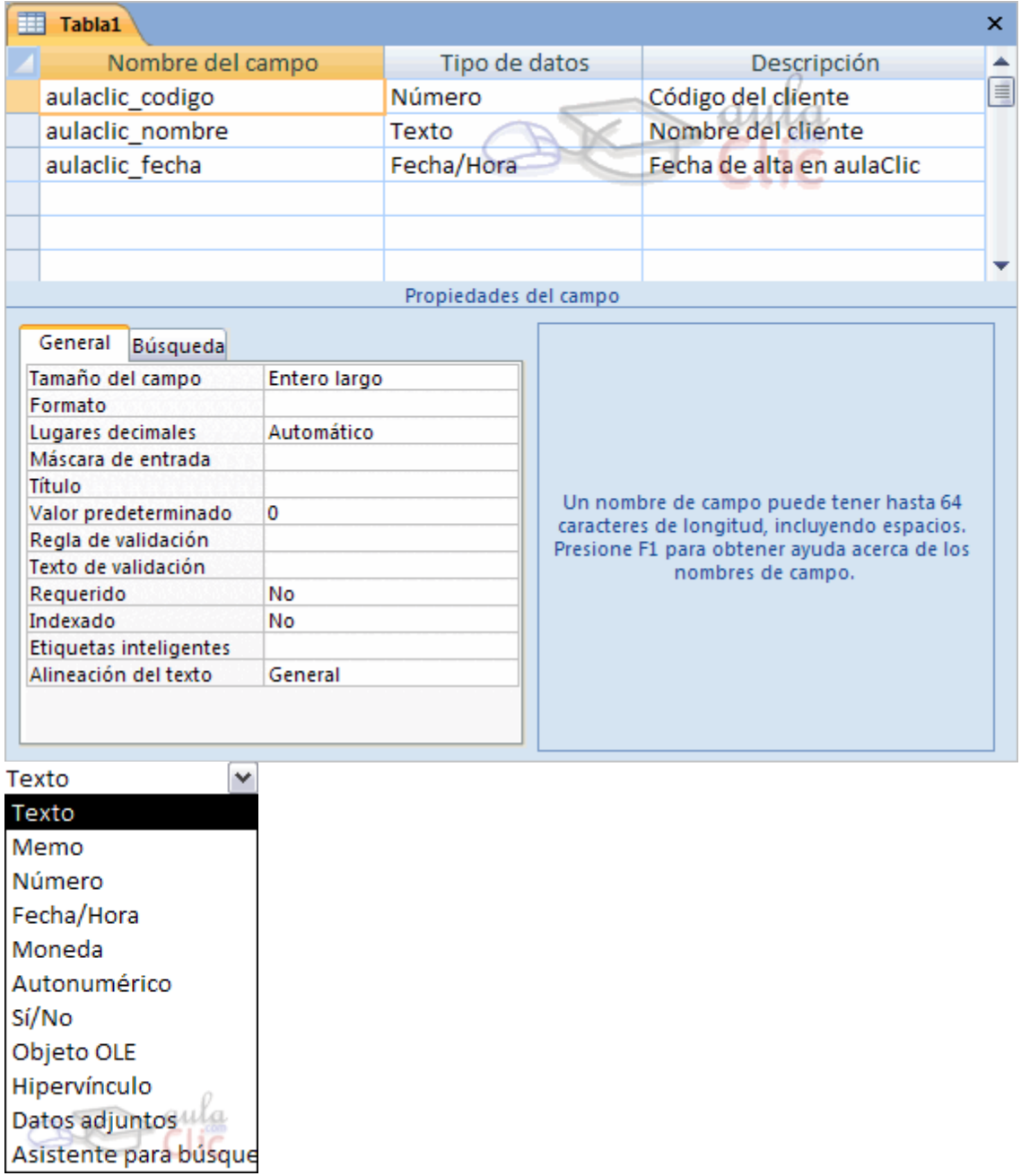

En la primera fila escribir el nombre del primer campo, al pulsar la tecla INTRO pasamos al tipo de datos, por defecto nos pone Texto como tipo de dato. Si queremos cambiar de tipo de datos, hacer clic sobre la flecha de la lista desplegable de la derecha y elegir otro tipo.

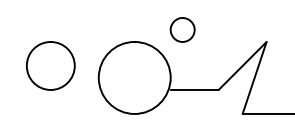

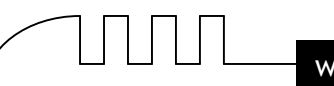

#### *Tipos de datos.*

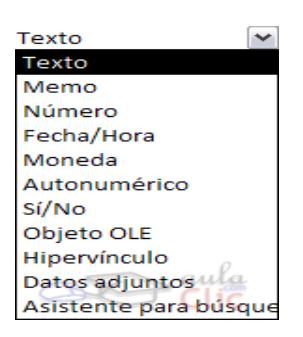

A la hora de crear un campo en una tabla, hay que especificar de qué tipo son los datos que se van a almacenar en ese campo.

#### **Los diferentes tipos de datos de Access 2007 son:**

**Texto:** permite almacenar cualquier tipo de texto, tanto caracteres como dígitos y caracteres especiales. Tiene una longitud por defecto de 50 caracteres, siendo su longitud máxima de 255 caracteres. Normalmente se utiliza para almacenar datos como nombres, direcciones o cualquier número que no se utilice en cálculos, como números de teléfono o códigos postales.

**Memo:** se utiliza para textos de más de 255 caracteres como comentarios o explicaciones. Tiene una longitud máxima de 65.536 caracteres. Access recomienda para almacenar texto con formato o documentos largos, crear un campo Objeto OLE en lugar de un campo Memo.

En Access 2007 se puede ordenar o agrupar por un campo Memo, pero Access sólo utiliza los 255 primeros caracteres cuando se ordena o agrupa en un campo Memo.

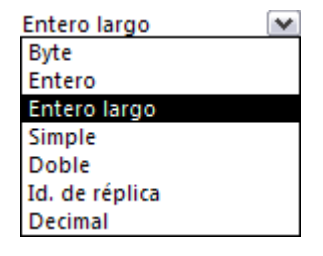

**Número:** para datos numéricos utilizados en cálculos matemáticos. Dentro del tipo número la propiedad tamaño del campo nos permite concretar más. En resumen los tipos Byte, Entero y Entero largo permiten almacenar números sin decimales; los tipos **Simple**, Doble y Decimal permiten decimales; el tipo Id. de réplica se utiliza para claves autonuméricas en bases réplicas.

**Fecha/Hora:** para la introducción de fechas y horas desde el año 100 al año 9999.

**Moneda:** para valores de dinero y datos numéricos utilizados en cálculos matemáticos en los que estén implicados datos que contengan entre uno y cuatro decimales. La precisión es de hasta 15 dígitos a la izquierda del separador decimal y hasta 4 dígitos a la derecha del mismo.

Access recomienda utilizar el tipo Moneda para impedir el redondeo de cifras en los cálculos. Un campo Moneda tiene una precisión de hasta 15 dígitos a la izquierda de la coma decimal y 4 dígitos a la derecha. Un campo Moneda ocupa 8 bytes de espacio en disco.

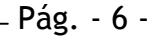

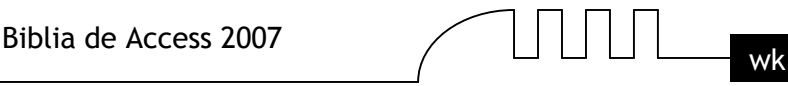

**Autonumérico:** número secuencial (incrementado de uno a uno) único, o número aleatorio que Microsoft Access asigna cada vez que se agrega un nuevo registro a una tabla. Los campos Autonumérico no se pueden actualizar.

**Sí/No:** valores Sí y No, y campos que contengan uno de entre dos valores (Sí/No, Verdadero/Falso o Activado/desactivado).

Objeto OLE: objeto como por ejemplo una hoja de cálculo de Microsoft Excel, un documento de Microsoft Word, gráficos, imágenes, sonidos u otros datos binarios.

**Hipervínculo:** texto o combinación de texto y números almacenada como texto y utilizada como dirección de hipervínculo. Una dirección de hipervínculo puede tener hasta tres partes:

Texto: el texto que aparece en el campo o control.

**Dirección:** ruta de acceso de un archivo o página.

**Subdirección:** posición dentro del archivo o página.

**Sugerencia:** el texto que aparece como información sobre herramientas.

Existe otra posibilidad que es la Asistente para búsquedas... que crea un campo que permite elegir un valor de otra tabla o de una lista de valores mediante un cuadro de lista o un cuadro combinado. Al hacer clic en esta opción se inicia el Asistente para búsquedas y al salir del Asistente, Microsoft Access establece el tipo de datos basándose en los valores seleccionados en él.

Si deseas información sobre el asistente para búsquedas te explicamos aquí.

#### *El asistente para búsquedas*

#### **Objetivo**

Profundizar en la opción Asistente para búsquedas y describir la pestaña Búsqueda de las propiedades de los campos de una tabla.

#### **El asistente para búsquedas**

En algunas ocasiones, el valor a introducir en una columna no puede ser cualquiera sino que está extraido de una lista de valores válidos para ese campo. Por ejemplo un campo Sexo con los valores H o M, un campo Provincia con los valores (Alava*,* Albacete*,* Alicante*,* etc...). Esta lista de valores puede ser una lista de valores fijos que definamos nosotros (sería el caso del campo *sexo*) o también puede ser una lista de valores extraidos de una tabla existente en nuestra base de datos (podría ser el caso del campo Provincia si tenemos una tabla de provincias).

En Access podemos definir esta lista de valores válidos de una forma cómoda y rápida utilizando el Asistente para búsquedas.

Para arrancar este asistente hay que posicionarse en la ventana de diseño de tabla sobre el tipo de datos del campo que va a contener los datos extraidos de la lista y seleccionar el tipo Asistente para búsquedas...

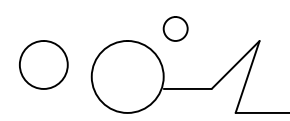

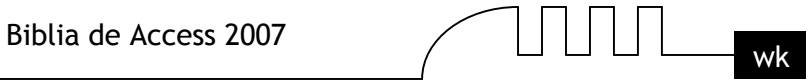

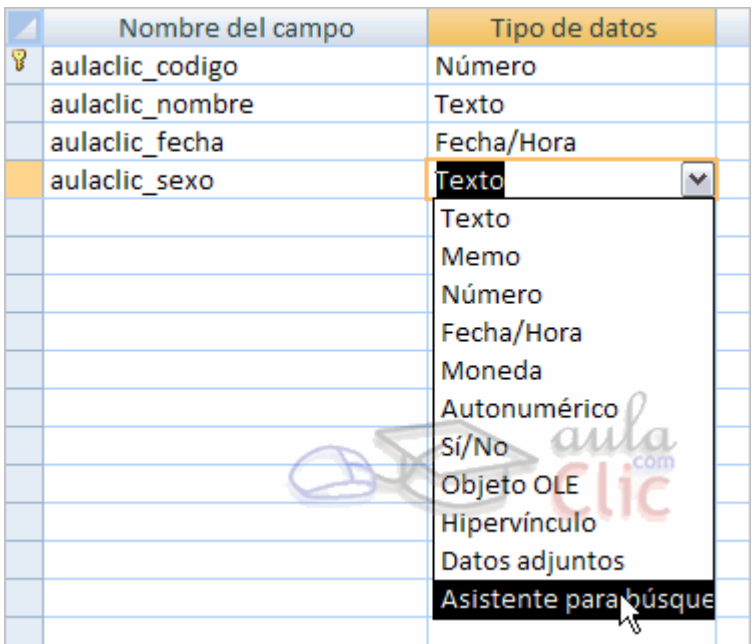

A continuación aparece la primera pantalla del asistente donde nos pide si queremos obtener los valores de una tabla o consulta o si queremos escribir los valores.

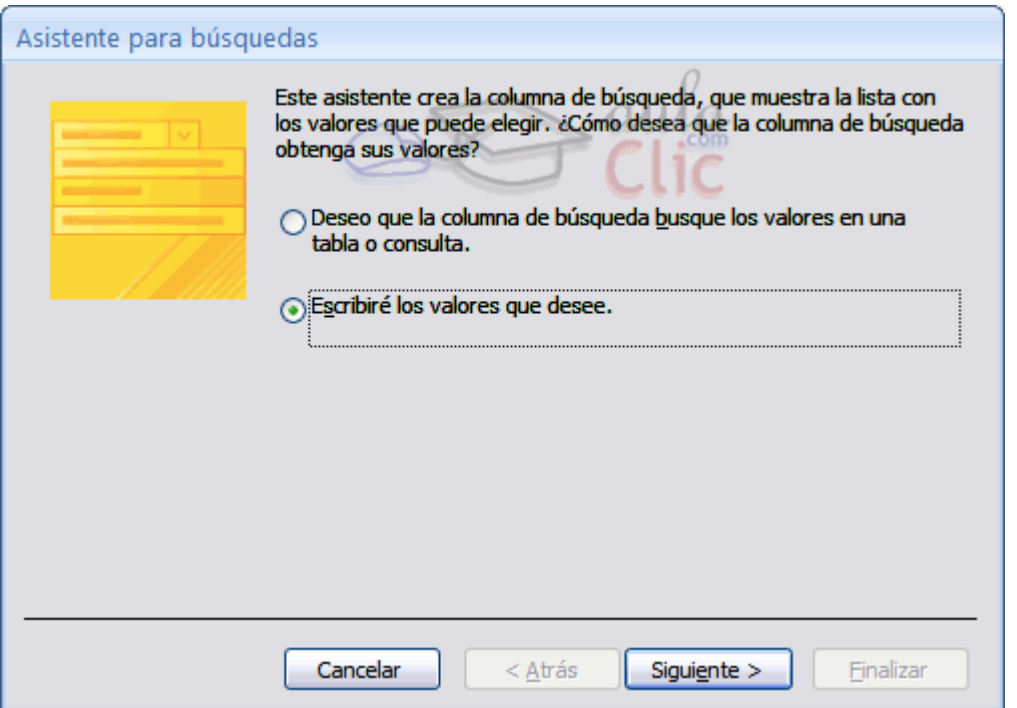

Columna de búsqueda basada en una lista de valores

Si contestamos la segunda opción (Escribiré los valores que desee) aparece la siguiente pantalla donde indicaremos los valores rellenando la columna:

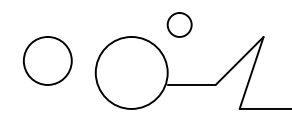

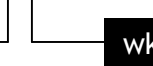

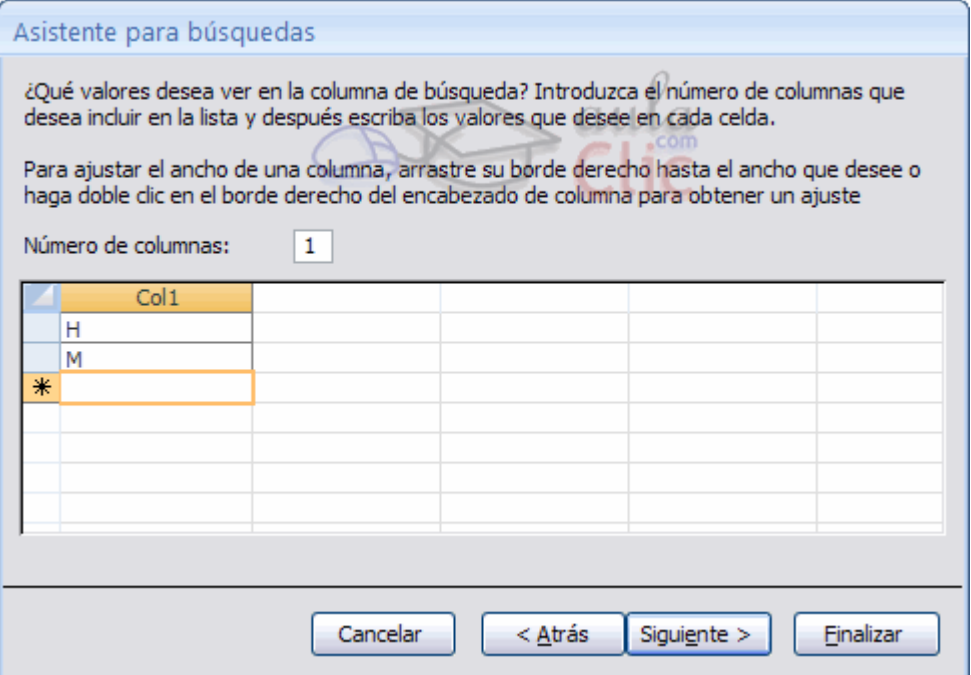

Una vez introducidos todos los valores pulsar en el botón Siguiente> para pasar a la última pantalla donde nos permite cambiar el nombre de la columna.

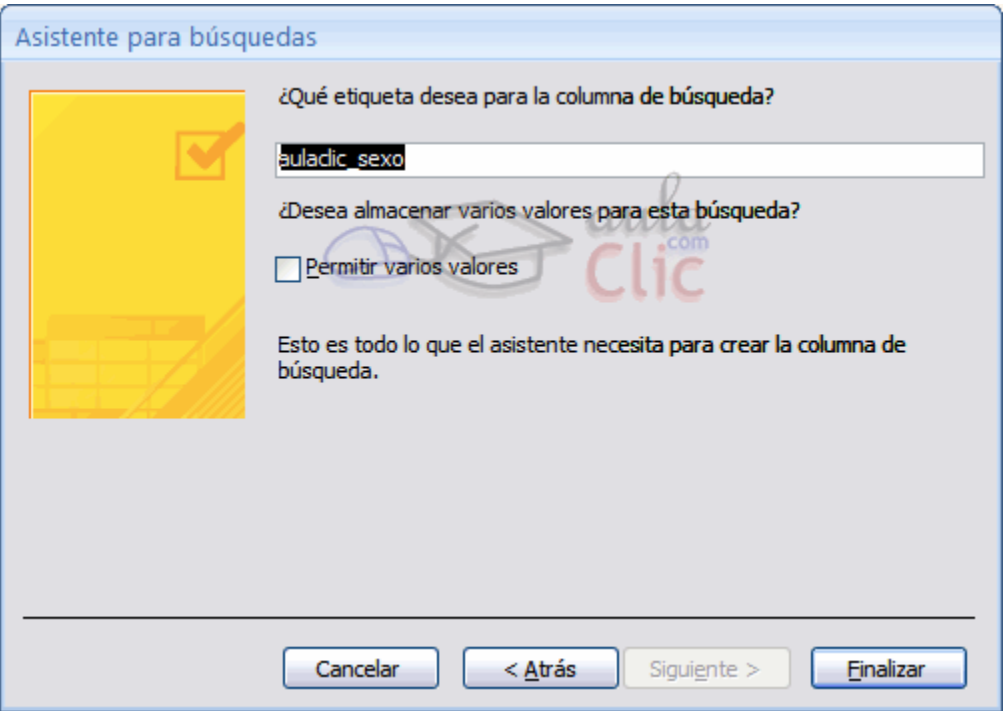

Sólo queda hacer clic en el botón Finalizar.

#### **La pestaña Búsqueda - Lista de valores**

Con el asistente hemos definido el campo con una lista de búsqueda basada en una lista de valores, esto se ve reflejado en las propiedades del campo en la pestaña Búsqueda de la siguiente manera:

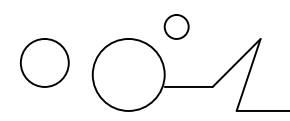

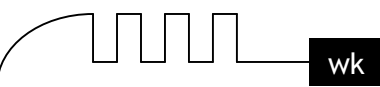

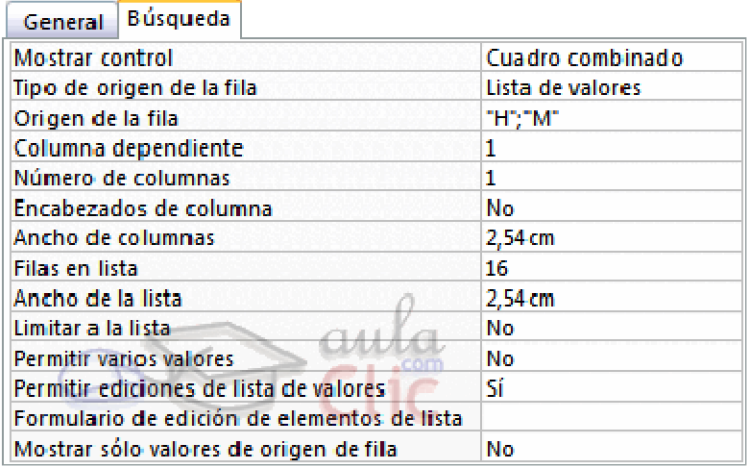

#### **Las propiedades más importantes nos indican lo siguiente:**

**Mostrar control:** Cuadro combinado, esto indica que a la hora de introducir datos en el campo, este aparecerá como un cuadro combinado con una flecha a la derecha que permita desplegar la lista de valores.

**Tipo de origen de la fila:** En nuestro caso es una lista de valores lo que hemos introducido. Origen de la fila: en esta propiedad tenemos los diferentes valores de la lista separados por un punto y coma

**Columna dependiente:** podemos definir la lista como una lista con varias columnas, en este caso la columna dependiente nos indica qué columna se utiliza para rellenar el campo. Lo que indicamos es el número de orden de la columna.

**Encabezados de columna:** indica si en la lista desplegable debe aparecer una primera línea con encabezados de columna. Si esta propiedad contiene el valor Sí cogerá la primera fila de valores como fila de encabezados.

**Ancho de columnas:** permite definir el ancho que tendrá cada columna en la lista. Si hay varias columnas se separan los anchos de las diferentes columnas por un punto y coma.

**Filas en lista:** indica cuántas filas queremos que se visualicen cuando se despliega la lista. Ancho de la lista: indica el ancho total de la lista.

**Limitar a lista:** Si esta propiedad contiene No podremos introducir en el campo un valor que no se encuentra en la lista, mientras que si indicamos Sí obligamos a que el valor sea uno de los de la lista. Si el usuario intenta introducir un valor que no está en la lista, Access devuelve un mensaje de error y no deja almacenar este valor.

**Mostrar solo valores de origen de la fila:** Mustra sólo los valores que coinciden con el origen de la fila.

Observa como una vez tengamos algún tipo de dato en la segunda columna, la parte inferior de la ventana, la correspondiente a Propiedades del campo se activa para poder indicar más características del campo, características que veremos con detalle en la unidad temática siguiente.

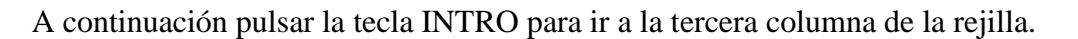

Esta tercera columna no es obligatorio utilizarla ya que únicamente sirve para introducir un comentario, normalmente una descripción del campo de forma que la persona que tenga que introducir datos en la tabla sepa qué debe escribir ya que este cometario aparecerá en la barra de estado de la hoja de datos.

Repetir el proceso hasta completar la definición de todos los campos (columnas) de la tabla.

#### **La clave principal**

Antes de guardar la tabla tendremos que asignar una clave principal.

La clave principal proporciona un valor único para cada fila de la tabla y nos sirve de identificador de registros de forma que con esta clave podamos saber sin ningún tipo de equivocación el registro al cual identifica. No podemos definir más de una clave principal, pero podemos tener una clave principal compuesta por más de un campo.

#### **Para asignar una clave principal a un campo, seguir los siguientes pasos:**

Hacer clic sobre el nombre del campo que será clave principal. Hacer clic sobre el botón Clave principal en el marco Herramientas de la pestaña Diseño.

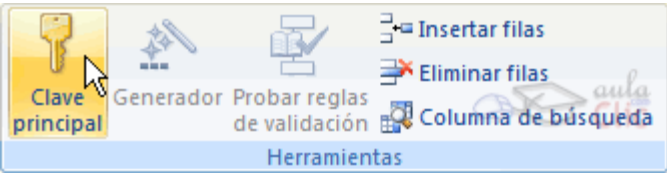

A la izquierda del nombre del campo aparecerá una llave indicándonos que dicho campo es la clave principal de la tabla. Si queremos definir una clave principal compuesta (basada en varios campos), seleccionar los campos pulsando simultaneamente la tecla Ctrl y el campo a seleccionar y una vez seleccionados todos los campos hacer clic en el borón anterior **8** Clave principal

**Importante:** Recordar que un campo o combinación de campos que forman la clave principal de una tabla no puede contener valores nulos y no pueden haber dos filas en la tabla con el mismo valor en el campo/s clave principal. Cuando intentemos insertar una nueva fila con valores que infrinjan estas dos reglas, el sistema no nos deja crear la nueva fila y nos devuelve un error de este tipo:

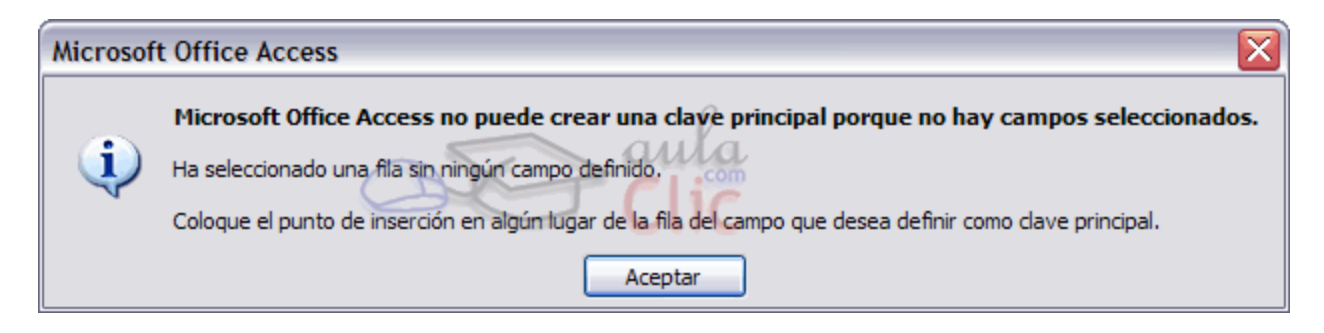

#### **Guardar una tabla.**

Para guardar una tabla, podemos:

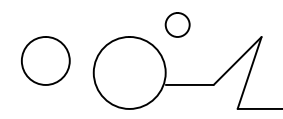

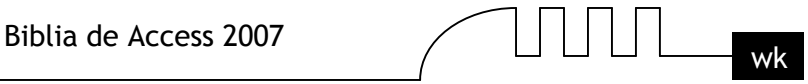

Ir al Botón de Office y elegir la opción Guardar.

O bien hacer clic sobre el botón Guardar de la barra de Acceso Rápido. Como nuestra tabla aún no tiene nombre asignado, aparecerá el siguiente cuadro de diálogo:

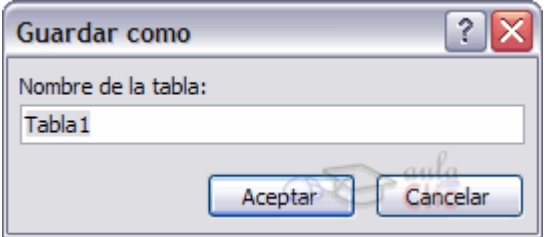

Escribir el nombre de la tabla.

Hacer clic sobre el botón Aceptar.

**Nota:** Si no hemos asignado clave principal antes de guardar la tabla, nos aparece un cuadro de diálogo avisándonos de ello, y preguntándonos si queremos que Access cree una, si le decimos que Sí nos añade un campo de tipo autonumérico y lo define como clave principal. Si le decimos que No se guarda la tabla sin clave principal ya que una clave principal en una tabla es conveniente pero no obligatorio.

#### **Cerrar una tabla.**

Para cerrar una tabla, seguir los siguientes pasos:

Hacer clic derecho sobre la pestaña con el nombre de la tabla y seleccionar Cerrar en el menú emergente.

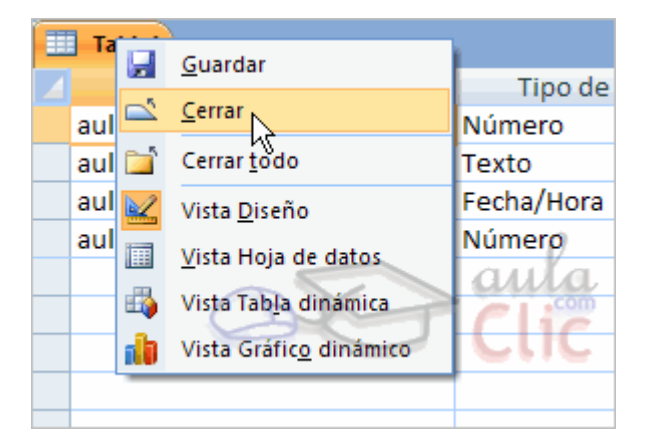

O bien hacer clic sobre el botón Cerrar  $\frac{\lambda}{\alpha}$  que se encuentra en la parte derecha al mismo nivel que la pestaña.

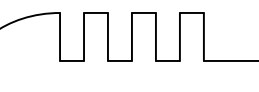

## **UNIDAD 4**

### MODIFICAR TABLAS DE DATOS

Aquí veremos las técnicas de edición de registros para modificar tanto la definición de una tabla como los datos introducidos en ella.

#### **Modificar el diseño de una tabla.**

Si una vez creada una tabla, queremos cambiar algo de su definición (por ejemplo, añadir una nueva columna, ampliar una columna que ya existe, borrar una columna, etc...) tendremos que realizar una modificación en su diseño:

Abrir la base de datos donde se encuentra la tabla a modificar, en el caso de que no lo estuviera.

Hacer clic derecho sobre la tabla que queremos modificar, seleccionar Vista Diseño en el menú contextual:

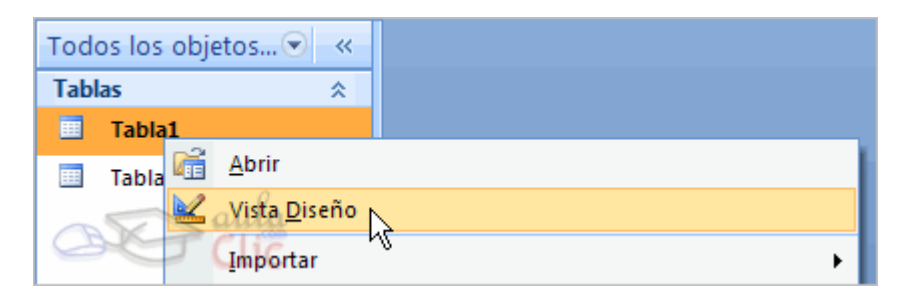

Aparecerá la ventana de diseño de tablas estudiada en la unidad temática anterior.

Para modificar la definición de un campo, posicionar el cursor sobre el campo a modificar y realizar las sustituciones necesarias.

Para añadir un nuevo campo.

**Ir al final de la tabla y escribir la definición del nuevo campo, Situarse en uno de los** campos ya creados y hacer clic en el botón  $\frac{1}{2}$  Insertar filas de la pestaña Diseño, en este último caso el nuevo campo se insertará delante del que estamos posicionados. Para eliminar un campo,

**Posicionarse en el campo y hacer clic en el botón de la pestaña Diseño.** o bien,

Seleccionar toda la fila correspondiente al campo haciendo clic en su extremo izquierdo y cuando esté remarcada pulsar la tecla Supr o Del. Se borrará el campo de la definición de la tabla y los datos almacenados en el campo también desaparecerán.

#### **Por último, guardar la tabla.**

### **Introducir y modificar datos en una tabla.**

Para introducir datos en una tabla, podemos elegir entre:

Hacer doble clic sobre el nombre de la tabla en el Panel de Exploración.

Desde el Panel de Exploración hacer clic derecho sobre la tabla a rellenar y seleccionar la opción **en** Abrir en el menú contextual.

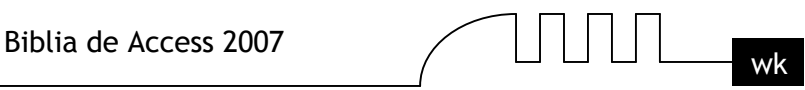

Si estamos en la vista de Diseño de tabla, hacer clic sobre el botón Vistasde objeto y elegir Vista Hoja de datos en la pestaña Inicio o diseño.

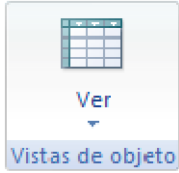

En los tres casos aparecerá la ventana Hoja de datos:

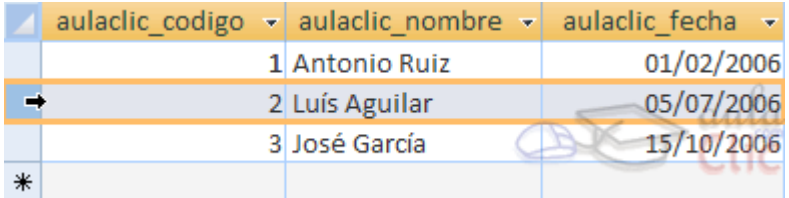

Cada fila nos sirve para introducir un registro.

Escribir el valor del primer campo del registro.

Pulsar INTRO para ir al segundo campo del registro.

Cuando terminamos de introducir todos los campos del primer registro, pulsar INTRO para introducir los datos del segundo registro.

En el momento en que cambiamos de registro, el registro que estabamos introduciendo se almacenará, no es necesario guardar los registros de la tabla.

Hacer clic sobre el botón Cerrar  $\mathbf{\times}$  para terminar con dicha tabla.

Si lo que queremos es borrar un registro entero:

Seleccionar el registro a eliminar haciendo clic sobre el cuadro de la izquierda del registro.

El registro quedará seleccionado.

Pulsar la tecla SUPR del teclado o haz clic en el boton Eliminar que se encuentra en el panel Registros de la pestaña Inicio.

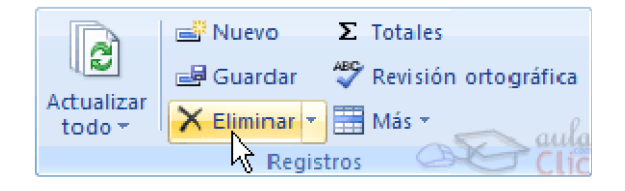

Si lo que queremos es modificar algún valor introducido no tenemos más que situarnos sobre el valor a modificar y volverlo a escribir.

Si queremos cambiar algo de la estructura de la tabla, tenemos que pasar a la Vista Diseño haciendo clic sobre el botón de Vista de objeto de la pestaña Inicio.

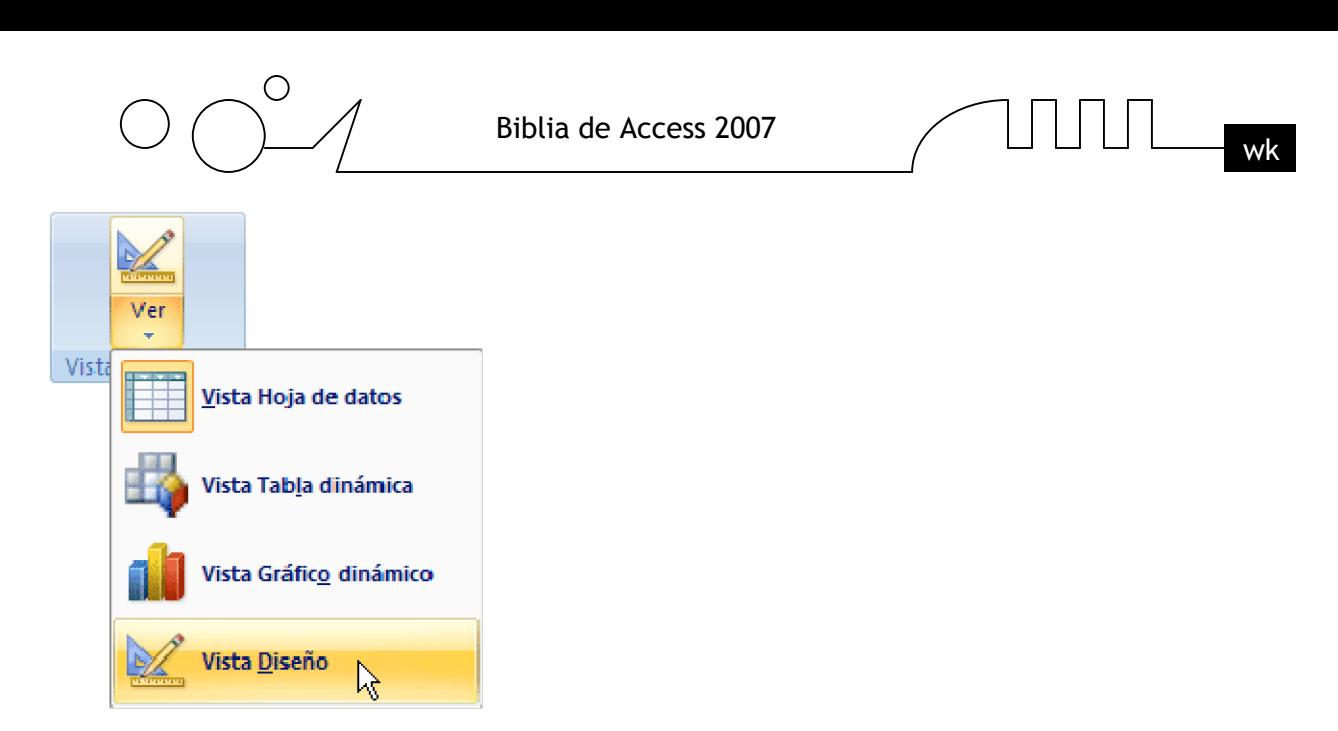

#### **Desplazarse dentro de una tabla.**

Para desplazarse por los diferentes registros de una tabla vamos a utilizar la barra de desplazamiento:

#### Registro: 14 4 3 de 3 **E PL RE**

La barra nos indica en qué registro estamos situados y el número total de registros de la tabla. El recuadro en blanco nos está diciendo el registro actual.

Al final donde pone de 3 nos indica el número total de registros que en nuestro caso es tres. Haciendo clic sobre los diferentes botones realizaremos las operaciones indicadas a continuación:

- **Para ir al primer registro de la tabla.**
- Para ir al registro anterior en la tabla.
- Para ir al registro siguiente en la tabla.
- Para ir al último registro de la tabla.

Para crear un nuevo registró que se situará automáticamente al final de la tabla.

Podemos ir también directamente a un registro determinado de la siguiente forma: Hacer doble clic sobre el cuadro en blanco donde pone el número del registro actual. Escribir el número del registro al cual queremos ir. Pulsar INTRO.

 También podemos desplazarnos por los diferentes campos y registros pulsando las teclas FLECHA ABAJO, FLECHA ARRIBA**,** FLECHA IZQUIERDA y FLECHA DERECHA del teclado.

#### **Buscar y reemplazar datos.**

Muchas veces necesitaremos buscar algún registro conociendo el valor de alguno de sus campos. Para poder realizar esta operación tenemos a nuestra disposición la herramienta Buscar de Access 2007. Para hacer uso de esta herramienta debemos visualizar los datos por ejemplo con la vista Hoja de datos, a continuación posicionar el cursor en el campo donde queremos buscar y finalmente hacer clic en el botón Find de la pestaña Inicio:

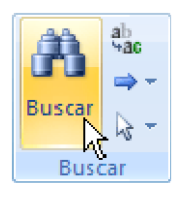

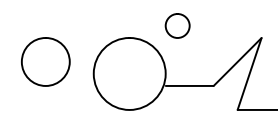

Aparecerá el cuadro de diálogo Buscar y reemplazar siguiente:

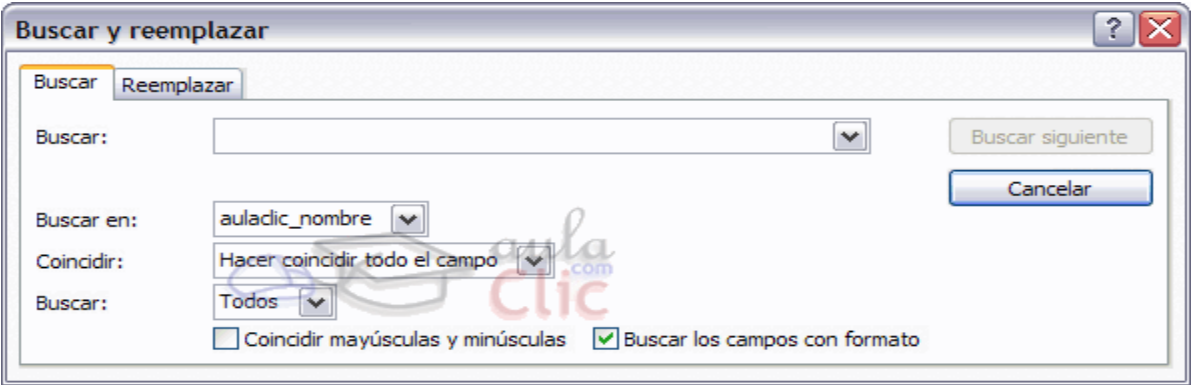

En el cuadro Buscar: escribimos el valor a buscar.

En el cuadro Buscar en: indicamos el campo donde se encuentra el valor a buscar. Por defecto coge el campo donde tenemos el cursor en ese momento, si queremos que busque en cualquier campo seleccionamos de la lista el nombre de la tabla.

En el cuadro Coincidir: elegimos entre estas tres opciones:

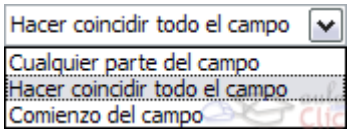

Hacer coincidir todo el campo para que el valor buscado coincida exactamente con el valor introducido en el campo. Cualquier parte del campo para que el valor buscado se encuentre en el campo pero no tiene porque coincidir exactamente con él. Comienzo del campo para que el valor buscado sea la parte inicial del campo. Después podemos indicarle Buscar:

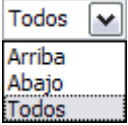

#### **Todos para buscar en todos los registros de la tabla.**

Arriba para buscar a partir del primer registro hasta el registro en el que nos encontramos situados. Abajo para buscar a partir del registro en el cual nos encontramos situados y hasta el último.

Si activamos la casilla Mayúsculas y minúsculas diferencia a la hora de buscar entre mayúsculas y minúsculas (si buscamos María no encontrará maría).

Hacemos clic sobre el botón Buscar siguiente para empezar la búsqueda y se posicionará en el primer registro que cumpla la condición de búsqueda. Si queremos seguir la búsqueda, hacer clic sobre el botón Buscar siguiente sucesivamente para encontrar todos los valores que buscamos.

#### **Después cerrar el cuadro de diálogo.**

Si lo que queremos es sustituir un valor por otro utilizaremos la opción Reemplazar.

Para hacer uso de esta herramienta debemos visualizar los datos por ejemplo con la vista Hoja de datos a continuación posicionar el cursor en el campo donde queremos reemplazar y

finalmente hacer clic en el botón Reemplazar  $\rightarrow$  del marco Buscar de la pestaña Inicio.

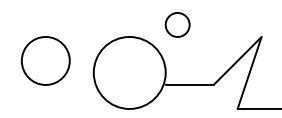

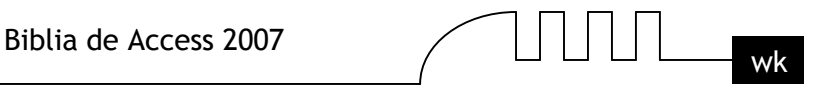

O bien hacer clic sobre el botón Buscar en el mismo sitio y seleccionar la pestaña Reemplazar. Verás el cuadro de diálogo de la siguiente forma:

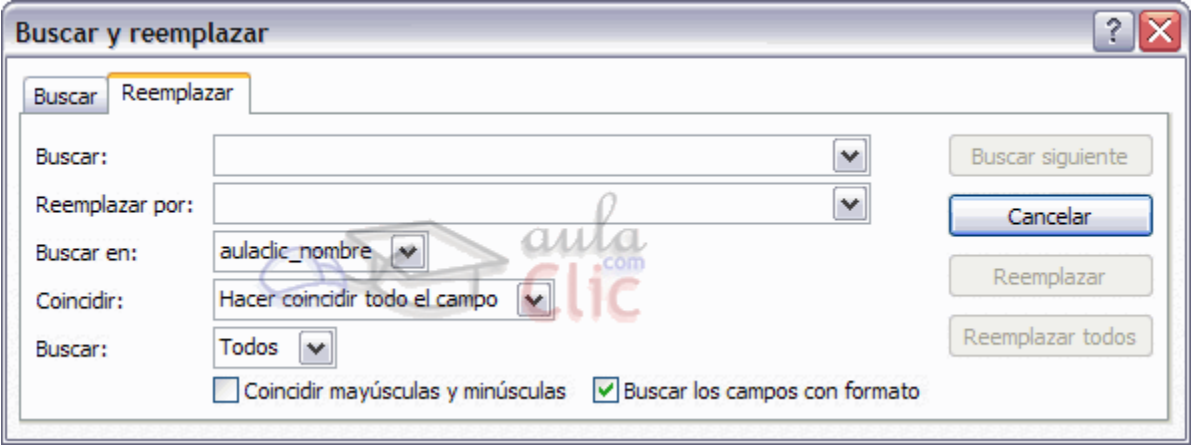

La pestaña Reemplazar tiene las mismas opciones que para buscar y además un cuadro para introducir el valor de sustitución, el cuadro Reemplazar por: y un botón Reemplazar que reemplaza el valor donde nos encontramos en ese momento, y un botón Reemplazar todos que sustituye todos los valores encontrados por el de sustitución.

Esta opción hay que utilizarla con mucho cuidado porque a veces pueden ocurrir resultados inesperados sobre todo si no utilizamos la opción Hacer coincidir todo el campo.

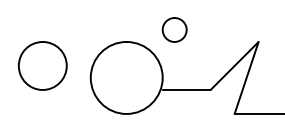

### **UNIDAD 5**

### **PROPIEDADES DE LOS CAMPOS**

#### **Introducción**

Cada campo de una tabla dispone de una serie de características que proporcionan un control adicional sobre la forma de funcionar del campo.

Las propiedades aparecen en la parte inferior izquierda de la vista Diseño de tabla cuando tenemos un campo seleccionado.

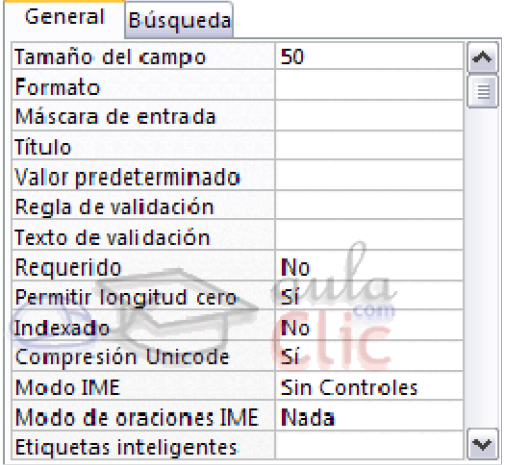

Las propiedades se agrupan en dos pestañas, la pestaña General donde indicamos las características generales del campo y la pestaña Búsqueda en la que podemos definir una lista de valores válidos para el campo, esta última pestaña está explicada en el tema 3 junto con el asistente de búsqueda.

Las propiedades de la pestaña General pueden cambiar para un tipo de dato u otro mientras que las propiedades de la pestaña Búsqueda cambian según el tipo de control asociado al campo. Hay que tener en cuenta que si se modifican las propiedades de un campo después de haber introducido datos en él se pueden perder estos datos introducidos.

A continuación explicaremos las propiedades de que disponemos según los diferentes tipos de datos.

#### **Tamaño del campo**

Para los campos Texto, esta propiedad determina el número máximo de caracteres que se pueden introducir en el campo. Siendo por defecto de 50 caracteres y valor máximo de 255.

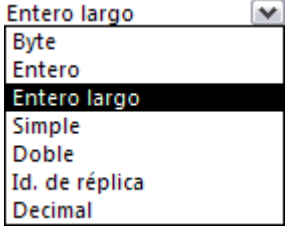

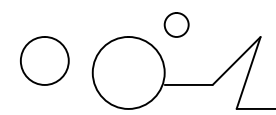

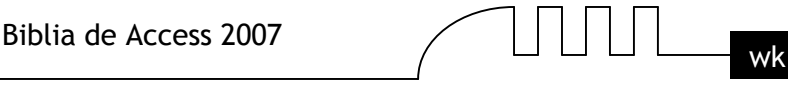

Para los campos Numérico, las opciones son: Byte (equivalente a un carácter) para almacenar valores enteros entre 0 y 255.

Entero para valores enteros comprendidos entre -32.768 y 32.767.

Entero largo para valores enteros comprendidos entre -2.147.483.648 y 2.147.483.647.

Simple para la introducción de valores comprendidos entre -3,402823E38 y -1,401298E-45 para valores negativos, y entre 1,401298E-45 y 3,402823E38 para valores positivos.

Doble para valores comprendidos entre -1,79769313486231E308 y -4,94065645841247E-324 para valores negativos, y entre 1,79769313486231E308 y 4,94065645841247E-324 para valores positivos.

Id. de réplica se utiliza para claves autonuméricas en bases réplicas. Decimal para almacenar valores comprendidos entre -10^38-1 y 10^38-1 (si estamos en una base de datos .adp) y números entre -10^28-1 y 10^28-1 (si estamos en una base de datos .accdb)

Los campos Autonumérico son Entero largo. A los demás tipos de datos no se les puede especificar tamaño.

#### **Formato del campo**

Esta propiedad se utiliza para personalizar la forma de presentar los datos en pantalla o en un informe.

Se puede establecer para todos los tipos de datos excepto el Objeto OLE y Autonumérico.

Para los campos Numérico y Moneda, las opciones son:

**Número general:** presenta los números tal como fueron introducidos.

**Moneda:** presenta los valores introducidos con el separador de millares y el símbolo monetario asignado en Windows como puede ser €.

**Euro:** utiliza el formato de moneda, con el símbolo del euro.

**Fijo:** presenta los valores sin separador de millares.

**Estándar:** presenta los valores con separador de millares.

**Porcentaje:** multiplica el valor por 100 y añade el signo de porcentaje (%).

**Científico:** presenta el número con notación científica.

Los campos Fecha/Hora tienen los siguientes formatos:

**Fecha general:** si el valor es sólo una fecha, no se muestra ninguna hora; si el valor es sólo una hora, no se muestra ninguna fecha. Este valor es una combinación de los valores de Fecha corta y Hora larga. Ejemplos: 3/4/93, 05:34:00 PM y 3/4/93 05:34:00 PM. Fecha larga**:** se visualiza la fecha con el día de la semana y el mes completo. Ejemplo: Lunes 21 de agosto de 2000.

**Fecha mediana:** presenta el mes con los tres primeros caracteres. Ejemplo: 21-Ago-2000.

**Fecha corta:** se presenta la fecha con dos dígitos para el día, mes y año. Ejemplo: 01/08/00. El formato Fecha corta asume que las fechas comprendidas entre el 1/1/00 y el 31/12/29 son fechas comprendidas entre los años 2000 y el 2029 y las fechas comprendidas entre el 1/1/30 y el 31/12/99 pertenecen al intervalo de años entre 1930 y 1999.

Hora larga**:** presenta la hora con el formato normal. Ejemplo: 17:35:20.

**Hora mediana:** presenta la hora con formato PM o AM. Ejemplo: 5:35 PM.

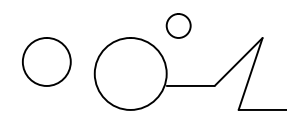

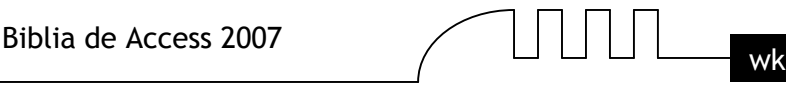

Hora corta presenta la hora sin los segundos. Ejemplo: 17:35.

Los campos Sí/No disponen de los formatos predefinidos Sí/No, Verdadero/Falso y Activado/Desactivado.

Sí, Verdadero y Activado son equivalentes entre sí, al igual que lo son No, Falso y Desactivado.

Nota: El control predeterminado para un dato Sí/No es la casilla de verificación por lo que en la vista Hoja de Datos los datos de este tipo aparecen como una casilla de verificación y no se ve el efecto de la propiedad formato. Si queremos ver el efecto tenemos que cambiar el control predeterminado en la pestaña Búsqueda de las propiedades del campo, en la propiedad Mostrar control elegir el Cuadro de texto como te mostramos a continuación.

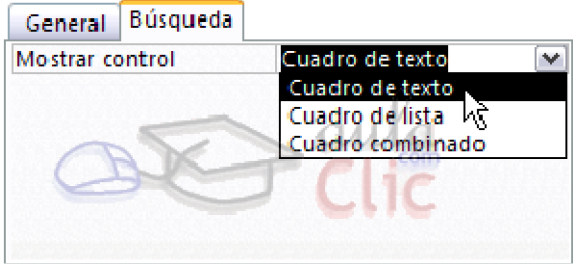

Los campos Texto y Memo no disponen de formatos predefinidos, para los campos Texto se tendrían que crear formatos personalizados.

#### **Lugares decimales**

Esta propiedad nos permite indicar el número de decimales que queremos asignar a un tipo de dato Número o Moneda.

#### **Máscara de entrada**

Se utiliza la máscara de entrada para facilitar la entrada de datos y para controlar los valores que los usuarios pueden introducir. Por ejemplo, puedes crear una máscara de entrada para un campo Número de teléfono que muestre exactamente cómo debe introducirse un número nuevo:

Access dispone de un Asistente para máscaras de entradas que nos facilita el establecer esta propiedad, y al cual accederemos al hacer clic sobre el botón que aparece a la derecha de la propiedad a modificar una vez activada dicha propiedad.

Si deseas más información sobre la personalización de máscaras te explicamos aquí.

#### *Personalizar máscaras de entrada de los campos*

#### **Objetivo.**

Profundizar en la asignación de máscaras de entrada a los campos de una tabla.

#### **Máscaras de entrada.**

Una máscara de entrada es un formato que asignamos para la introducción de valores en el campo. Al igual que con el formato se pueden generar máscaras de entrada de forma automática mediante el generador correspondiente o bien podemos definir nuestras propias máscaras de entrada.

La propiedad Máscara de entrada puede contener hasta tres secciones separadas por signos de punto y coma (;).

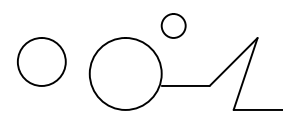

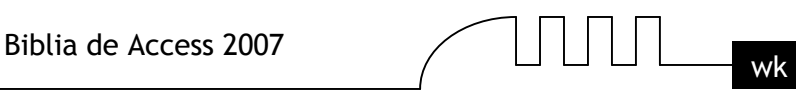

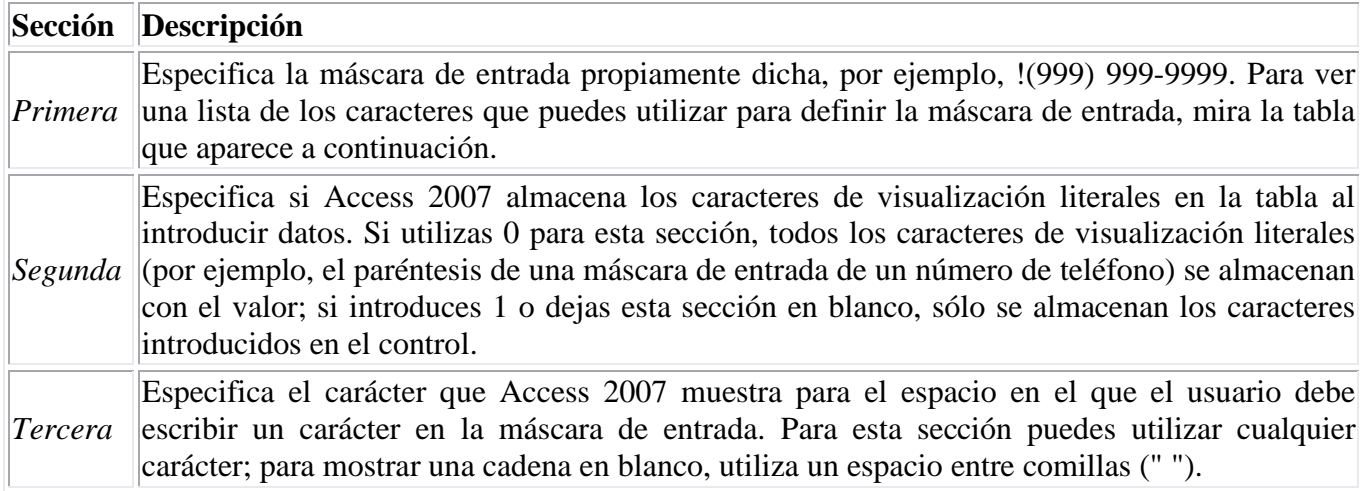

Al crear una máscara de entrada, puedes utilizar caracteres especiales para hacer que la introducción de determinados datos (por ejemplo, el código de área de un número de teléfono) sea obligatoria y que los demás datos sean opcionales (como la extensión de teléfono). Estos caracteres especifican el tipo de datos, como el número o el carácter que debe introducir para cada carácter de la máscara de entrada.

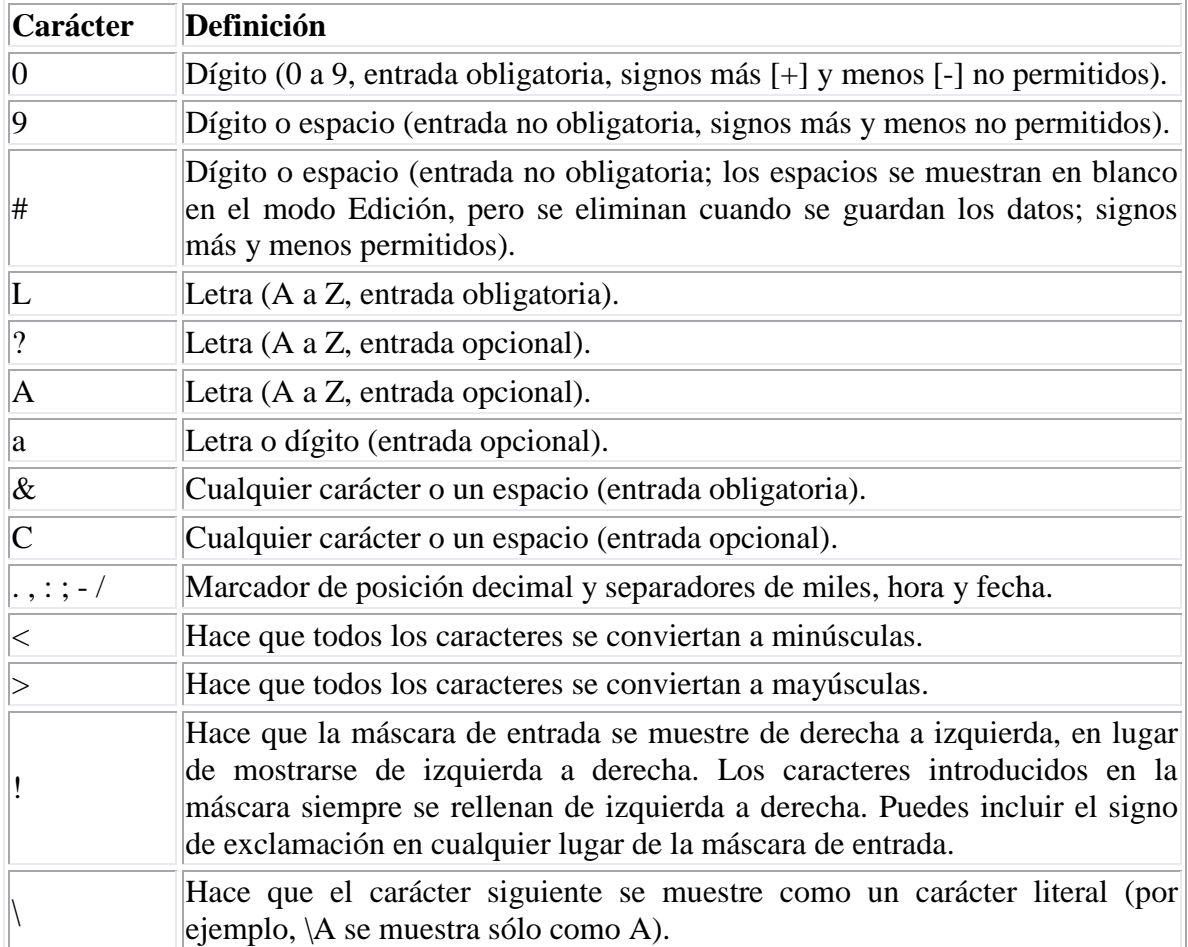

Puedes definir una máscara de entrada utilizando los siguientes caracteres

#### **Título**

Se utiliza esta propiedad para indicar cómo queremos que se visualice la cabecera del campo.
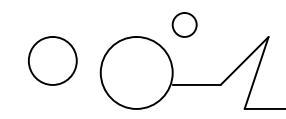

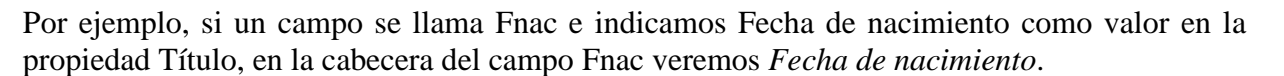

# **Valor predeterminado**

El valor predeterminado es el valor que se almacenará automáticamente en el campo si no introducimos ningún valor. Se suele emplear cuando se sabe que un determinado campo va a tener la mayoría de las veces el mismo valor, se utiliza esta propiedad para indicar o especificar cuál va a ser ese valor y así que se introduzca automáticamente en el campo a la hora de introducir los datos de la tabla.

Por ejemplo si tenemos la tabla Clientes con el campo Provincia y la mayoría de clientes son de la provincia Valencia, se puede introducir ese valor en la propiedad Valor predeterminado del campo Provincia y así a la hora de introducir los diferentes clientes, automáticamente aparecerá el valor Valencia y no lo tendremos que teclear.

Se puede utilizar esta propiedad para todos los tipos de datos excepto el Objeto OLE y el Autonumérico.

# **Regla de validación**

Esta propiedad nos permite controlar la entrada de datos según el criterio que se especifique. Hay que escribir el criterio que debe cumplir el valor introducido en el campo para que sea introducido correctamente.

Por ejemplo si queremos que un valor introducido esté comprendido entre 100 y 2000, se puede especificar en esta propiedad  $>=100$  Y  $<=2000$ .

Para formar la condición puedes utilizar el generador de expresiones como te explicamos en la secuencia animada.

Se puede utilizar esta propiedad para todos los tipos de datos excepto el Objeto OLE y el Autonumérico. Para ayudarnos a escribir la regla de validación tenemos el generador de expresiones que se abre al hacer clic sobre el botón que aparece a la derecha de la propiedad cuando hacemos clic en ella. Para conocer un poco más sobre te explico aqui  $\mathbb{Z}$ .

# *El Generador de Expresiones.*

**Definición:** El generador de expresiones, como su nombre indica, te ayudará a escribir cualquier expresión en Access, por ejemplo las expresiones de validación para campos.

Su uso es bastante sencillo, pues su sintaxis se aproxima bastante al lenguaje natural. La única clave que deberemos tomar en cuenta son las funciones predefinidas de Access.

Pero vayamos por orden. Al abrir el generador de expresiones lo primero que veremos será esta pantalla:

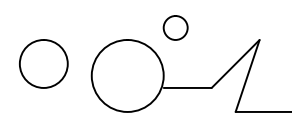

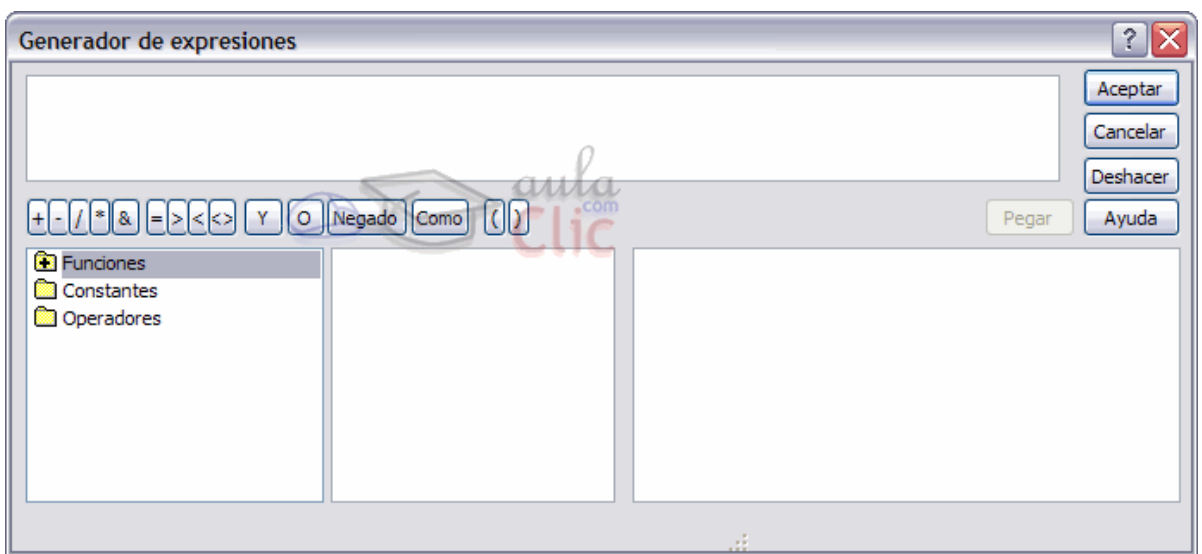

# **Utilizando el generador**

Todo lo que escribas será comparado contra el valor sobre el que se ejecute la validación. Así que, normalmente, todas empezarán por uno de los símbolos incluidos en la botonera de comparación  $\Box$ Como puedes ver los símbolos que introducirán en la caja de texto (donde vemos nuestra expresión final) son Igual, Mayor que, Menor que y Diferente de. todas formas podemos ayudarnos de los cuadros más abajo y buscar el tipo de operador que

queremos utilizar:

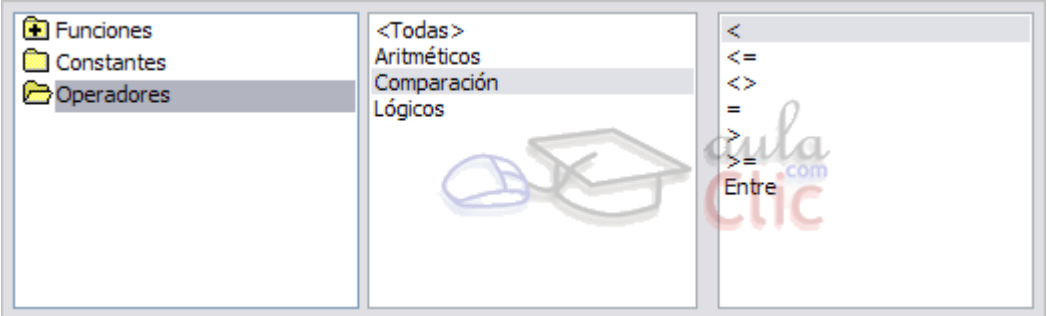

Como puedes ver navegar por estos menús es muy sencillo. De izquierda a derecha ves seleccionando la categoría del elemento que quieras introducir y finalmente cuando tengas el elemento seleccionado pulsa el botón Pegar (o haz doble clic sobre él) y el elemento se pegará en el campo de texto de la Expresión.

Utilizando este podrás incluir los mismos elementos que utilizando los botones e incluso aún más. Échemosle un vistazo a la carpeta Funciones.

Nota: Recuerda que es mejor utilizar el operador & para unir cadenas, y el operador + para la suma de valores.

# **Funciones del generador**

Si desplegamos la carpeta Funciones nos encontraremos con otra que también deberemos desplegar: Funciones incorporadas.

Estas funciones son un conjunto recogido por Access que te ayudará a incluir en tus validaciones funcionalidades varias entre Conversión de valores, Fecha y Hora, Generales, Matemáticas y tratamiento de Texto.

Igual que antes deberás buscar la categoría que encaje con lo que estás buscando y finalmente, cuando encuentres la función, incluirla en la Expresion.

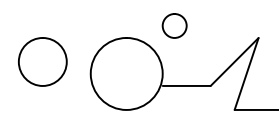

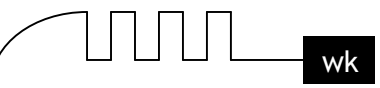

En el ejemplo que puedes ver en la imagen hemos realizado una validación sobre un campo de Fecha, y estamos exigiendo que la fecha introducida sea menor que la fecha actual (que sería lo que nos devolverá la función Fecha()).

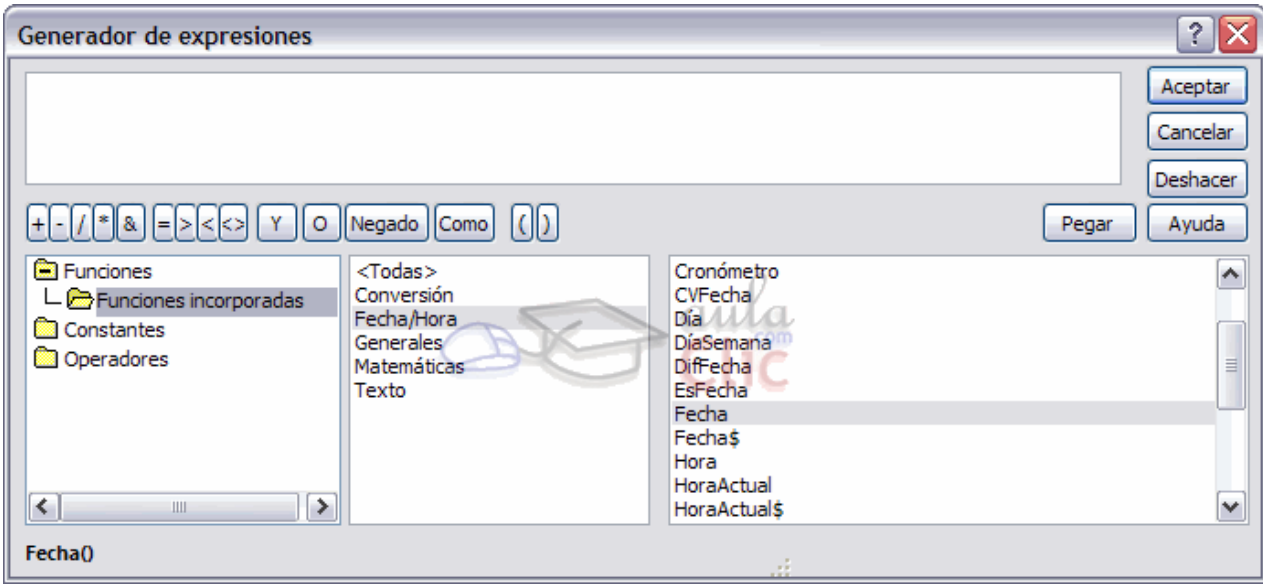

Cuando tengas la expresión completa sólo deberás pulsar el botón Aceptar y ésta se añadira como expresión de validación a nuestro campo.

Algunas funciones requieren una serie de argumentos que se deben de especificar entre paréntesis después del nombre de la función, para saber si la función requiere argumentos, en la parte inferior del cuadro de diálogo Generador de expresiones, aparece el formato de la función, en nuestro caso, como la función que hemos elegido no requiere argumentos vemos: Fecha()

Si hubiésemos elegido en la categoría Matemáticas, la función Redondear, nos aparecería abajo Redondear(Número;Precisión), indicándonos que entre paréntesis debemos escribir el Número que queremos redondear (o el nombre del campo que contiene ese valor) y separados por un punto y coma la Precisión (es decir el número de decimales que queremos conservar).

**Texto de validación:** En esta propiedad escribiremos el texto que queremos nos aparezca en pantalla si introducimos en un campo un valor que no cumple la regla de validación especificada en la propiedad anterior.

Debe ser un mensaje para que la persona que se equivoque a la hora de introducir los datos, sepa el porqué de su error y pueda solucionarlo. Se puede utilizar esta propiedad para todos los tipos de datos excepto el Objeto OLE y el Autonumérico.

**Requerido:** Si queremos que un campo se rellene obligatoriamente tendremos que asignar a esta propiedad el valor Sí, en caso contrario el valor será el de No. Se puede utilizar esta propiedad para todos los tipos de datos excepto el Objeto OLE y el Autonumérico.

**Permitir longitud cero:** Los campos Memo y Texto cuentan con esta propiedad para controlar que no se puedan introducir valores de cadena que no contengan caracteres o estén vacíos.

**Indexado:** Se utiliza esta propiedad para establecer un índice de un solo campo. Los índices hacen que las consultas basadas en los campos indexados sean más rápidas, y también aceleran las operaciones de ordenación y agrupación.

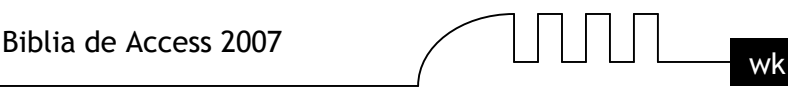

Por ejemplo, si buscas empleados basándose en un campo llamado Apellidos, puedes crear un índice sobre este campo para hacer más rápida la búsqueda.

Esta propiedad dispone de tres valores:

No: Sin índice.

Sí (con duplicados): Cuando se asigna un índice al campo y además admite valores duplicados (dos filas con el mismo valor en el campo).

Sí (sin duplicados): Cuando se asigna un índice pero sin admitir valores duplicados.

**Los índices:** Un índice en informática es como el índice de un libro donde tenemos los capítulos del libro y la página donde empieza cada capítulo. No vamos a entrar ahora en cómo se implementan los índices internamente ya que no entra en los objetivos del curso pero sí daremos unas breves nociones de cómo se definen, para qué sirven y cuándo hay que utilizarlos y cuando no. Un índice es una estructura de datos que permite recuperar las filas de una tabla de forma más rápida además de proporcionar una ordenación distinta a la natural de la tabla. Un índice se define sobre una columna o sobre un grupo de columnas, y las filas se ordenarán según los valores contenidos en esas columnas. Por ejemplo, si definimos un índice sobre la columna poblacion de una tabla de clientes, el índice permitirá recuperar los clientes ordenados por orden alfabético de población.

Si el índice se define sobre varias columnas, los registros se ordenarán por la primera columna, dentro de un mismo valor de la primera columna se ordenarán por la segunda columna, y así sucesivamente. Por ejemplo si definimos un índice sobre las columnas provincia y poblacion se ordenarán los clientes por provincia y dentro de la misma provincia por población, aparecerían los de ALICANTE Denia, los de ALICANTE Xixona, VALENCIA Benetússer, y finalmente los de VALENCIA Oliva.

El orden de las columnas dentro de un índice es importante, si retomamos el ejemplo anterior y definimos el índice sobre poblacion y provincia, aparecerían los de VALENCIA Benetusser, seguidos de los ALICANTE Denia, VALENCIA Oliva, y finalmente los de ALICANTE Xixona. Ahora se han ordenado por población y los clientes de la misma población se ordenan por el campo provincia.

# **Ventajas e inconvenientes.**

# **Ventajas:**

Si una tabla tiene definido un índice sobre una columna Access puede localizar mucho más rápidamente una fila que tenga un determinado valor en esa columna.

Recuperar las filas de una tabla de forma ordenada por la columna en cuestión también será mucho más rápido.

# **Inconvenientes:**

Al ser el índice una estructura de datos adicional a la tabla, ocupa un poco más de espacio en disco.

Cuando se añaden, modifican o se borran filas de la tabla, el sistema debe actualizar los índices afectados por esos cambios lo que supone un tiempo de proceso mayor.

Por estas razones no es aconsejable definir índices de forma indiscriminada.

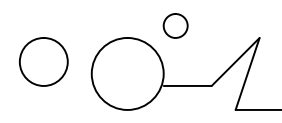

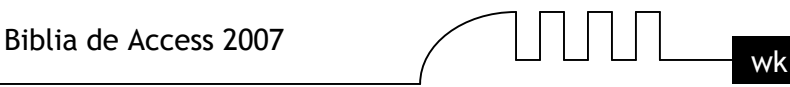

Los inconvenientes comentados en este punto no son nada comparados con las ventajas si la columna sobre la cual se define el índice es una columna que se va a utilizar a menudo para buscar u ordenar las filas de la tabla. Por eso una regla bastante acertada es definir índices sobre columnas que se vayan a utilizar a menudo para recuperar u ordenar las filas de una tabla.

El Access de hecho crea automáticamente índices sobre las columnas claves principales y sobre los campos que intervienen en las relaciones ya que se supone que se utilizan a menudo para recuperar filas concretas.

# **Cómo definir un índice.**

Los índices forman parte de la estructura de la tabla, luego se definen y modifican desde la vista Diseño de tabla.

Si el índice se basa en un sólo campo.

Seleccionar el campo y modificar la propiedad Indexado.

Si pulsamos en la flecha de la derecha aparecen tres opciones:

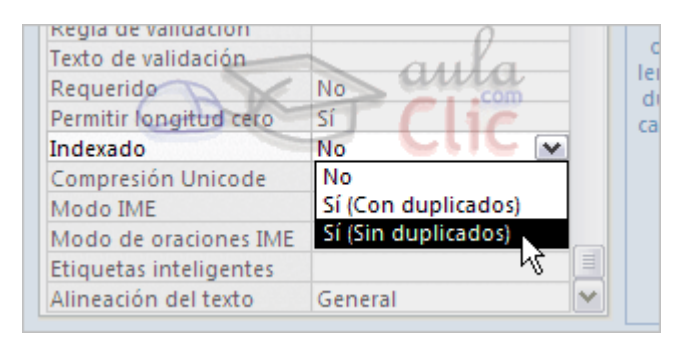

No: no tiene índice.

Sí (Con duplicados) : se define un índice con duplicados es decir que en la tabla podremos tener varias filas con el mismo valor en esa columna.

Sí (Sin duplicados): se define un índice sin duplicados es decir que en la tabla no podremos tener dos filas con el mismo valor en esa columna.

Si el índice se basa en varios campos.

Tenemos que abrir la ventana Índices con haciendo clic en el botón Indices que se encuentra en la pestaña Diseño:

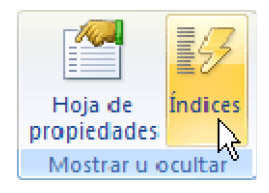

Al hacer clic sobre el aparecerá una ventana como esta:

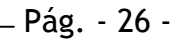

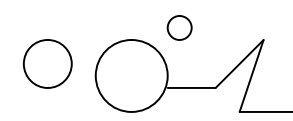

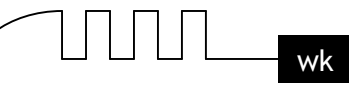

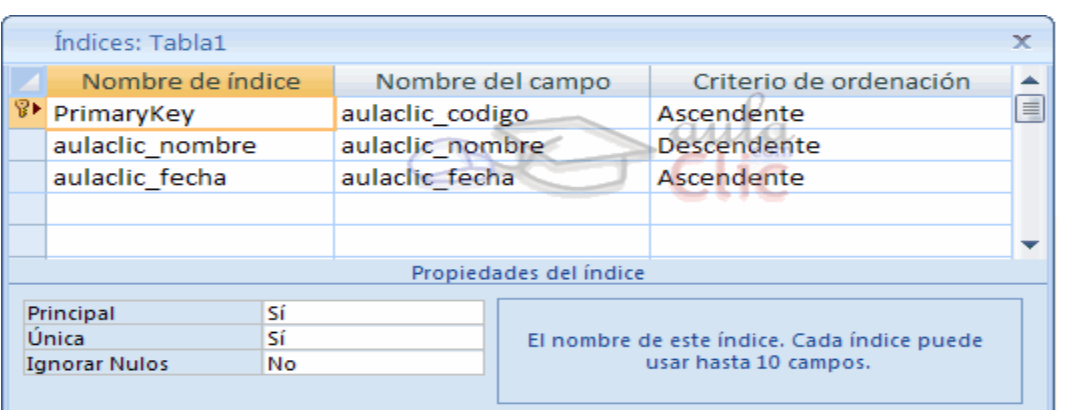

En la primera columna se pone el nombre del índice, en la segunda columna el nombre del campo sobre el que se basa el índice, y en la tercera columna podemos indicar el orden (si queremos que las filas de la tabla se ordenen de forma ascendente o descendente).

Si el índice se basa en varias columnas se pone el nombre del índice en una primera línea con el primer campo que contiene y en las líneas siguientes se indican los demás campos que forman el índice.

En nuestro ejemplo tenemos dos índices definidos sobre la tabla, el índice PrimaryKey lo ha creado Access cuando hemos definido el campo codigo como clave principal, y nosotros hemos definido otro que hemos llamado prov\_local sobre los campos provincia y localidad.

Observa que el orden puede ser distinto para cada uno de los campos. De esta forma el índice se podrá utilizar para recuperar los datos por orden alfabético de provincia y dentro de cada provincia por localidad empezando por la letra z.

Para definir el índice basta realizar la misma operación que para crear campos, posicionarse en una fila de la columna **Nombre de Índice**, escribir el nombre del índice, pasar a la siguiente columna y escribir el nombre del campo o haciendo clic a la derecha del campo aparece la flecha que despliega la lista de campos que tiene la tabla para que seleccionemos el deseado, lo mismo para la columna Orden (esta columna, como solo tiene dos valores posibles, haciendo doble clic se pasa de Ascendente a Descendente y viceversa.)

En la parte inferior tenemos las propiedades del índice:

**Principal**: indica si el índice es el de la clave principal o no.

Única: permite indicar si permitimos valores duplicados o no. Única = Sí significa que no admite valores duplicados.

Ignorar Nulos: si ponemos que sí las filas que tengan el valor nulo en el campo serán excluidas del índice.

Para modificar índices ya definidos o borrar índices o crear nuevos índices utilizar la misma mecánica que para crear, borrar y modificar campos de una tabla.

# **UULUU** 6

# **LAS RELACIONES**

En esta unidad veremos cómo relacionar tablas y los diferentes tipos de relaciones que pueden existir entre dos tablas de una base de datos. Si no sabes lo que es una relación en bases de datos, te introducimos algunos conceptos básicos para entender las relaciones aquí.

# *Conceptos básicos sobre relaciones.*

# **Bases de datos relacionales.**

Una base de datos relacional permite la utilización simultánea de datos procedentes de más de una tabla. Al hacer uso de las relaciones, se evita la duplicidad de datos, ahorrando memoria y espacio en el disco, aumentando la velocidad de ejecución y facilitando al usuario/a el trabajo con tablas.

Para conseguir una correcta base de datos relacional es imprescindible realizar un estudio previo del diseño de la base de datos.

Para poder relacionar tablas entre sí se deberá especificar un campo en común que contenga el mismo valor en las dos tablas y dicho campo será clave principal en una de ellas.

Las tablas se relacionan de dos a dos, donde una de ellas será la tabla principal (de la que parte relación) y la otra será la tabla secundaria (destino de la relación).

# **Tipos de relaciones.**

Se pueden distinguir tres tipos de relaciones:

**Relación Uno a Uno**: Cuando un registro de una tabla sólo puede estar relacionado con un único registro de la otra tabla y viceversa.

Por ejemplo: tenemos dos tablas una con los datos de diferentes poblaciones y otra con una lista de Alcaldes, una población sólo puede tener un alcalde, y un alcalde lo será únicamente de una población.

**Relación Uno a Varios**: Cuando un registro de una tabla (tabla secundaria) sólo puede estar relacionado con un único registro de la otra tabla (tabla principal) y un registro de la otra tabla (tabla principal) puede tener más de un registro relacionado en la primera tabla (tabla secundaria).

Por ejemplo: tenemos dos tablas una con los datos de diferentes poblaciones y otra con los habitantes, una población puede tener más de un habitante, pero un habitante pertenecerá (estará empadronado) en una única población.

**Relación Varios a Varios**: Cuando un registro de una tabla puede estar relacionado con más de un registro de la otra tabla y viceversa.

Por ejemplo: tenemos dos tablas una con los datos de clientes y otra con los artículos que se venden en la empresa, un cliente podrá realizar un pedido con varios artículos, y un artículo podrá ser vendido a más de un cliente.

Las relaciones varios a varios se suelen representar definiendo una tabla intermedia entre las dos tablas. Siguiendo el ejemplo anterior sería definir una tabla líneas de pedido relacionada con clientes y con artículos.

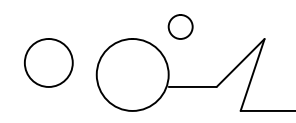

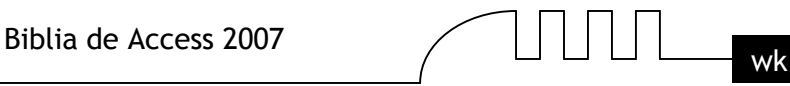

# **Crear la primera relación.**

Para crear relaciones en Access 2007 primero deberemos acceder a la ventana Relaciones deberemos hacer clic en el botón Relaciones que se encuentra en la pestaña Herramientas de base de datos.

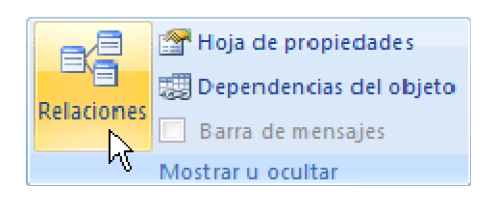

Aparecerá el cuadro de diálogo Mostrar tabla de la derecha esperando indicarle las tablas que formarán parte de la relación a crear.

Seleccionar una de las tablas que pertenecen a la relación haciendo clic sobre ella, aparecerá dicha tabla remarcada.

Hacer clic sobre el botón Agregar.

Repetir los dos pasos anteriores hasta añadir todas las tablas de las relaciones a crear. Hacer clic sobre el botón Cerrar.

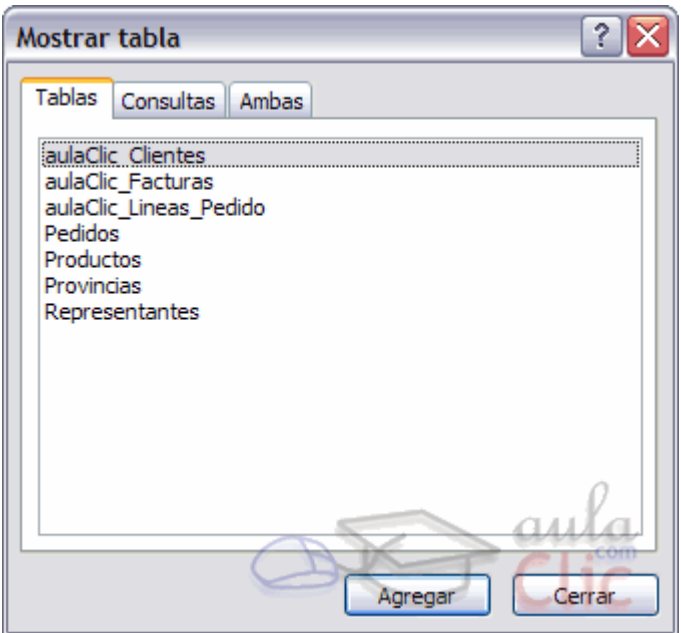

Ahora aparecerá la ventana Relaciones con las tablas añadidas en el paso anterior.

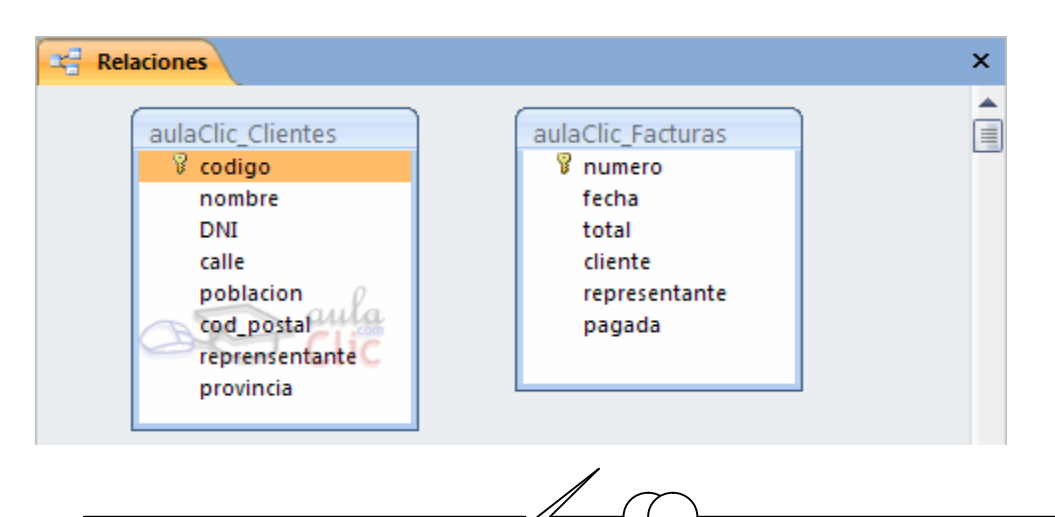

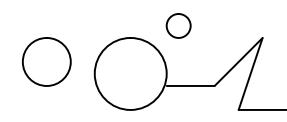

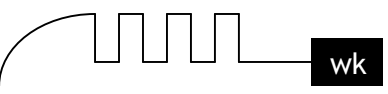

# **Para crear la relación:**

Ir sobre el campo de relación de la tabla principal (en nuestro caso codigo). Pulsar el botón izquierdo del ratón y manteniéndolo pulsado arrastrar hasta el campo numero de la tabla secundaria (aulaClic\_Facturas). Soltar el botón del ratón.

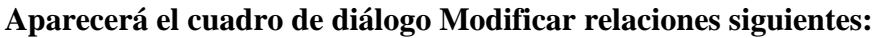

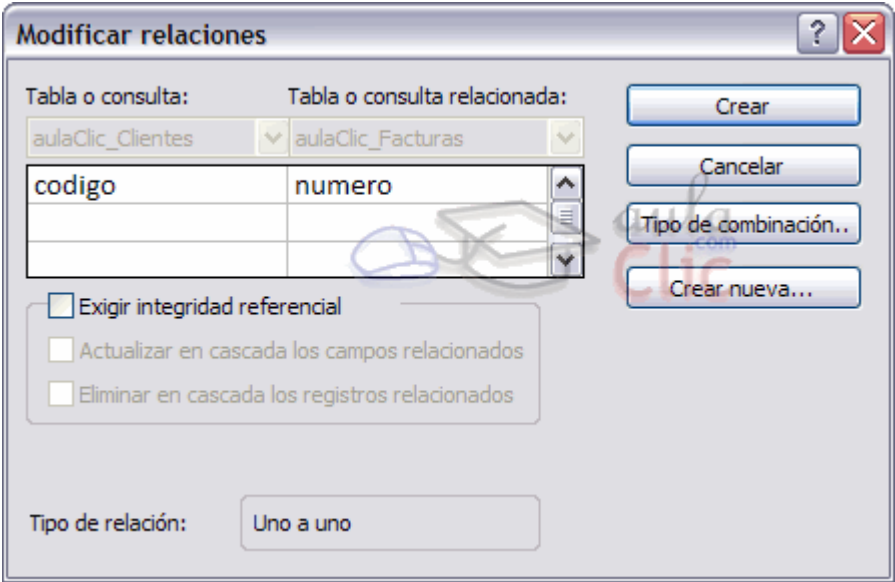

En la parte superior deben estar los nombres de las dos tablas relacionadas (aulaClic\_clientes y aulaClic\_Facturas) y debajo de éstos el nombre de los campos de relación (codigo y numero). Ojo! siempre deben ser campos que contengan el mismo tipo de información y por lo tanto del mismo tipo.

Observa en la parte inferior el Tipo de relación que se asignará dependiendo de las características de los campos de relación (en nuestro caso uno a varios).

Activar el recuadro Exigir integridad referencial haciendo clic sobre éste.

Si se desea, se puede activar las casillas Actualizar en cascada los campos relacionados y Eliminar en cascada los registros relacionados.

# **Integridad referencial**

La integridad referencial es un sistema de reglas que utiliza Access 2007 para asegurarse que las relaciones entre registros de tablas relacionadas son válidas y que no se borren o cambien datos relacionados de forma accidental.

Al exigir integridad referencial en una relación le estamos diciendo a Access 2007 que no nos deje introducir datos en la tabla secundaria si previamente no se ha introducido el registro relacionado en la tabla principal.

**Por ejemplo:** Tenemos una tabla de habitantes y una tabla de poblaciones, en la tabla Habitantes tengo un campo Poblacion que me indica en qué población vive el habitante, las dos tablas deberían estar relacionadas por el campo Poblacion, en esta relación de tipo uno a varios la tabla Poblaciones es la tabla principal y la tabla Habitantes la secundaria (una población tiene varios habitantes). Si marcamos la casilla Integridad Referencial, no nos dejará asignar a un habitante una población que no exista en la tabla Poblaciones.

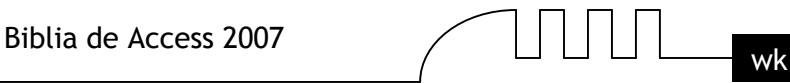

# **La integridad referencial dispone de dos acciones asociadas:**

**Actualizar en cascada los campos relacionados:** Hace que cuando se cambie el valor del campo de la tabla principal, automáticamente cambiarán los valores de sus registros relacionados en la tabla secundaria.

Por ejemplo: Si cambiamos el nombre de la población Onteniente por Ontinyent en la tabla Poblaciones, automáticamente en la tabla Habitantes, todos los habitantes de Onteniente se cambiarán a Ontinyent.

**Eliminar en cascada los registros relacionados:** Cuando se elimina un registro de la tabla principal se borrarán también los registros relacionados en la tabla secundaria. Por ejemplo: Si borramos la población Onteniente en la tabla Poblaciones, automáticamente todos los habitantes de Onteniente se borrarán de la tabla de Habitantes.

Si no marcamos ninguna de las opciones no nos dejará ni cambiar el nombre de una población ni eliminar una población si ésta tiene habitantes asignados.

Para terminar, hacer clic sobre el botón Crear. Se creará la relación y ésta aparecerá en la ventana Relaciones.

# **Añadir tablas a la ventana Relaciones.**

Si ya hemos creado una relación y queremos crear otra pero no se dispone de la tabla en la ventana Relaciones debemos añadir la tabla a la ventana:

Primero nos situamos en la ventana Relaciones haciendo clic en el botón Relaciones en la pestaña Herramientas de base de datos.

Para añadir la tabla hacer clic sobre el botón Mostrar tabla en la pestaña Diseño.

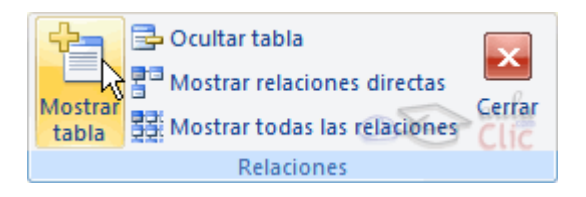

Aparecerá el cuadro de diálogo Mostrar tablas estudiado en el apartado anterior. Añadir las tablas necesarias. Cerrar el cuadro de diálogo.

# **Quitar tablas de la ventana Relaciones. Si queremos eliminar una tabla de la ventana Relaciones:**

Primero nos situamos en la ventana Relaciones haciendo clic en el botón Relaciones en la pestaña Herramientas de base de datos. Después podemos elegir entre:

Hacer clic con el botón derecho sobre la tabla y elegir la opción Ocultar tabla del menú contextual que aparecerá.

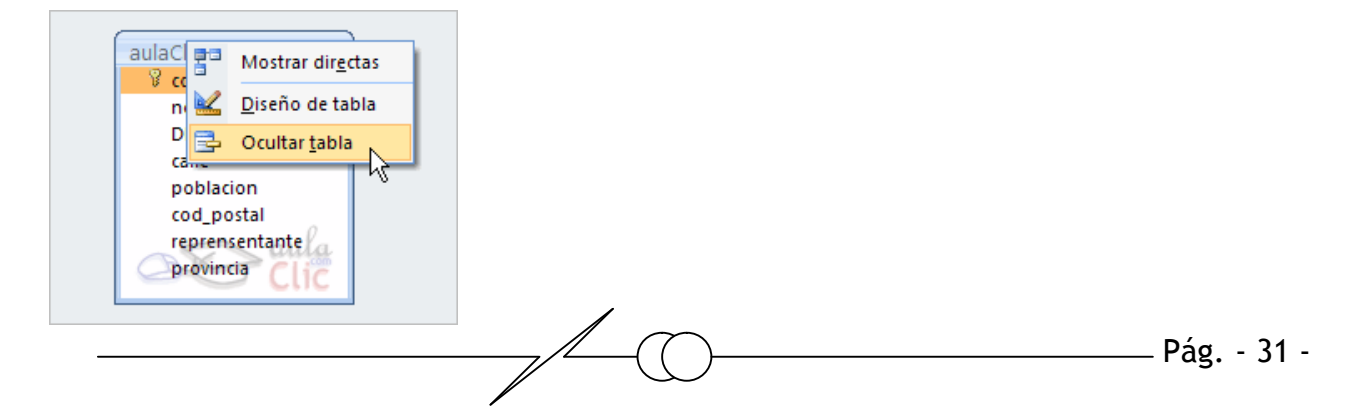

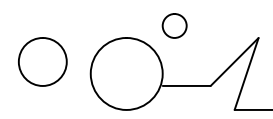

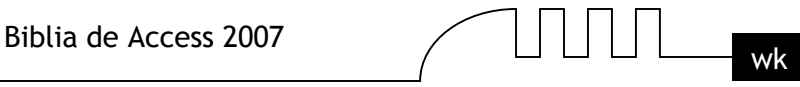

Hacer clic sobre la tabla para seleccionarla y hacer clic en el botón Ocultar tabla en la pestaña Diseño.

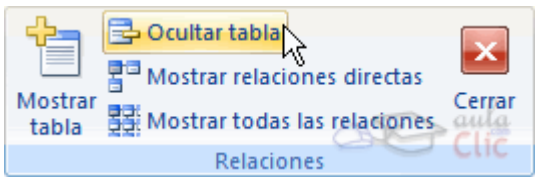

# **Modificar relaciones.**

Para modificar relaciones ya creadas:

Posicionarse en la ventana Relaciones y elegir entre estas dos formas:

Hacer clic con el botón derecho sobre la relación a modificar y elegir la opción Modificar relación... del menú contextual que aparecerá, o bien:

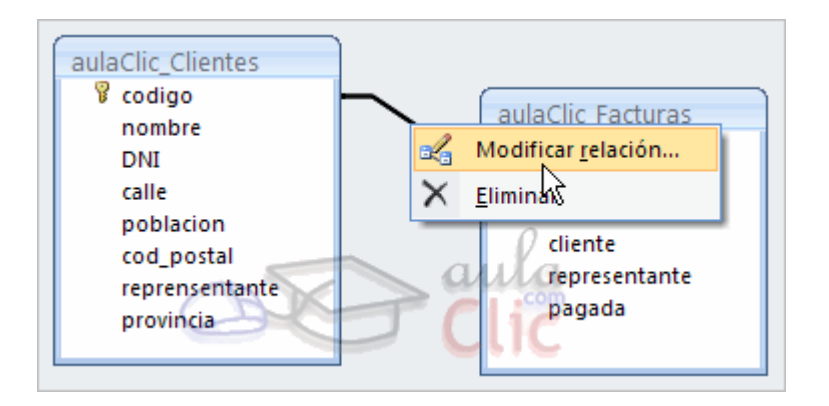

Hacer clic sobre la relación a modificar y hacer clic en el botón Modificar relaciones que encontrarás en la pestaña Diseño de la banda de opciones.

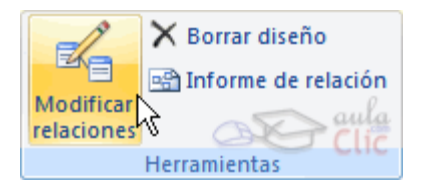

Se abrirá el cuadro de diálogo Modificar relaciones estudiado anteriormente. Realizar los cambios deseados. Hacer clic sobre el botón Aceptar.

# **Eliminar relaciones. Si lo que queremos es borrar la relación podemos:**

Hacer clic con el botón derecho sobre la relación a borrar y elegir la opción Eliminar del menú contextual.

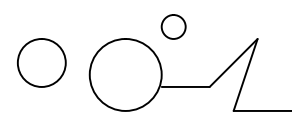

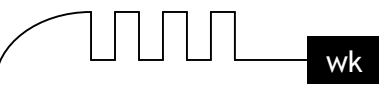

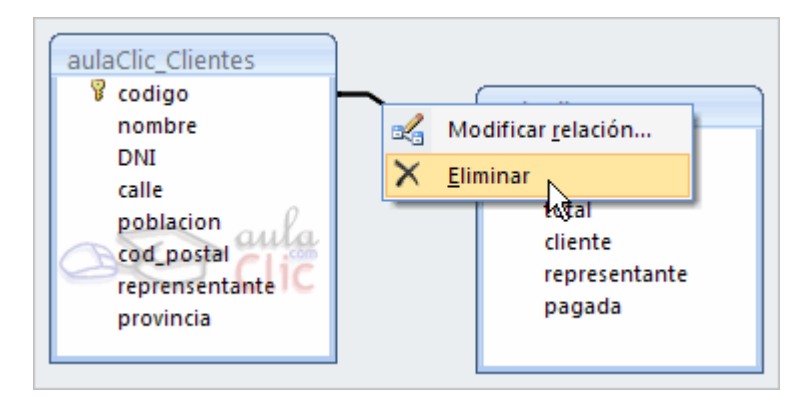

Hacer clic con el botón izquierdo sobre la relación, la relación quedará seleccionada, y a continuación pulsar la tecla DEL o SUPR.

La relación queda eliminada de la ventana y de la base de datos.

# **Limpiar la ventana relaciones**

Cuando nuestra base de datos contiene muchas tablas y muchas relaciones, la ventana Relaciones puede llegar a ser tan compleja que sea difícil interpretarla. Podemos salvar esta dificultad limpiando la ventana y visualizando en ella únicamente las tablas que nos interesen y sus relaciones. Para ello utilizaremos la opción Borrar diseño y Mostrar relaciones directas que describiremos a continuación.

Para limpiar la ventana Relaciones haz clic en el botón Borrar diseño en la pestaña Diseño:

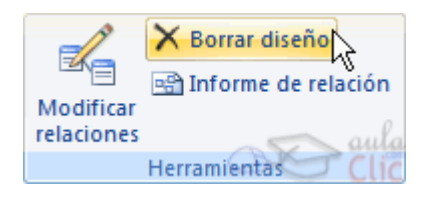

Desaparecerán todas las tablas y todas las relaciones de la ventana Relaciones. Desaparecen las relaciones de la ventana pero siguen existiendo en la base de datos, únicamente hemos limpiado la ventana. A partir de ese momento podemos ir añadiendo a la ventana las tablas que nos interesan (con la opción Mostar tabla estudiada anteriormente) y las relaciones definidas con esas tablas con la opción Mostrar directas que explicaremos a continuación.

# **Mostrar relaciones directas**

Esta opción nos permite visualizar en la ventana Relaciones todas las relaciones basadas en una tabla determinada para ello: Posicionarse en la ventana Relaciones y elegir entre:

Hacer clic con el botón derecho sobre la tabla y elegir la opción Mostrar directas del menú contextual que aparecerá,

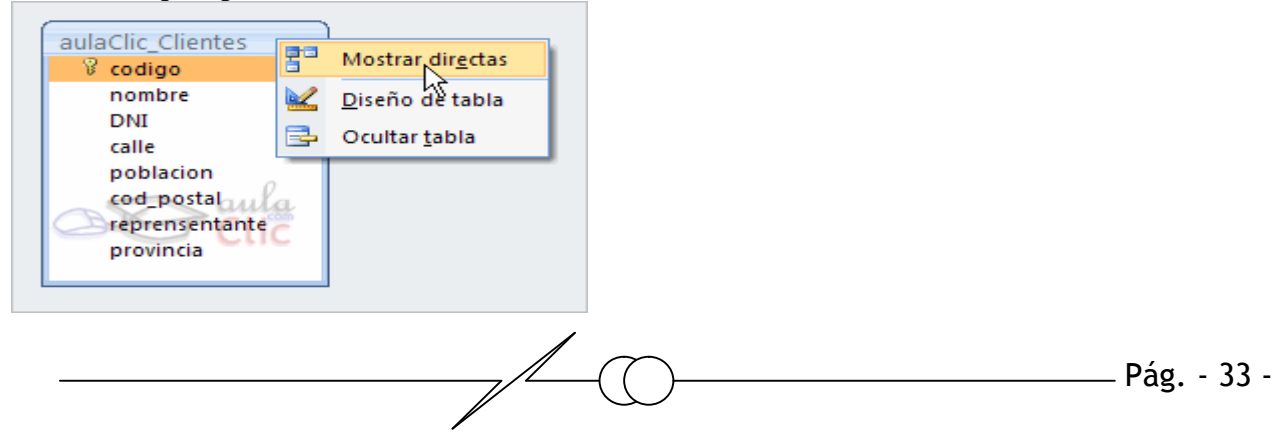

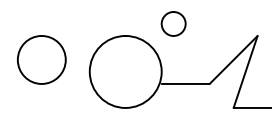

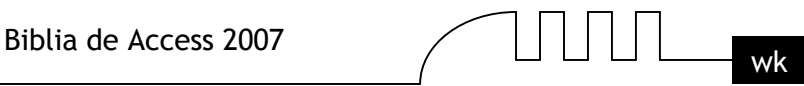

Hacer clic sobre la tabla para seleccionarla y hacer clic en el botón Mostrar relaciones directas en la pestaña Diseño.

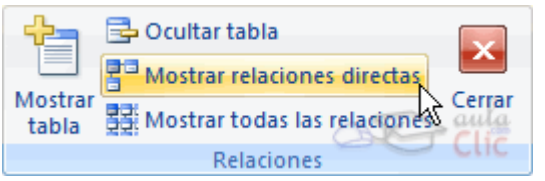

Aparecerán todas las relaciones asociadas a la tabla y todas las tablas que intervienen en estas relaciones.

# **Visualizar todas las relaciones**

Si queremos visualizar en la ventana Relaciones todas las relaciones: Posicionarse en la ventana Relaciones y elegir entre:

Hacer clic con el botón derecho sobre el fondo de la ventana y elegir la opción Mostrar todo del menú contextual que aparecerá,

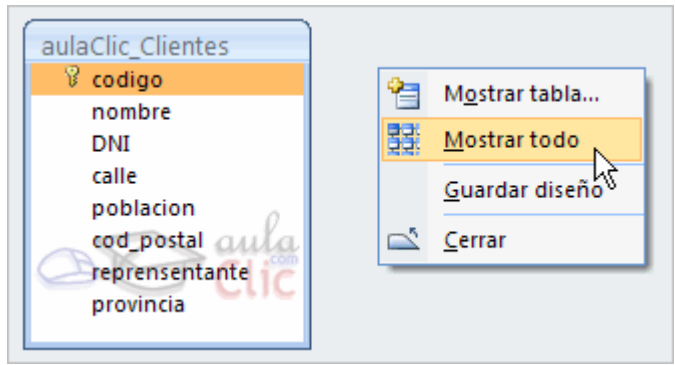

Pulsar el botón Mostrar todas las relaciones en la pestaña Diseño.

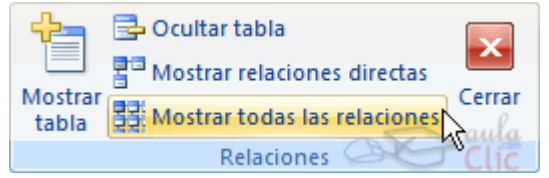

Aparecerán todas las relaciones existentes en la base de datos y las tablas asociadas.

**UNIDAD 7**

# LAS CONSULTAS

En esta unidad veremos cómo crear consultas y manejarlas para la edición de registros de tablas creadas con Access 2007.

# **Tipos de consultas.**

Las consultas son los objetos de una base de datos que permiten recuperar datos de una tabla, modificarlos e incluso almacenar el resultado en otra tabla. Existen varios tipos de consultas:

# **Consultas de selección**.

Son las consultas que extraen o nos muestran datos. Muestran aquellos datos de una tabla que cumplen los criterios especificados. Una vez obtenido el resultado podremos consultar los datos para modificarlos (esto se podrá hacer o no según la consulta). Una consulta de selección genera una tabla lógica (se llama lógica porque no está físicamente en el disco duro sino en la memoria del ordenador y cada vez que se abre se vuelve a calcular).

#### **Consultas de acción.**

Son consultas que realizan cambios a los registros. Existen varios tipos de consultas de acción, de eliminación, de actualización, de datos anexados y de creación de tablas.

#### **Consultas específicas de SQL.**

Son consultas que no se pueden definir desde la cuadrícula QBE de Access sino que se tienen que definir directamente en SQL. Estas consultas no se estudiarán en este curso ya que para definirlas hay que saber SQL, cosa que no es objeto de este curso.

Pero si tienes ganas de aprender, puedes seguir nuestro Tutorial de SQL, con el que aprenderás a realizar estas consultas.

#### **Crear una consulta.**

Para crear una consulta, seguir los siguientes pasos:

Abrir la base de datos donde se encuentra la consulta a crear.

Hacer clic en el botón Diseño de Consulta en la pestaña Crear:

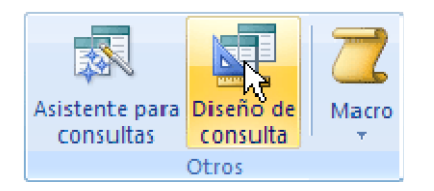

También tenemos la posibilidad de utilizar el Asistente para consultas que puedes ver en la imagen anterior para crear consultas con un poco de ayuda.

Si haces clic en el botón Asistente para consultas aparecerá el siguiente cuadro de diálogo:

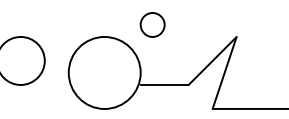

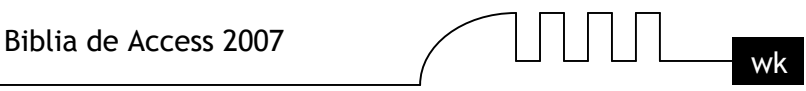

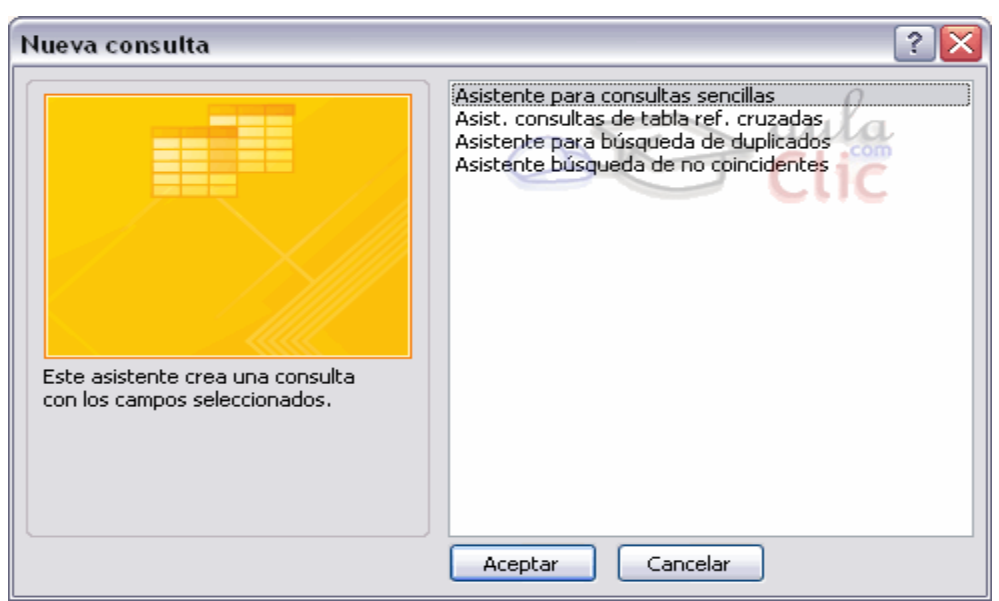

El Asistente para consultas sencillas crea una consulta de selección sencilla como definimos en el apartado anterior. Los otros asistentes nos permiten generar tipos especiales de consulta que veremos más adelante.

Nosotros explicaremos detenidamente la opción Diseño de consulta que te permitirá crear cualquiera de las anteriores por ti mismo.

Al entrar en la Vista Diseño de consulta nos pide primero las tablas de las que la consulta sacará los datos con un cuadro de diálogo parecido al siguiente:

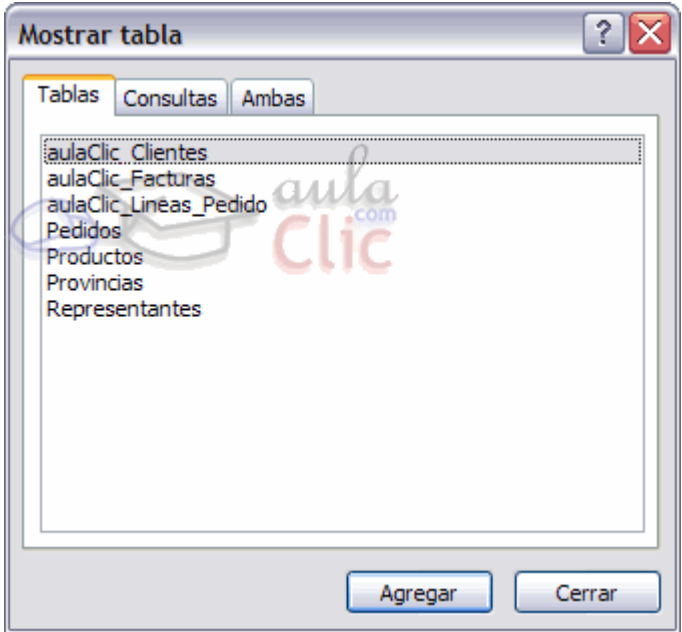

Seleccionar la tabla de la que queremos sacar datos y hacer clic sobre el botón Agregar. Si queremos sacar datos de varias tablas agregar de la misma forma las demás tablas. Finalmente hacer clic sobre el botón Cerrar. Aparecerá la ventana Vista Diseño de consultas.

# **La vista Diseño.**

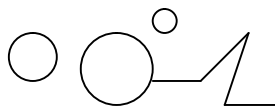

 $4 \,$  Em.

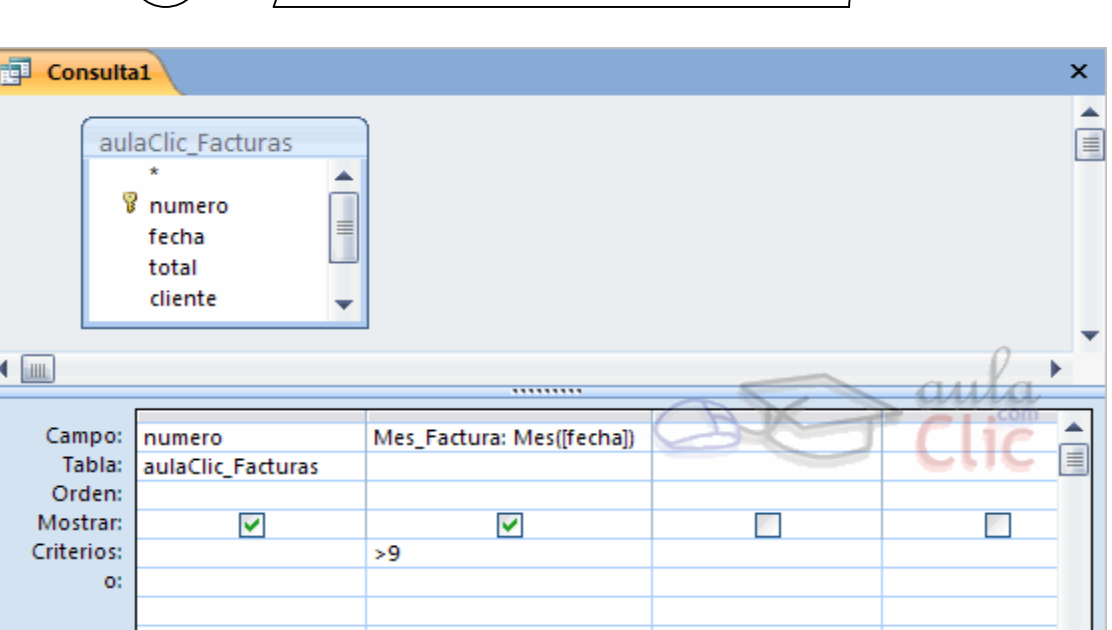

Si observas la pantalla, en la parte superior tenemos la zona de tablas donde aparecen las tablas añadidas con sus correspondientes campos, y en la parte inferior denominada cuadrícula QBE definimos la consulta.

Cada columna de la cuadrícula QBE corresponde a un campo.

Cada fila tiene un propósito que detallamos brevemente a continuación, más adelante iremos profundizando en la explicación:

**Campo:** ahí ponemos el campo a utilizar que en la mayoría de los casos será el campo a visualizar, puede ser el nombre de un campo de la tabla y también puede ser un campo calculado.

**Tabla:** nombre de la tabla de la que sacamos el campo. Nos será útil cuando definamos consultas basadas en varias tablas.

**Orden:** sirve para ordenar las filas del resultado.

**Mostrar:** si la casilla de verificación aparece desactivada la columna no aparecerá en el resultado, se suele desactivar cuando queremos utilizar el campo para definir la consulta pero no queremos que aparezca en el resultado. Por ejemplo si queremos que la consulta nos saque todos los alumnos de Valencia, necesitamos el campo Poblacion para seleccionar los alumnos pero no queremos que aparezca la población en el resultado ya que todos son de la misma población.

**Criterios:** sirve para especificar un criterio de búsqueda. Un criterio de búsqueda es una condición que deben cumplir los registros que aparecerán en el resultado de la consulta. Por lo tanto está formado por una condición o varias condiciones unidas por los operadores Y (AND) y O (OR).O: esta fila y las siguientes se utilizan para combinar condiciones.

# **Añadir campos**

# **Para añadir campos a la cuadrícula podemos:**

<u>IV I</u>

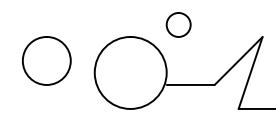

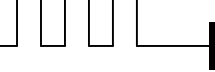

Hacer doble clic sobre el nombre del campo que aparece en la zona de tablas, este se colocará en la primera columna libre de la cuadrícula.

Hacer clic sobre el nombre del campo que aparece en la zona de tablas y sin soltar el botón del ratón arrastrar el campo sobre la cuadrícula, soltar el botón cuando estemos sobre la columna delante de la cual queremos dejar el campo que estamos añadiendo.

Hacer clic sobre la fila Campo: de una columna vacía de la rejilla, aparecerá a la derecha la flecha para desplegar la lista de todos los campos de todas las tablas que aparecen en la zona de tablas. Si tenemos muchos campos y varias tablas podemos reducir la lista seleccionando primero una tabla en la fila Tabla:, así en la lista desplegable sólo aparecerán campos de la tabla seleccionada.

También podemos teclear directamente el nombre del campo en la fila Campo: de una columna vacía de la cuadrícula.

Si queremos que todos los campos de la tabla aparezcan en el resultado de la consulta podemos utilizar el asterisco \* (sinónimo de 'todos los campos').

**Definir campos calculados:** Los campos calculados son campos obtenidos del resultado de una expresión o de una función.

#### **Encabezados de columna**

Podemos cambiar el encabezado de las columnas del resultado de la consulta.

Normalmente aparece en el encabezado de la columna el nombre de la columna, si queremos cambiar ese encabezado lo indicamos en la fila Campo: escribiéndolo delante del nombre del campo y seguido de dos puntos ( : ). Se suele utilizar sobre todo para los campos calculados.

En la consulta que aparece más arriba tienes el ejemplo de la segunda columna, esta tendrá en el encabezado Mes\_Factura y en la columna se visualizará el mes de la fecha de la factura (tenemos un campo calculado que utiliza la función mes( ), función que obtiene el mes de una fecha).

#### **Cambiar el orden de los campos**

Si hemos incluido campos en la cuadrícula y queremos cambiar el orden de estos campos podemos mover una columna (o varias) arrastrándola o bien cortando y pegando.

**Para mover una columna arrastrándola:** Posicionar el cursor sobre el extremo superior de la columna y cuando aparece la flecha  $\frac{1}{\sqrt{2}}$  hacer clic, la columna aparecerá resaltada (está seleccionada). Mover un poco el cursor para que aparezca la flecha  $\lambda$ . Pulsar el botón del ratón y sin soltarlo arrastrar la columna hasta la posición deseada.

**Para mover una columna cortándola:** Seleccionar la columna (posicionar el cursor sobre el extremo superior de la columna y cuando aparece la flecha  $\downarrow$  hacer clic). Hacer clic sobre el icono  $\bullet$  en la pestaña Inicio (o bien teclear Ctrl+X), desaparecerá la columna.

A continuación crear una columna en blanco en el lugar donde queremos mover la columna que hemos cortado con la opción Insertar Columnas de la pestaña Diseño. Seleccionar esa columna y hacer clic sobre el icono Pegar la pestaña Inicio (o bien teclear Ctrl+V).

Podemos seleccionar varias columnas consecutivas seleccionando la primera y manteniendo la tecla May pulsada, seleccionar la última columna a seleccionar, se seleccionarán las dos columnas y todas las columnas que se encuentren entre las dos.

Pág. - 38 -

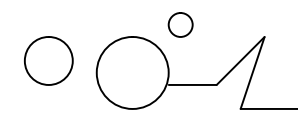

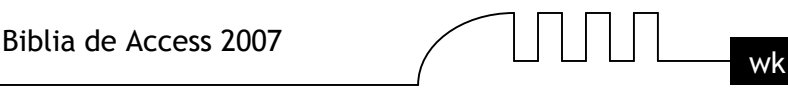

# **Guardar la consulta**

Podemos Guardar la consulta

Haciendo clic sobre el botón de la barra de Acceso Rápido, o bien,

Seleccionando la opción Guardar del Botón de Office . Si es la primera vez que guardamos la consulta aparecerá el cuadro de diálogo para darle un nombre.

Se puede poner cualquier nombre excepto el de una tabla ya creada. A continuación hacer clic sobre el botón Aceptar.

Para cerrar la consulta hacer clic sobre su botón  $\mathbf{x}$ .

#### **Ejecutar la consulta**

Podemos ejecutar una consulta desde la ventana Diseño de consulta o bien desde el Panel de Exploración.

Desde el Panel de Exploración: Haciendo doble clic sobre su nombre.

Desde la vista diseño de la consulta: Haciendo clic sobre el botón Ejecutar de la pestaña Diseño:

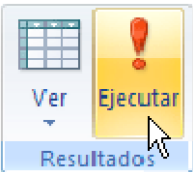

Cuando estamos visualizando el resultado de una consulta, lo que vemos realmente es la parte de la tabla que cumple los criterios especificados, por lo tanto si modificamos algún dato de los que aparecen en la consulta estaremos modificando el dato en la tabla (excepto algunas consultas que no permiten esas modificaciones).

# **Modificar el diseño de una consulta**

Si lo que queremos es modificar el diseño de una consulta:

Situarse en el Panel de Exploración y hacer clic derecho sobre el nombre de la consulta.

En el menú contextual seleccionar & vista Diseño

# **Ordenar las filas**

# **Para ordenar las filas del resultado de la consulta:**

**Hacer clic sobre la fila Orden:** del campo por el cual queremos ordenar las filas, hacer clic sobre la flecha que aparecerá para desplegar la lista y elegir el tipo de ordenación.

Puede ser Ascendente en este caso se ordenarán de menor a mayor si el campo es numérico, por orden alfabético si el campo es de tipo texto, de anterior a posterior si el campo es de tipo fecha/hora, etc..., o bien puede ser Descendente en orden inverso.

Podemos ordenar también por varios campos para ello rellenar la fila Orden: de todas las columnas por las que queremos ordenar. En este caso se ordenan las filas por la primera columna de ordenación, para un mismo valor de la primera columna, se ordenan por la segunda columna, y así sucesivamente.

El orden de las columnas de ordenación es el que aparece en la cuadrícula, es decir si queremos ordenar por ejemplo por provincia y dentro de la misma provincia por localidad tenemos que tener en la cuadrícula primero la columna provincia y después la columna localidad.

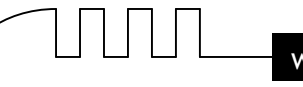

El tipo de ordenación es independiente por lo que se puede utilizar una ordenación distinta para cada columna. Por ejemplo ascendente por la primera columna y dentro de la primera columna, descendente por la segunda columna.

# **Seleccionar filas**

Para seleccionar filas tenemos que indicar un criterio de búsqueda, un criterio de búsqueda es una condición que deberán cumplir todas las filas que aparezcan en el resultado de la consulta.

Normalmente la condición estará basada en un campo de la tabla por ejemplo para seleccionar los alumnos de Valencia la condición sería población = "Valencia". Para escribir esta condición en la cuadrícula tenemos que tener en una de las columnas de la cuadrícula el campo *poblacion* y en esa columna ponemos en la fila Criterios: el resto de la condición o sea ="Valencia"*.*

Cuando la condición es una igualdad no es necesario poner el signo *=*, podemos poner directamente el valor Valencia en la fila Criterios: ya que si no ponemos operador asume por defecto el =.Tampoco es necesario poner las comillas, las añadirá él por defecto. Siempre que se encuentra un texto lo encierra entre comillas.

Si en la fila Criterios: queremos poner un nombre de campo en vez de un valor (para comparar dos campos entre sí) tenemos que encerrar el nombre del campo entre corchetes [ ]. Por ejemplo queremos poner la condición precio = coste en la que precio y coste son dos campos, tenemos que poner en la fila criterios: [coste], si no ponemos los corchetes añadirá las comillas y entenderá Precio = "coste", precio igual al valor Coste no al contenido del campo Coste.

Para indicar varias condiciones se emplean los operadores Y y O.

En un criterio de búsqueda en el que las condiciones están unidas por el operador Y, para que el registro aparezca se deben cumplir todas las condiciones. Por ejemplo precio > 100 y precio < 1200, aparecen los registros cuyo precio está comprendido entre 101 y 1199.

En un criterio de búsqueda en el que las condiciones están unidas por el operador O, el registro aparecerá en el resultado de la consulta si cumple al menos una de las condiciones.

Todas las condiciones establecidas en la misma fila de la cuadrícula quedan unidas por el operador Y.

En el ejemplo siguiente serían alumnos de Valencia Y cuya fecha de nacimiento esté comprendida entre el 1/1/60 y el 31/12/69.

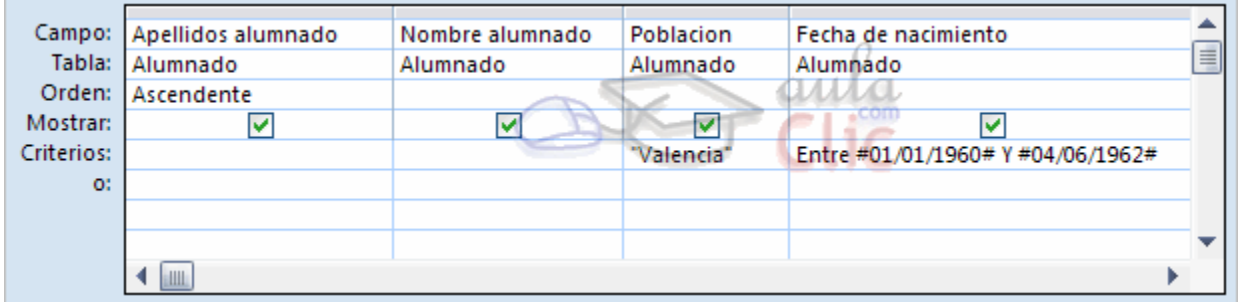

Del mismo modo pasa con cada una de las filas o:Si queremos que las condiciones queden unidas por el operador O tenemos que colocarlas en filas distintas (utilizando las filas O: y siguientes). Por ejemplo, si en la cuadrícula QBE tenemos especificado los siguientes criterios:

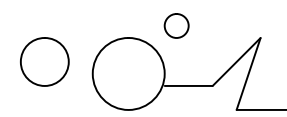

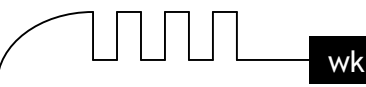

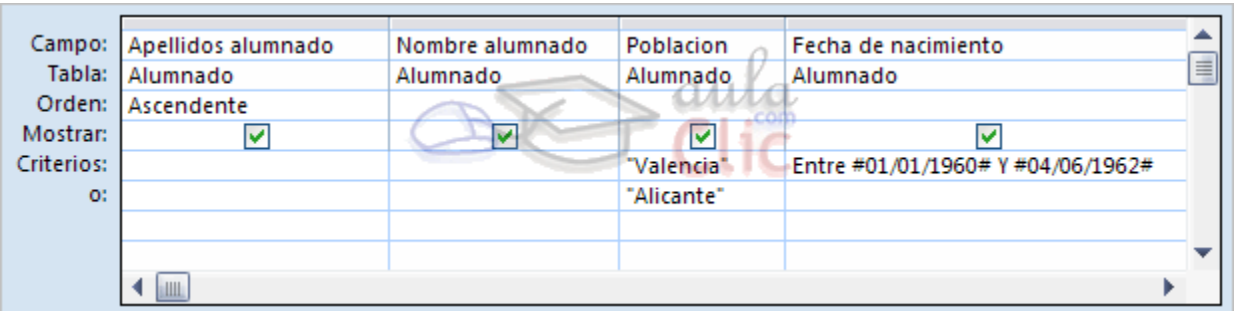

Visualizaremos de la tabla Alumnado los campos Apellidos, Nombre, Población y Fecha nacimiento, los alumnos aparecerán ordenados por Apellidos pero únicamente aparecerán aquellos que sean de Valencia y hayan nacido entre el 1/1/60 y el 31/12/69, o bien aquellos de Alicante sea cual sea su fecha de nacimiento.

¡Ojo! El criterio de la fecha de nacimiento únicamente afecta a la población Valencia por encontrarse en la misma fila.

Access no diferencia entre mayúsculas y minúsculas a la hora de realizar la búsqueda de registros.

**Las condiciones:** A continuación te detallamos los distintos operadores que podemos utilizar en una condición.

**Los operadores de comparación:** Estos operadores comparan el valor de una expresión con el valor de otra. Independientemente del operador si uno de los valores es nulo, el resultado de la comparación será nulo (ni verdadero ni falso).

# **El operador Entre Tiene la siguiente sintaxis:**

Expresión Entre valor1 Y valor2

Examina si el valor de la expresión está comprendido entre los dos valores definidos por valor1 y valor2. Normalmente la expresión será un nombre de campo.

Ejemplo:

[fecha de nacimiento] entre #01/01/60# y #04/06/62#, en la cuadrícula QBE se pondría:

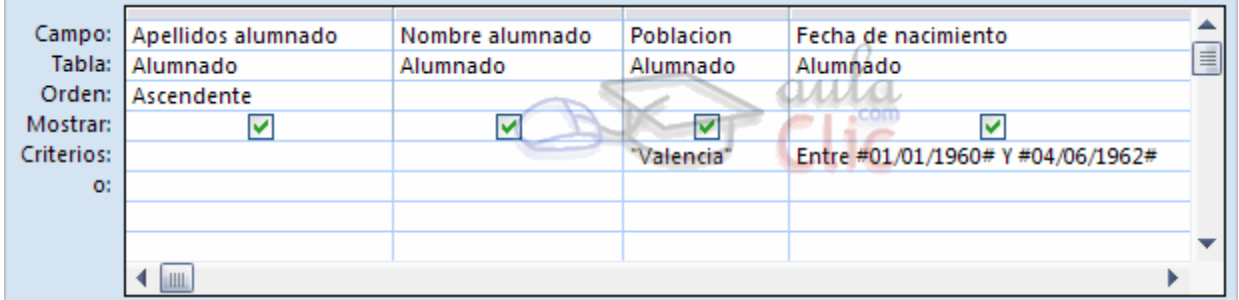

# **El operador In**

Tiene la siguiente sintaxis:

Expresión In (valor1, valor2, ...)

Examina si el valor de la expresión es uno de los valores incluidos en la lista de valores escritos entre paréntesis.

Por ejemplo, para seleccionar los alumnos de Alicante, Elche, Elda y Onda podríamos poner la condición Población In ('Alicante'; 'Elche'; 'Elda'; 'Onda')

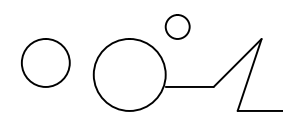

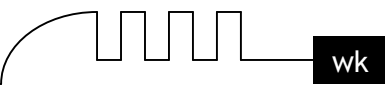

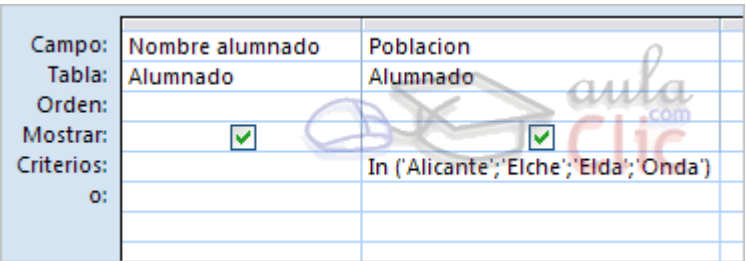

#### **Consultas con parámetros**

A menudo, en una consulta necesitamos utilizar un valor que no es conocido en ese momento sino que queremos que lo introduzca el usuario cuando se ejecute la consulta. Por ejemplo, queremos hacer una consulta para obtener los alumnos de una determinada Población, la población la introducirá el usuario cuando Access se lo pida.

En este caso necesitamos utilizar en nuestra consulta un parámetro.

Un parámetro funciona de forma parecida a un campo de tabla, pero el valor que almacena lo introduce el usuario cuando se ejecuta la consulta.

En una consulta cuando utilizamos un nombre de campo que no está en el origen de datos, Access considera este campo como un parámetro y cuando se ejecuta la consulta nos pide Introducir el valor del parámetro mediante un cuadro de diálogo como este:

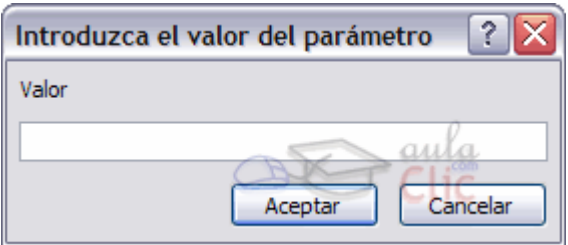

En el ejemplo anterior, en la consulta tendríamos que añadir una condición de búsqueda que especifique que la Población es igual al Valor a introducir, de esta manera:

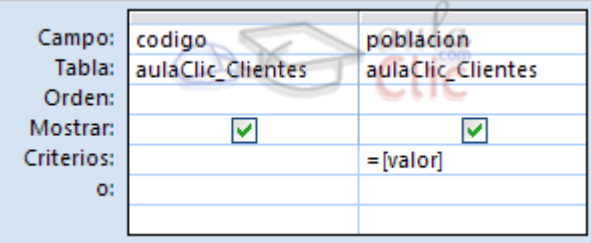

Ojo! cuando pongamos el nombre del parámetro es importante escribirlo entre corchetes, de lo contrario Access le añadirá comillas y no lo considerará como un nombre de parámetro sino como un valor.

Otra forma de utilizar un parámetro en una consulta es definiéndolo mediante el botón Parámetros de la pestaña Diseño.

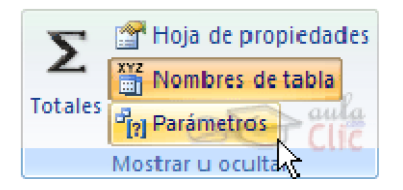

En este caso, después de elegir la opción, se abre el cuadro de diálogo Parámetros de la consulta donde podemos indicar el nombre del parámetro y el tipo de dato.

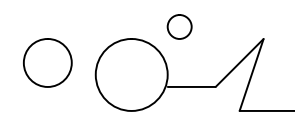

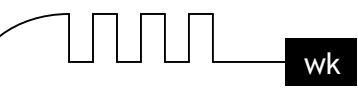

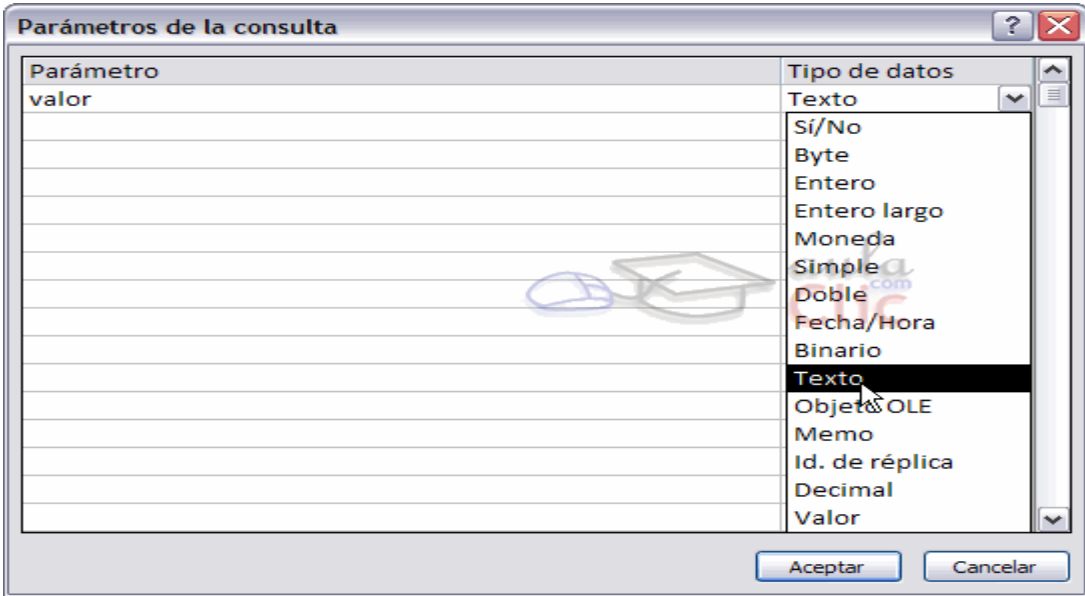

La diferencia entre escribir directamente un nombre de parámetro y definirlo con el botón Parámetros es que, si le hemos asignado un tipo de dato, Access comprueba automáticamente el tipo del valor introducido por el usuario.

# **Las consultas multitabla**

Una consulta multitabla es una consulta que obtiene datos de varias tablas por lo que deberá contener en la zona de tablas de la ventana Diseño las distintas tablas de donde obtiene esos datos. Para añadir una tabla a la zona de tablas (una vez en la ventana Diseño de consulta) haremos clic en el botón Mostrar tabla de la pestaña Diseño:

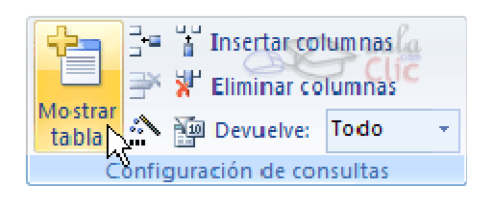

Si las tablas no están relacionadas o no tienen campos con el mismo nombre, la consulta obtiene la concatenación de todas las filas de la primera tabla con todas las filas de la segunda tabla, si tenemos una tercera tabla concatenará cada una de las filas obtenidas en el primer paso con cada una de las filas de la tercera tabla, y así sucesivamente. Vemos que no interesa basar la consulta en muchas tablas ya que el resultado de la concatenación puede alcanzar dimensiones gigantescas.

Además, normalmente la mayoría de las concatenaciones obtenidas no nos sirven y entonces tenemos que añadir algún criterio de búsqueda para seleccionar las filas que al final nos interesan. Por ejemplo me puede interesar datos de la tabla Alumnado y de la tabla Cursos porque quiero sacar una lista con los datos de cada alumno y nombre del curso al que pertenece, en este caso no me interesa unir el alumno con cada uno de los cursos sino unirlo al curso que tiene asignado; en este caso tenemos que combinar las dos tablas.

# **Combinar tablas**

Combinamos dos tablas por un campo (o varios) de unión de la misma forma que relacionamos tablas en la ventana Relaciones arrastrando el campo de unión de una de las tablas sobre el campo de unión de la otra tabla. De hecho si añadimos a la zona de tablas tablas relacionadas,

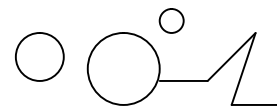

estas aparecerán automáticamente combinadas en la zona de tablas de la ventana Diseño de Consulta.

También se combinan automáticamente tablas que tengan un campo con el mismo nombre en las dos tablas aunque no exista una relación definidad entre ellas.

Cuando dos tablas están combinadas en una consulta, para cada fila de una de las tablas Access busca directamente en la otra tabla las filas que tienen el mismo valor en el campo de unión, con lo cual se emparejan sólo las filas que luego aparecen en el resultado y la consulta es más eficiente.

Cuando las tablas están combinadas aparecen en la ventana diseño de la consulta de la siguiente manera:

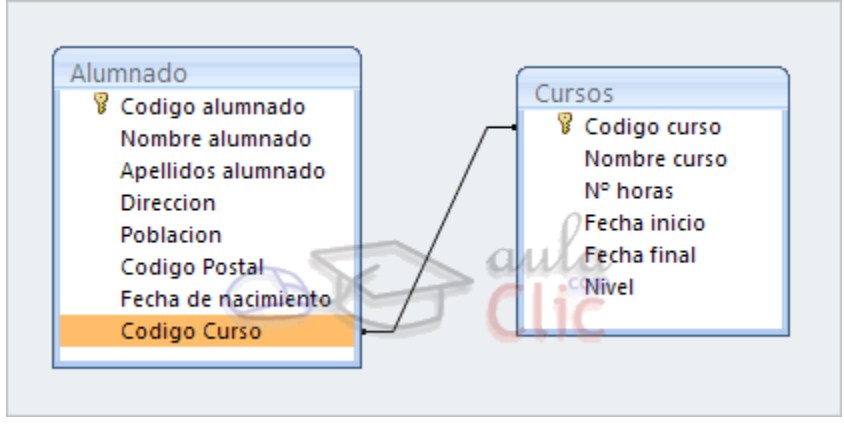

Las composiciones vistas hasta ahora son composiciones internas ya que todos los valores de las filas del resultado son valores que están en las tablas que se combinan.

Con una composición interna sólo se obtienen las filas que tienen al menos una fila de la otra tabla que cumpla la condición, veamos un ejemplo:

En la lista de alumnos comentada anteriormente no saldrán los alumnos que no tengan curso asignado. Pues en los casos en que queremos que también aparezcan las filas que no tienen una fila coincidente en la otra tabla, utilizaremos la Composición externa.

# **La composición externa**

La composición externa se utiliza cuando queremos que también aparezcan las filas que no tienen una fila coincidente en la otra tabla.

Este tipo de combinación se define de la siguiente manera:

Añadir las dos tablas a la zona de tablas de la consulta.

Combinar las dos tablas por los campos de unión:

Hacer doble clic sobre la línea que une las dos tablas.

En el cuadro de diálogo que aparecerá haz clic en el botón Tipo de combinación.

Aparece el cuadro de diálogo Propiedades de la combinación

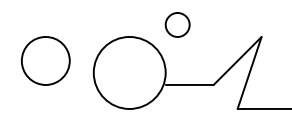

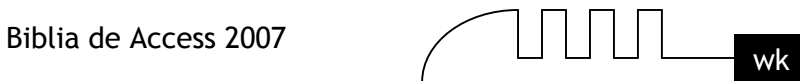

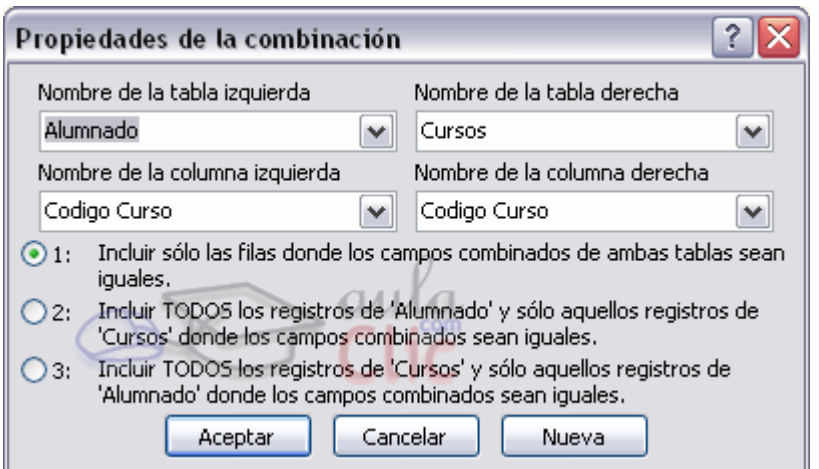

Por defecto la combinación es interna (incluye sólo las filas donde los campos combinados (campos de unión) de ambas tablas sean iguales), si queremos definir una combinación externa deberemos seleccionar la opción 2 o la 3 según lo que queramos obtener. Si seleccionamos la opción 2,

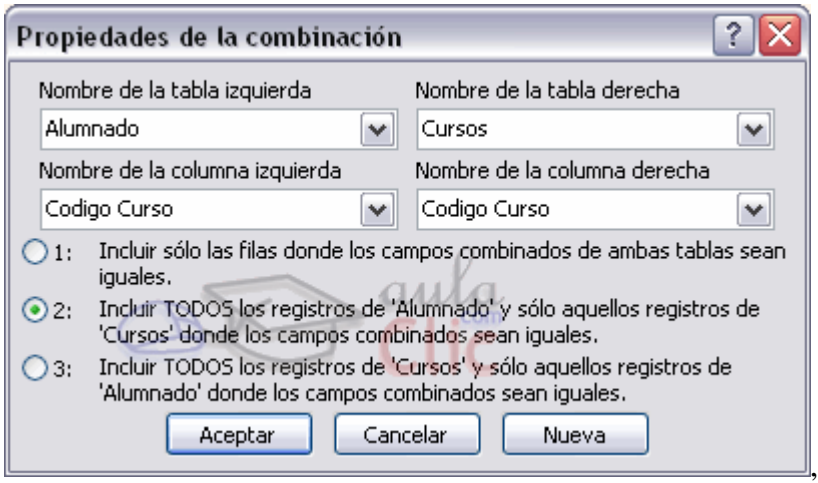

la combinación aparecerá de la siguiente forma:

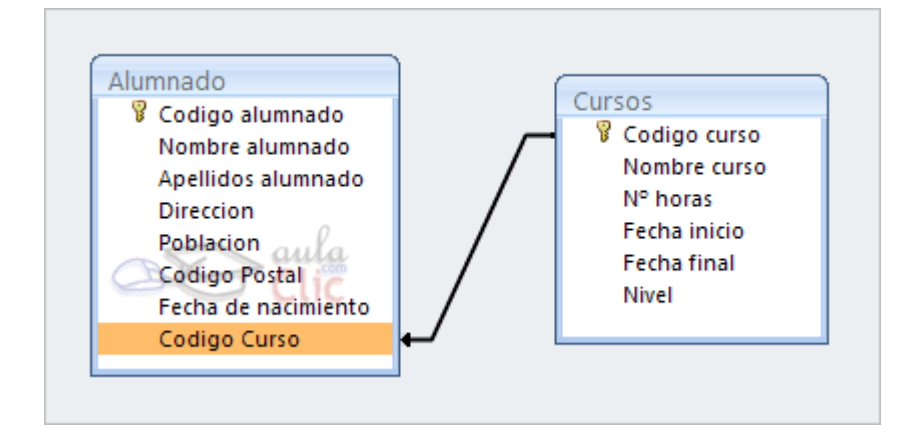

Si seleccionamos la opción 3

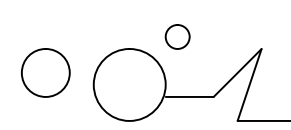

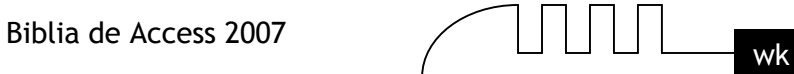

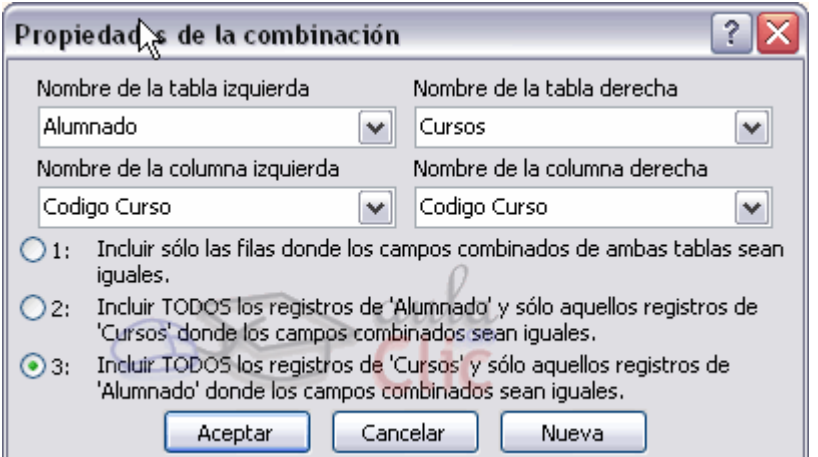

La combinación aparecerá de la siguiente forma:

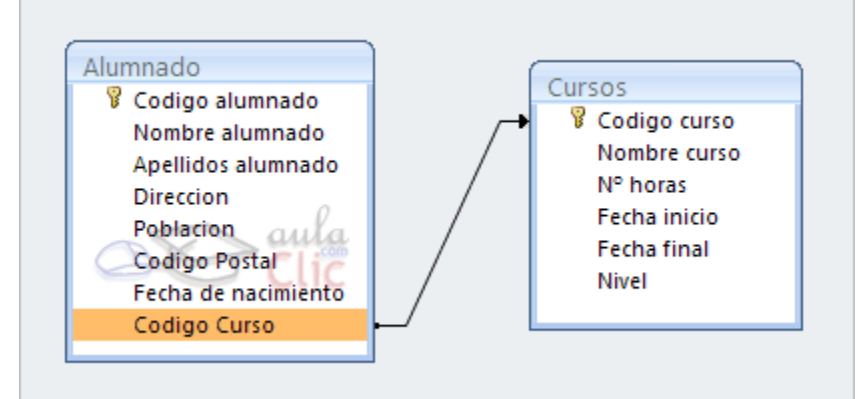

El sentido de la flecha nos indica de qué tabla obtendremos todos los registros.

**unihi**l (1

# LAS CONSULTAS DE RESUMEN

# **Definición**

En Access podemos definir un tipo de consultas cuyas filas resultantes son un resumen de las filas del origen de la consulta , por eso las denominamos consultas de resumen, también se conocen como consultas sumarias. Es importante entender que las filas del resultado de una consulta de resumen tienen una naturaleza distinta a las filas de las demás tablas resultantes de consultas, ya que corresponden a varias filas de la tabla origen. Para simplificar, veamos el caso de una consulta basada en una sola tabla, una fila de una consulta 'no resumen' corresponde a una fila de la tabla origen, contiene datos que se encuentran en una sola fila del origen, mientras que una fila de una consulta de resumen corresponde a un resumen de varias filas de la tabla origen, esta diferencia es lo que va a originar una serie de restricciones que sufren las consultas de resumen y que veremos a lo largo del tema. Por ejemplo este tipo de consulta no permite modificar los datos del origen.

En el ejemplo que viene a continuación tienes un ejemplo de consulta normal en la que se visualizan las filas de una tabla de oficinas ordenadas por región, en este caso cada fila del resultado se corresponde con una sola fila de la tabla oficinas, mientras que la segunda consulta es una consulta resumen, cada fila del resultado se corresponde con una o varias filas de la tabla oficinas.

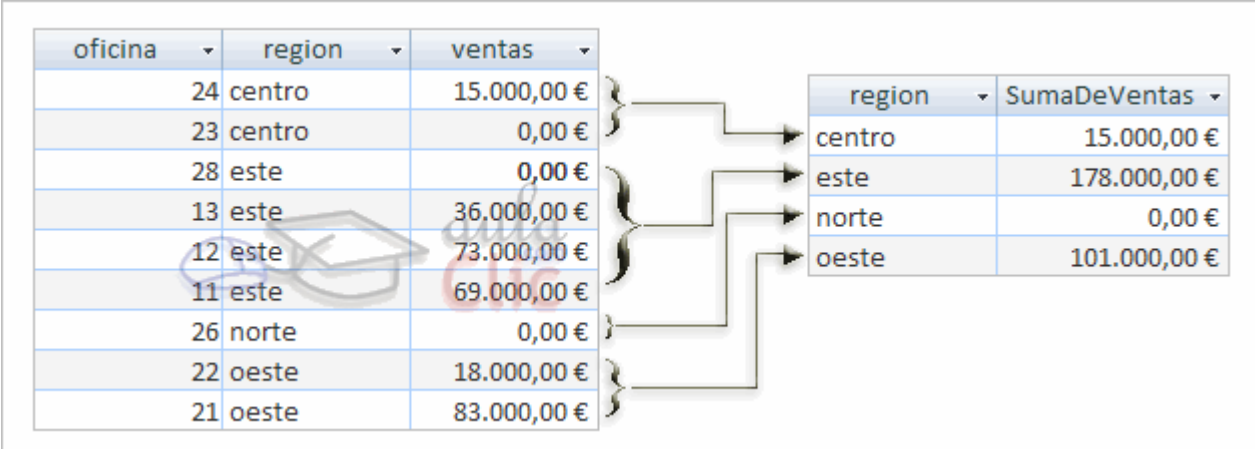

Una consulta de resumen se define haciendo clic sobre el botón Totales en la pestaña de Diseño.

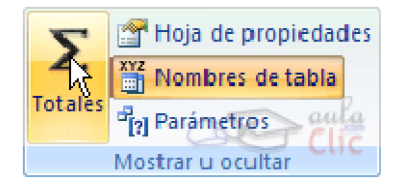

En cualquiera de los dos casos se añade una fila a la cuadrícula QBE, la fila Total:

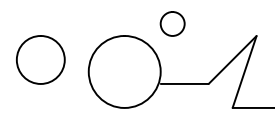

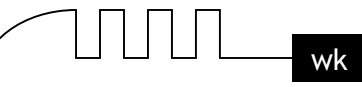

Todas las columnas que incluyamos en la cuadrícula deberán tener un valor en esa fila, ese valor le indicará a Access qué hacer con los valores contenidos en el campo escrito en la fila Campo:

Los valores que podemos indicar en la fila Total: son los que aparecen al desplegar la lista asociada a la celda como puedes ver en la imagen de la derecha:

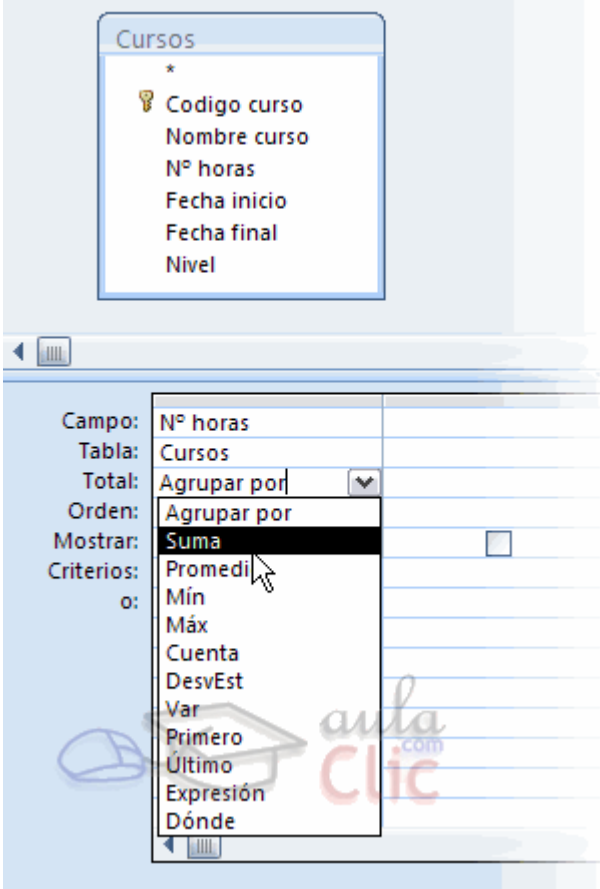

# **Las funciones de agregado**

Las funciones de agregado son funciones que permiten obtener un resultado basado en los valores contenidos en una columna de una tabla, son funciones que sólo se pueden utilizar en una consulta de resumen ya que obtienen un 'resumen' de los valores contenidos en las filas de la tabla.

Para utilizar estas funciones podemos escribirlas directamente en la fila Campo: de la cuadrícula como veremos más adelante pero podemos utilizar una forma más cómoda que es seleccionando en la fila Total: de la cuadrícula la opción correspondiente a la función. A continuación describiremos esas opciones.

La opción Suma calcula la suma de los valores indicados en el campo. Los datos que se suman deben ser de tipo numérico (entero, decimal, coma flotante o monetario...). El resultado será del mismo tipo aunque puede tener una precisión mayor.

La opción Promedio calcula el promedio (la media aritmética) de los valores contenidos en el campo, también se aplica a datos numéricos, y en este caso el tipo de dato del resultado puede cambiar según las necesidades del sistema para representar el valor del resultado.

Pág. - 48 -

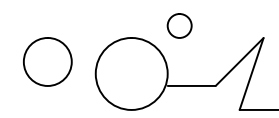

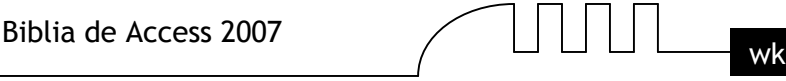

La opción DesvEst calcula la desviación estándar de los valores contenidos en la columna indicada en el argumento. Si la consulta base (el origen) tiene menos de dos registros, el resultado es nulo.

La opción Var calcula la varianza de los valores contenidos en la columna indicada en el argumento. Si la consulta base (el origen) tiene menos de dos registros, el resultado es nulo. Es interesante destacar que el valor nulo no equivale al valor 0, las funciones de resumen no consideran los valores nulos mientras que consideran el valor 0 como un valor, por lo tanto en el promedio y la desviación estándar los resultados no serán los mismos con valores 0 que con valores nulos.

Las opciones Mín y Max determinan los valores menores y mayores respectivamente de la columna. Los valores de la columna pueden ser de tipo numérico, texto o fecha. El resultado de la función tendrá el mismo tipo de dato que la columna. Si la columna es de tipo numérico Mín devuelve el valor menor contenido en la columna, si la columna es de tipo texto Mín devuelve el primer valor en orden alfabético, y si la columna es de tipo fecha, Mín devuelve la fecha más antigua y Max la fecha más posterior.

Las opciones Primero y Último se utilizan para obtener el primer y último registro del grupo sobre el que se realizan los cálculos. El orden lo determina el orden cronológico en el que se escribieron los registros. Ordenar los registros no tiene ningún efecto sobre estas opciones.

La opción Cuenta cuenta el número de valores que hay en la columna, los datos de la columna pueden ser de cualquier tipo, y la función siempre devuelve un número entero. Si la columna contiene valores nulos esos valores no se cuentan, si en la columna aparece un valor repetido, lo cuenta varias veces.

Para que cuente en número de registros hay que utilizar la función Cuenta(\*) devuelve el número de filas por lo tanto contará también los valores nulos. En este caso tenemos que seleccionar la opción Expresión y escribirlo así:

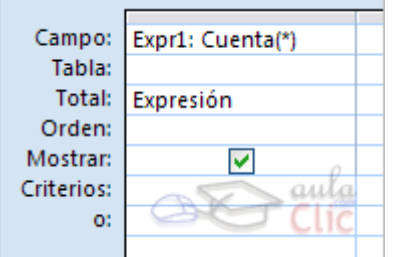

# **Agrupar registros**

Hasta ahora las consultas de resumen que hemos visto utilizan todas las filas de la tabla y producen una única fila resultado.

La opción **AgruparPor** permite definir columnas de agrupación. Una consulta de resumen sin columnas de agrupación obtiene una única fila resultado y los cálculos se realizan sobre todos los registros del origen.

Cuando se incluye una columna de agrupación Access forma grupos con todos los registros que tienen el mismo valor en la columna de agrupación y cada grupo así formado genera una fila en el resultado de la consulta y además todos los cálculos definidos se realizan sobre los registros de cada grupo. De esta forma se pueden obtener subtotales.

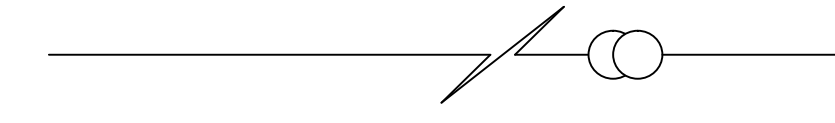

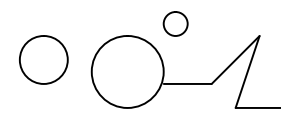

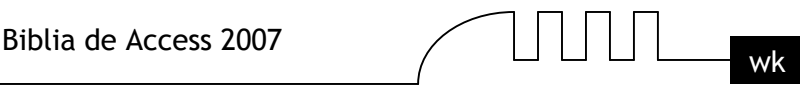

Por ejemplo queremos saber cuántos alumnos tenemos en cada población. Tenemos que indicar que queremos contar los registros de la tabla Alumnado pero antes agrupándolos por el campo Poblacion. De esta manera la función cuenta() la calculará sobre cada grupo de registros (los alumnos de la misma población). La consulta quedaría así:

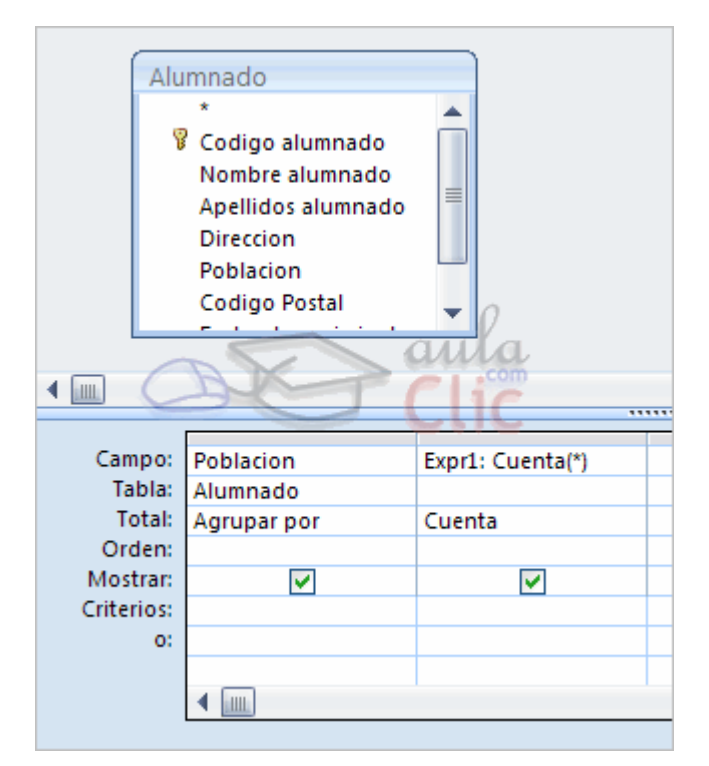

Los campos de tipo memo u OLE no se pueden definir como columnas de agrupación.

Se pueden agrupar las filas por varias columnas, en este caso se agrupan los registros que contienen el mismo valor en cada una de las columnas de agrupación.

Todas las filas que tienen valor nulo en la columna de agrupación, pasan a formar un único grupo.

#### **Incluir expresiones**

La opción Expresión permite poner en la fila Campo: una expresión en vez de un nombre de columna.

Esta expresión tiene ciertas limitaciones. Sólo puede contener operandos que sean funciones de agregado (las funciones que acabamos de ver (suma( ), Promedio( ), DesvEst( ), Mín( ), Max( )...) valores fijos o nombres de columna que aparezcan con la opción AgruparPor.

En una expresión se pueden combinar varias funciones de agregado pero no se pueden anidar funciones de agregado, por ejemplo en una expresión puedo poner Max(nºhoras)-Mín(nºhoras) pero no Max(suma(nºhoras)).

# **Incluir criterios de búsqueda**

La opción Dónde permite poner un criterio de búsqueda que se aplicará a las filas del origen de la consulta antes de realizar los cálculos. Por ejemplo queremos saber cuántos alumnos tenemos de Valencia, para ello tenemos que contar los registros de la tabla alumnado pero seleccionando previamente los de Valencia, esto se definiría de la siguiente forma:

Pág. - 50 -

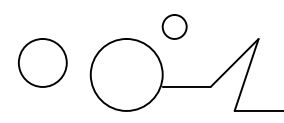

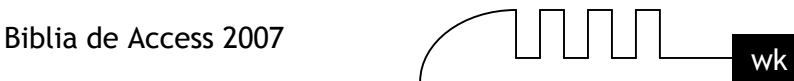

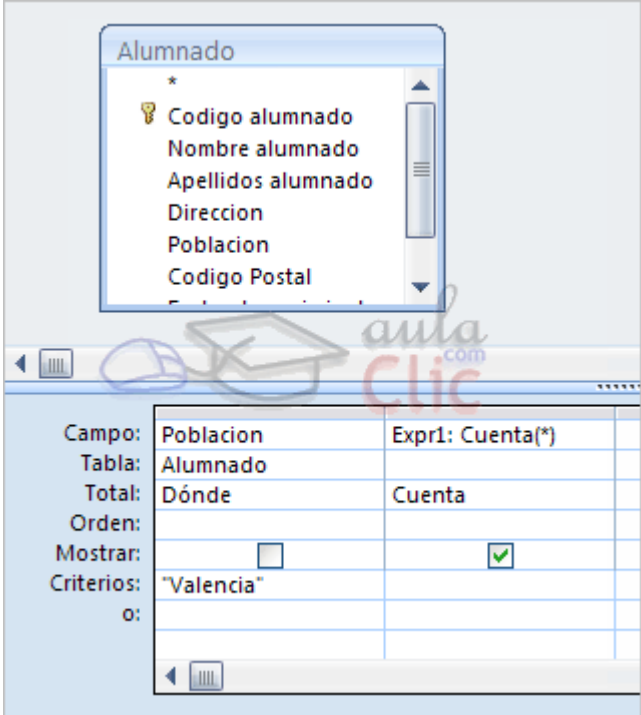

También podemos incluir un criterio de búsqueda en una columna que no tenga la opción Dónde, en este caso la condición se aplicará a las filas resultantes de la consulta.

Para la condición de selección se pueden utilizar los mismos operadores de condición que en una consulta normal, también se pueden escribir condiciones compuestas (unidas por los operadores OR, AND, NOT), existe una limitación, en la fila Criterios: no se podrá poner un nombre de columna si esta columna no es una columna de agrupación.

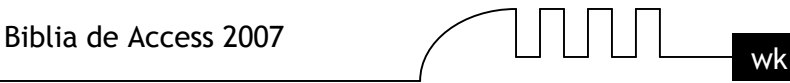

# **UNIFICA** 9

# LAS CONSULTAS DE REFERENCIAS **CRU2ADAS**

# **Introducción**

Se define una consulta de referencias cruzadas cuando queremos representar una consulta resumen con dos columnas de agrupación como una tabla de doble entrada en la que cada una de las columnas de agrupación es una entrada de la tabla.

Por ejemplo queremos obtener las ventas mensuales de nuestros empleados a partir de los pedidos vendidos. Tenemos que diseñar una consulta resumen calculando la suma de los importes de los pedidos agrupando por empleado y mes de la venta.

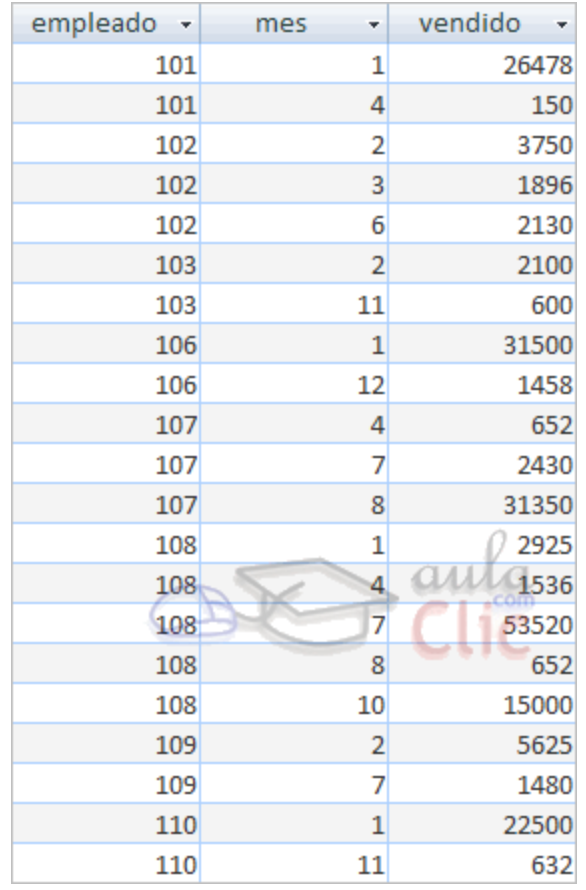

La consulta quedaría mucho más elegante y clara presentando los datos en un formato más compacto como el siguiente:

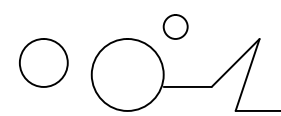

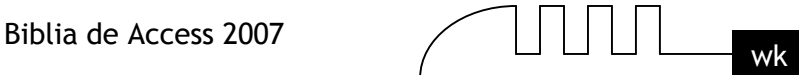

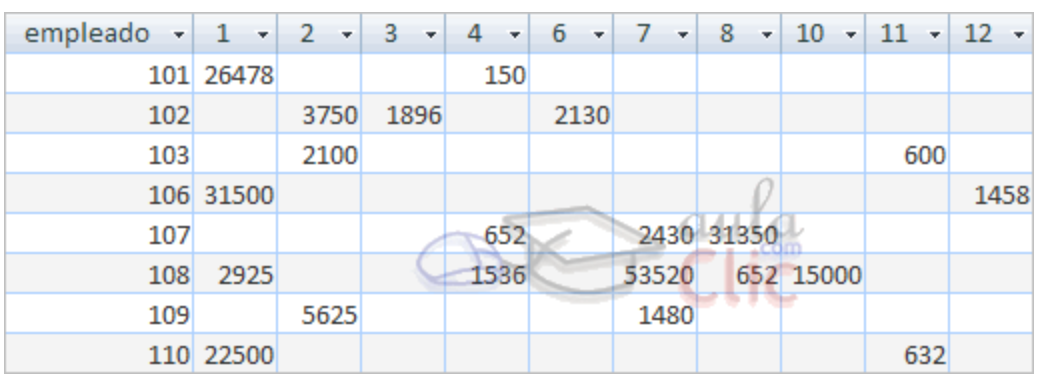

Pues este último resultado se obtiene mediante una consulta de referencias cruzadas.

Observa que una de las columnas de agrupación (empleado) sigue definiendo las filas que aparecen (hay una fila por cada empleado), mientras que la otra columna de agrupación (mes) ahora sirve para definir las otras columnas, cada valor de mes define una columna en el resultado, y la celda en la intersección de un valor de empleado y un valor de mes es la columna resumen, la que contiene la función de agregado (la suma de importes).

Las consultas de referencias cruzadas se pueden crear desde la vista diseño pero es mucho más cómodo y rápido utilizar el asistente.

# **El asistente para consultas de referencias cruzadas**

Para arrancar el asistente para consultas de referencias cruzadas tenemos que hacer clic en el botón Asistente para Consultas que se encuentra en la pestaña Crear:

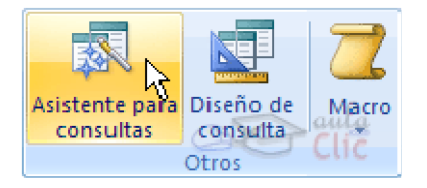

Elegir la opción Asist. consultas de tabla ref.cruzadas del cuadro de diálogo que aparecerá:

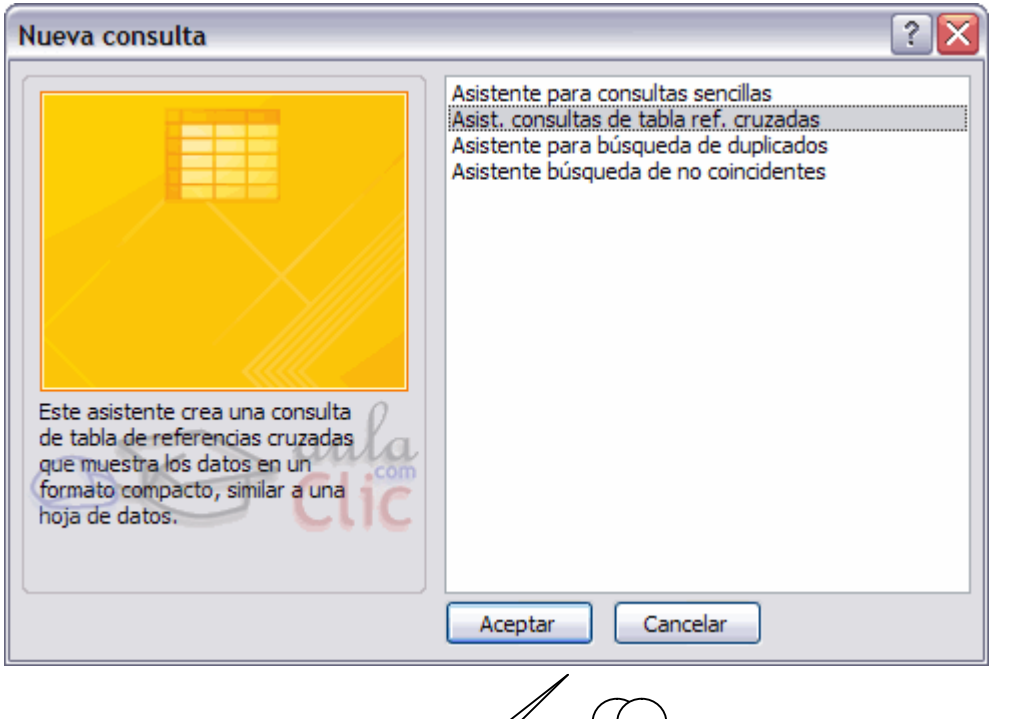

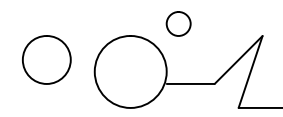

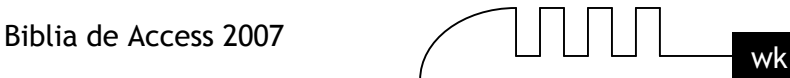

Aparece la primera ventana del asistente:

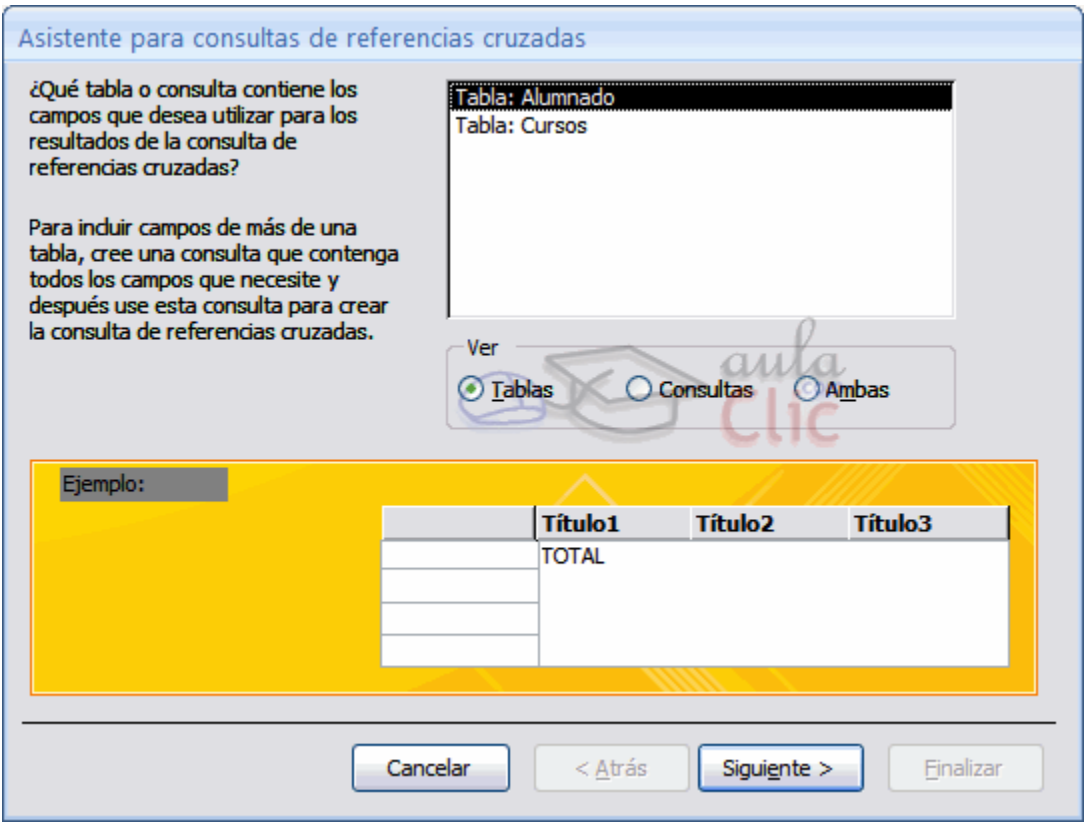

En esta ventana nos pide introducir el origen de la consulta, la tabla o consulta de donde cogerá los datos. En el apartado Ver podemos elegir si queremos ver la lista de todas las Tablas, la lista de todas las Consultas o Ambas. Si la consulta que estamos creando necesita sacar los datos de todos los registros de una sola tabla utilizaremos como origen esa tabla, en caso contrario tendremos que definir una consulta normal para seleccionar las filas que entrarán en el origen o para combinar varias tablas si la consulta que estamos creando necesita datos de varias tablas y esa consulta será el origen de la consulta de referencias cruzadas.

#### **El asistente para consultas de referencias cruzadas (cont.)**

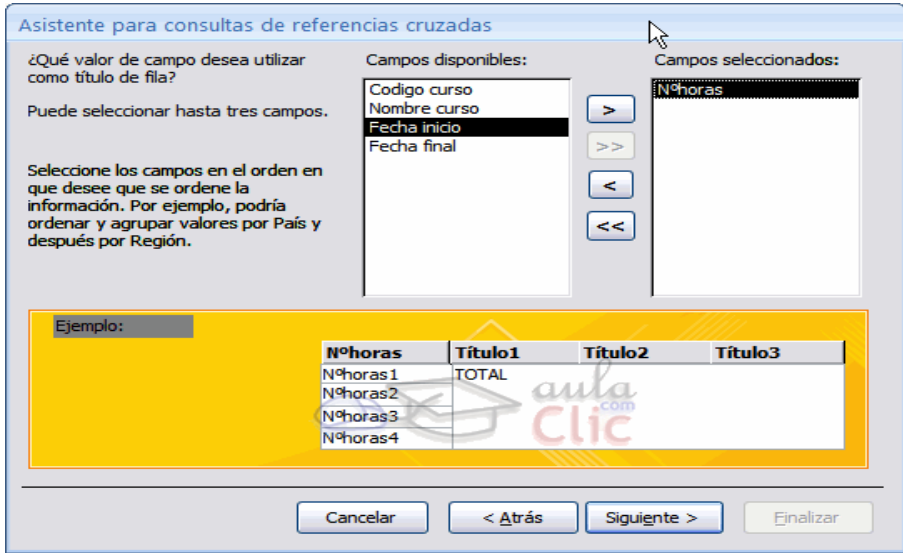

En esta ventana el asistente nos pide introducir el encabezado de filas. Como hemos dicho una de las columnas de agrupación servirá de encabezado de filas y la otra como encabezado de columnas, si una de esas columnas puede contener muchos valores distintos y la otra pocos,

Para seleccionar el encabezado de filas, hacemos clic sobre el campo y clic sobre el botón  $\geq$ . Al pasar el campo a la lista Campos seleccionados: aparece en la zona inferior un ejemplo de cómo quedará la consulta; hemos seleccionado el campo nºhoras y vemos que en la consulta aparecerá una fila por cada valor distinto del campo nºhoras.

elegiremos la primera como encabezado de filas y la segunda para encabezado de columnas.

Si nos hemos equivocado de campo pulsamos el botón  $\leq$ y el campo se quita de la lista de campos seleccionados.

Podemos seleccionar hasta tres campos. Si seleccionamos varios campos habrá en el resultado de la consulta tantas filas como combinaciones distintas de valores de esos tres campos hayan en el origen de la consulta.

Los botones con las flechas dobles son para pasar de golpe todos los campos.

A continuación pulsamos el botón Siguiente> y aparece esta ventana:

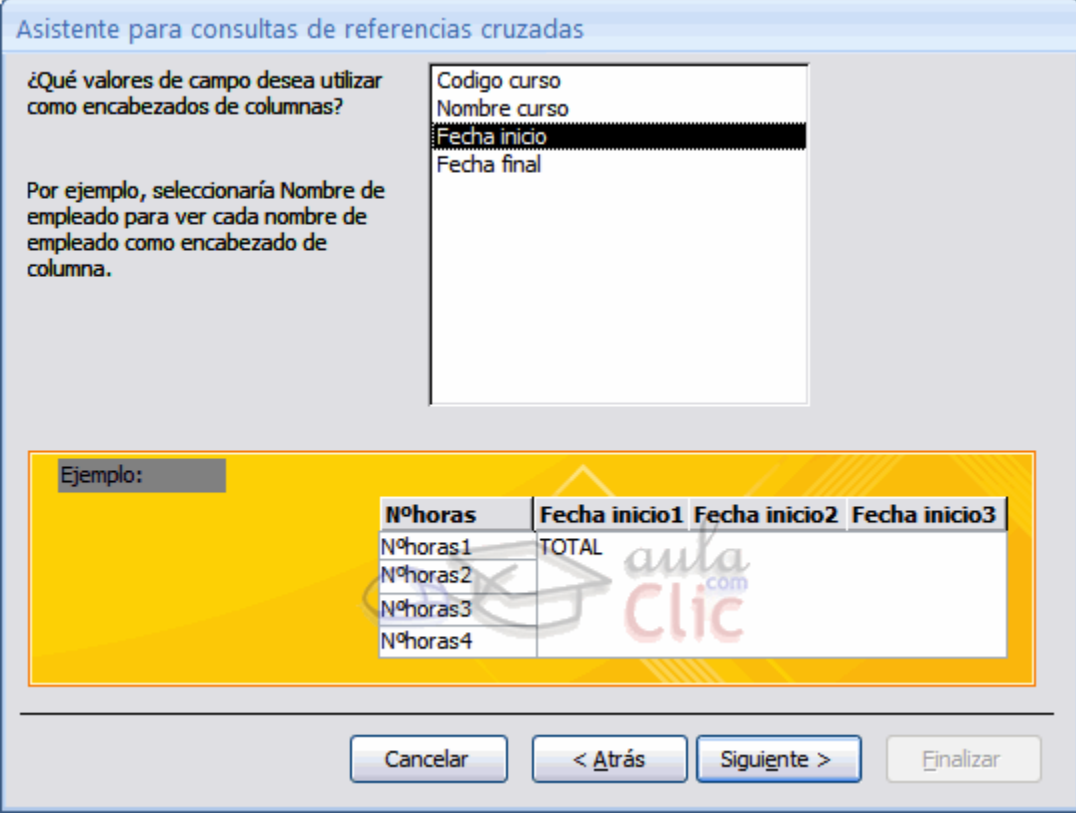

En esta ventana el asistente nos pide introducir el encabezado de columnas. Aquí sólo podemos elegir un campo y por cada valor distinto existente en el origen, generará una columna con el valor como encabezado de columna.

En la parte inferior de la ventana se puede ver cómo quedará el resultado, vemos que al seleccionar el campo Fecha Inicio, aparecerá en el resultado de la consulta una columna por cada valor que se encuentre en la columna Fecha Inicio de la tabla Cursos.

#### **El asistente para consultas de referencias cruzadas (cont.)**

Como el campo que hemos elegido como encabezado de columna, es de tipo Fecha, el asistente nos permite refinar un poco más el encabezado de columna con la siguiente ventana:

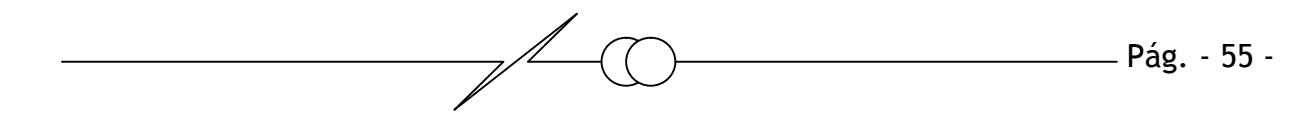

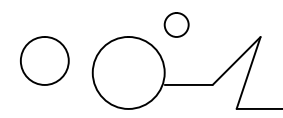

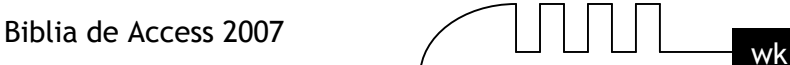

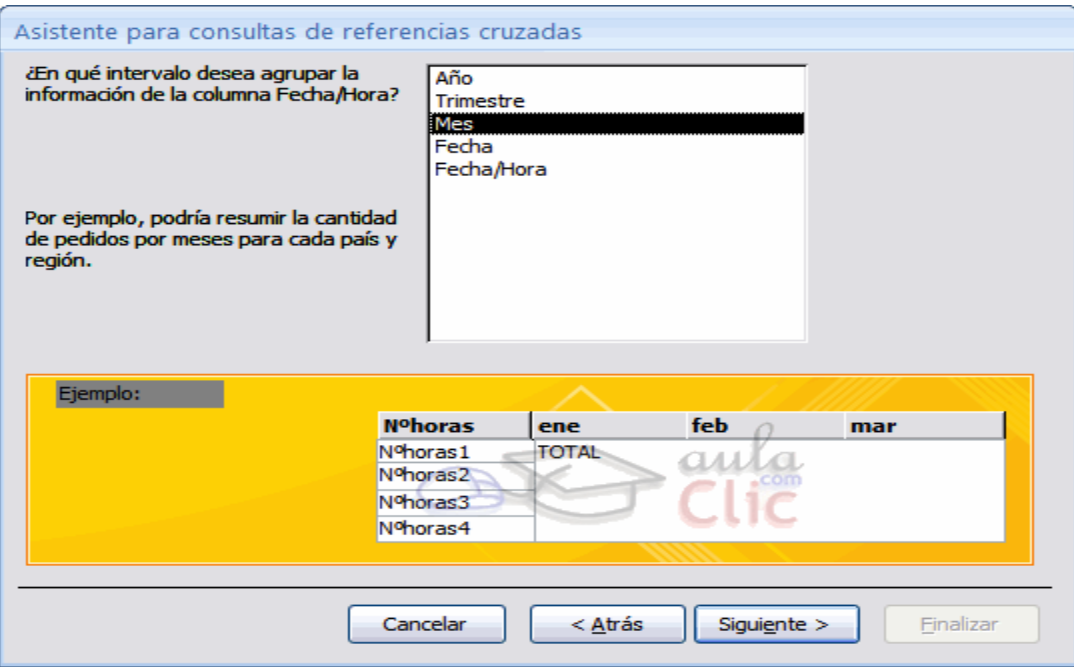

Cuando el encabezado de columna es una fecha, normalmente querremos los totales no por cada fecha sino por mes, año o trimestre por eso el asistente nos pregunta en esta ventana qué tipo de agrupación queremos.

Por ejemplo hemos seleccionado el intervalo Mes, pues en el resultado aparecerá una columna por cada mes del año en vez de por cada fecha distinta. Aquí también podemos apreciar el efecto en la zona inferior de la ventana.

Después de pulsar el botón Siguiente> pasamos a la siguiente ventana:

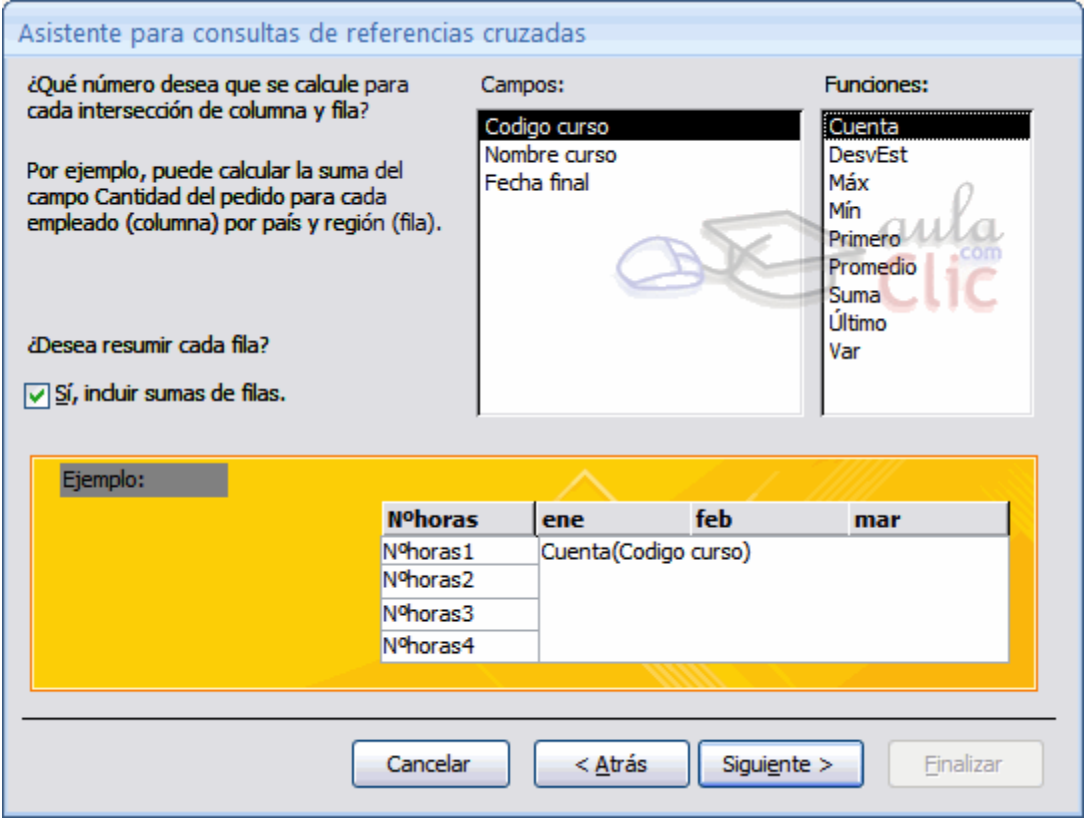

En esta ventana nos pregunta qué valor debe calcular en la intersección de columna y fila.

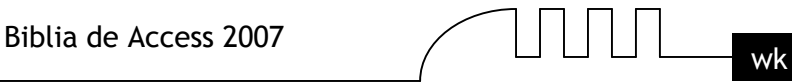

En la lista Funciones: seleccionamos la función de agregado que permite calcular ese valor, y en la lista Campos: elegimos el campo sobre el cual actuará la función de agregado. Por ejemplo hemos seleccionado Codigo Curso y la función Cuenta, por lo tanto en cada intersección tendremos el número de cursos iniciados en ese mes con ese nº de horas.

Si tienes dudas sobre las funciones de agregado repasa el tema Consultas de resumen.

El asistente nos permite también añadir a la consulta una columna resumen de cada fila, esta columna contiene la suma de los valores que se encuentran en la fila. En nuestro ejemplo me daría el número total de cursos con el nº de horas de la fila. Para que el asistente añada esta columna tenemos que activar la casilla Sí, incluir suma de filas.
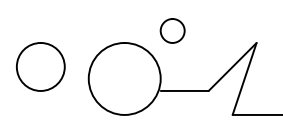

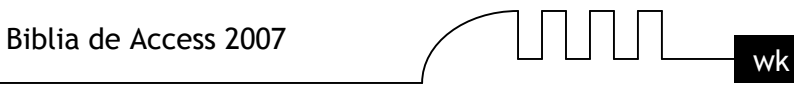

## **UNITAD** 9

### LAS CONSULTAS DE REFERENCIAS **CRU2ADAS**

El asistente para consultas de referencias cruzadas (cont.)

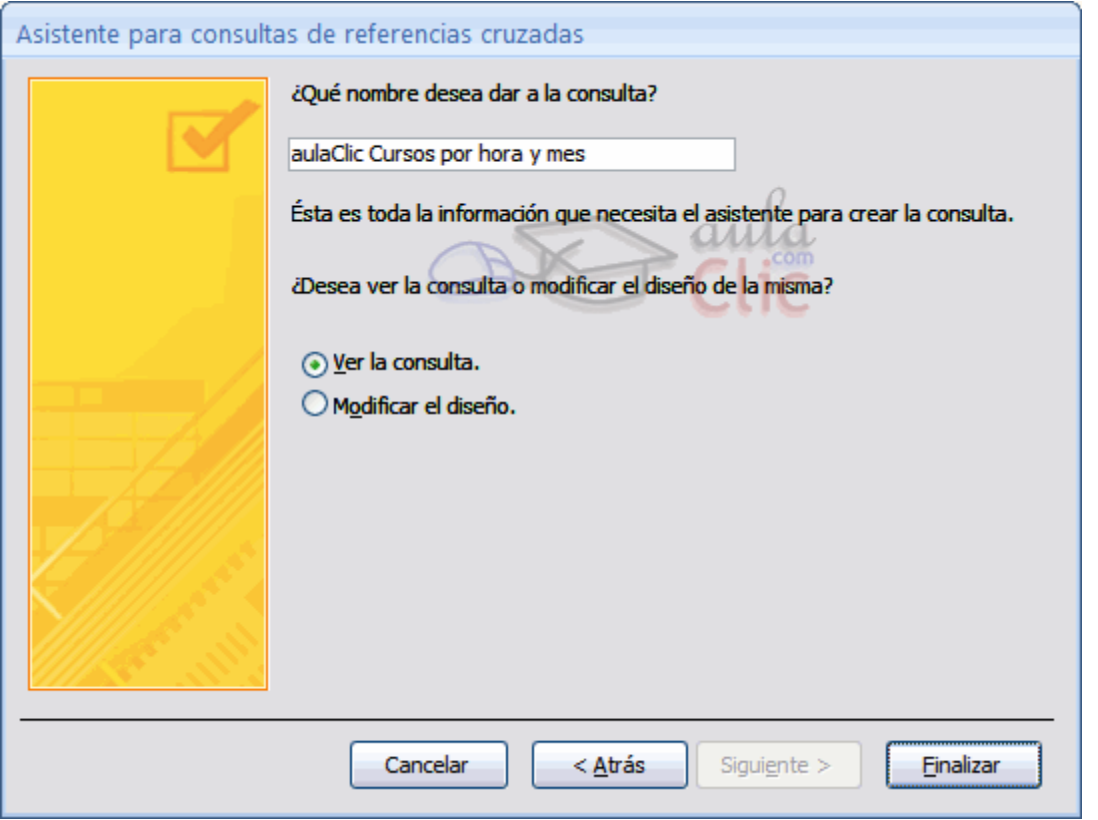

En esta ventana el asistente nos pregunta el nombre de la consulta, este nombre también será su título. Antes de pulsar el botón Finalizar podemos elegir entre:

Ver la consulta en este caso veremos el resultado de la consulta, por ejemplo: o bien.

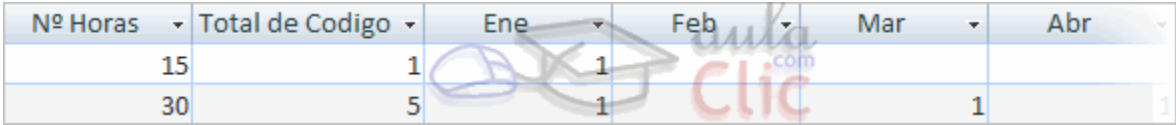

Modificar el diseño, si seleccionamos esta opción aparecerá la vista Diseño de consulta donde podremos modificar la definición de la consulta.

#### **La vista Diseño**

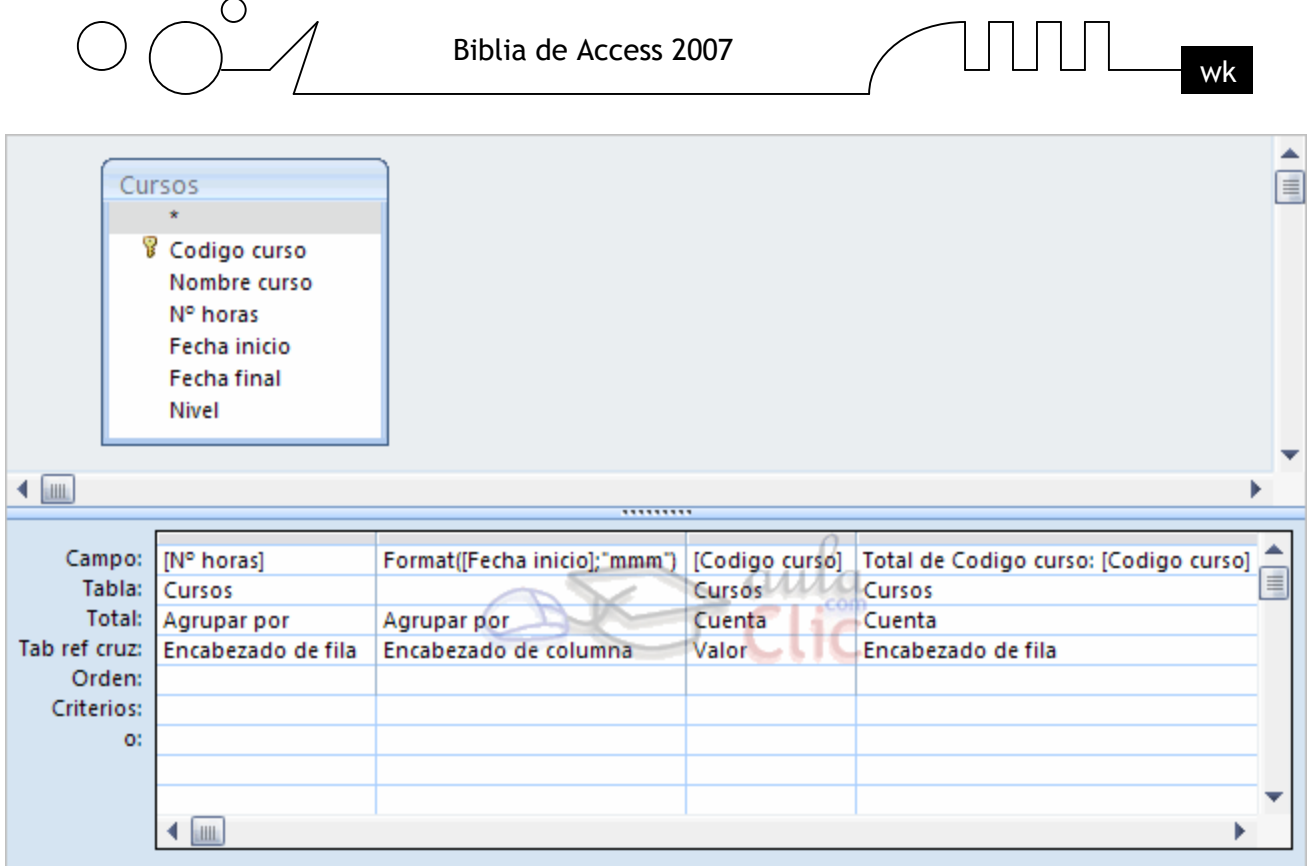

La vista diseño de una consulta de referencias cruzadas es muy parecida a la de una consulta resumen con una fila añadida, la fila Tab ref cruz.

Esta nueva fila sirve para definir los conceptos que ya hemos visto con el asistente. Normalmente nosostros no tendremos que cambiar el diseño, si acaso el título de las columnas que no sean encabezado de columna y el orden de las columnas que no sean encabezado de columna.

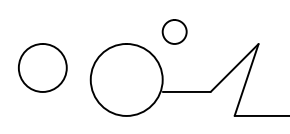

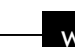

## $\Pi$

### LAS CONSULTAS DE ACCIÓN

Las consultas de acción son consultas que permiten realizar cambios en los datos almacenados en una tabla. Con estas consultas podemos crear una nueva tabla a partir de los registros de otra, modificar los datos almacenados, insertar nuevos registros o eliminar registros.

En todos los casos antes de hacer efectiva la modificación sale una cuadro de diálogo para confirmar la operación dándonos así la oportunidad de cancelarla. Se pueden eliminar estos mensajes.

#### **Eliminar mensajes de confirmación**

Como ya hemos visto, cuando se ejecuta una consulta de acción Access nos avisa de los cambios por si queremos cancelar la operación. En ocasiones estos mensajes pueden no ser necesarios y podemos preferir que se ejecute la consulta sin pedirnos confirmación.

Esto lo podemos conseguir cambiando las opciones de Access.

Para ello desplegar el Botón de Office y seleccionar Opciones de Access.

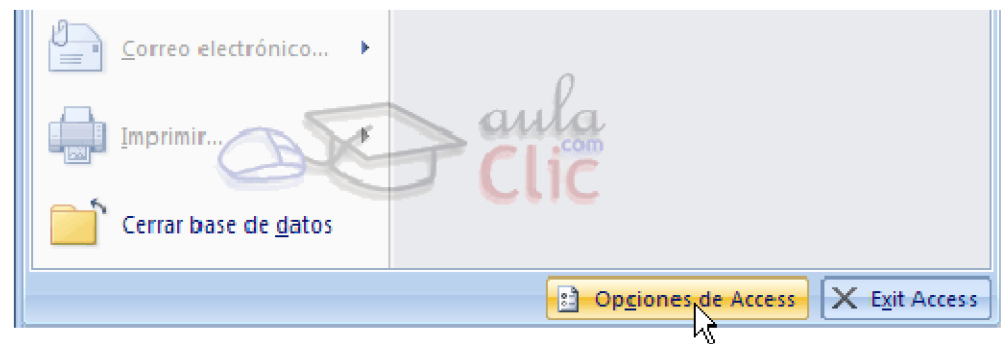

Aparecerá la ventana Opciones de Access , hacer clic sobre la categoría Avanzadas.

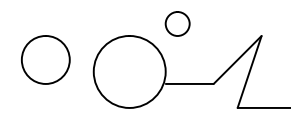

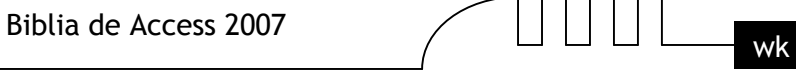

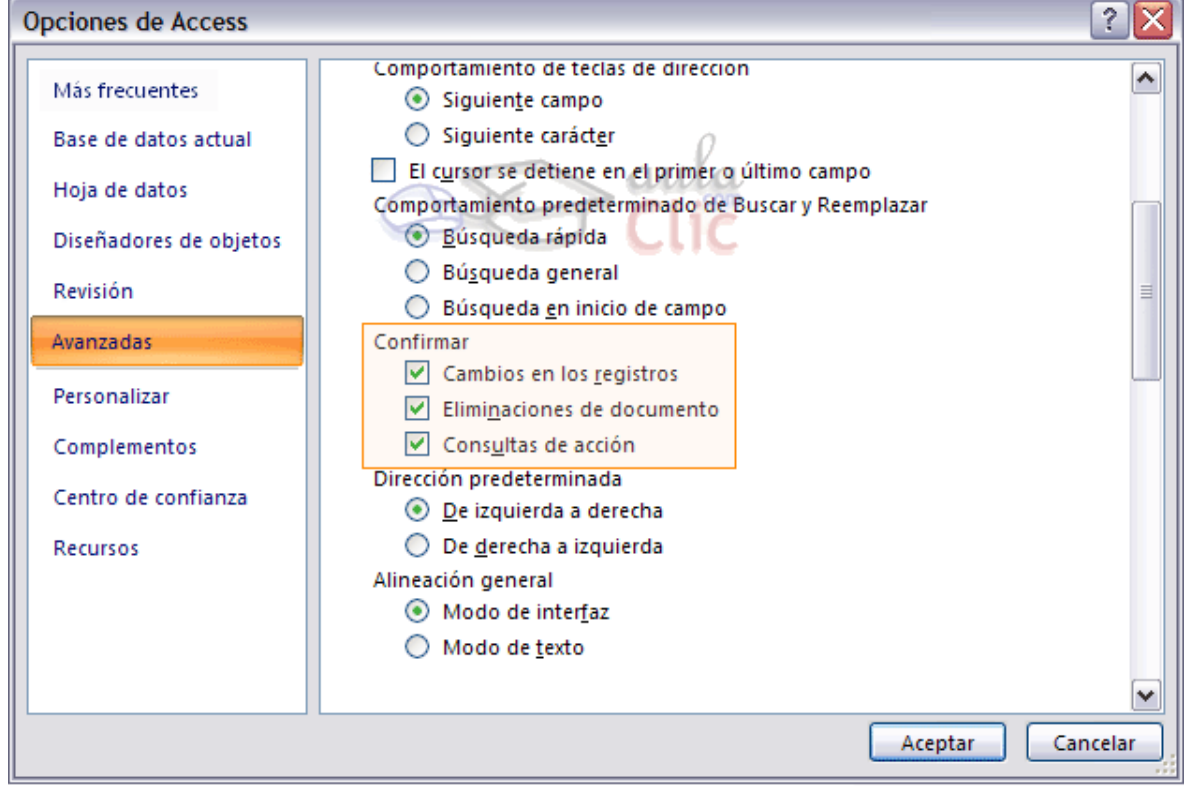

En la sección Confirmar podemos:

Activar o desactivar los mensajes de Cambios en los registros, son los mensajes que aparecen cuando va a:

#### **Eliminar registros**

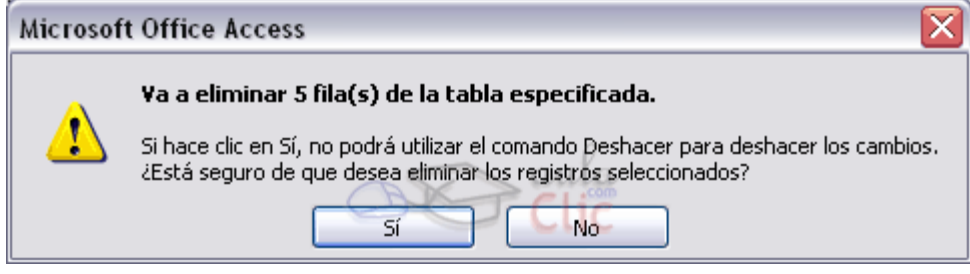

#### **Modificar registros**

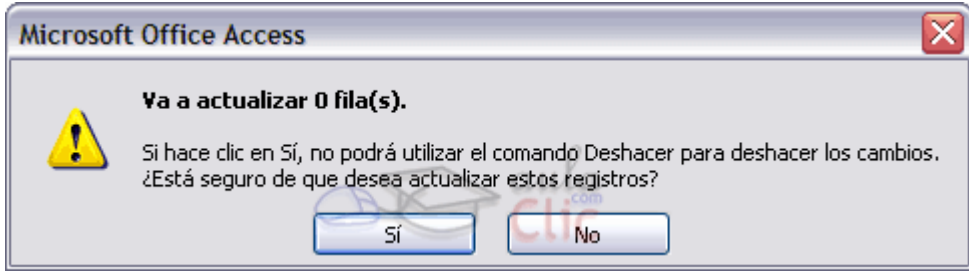

#### **Insertar registros**

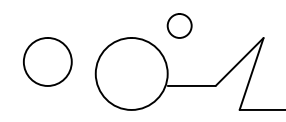

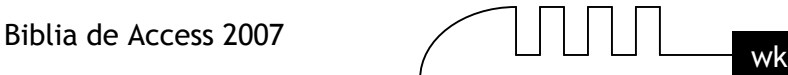

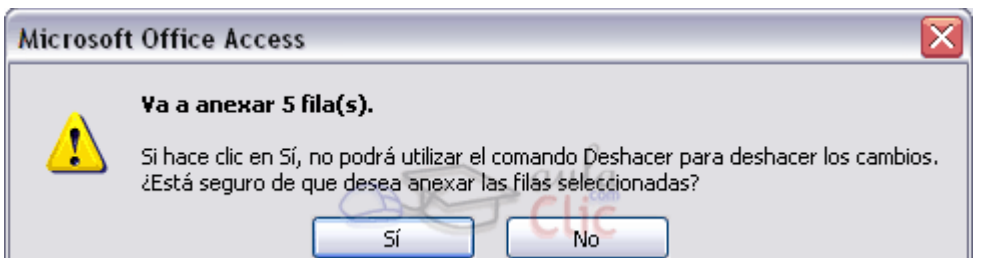

#### **Insertar en tabla nueva**

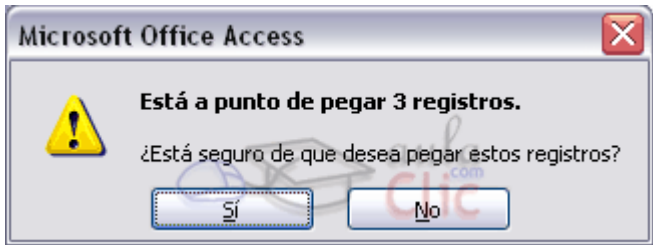

Activar o desactivar los mensajes de Eliminaciones de documento, mensajes que aparecen cuando se eliminan objetos de la base de datos (tablas, consultas, formularios,...) por ejemplo

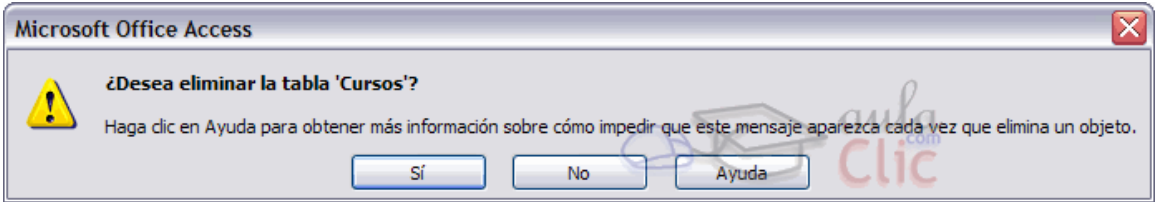

Activar o desactivar los mensajes de Consultas de acción, mensajes que aparecen cuando abrimos una consulta de acción desde la ventana Base de datos, por ejemplo

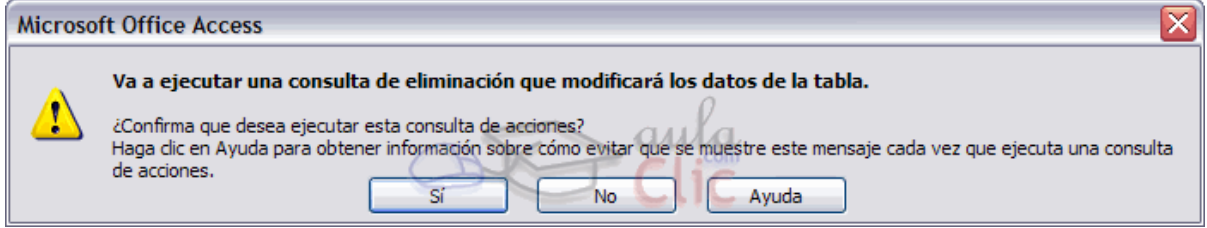

A continuación te explicaremos cada uno de los tipos de consultas de acción. Puede que tu configuración de Access no te permita ejecutar este tipo de consultas.

#### **Habilitar el contenido de la base de datos**

Según la configuración de Access, puede que nos impida ejecutar consultas de acción, para evitar que se puedan ejecutar códigos peligrosos o dañinos.

Al intentar ejecutar una de estas consultas, nos aparece este mensaje:

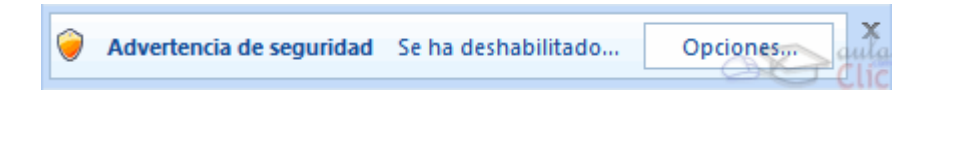

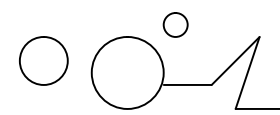

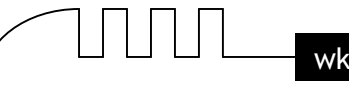

Pero si usamos bases de datos de confianza, y sobre todo las bases de prueba que estamos creando nosotros mismos al seguir este curso, podemos cambiar la configuración para que nos permita ejecutar este tipo de consultas.

Para hacerlo, cuando se muestra la Advertencia de seguridad, pulsamos el botón Opciones...

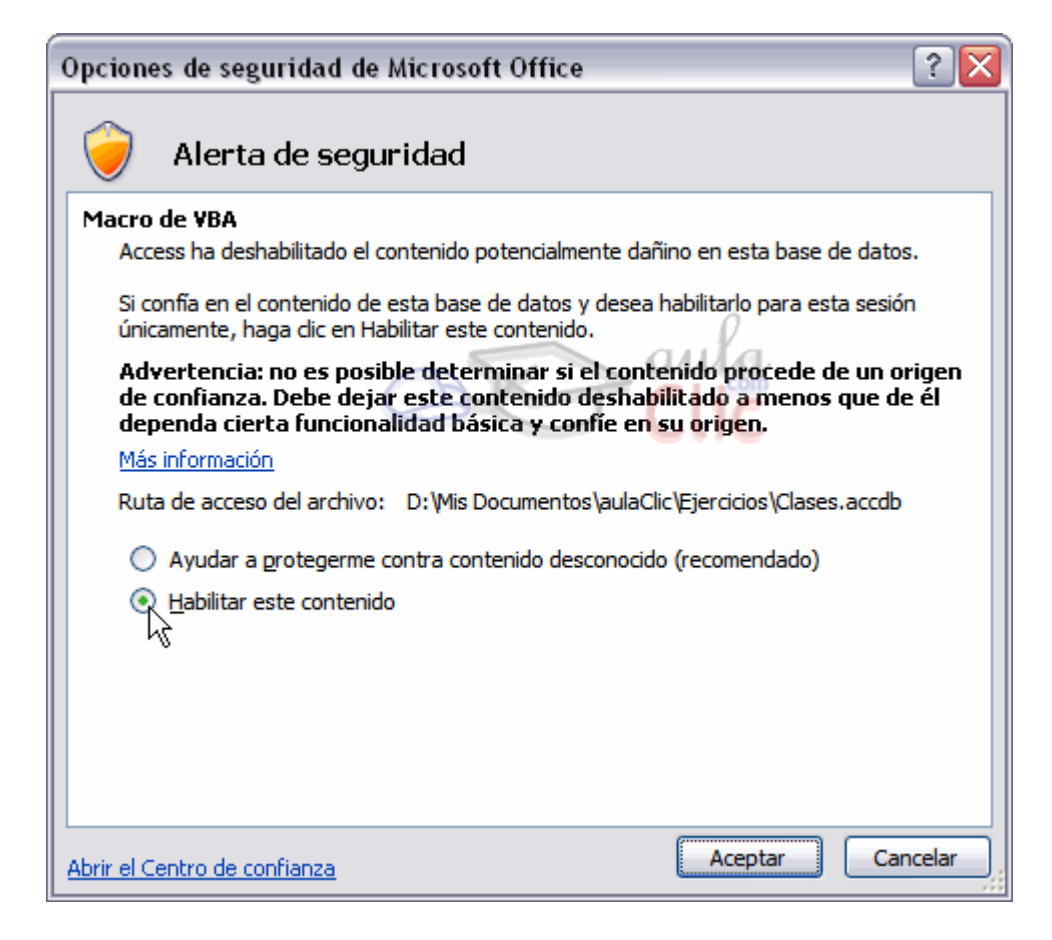

Marcando la opción Habilitar este contenido y pulsando Aceptar, podremos ejecutar las consultas de acción, en esta base de datos y hasta que la reiniciemos. También, podemos indicarle que las bases contenidas en una carpeta son seguras, y entonces el contenido siempre estará habilitado. Para ello, pulsaremos en el Botón de Office , Opciones de Access, y dentro de estas, eligiremos Centro de confianza. Ya, en la pantalla del Centro de Confianza, pulsaremos el botón Configurar centro de confianza...

Deberemos seleccionar la opción Ubicaciones de confianza en la sección de la izquierda

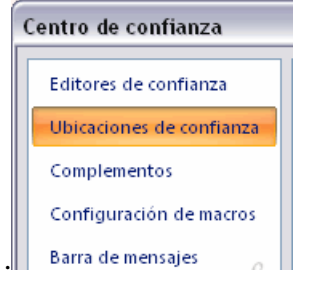

Para poder añadir una carpeta, pulsamos Agregar nueva ubicación.

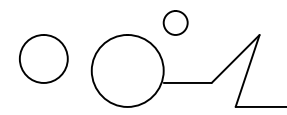

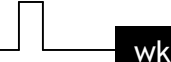

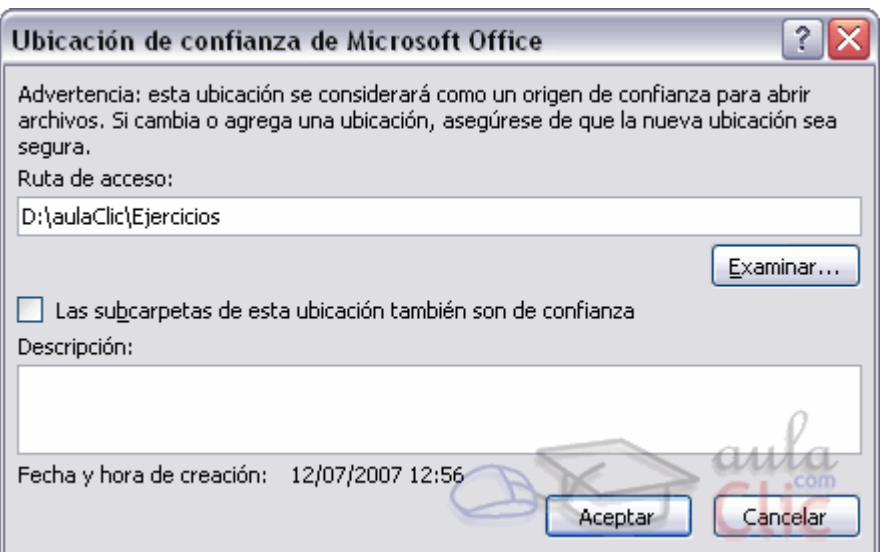

Ahora, escribiendo la ruta de la carpeta, o buscándola con el botón Examinar, y pulsando Aceptar, siempre estará habilitado el contenido de las bases de datos que estén en la carpeta (o subcarpetas, si marcamos la casilla de verificación Las subcarpetas de esta ubicación también son de confianza).

#### **Consultas de creación de tabla.**

Las consultas de creación de tabla son consultas que almacenan en una nueva tabla el resultado de una consulta de selección.

Se suelen utilizar para crear tablas de trabajo, tablas intermedias, las creamos para una determinada tarea (por ejemplo para almacenar el resultado de una consulta compleja que tarda en ejecutarse y que vamos a utilizar en varios informes) y cuando hemos terminado esa tarea las borramos. También puede ser útil para sacar datos en una tabla para enviarlos a alguien, o para crear copias de nuestras tablas.

Para crear una consulta de Creación de tabla:

Abrimos una nueva consulta en vista diseño.

Añadimos la tabla o las tablas de donde vamos a sacar los datos a grabar en la nueva tabla.

Diseñamos la consulta como una consulta de selección normal de tal forma que en el resultado de esa consulta aparezcan exactamente los registros que queremos guardar en la nueva tabla. Hacemos clic en el botón Crear Tabla de la pestaña Diseño:

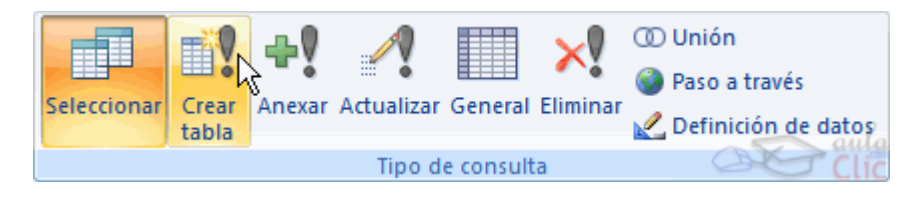

Aparecerá el cuadro de diálogo Crear tabla:

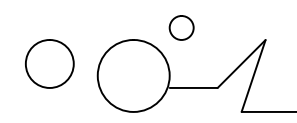

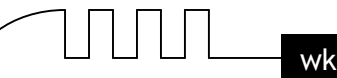

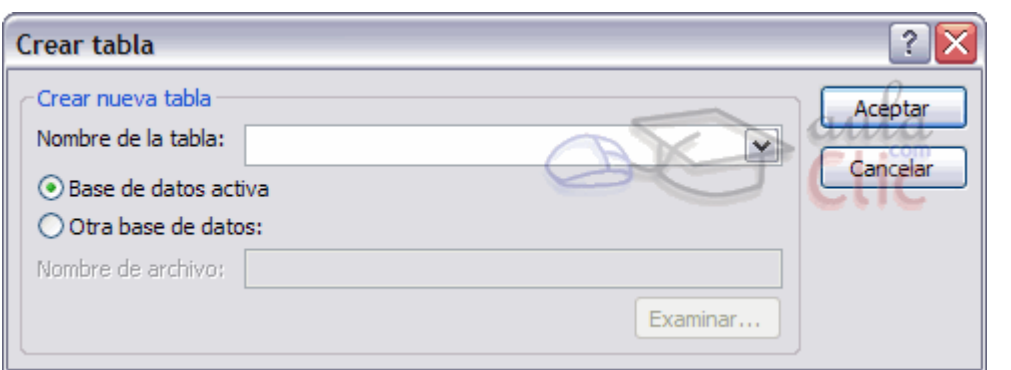

Escribimos en el recuadro Nombre de tabla: el nombre de la nueva tabla.

Normalmente crearemos la tabla en la misma base de datos (opción Base de datos activa) pero podemos crear la tabla en otra base de datos, en este caso tenemos que activar la opción Otra base de datos: y escribir en el cuadro Nombre del archivo: el nombre de la base de datos donde se creará la tabla. Debe ser el nombre completo incluida la ruta, por eso es más cómodo buscar la base de datos con el botón Examinar.... Pulsamos Examinar... aparecerá el cuadro de diálogo para buscar en el árbol de carpetas la base de datos donde queremos guardar la nueva tabla. Por último hacemos clic sobre el botón Aceptar y volvemos a la ventana Diseño de consulta:

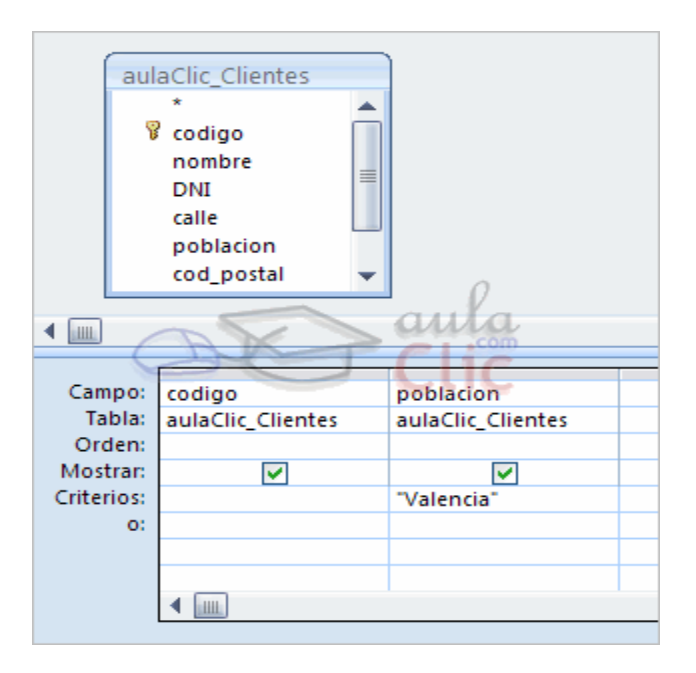

La ventana de diseño será igual a la de una consulta de selección en ella definimos la consulta de selección para obtener los datos a grabar en la nueva tabla, la única diferencia es que en la barra de título después del nombre de la consulta pone Consulta de creación de tabla y si abrimos las propiedades de la consulta haciendo clic sobre el botón de la de propiedades de la pestaña Diseño veremos en la propiedad Tabla de destino el nombre de la tabla que se tiene que crear y en Base de datos de destino la base de datos donde se creará:

#### **Consultas de actualización.**

Las consultas de actualización son consultas que permiten modificar los datos almacenados en una tabla, modifican el contenido de los registros de una tabla. Se pueden modificar de golpe todos los registros de la tabla o sólo los que cumplan una determinado condición.

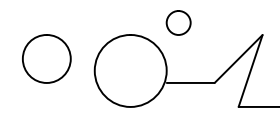

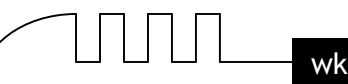

#### **Para crear una consulta de actualización:**

Abrimos una nueva consulta en vista diseño. Añadimos la tabla que queremos actualizar. Haz clic en el botón Actualizar de la pestaña Diseño:

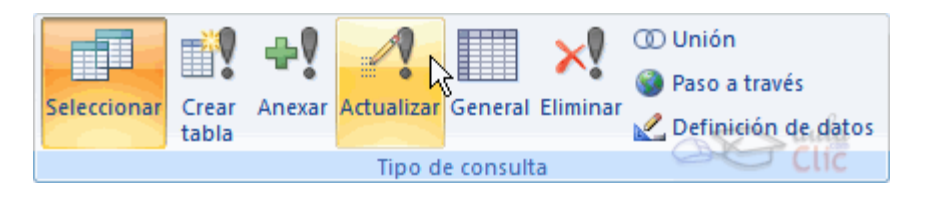

A partir de ese momento la cuadrícula cambia de aspecto, han desaparecido las filas Orden: y Mostrar: por carecer de sentido aquí y en su lugar tenemos la fila Actualizar a: como puedes ver en el ejemplo que te ofrecemos a continuación:

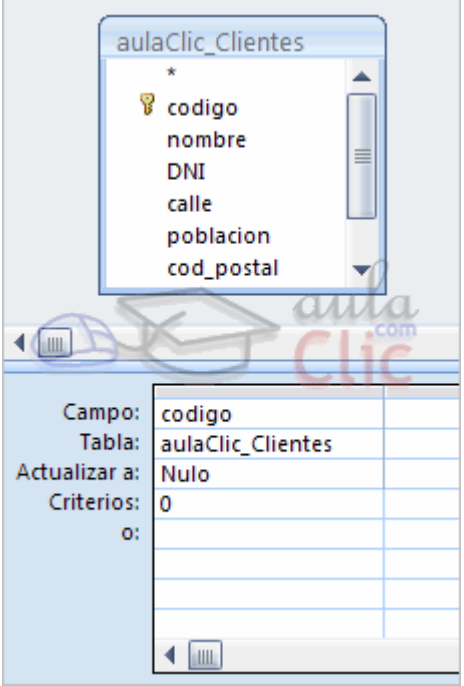

.

El Origen de la consulta puede ser una tabla, una consulta o una combinación de tablas.

En la cuadrícula QBE solamente ponemos el campo o campos que intervienen en los criterios de búsqueda y los campos que se quieren actualizar.

En la fila Actualizar a: escribimos la expresión que calcula el nuevo valor a asignar al campo.

La expresión puede ser un valor fijo, un nombre de campo del origen o cualquier expresión basada en campos del origen, también podría ser un parámetro

Esta expresión debe generar un valor del tipo de dato apropiado para la columna indicada.

La expresión debe ser calculable a partir de los valores de la fila que se está actualizando. Si para el cálculo de la expresión se utiliza una columna que también se modifica, el valor que se utiliza es el antes de la modificación, lo mismo para la condición de búsqueda.

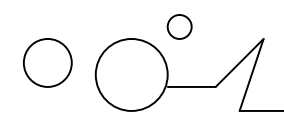

Para que la actualización afecte a una parte de los registros de la tabla tendremos que seleccionar los registros a actualizar mediante un criterio de búsqueda. Si la consulta no incluye criterio de búsqueda se actualizarán todos los registros de la tabla. En nuestro ejemplo hemos incluido el criterio de búsqueda [Código curso] = 0, y en la fila Actualizar a: del campo [código curso] hemos puesto nulo, lo que significa que actualizará el campo código curso al valor nulo en los registros donde código curso sea igual a cero.

Si actualizamos una columna definida como parte de una relación, esta columna se podrá actualizar o no siguiendo las reglas de integridad referencial. (Ver unidad 6)

Para ver los datos que se modificarán antes de realizar la actualización podemos hacer clic sobre el tipo de vista Hoja de datos de la pestaña Inicio.

Para ejecutar la consulta hacer clic sobre el icono . Al ejecutar la consulta se realizará la actualización de la tabla.

Cuando el valor a dejar en el campo que actualizamos es un valor fijo, lo ponemos en la fila Actualizar a: sin más, Access se encargará de añadir las comillas si el campo es de tipo texto o las # # si el campo es de tipo fecha.

Cuando el valor a dejar en el campo que actualizamos está contenido en un campo de esa misma tabla tenemos que poner el nombre del campo entre [ ] para que Access no lo confunda con un valor fijo de tipo texto y le añada las comillas. Por ejemplo, supongamos que hemos añadido a la tabla alumnado un nuevo campo Provincia para almacenar en él la provincia del alumno y como la mayoría de nuestros alumnos viven en capital de provincia queremos crear una consulta para rellenar el campo provincia de todos los alumnos con el nombre de su localidad y luego cambiar manualmente los pocos alumnos cuya localidad no coincida con la provincia.

En la consulta a crear habría de poner en la cuadrícula la columna Provincia y en la fila Actualizar a: poner [Poblacion] entre corchetes para que Access entienda que tiene que coger el valor del campo Población.

También podemos utilizar en la fila Actualizar a: una expresión basada en el campo que estamos actualizando u otro campo que también actualizamos en esa consulta. En estos casos se utilizará, para calcular la expresión, los valores antes de la actualización. por ejemplo queremos subir un 5% el precio de nuestros artículos, la expresión a escribir en la fila Actualizar a: del campo precio sería [precio] \* 1,1 (esta expresión es equivalente a [precio] + ([precio] \* 10 /100)).

Cuando el valor a utilizar se encuentra en otra tabla tenemos que definir el origen de la consulta de tal forma que cada fila del origen contenga el campo a actualizar y el campo que contiene el valor a utilizar para la actualización. Por ejemplo supongamos que hemos añadido un campo horas restantes a la tabla alumnado para guardar el número de horas que le quedan al alumnos para acabar el curso. Podríamos crear una consulta para actualizar ese campo con el nºhoras del curso ya que se supone que al principio a todos los alumnos les quedará la totalidad de horas del curso. En este caso el origen de la consulta tiene que contener el campo horas restantes y el campo nºhoras del curso en el que está matriculado el alumno, por eso habría que combinar las tablas Alumnado y Cursos. La consulta quedaría así:

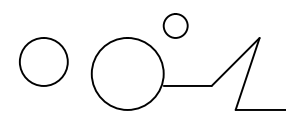

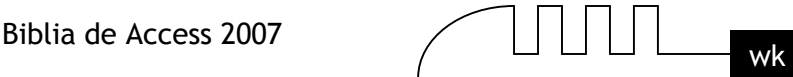

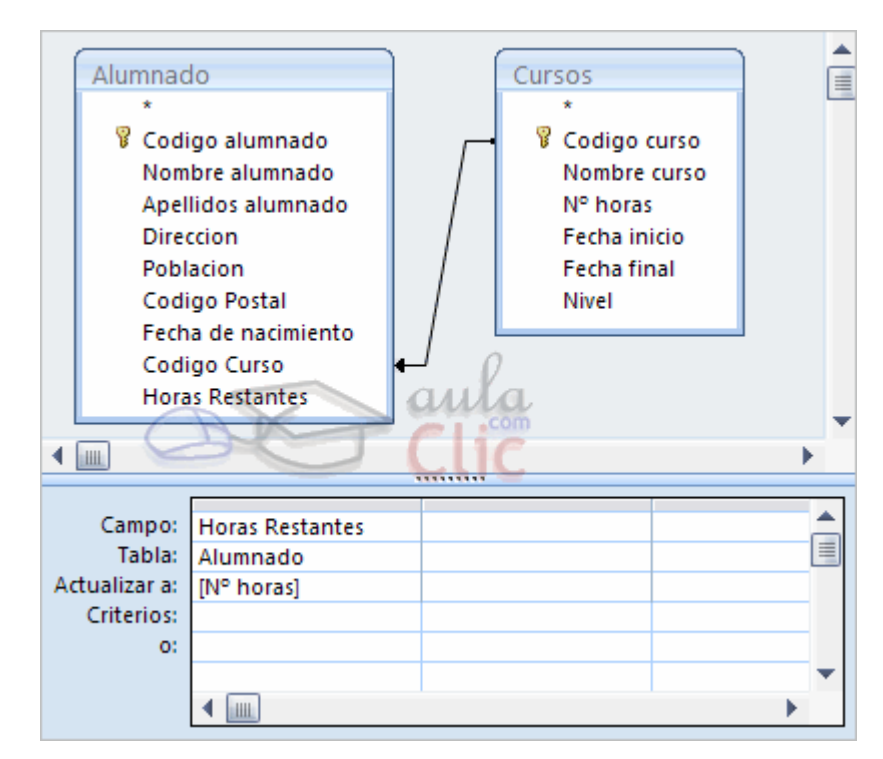

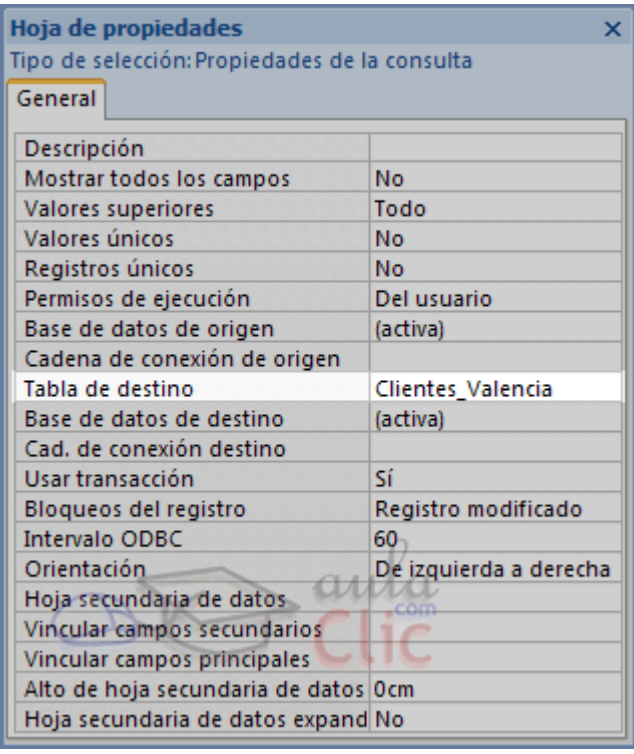

Para ver los datos que se grabarán en la nueva tabla hacer clic sobre el tipo de vista Hoja de datos de la pestaña Inicio. Esta opción nos permite visualizar los datos sin que se cree la nueva tabla.

La opción Ejecutar consulta hace que se cree la nueva tabla con los datos obtenidos de la consulta. Para ejecutar la consulta hacer clic sobre el botón de la pestaña Diseño.

Cuando ejecutamos una consulta de creación de tabla, nos avisa de esta creación, también nos avisa cuando ya existe una tabla con el nombre de la nueva tabla.

Los campos de la nueva tabla se llamarán como el encabezado de los campos de la consulta y heredarán el tipo de datos de los campos origen pero no heredan propiedades como clave principal, índices, etc...

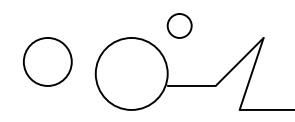

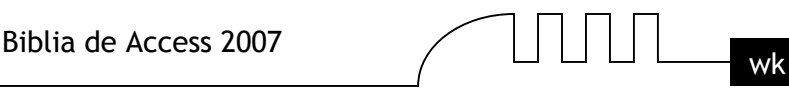

#### **Consultas de actualización.**

Las consultas de actualización son consultas que permiten modificar los datos almacenados en una tabla, modifican el contenido de los registros de una tabla. Se pueden modificar de golpe todos los registros de la tabla o sólo los que cumplan una determinado condición.

Para crear una consulta de actualización:

Abrimos una nueva consulta en vista diseño.

Añadimos la tabla que queremos actualizar.

#### **Haz clic en el botón Actualizar de la pestaña Diseño:**

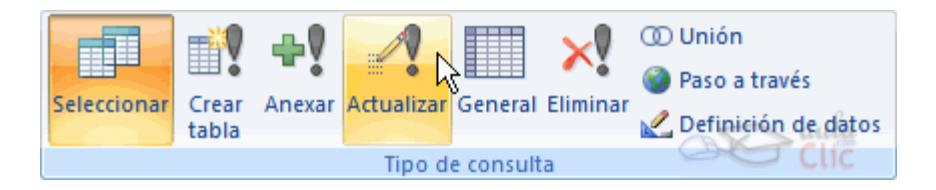

A partir de ese momento la cuadrícula cambia de aspecto, han desaparecido las filas Orden: y Mostrar: por carecer de sentido aquí y en su lugar tenemos la fila Actualizar a: como puedes ver en el ejemplo que te ofrecemos a continuación:

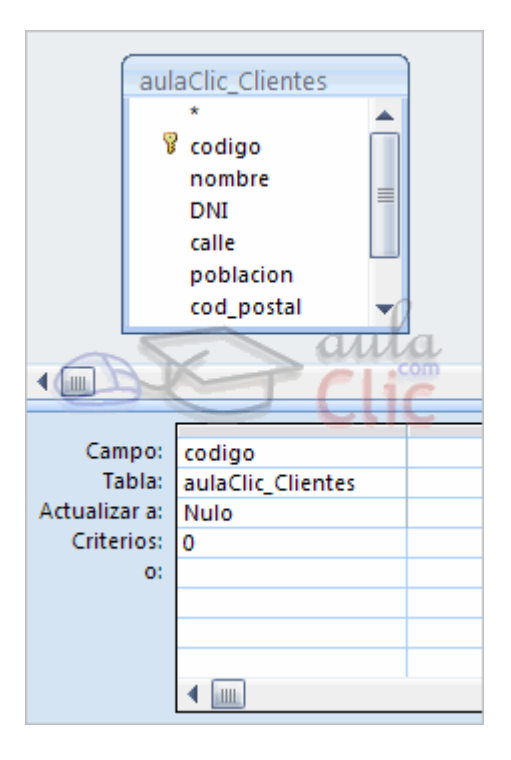

El Origen de la consulta puede ser una tabla, una consulta o una combinación de tablas.

En la cuadrícula QBE solamente ponemos el campo o campos que intervienen en los criterios de búsqueda y los campos que se quieren actualizar.

En la fila Actualizar a: escribimos la expresión que calcula el nuevo valor a asignar al campo.

La expresión puede ser un valor fijo, un nombre de campo del origen o cualquier expresión basada en campos del origen, también podría ser un parámetro.

Esta expresión debe generar un valor del tipo de dato apropiado para la columna indicada. La expresión debe ser calculable a partir de los valores de la fila que se está actualizando.

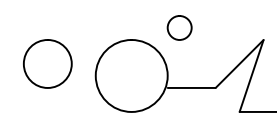

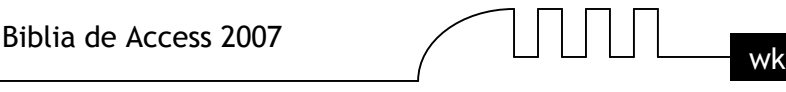

Si para el cálculo de la expresión se utiliza una columna que también se modifica, el valor que se utiliza es el antes de la modificación, lo mismo para la condición de búsqueda.

Para que la actualización afecte a una parte de los registros de la tabla tendremos que seleccionar los registros a actualizar mediante un criterio de búsqueda. Si la consulta no incluye criterio de búsqueda se actualizarán todos los registros de la tabla. En nuestro ejemplo hemos incluido el criterio de búsqueda [Código curso] = 0, y en la fila Actualizar a: del campo [código curso] hemos puesto nulo, lo que significa que actualizará el campo código curso al valor nulo en los registros donde código curso sea igual a cero.

Si actualizamos una columna definida como parte de una relación, esta columna se podrá actualizar o no siguiendo las reglas de integridad referencial. (Ver unidad 6)

Para ver los datos que se modificarán antes de realizar la actualización podemos hacer clic sobre el tipo de vista Hoja de datos de la pestaña Inicio.

Para ejecutar la consulta hacer clic sobre el icono : Al ejecutar la consulta se realizará la actualización de la tabla.

Cuando el valor a dejar en el campo que actualizamos es un valor fijo, lo ponemos en la fila Actualizar a: sin más, Access se encargará de añadir las comillas si el campo es de tipo texto o las # # si el campo es de tipo fecha.

Cuando el valor a dejar en el campo que actualizamos está contenido en un campo de esa misma tabla tenemos que poner el nombre del campo entre [ ] para que Access no lo confunda con un valor fijo de tipo texto y le añada las comillas. Por ejemplo, supongamos que hemos añadido a la tabla alumnado un nuevo campo Provincia para almacenar en él la provincia del alumno y como la mayoría de nuestros alumnos viven en capital de provincia queremos crear una consulta para rellenar el campo provincia de todos los alumnos con el nombre de su localidad y luego cambiar manualmente los pocos alumnos cuya localidad no coincida con la provincia.

En la consulta a crear habría de poner en la cuadrícula la columna Provincia y en la fila Actualizar a: poner [Poblacion] entre corchetes para que Access entienda que tiene que coger el valor del campo Población.

También podemos utilizar en la fila Actualizar a: una expresión basada en el campo que estamos actualizando u otro campo que también actualizamos en esa consulta. En estos casos se utilizará, para calcular la expresión, los valores antes de la actualización. por ejemplo queremos subir un 5% el precio de nuestros artículos, la expresión a escribir en la fila Actualizar a: del campo precio sería [precio] \* 1,1 (esta expresión es equivalente a [precio] + ([precio] \* 10 /100)).

Cuando el valor a utilizar se encuentra en otra tabla tenemos que definir el origen de la consulta de tal forma que cada fila del origen contenga el campo a actualizar y el campo que contiene el valor a utilizar para la actualización. Por ejemplo supongamos que hemos añadido un campo horas restantes a la tabla alumnado para guardar el número de horas que le quedan al alumnos para acabar el curso. Podríamos crear una consulta para actualizar ese campo con el nºhoras del curso ya que se supone que al principio a todos los alumnos les quedará la totalidad de horas del curso. En este caso el origen de la consulta tiene que contener el campo horas restantes y el campo nºhoras del curso en el que está matriculado el alumno, por eso habría que combinar las tablas Alumnado y Cursos. La consulta quedaría así:

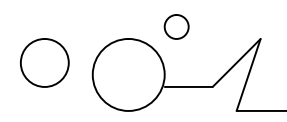

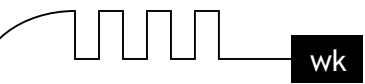

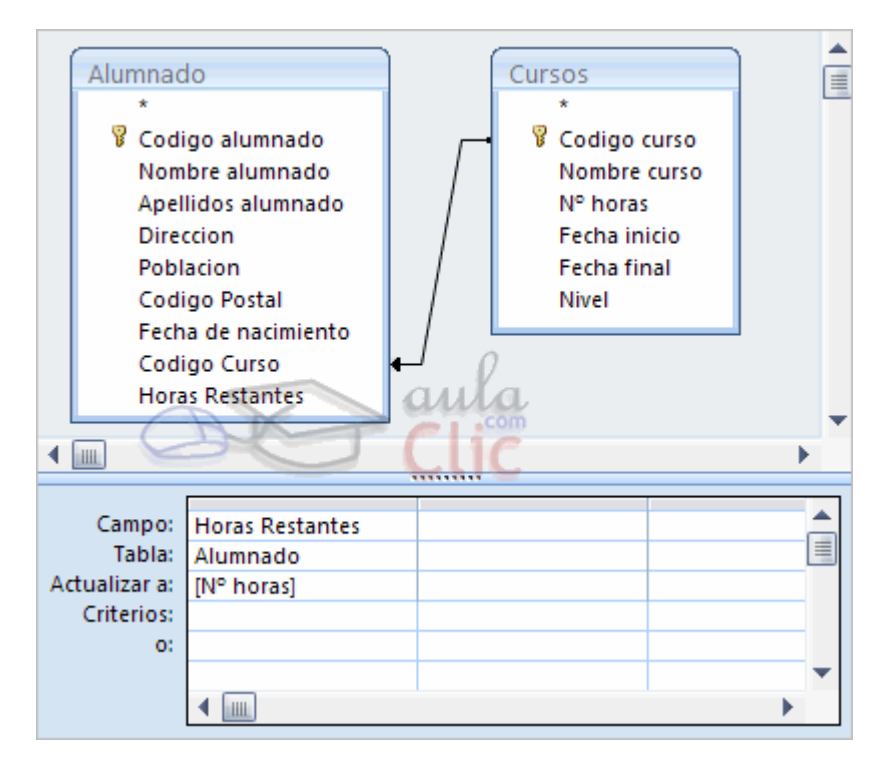

#### **Consulta de datos anexados.**

Las consultas de datos anexados son consultas que añaden filas enteras a una tabla.

Los nuevos registros se agregan siempre al final de la tabla.

La inserción se puede realizar de una fila o de varias filas de golpe, normalmente cogiendo los datos de otra tabla por eso una consulta de datos anexados tendrá un origen (la tabla o tablas de donde cogerá los datos) y un destino (la tabla donde insertamos estos datos). El mecanismo es similar al de la consulta de creación de tabla ya que definimos una consulta de selección que permite obtener los datos a grabar y lo que varía es que ahora indicaremos en qué columna del destino queremos almacenar cada valor.

#### **Para crear una consulta de datos anexados:**

Abrimos una nueva consulta en vista diseño.

Añadimos la tabla o las tablas de donde vamos a sacar los datos a insertar en el destino.

Diseñamos la consulta como una consulta de selección normal de tal forma que en el resultado de esa consulta aparezcan los datos a insertar.

Haz clic en el botón Anexar de la pestaña Diseño:

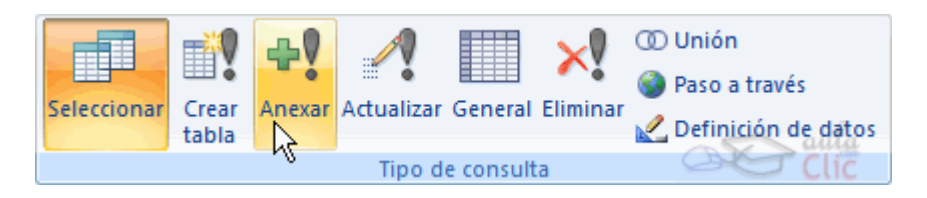

Aparecerá el siguiente cuadro de diálogo:

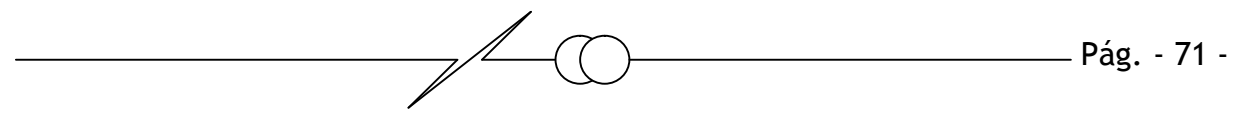

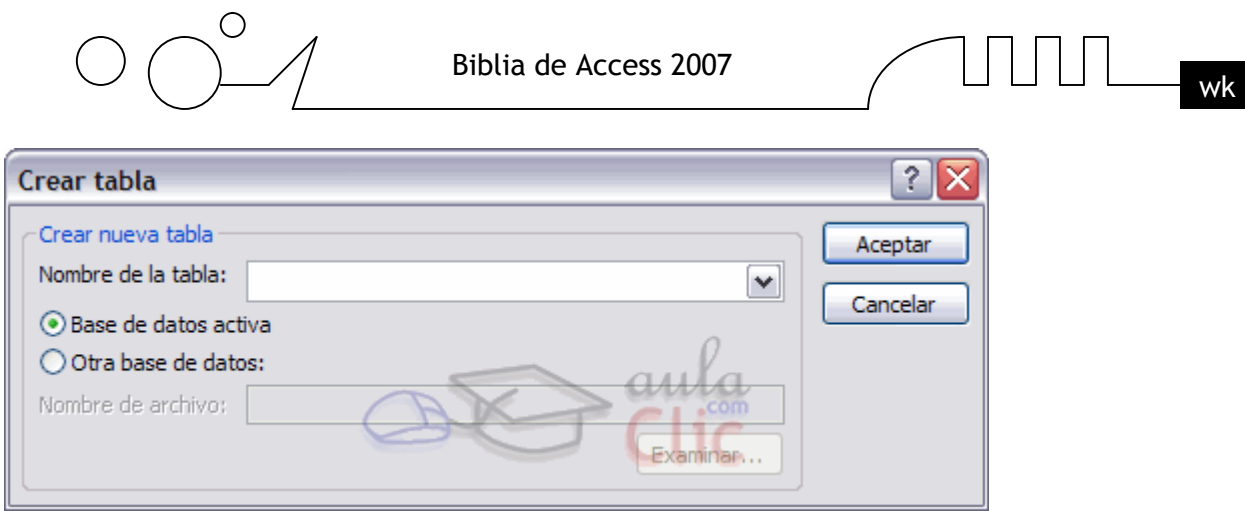

Escribimos en el recuadro Nombre de tabla: el nombre de la tabla donde queremos insertar los nuevos registros.

Normalmente la tabla estará en la misma base de datos (opción Base de datos activa) pero podemos tener la tabla en otra base de datos, en este caso tenemos que activar la opción Otra base de datos: y escribir en el cuadro Nombre de archivo: el nombre de la base de datos donde se encuentra la tabla. De ser el nombre completo incluida la ruta, por eso es más cómodo buscar la base de datos con el botón Examinar.... Pulsamos Examinar... aparecerá el cuadro de diálogo para buscar en el árbol de carpetas la base de datos que queremos.

Por último hacemos clic sobre el botón Aceptar y volvemos a la ventana Diseño de consulta.

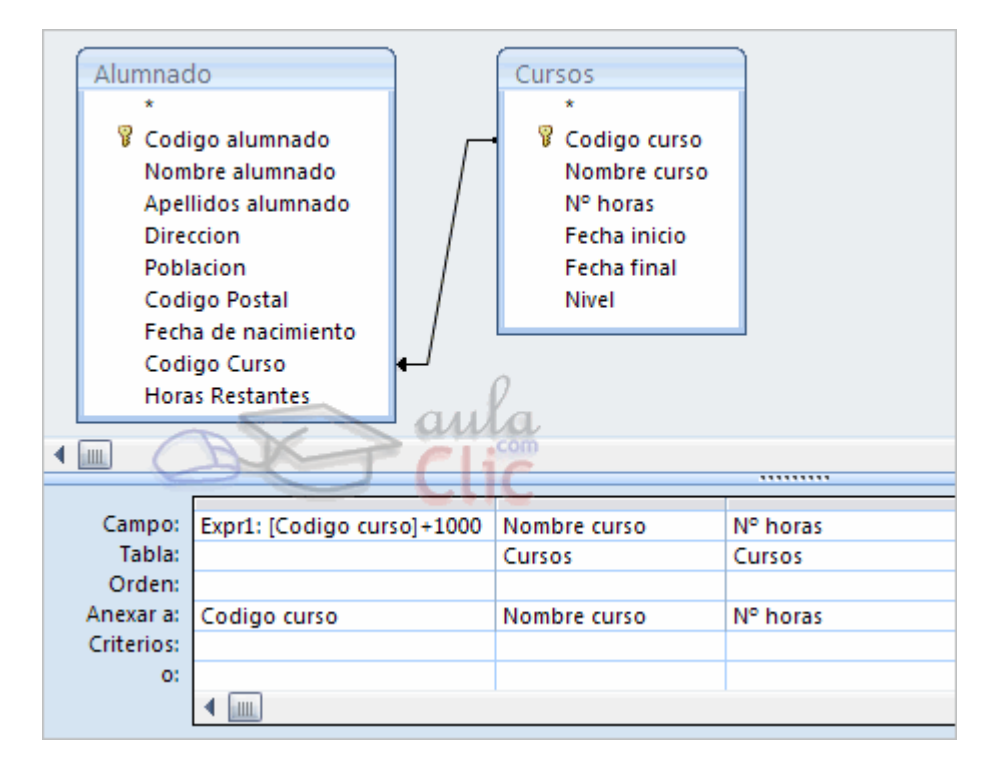

La ventana de diseño será parecida a la de una consulta de selección, en ella definimos la consulta de selección para obtener los datos a grabar en la nueva tabla, la única diferencia es que tiene una nueva fila Anexar a:.

Si abrimos las propiedades de la consulta haciendo clic sobre el botón de Hoja de propiedades de la pestaña Diseño veremos en la propiedad Tabla de destino el nombre de la tabla destino y en Base de datos de destino la base de datos donde se encuentra la tabla destino.

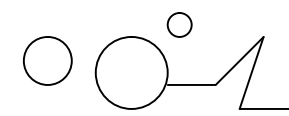

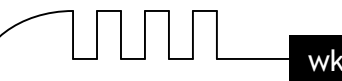

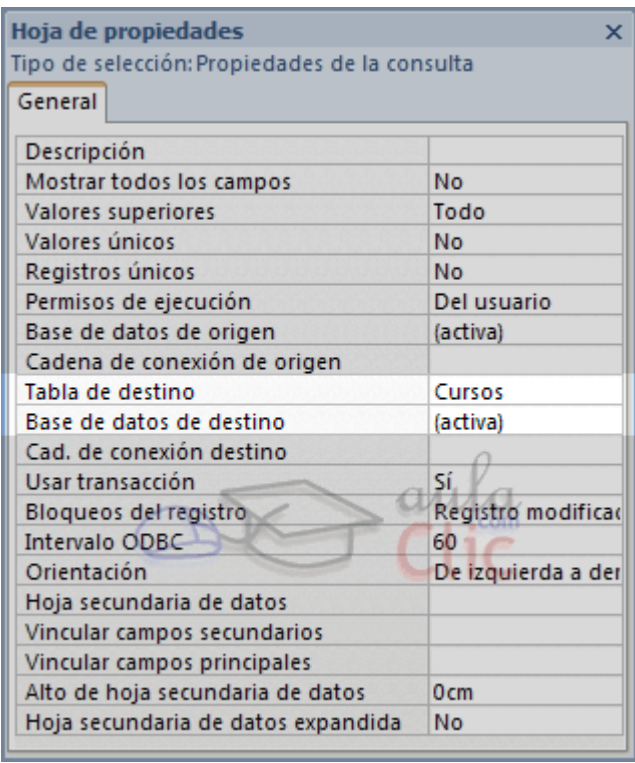

En la fila Anexar a: indicamos el campo destino, en qué campo de la tabla destino queremos dejar el valor definido en esa columna.

En la fila Campo: indicamos el valor que queremos se grabe en el campo destino, este valor puede ser un campo del origen, un valor fijo, o cualquier expresión válida.

Podemos incluir un criterio de búsqueda para seleccionar del origen los registros que se insertarán en el destino.

Cuando no rellenamos algún campo del destino, el campo se rellenará con el valor que tenga en su propiedad Valor predeterminado. En nuestro ejemplo no se anexa nada a los campos Fecha inicial y Fecha final por lo que se rellenarán a nulo (su valor predeterminado).

Cuando la tabla tiene una columna de tipo contador, lo normal es no asignar valor a esa columna para que el sistema le asigne el valor que le toque según el contador, si por el contrario queremos que la columna tenga un valor concreto, lo indicamos en la fila Campo:.

Si la tabla destino tiene clave principal y en ese campo intentamos no asignar valor, asignar el valor nulo o un valor que ya existe en la tabla, Access no añade la fila y da un mensaje de error de 'infracciones de clave'. Por eso en nuestro ejemplo asignamos al campo Código Curso el valor de la expresión [Código Curso] + 1000 para que no se generen códigos duplicados que ocasionarían errores (suponiendo que los códigos de curso que tenemos actualmente no llegan a 1000).

Si tenemos definido un índice único (sin duplicados) e intentamos asignar un valor que ya existe en la tabla también devuelve el mismo error.

Si la tabla destino está relacionada con otra, se seguirán las reglas de integridad referencial.

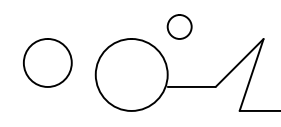

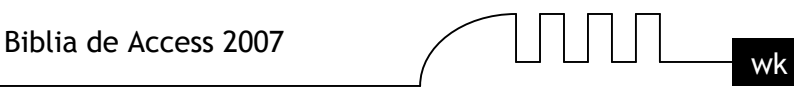

#### **Consulta de eliminación**

Las consultas de eliminación son consultas que eliminan de una tabla los registros que cumplen el criterio de búsqueda especificado.

#### **Para crear una consulta de eliminación:**

Abrimos una nueva consulta en vista diseño. Añadimos la tabla de la que queremos borrar los registros. Haz clic en el botón Eliminar de la pestaña Diseño:

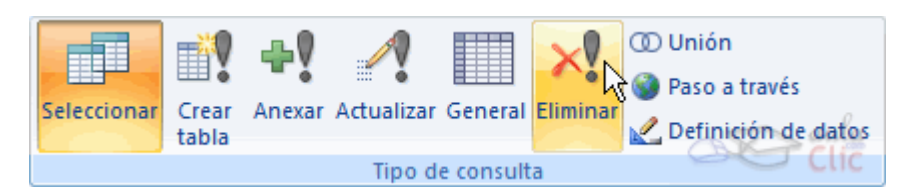

A partir de ese momento la cuadrícula cambia de aspecto, han desaparecido las filas Orden: y Mostrar: por carecer de sentido aquí y en su lugar tenemos la fila Eliminar: como puedes en el ejemplo que te ofrecemos a continuación:

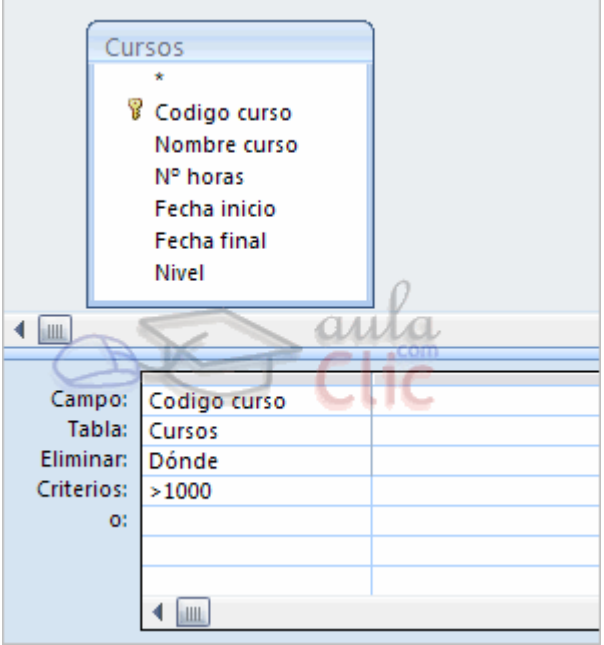

El Origen de la consulta puede ser una tabla, una consulta o una combinación de tablas. Se utiliza una combinación de tablas cuando necesitamos borrar registros de una tabla pero necesitamos la otra tabla para el criterio de búsqueda.

En la cuadrícula QBE solamente ponemos el campo o campos que intervienen en los criterios de búsqueda y si el origen de la tabla tiene varias tablas, pondremos una columna para indicar de qué tabla queremos eliminar los registros. En este caso también debemos cambiar las

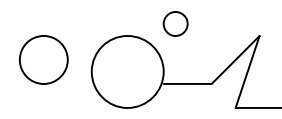

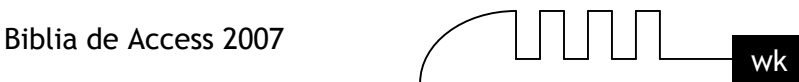

propiedades de la consulta para que nos permita ejecutarla. Haciendo clic en el botón Hoja de

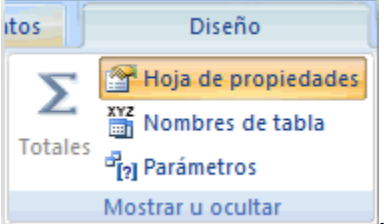

propiedades de la pestaña Diseño Mostrar u ocultar

y cambiando la propiedad Registros únicos a Sí.

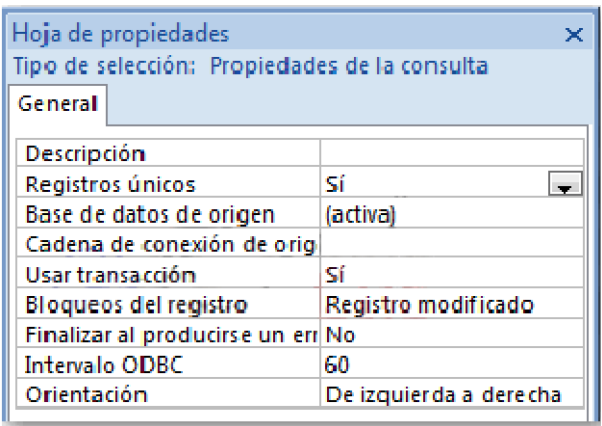

En la fila Eliminar: podemos seleccionar dos opciones, la opción Dónde indica un criterio de búsqueda, y la opción Desde indica que queremos borrar los registros de la tabla especificada en esa columna. Por ejemplo:

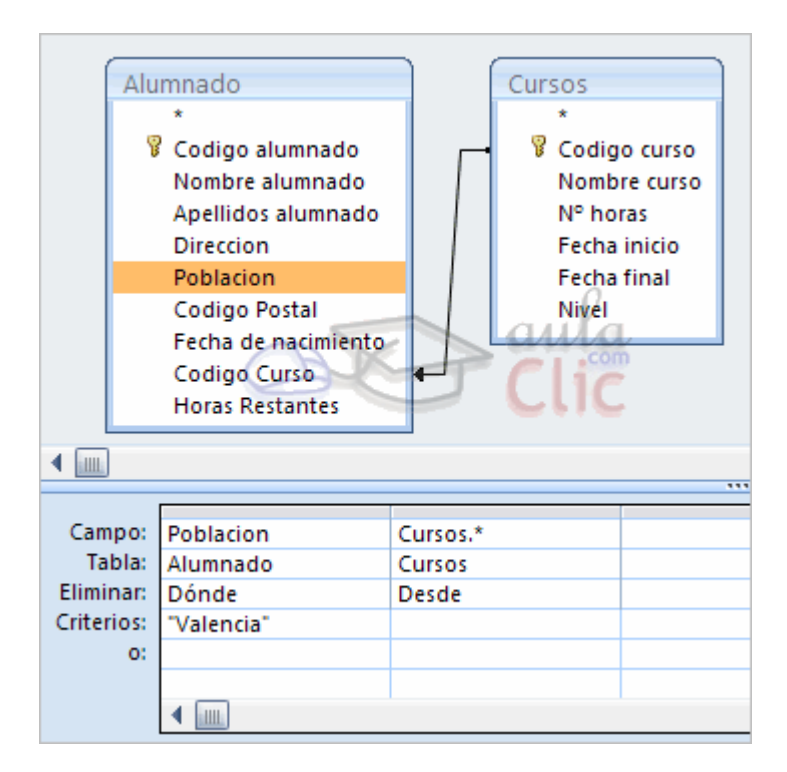

Con esta consulta eliminamos los cursos (Desde la tabla Cursos) que tengan alumnos de Valencia (Dónde Población = "Valencia").

Cuando el origen es una sola tabla la columna Desde no es necesaria.

Si NO se indica un criterio de búsqueda, se borran TODOS los registros de la tabla.

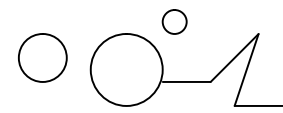

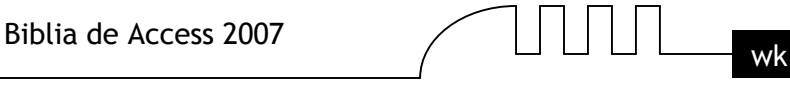

Para ver los datos que se borrarán antes de realizar la eliminación podemos hacer clic sobre el tipo de vista Hoja de datos de la pestaña Inicio.

Para ejecutar la consulta hacer clic sobre el botón . Al ejecutar la consulta se realizará la eliminación de los registros de la tabla aunque previamente nos avisa que va a eliminar tantas filas y nosotros podemos cancelar esa eliminación.

Una vez borrados, los registros no se pueden recuperar.

Si la tabla donde borramos está relacionada con otras tablas se podrán borrar o no los registros siguiendo las reglas de integridad referencial definidas en esas relaciones. Si no puede borrar todas las filas que tenía que borrar nos manda un mensaje avisándonos que no ha podido eliminar tantas filas por infringir esas reglas.

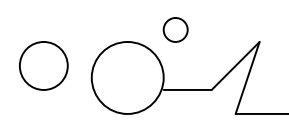

Biblia de Access 2007

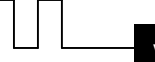

**UNIQUE** 11

### **LOS FORMULARIOS**

Los formularios sirven para definir pantallas generalmente para editar los registros de una tabla o consulta. En esta unidad veremos cómo crear un formulario, manejarlo para la edición de registros y cambiar su diseño.

#### **Introducción.**

Para crear un formulario tenemos varías opciones. Podemos acceder a todas ellas desde la pestaña Crear:

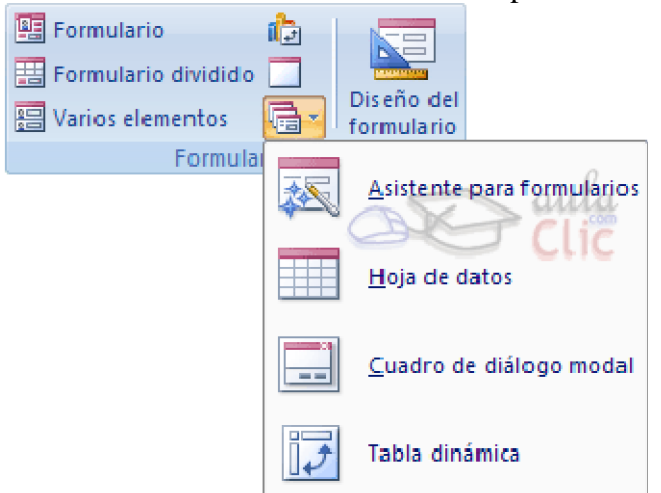

Diseño del formulario abre un formulario en blanco en la vista diseño y tenemos que ir incorporando los distintos objetos que queremos aparezcan en él. Este método no se suele utilizar ya que en la mayoría de los casos es más cómodo y rápido crear un autoformulario o utilizar el asistente y después sobre el formulario creado modificar el diseño para ajustar el formulario a nuestras necesidades. En esta unidad veremos más adelante cómo modificar el diseño de un formulario.

Asistente para formularios utiliza un asistente que nos va guiando paso por paso en la creación del formulario.

Formulario consiste en crear automáticamente un nuevo formulario que contiene todos los datos de la tabla o consulta seleccionada en el Panel de Exploración.

Gráficos dinámicos  $\mathbb{F}_2$  abrirá un formulario en blanco basado en la utilización de gráficos dinámicos. Explicaremos a continuación la forma de crear un formulario utilizando el asistente**.**

#### **El asistente para formularios.**

Para arrancar el asistente para formularios haz clic en la opción Asistente para formularios que puedes ver en la imagen anterior.

Aparece la primera ventana del asistente:

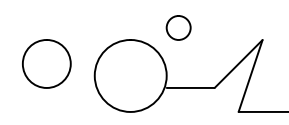

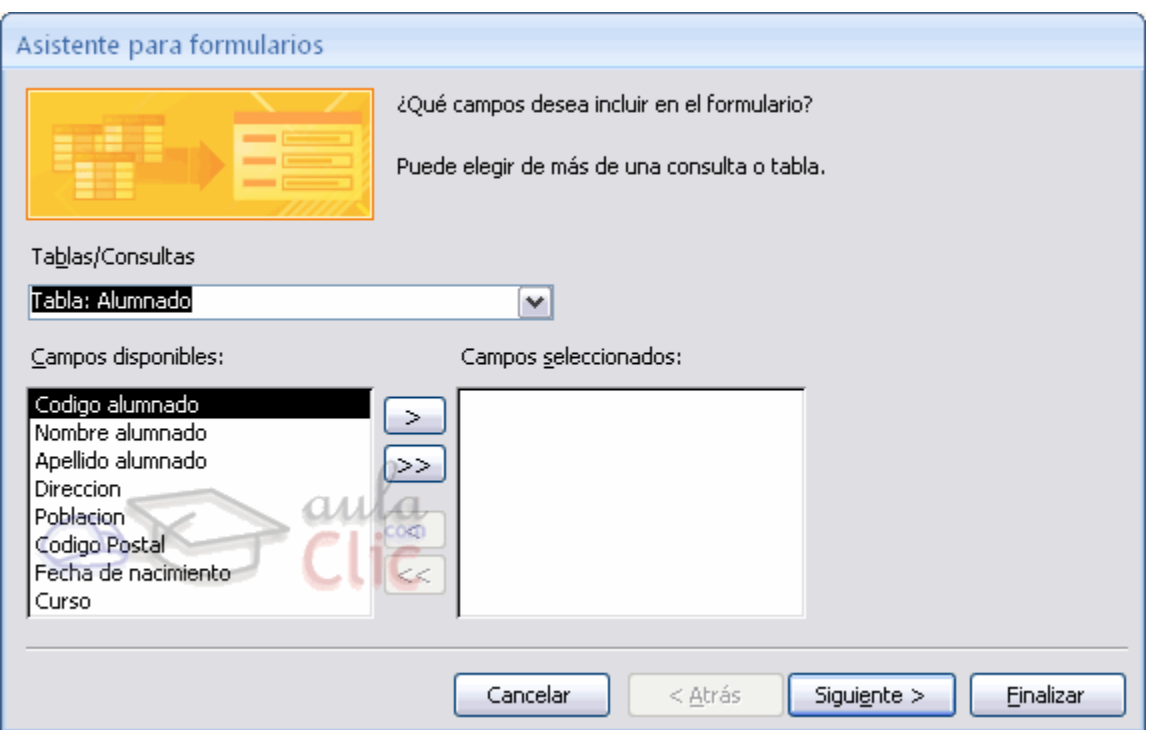

En esta ventana nos pide introducir los campos a incluir en el formulario.

Primero seleccionamos la tabla o consulta de donde cogerá los datos del cuadro Tablas/Consultas, este será el origen del formulario. Si queremos sacar datos de varias tablas lo mejor será crear una consulta para obtener esos datos y luego elegir como origen del formulario esa consulta.

A continuación seleccionamos los campos a incluir en el formulario haciendo clic sobre el campo y clic sobre el botón  $\geq 0$  simplemente doble clic sobre el campo.

Si nos hemos equivocado de campo pulsamos el botón  $\leq$ y el campo se quita de la lista de campos seleccionados.

Podemos seleccionar todos los campos a la vez haciendo clic sobre el botón  $\geq$ deseleccionar todos los campos a la vez haciendo clic sobre el botón  $\leq$ .

Una vez seleccionada la distribución que nos interesa pulsamos el botón Siguiente y aparece la siguiente pantalla:

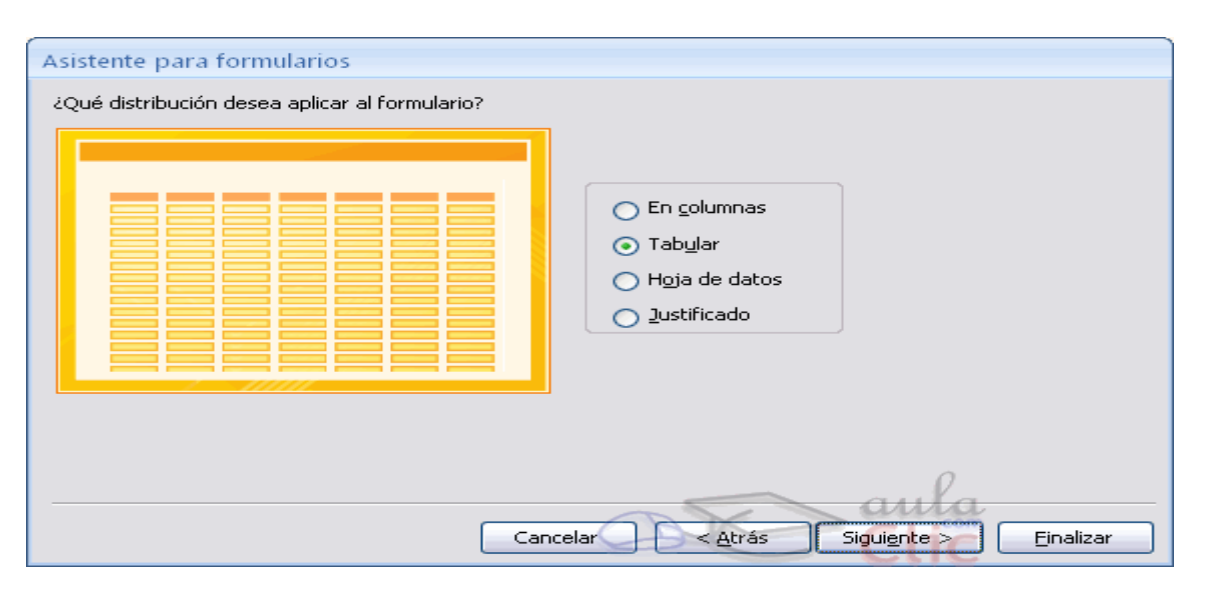

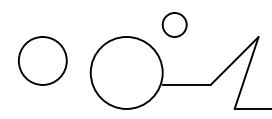

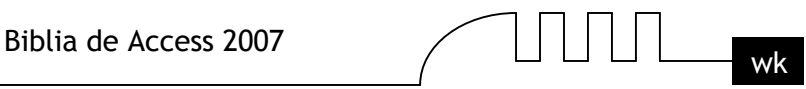

En esta pantalla elegimos la distribución de los datos dentro del formulario. Seleccionando un formato aparece en el dibujo de la izquierda el aspecto que tendrá el formulario con esa distribución.

#### **El asistente para formularios (cont.).**

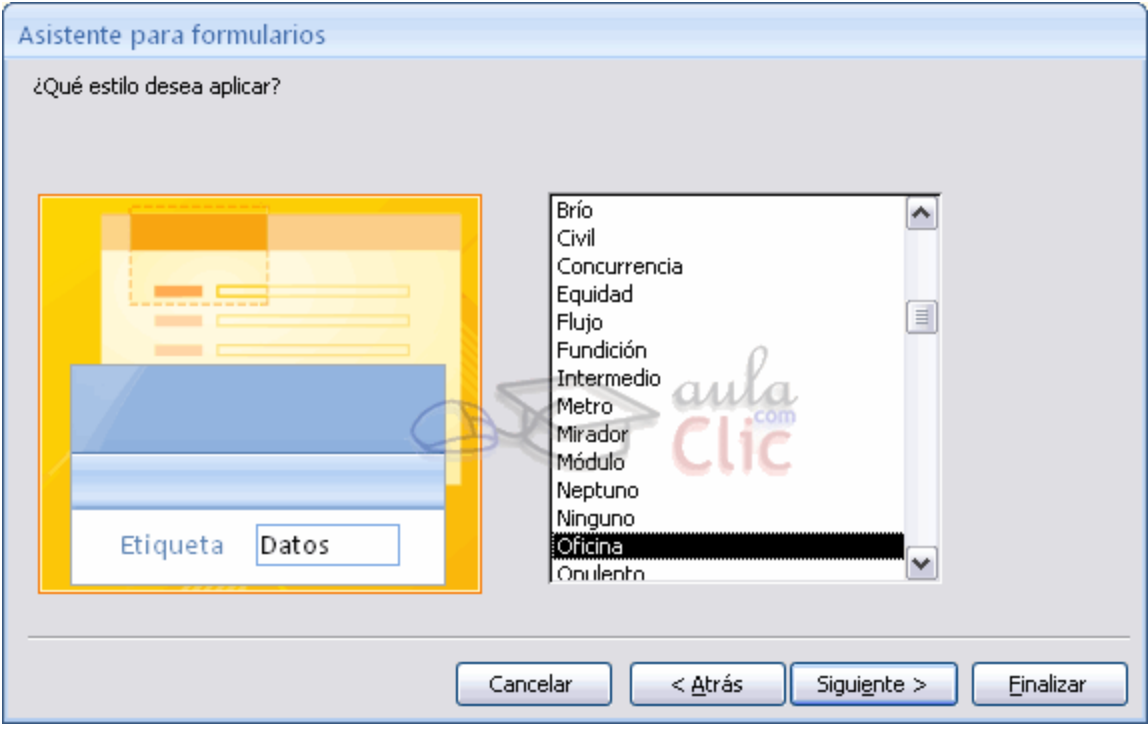

En esta pantalla elegimos el estilo que queremos dar al formulario, podemos elegir entre los estilos que tiene definidos Access. Seleccionando un estilo aparece en el dibujo de la izquierda el aspecto que tendrá el formulario con ese estilo.

Una vez seleccionado el estilo que nos interesa pulsamos el botón Siguiente y aparece la última pantalla del asistente para formularios:

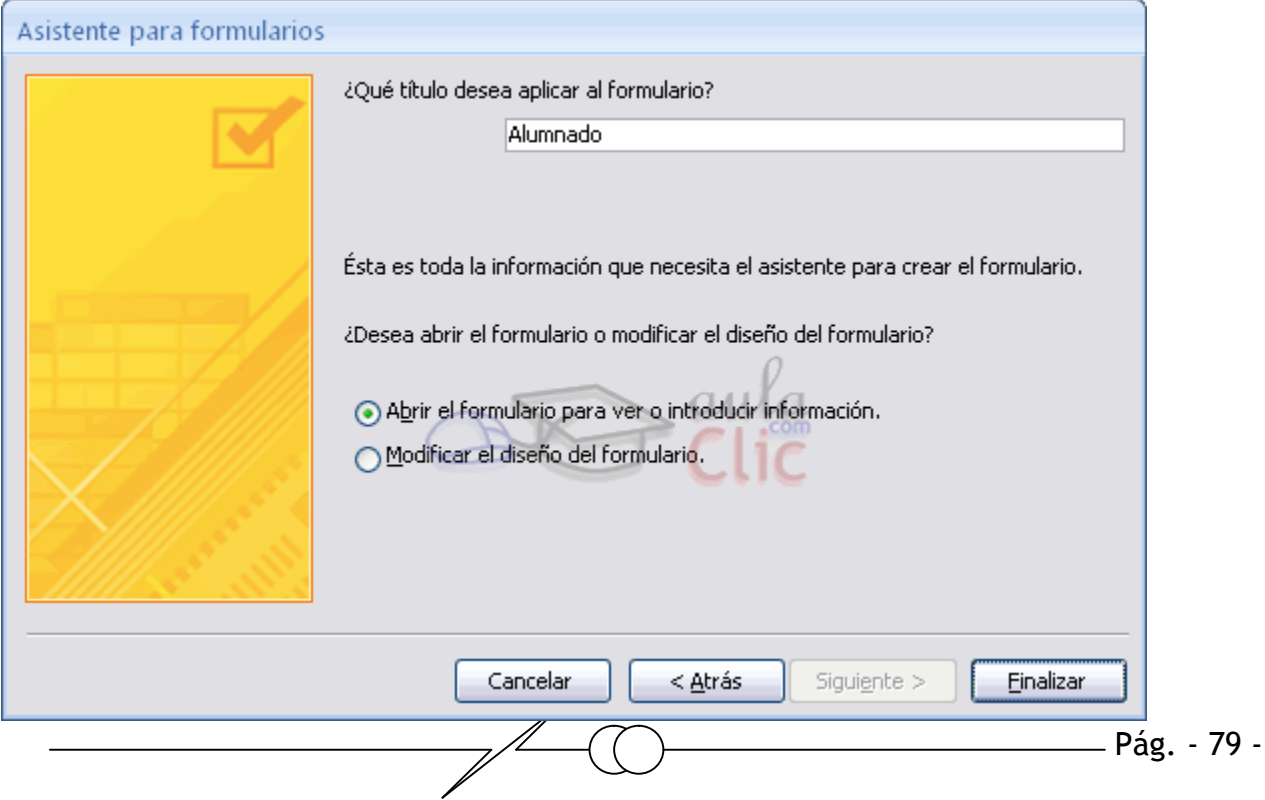

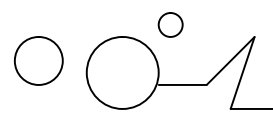

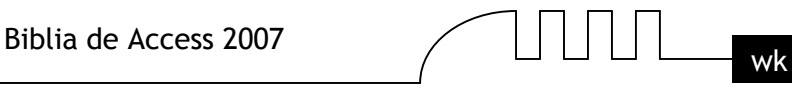

En esta ventana el asistente nos pregunta el título del formulario, este título también será el nombre asignado al formulario.

Antes de pulsar el botón Finalizar podemos elegir entre:

Abrir el formulario para ver o introducir información en este caso veremos el resultado del formulario preparado para la edición de registros, por ejemplo:

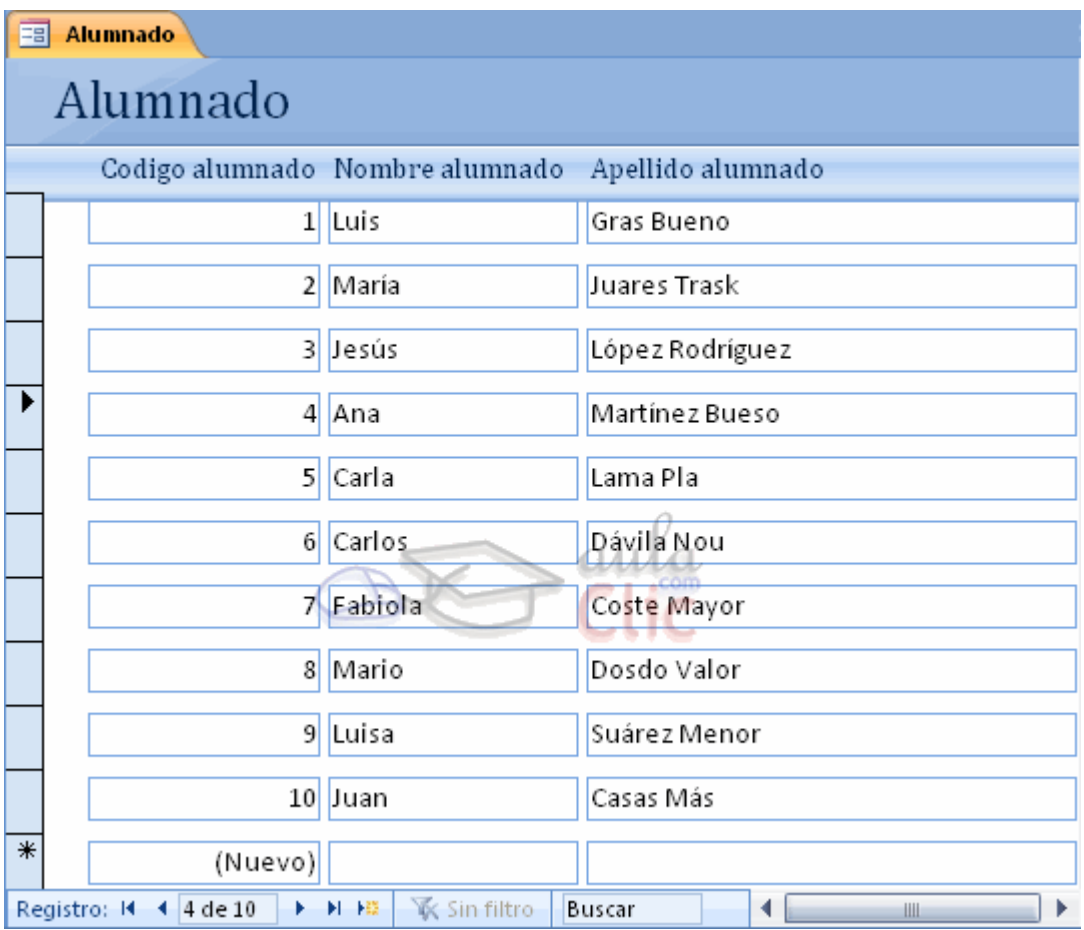

Modificar el diseño del formulario, si seleccionamos esta opción aparecerá la vista Diseño de formulario donde podremos modificar el aspecto del formulario, por ejemplo:

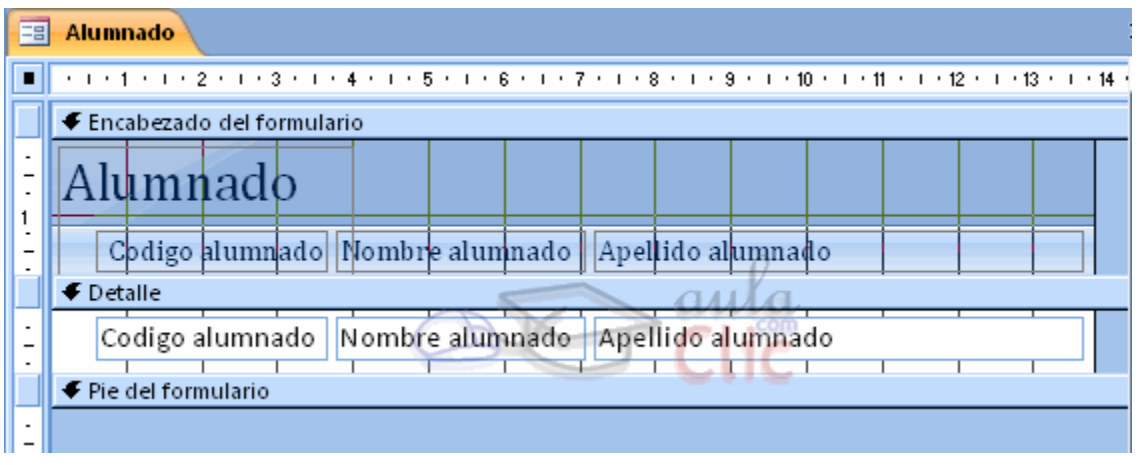

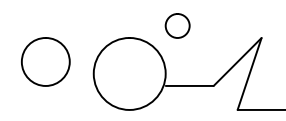

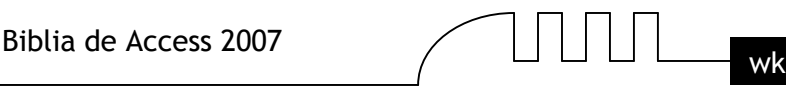

#### **Editar datos de un formulario**

Para editar datos de una tabla utilizando un formulario, debemos abrir el formulario posicionándonos en él en el Panel de Exploración, hacer clic derecho y seleccionar la opción  $\begin{array}{|c|c|c|}\n\hline\n\text{Abrir} & \text{en el menú contextual.}\n\hline\n\end{array}$ 

O simplemente hacer doble clic sobre el nombre del formulario.

Aparecerán los datos del origen del formulario con el aspecto definido en el formulario (la vista Formulario). Podemos a continuación buscar datos, reemplazar valores, modificarlos como si estuviéramos en la vista Hoja de datos de una tabla, desplazarnos a lo largo de la tabla utilizando la barra de desplazamiento por los registros Registros 14 4 3 de 3 PPH el que ya conocemos, lo único que cambia es el aspecto de la pantalla.

#### **La vista diseño de formulario**

La vista diseño es la que nos permite definir el formulario, en ella le indicamos a Access cómo debe presentar los datos del origen del formulario, para ello nos servimos de los controles que veremos más adelante.

Para entrar en la vista diseño debemos buscar el formulario en el Panel de Exploración y

hacer clic derecho sobre él para seleccionar la opción **en el menú contextual.** Nos aparece la ventana Diseño de formulario:

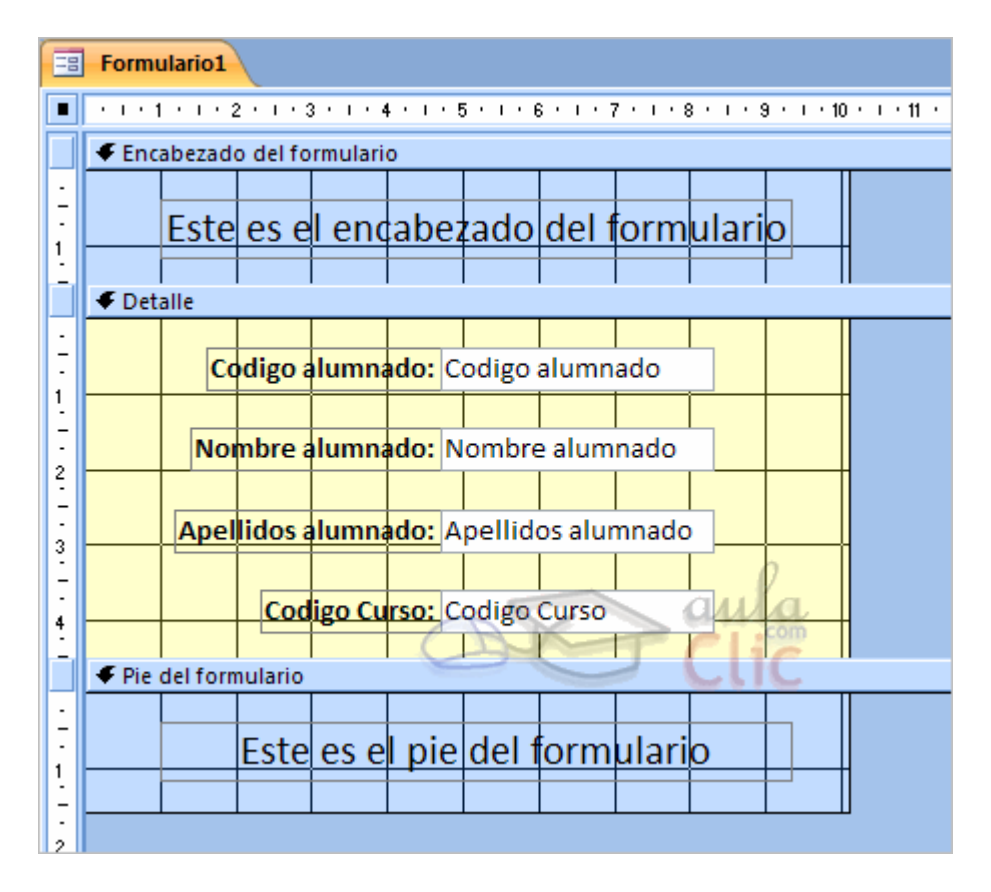

#### **El área de diseño consta de tres secciones:**

La sección Encabezado de formulario, en ella ponemos lo que queremos que aparezca al principio del formulario.

La sección Detalle, en ella aparecerán los registros del origen del formulario, o varios registros o uno sólo por pantalla según el tipo de formulario. Aunque se visualicen varios registros en

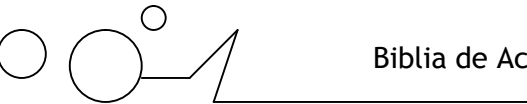

La sección Pie de formulario, en ella ponemos lo que queremos aparezca al final del formulario.

Podemos mostrar u ocultar el encabezado o el pie haciendo clic en el botón Encabezado o Pie del formulario de la pestaña Organizar:

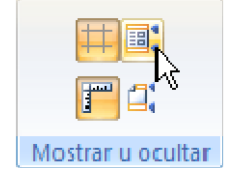

Alrededor del área de diseño tenemos unas reglas que nos permiten medir las distancias y los controles, también disponemos de una cuadrícula que nos ayuda a colocar los controles dentro del área de diseño. Para ver u ocultar las reglas o la cuadrícula tenemos las opciones Regla y Cuadrícula respectivamente, que puedes ver en la imagen anterior.

#### **La pestaña Diseño de formulario**

En este apartado veremos las opciones más interesantes de la pestaña de Diseño que aparece cuando entramos en la Vista Diseño del formulario.

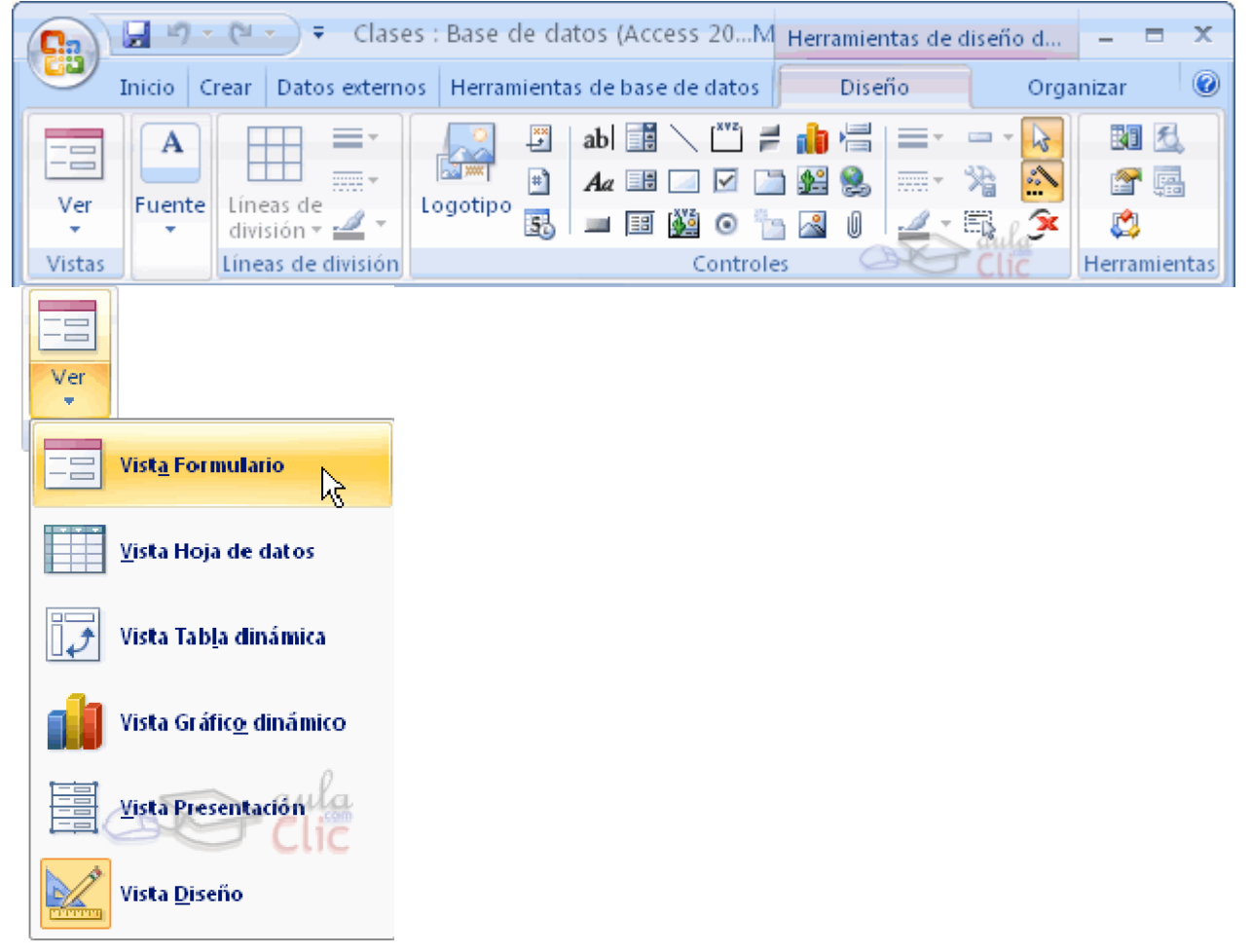

El primer botón que vemos es uno de los más útiles cuando trabajamos con formularios, permite pasar de una vista a otra

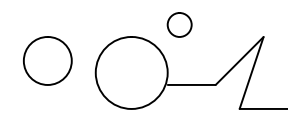

Si lo desplegamos podemos elegir entre Vista Diseño la que estamos describiendo ahora y la Vista Formulario que nos presenta los datos del origen del formulario tal como lo tenemos definido en la vista diseño.

Access 2007 introduce la Vista Presentación que nos permite trabajar casi del mismo modo en que lo hacemos con la Vista de Diseño pero con las ventajas de la Vista Formulario, pues nos muestra a tiempo real los datos del formulario para que nos hagamos una idea aproximada de cómo será su aspecto final.

También podremos acceder a las vistas Tabla dinámica, Hoja de datos y Gráfico dinámico, que ya hemos comentado, si previamente lo permitimos en las propiedades del formulario.

En la sección Herramientas podrás encontrar el botón Agregar campos existentes, que hace aparecer y desaparecer el cuadro Lista de campos en el que aparecen todos los campos del origen de datos para que sea más cómodo añadirlos en el área de diseño como veremos más adelante.

En la parte central puedes ver la sección Controles y campos en el que aparecen todos los tipos de controles para que sea más cómodo añadirlos en el área de diseño como veremos más adelante.

Todo formulario tiene asociada una página de código en la que podemos programar ciertas acciones utilizando el lenguaje VBA (Visual Basic para Aplicaciones), se accede a esta página

de código haciendo clic sobre el botón .

Con el botón **hacemos** aparecer y desaparecer el cuadro Propiedades del control seleccionado.

Recuerda que en cualquier momento puedes hacer clic en el botón **para acceder a la ayuda** de Access.

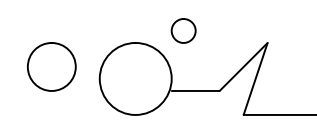

Biblia de Access 2007  $\Box$   $\Box$   $\Box$   $\Box$  wk

# **UNIQUE** 11

### LOS FORMULARIOS

#### **La sección Controles y campos**

Para definir qué información debe aparecer en el formulario y con qué formato, se utilizan lo que llamamos controles. Un control no es más que un objeto que muestra datos, realiza acciones o se utiliza como decoración. Por ejemplo, podemos utilizar un cuadro de texto para mostrar datos, un botón de comando para abrir otro formulario o informe, o una línea o un rectángulo para separar y agrupar controles con el fin de hacerlos más legibles.

En el panel Controles y campos de la pestaña Diseño tenemos un botón por cada tipo de controles que se pueden añadir al formulario.

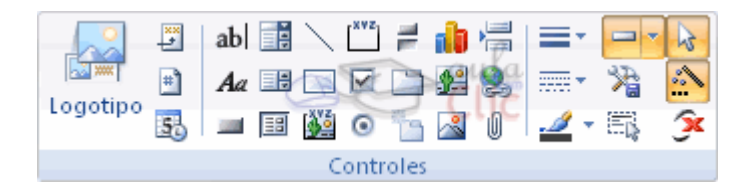

Cuando queremos crear varios controles del mismo tipo podemos bloquear el control haciendo doble clic sobre él (aparecerá rodeado de una línea más oscura), a partir de ese momento se podrán crear todos los controles que queramos de este tipo sin necesidad de hacer clic sobre el

botón correspondiente cada vez. Para quitar el bloqueo hacemos clic sobre el botón  $\mathbb{R}$ 

El botón activará o desactivará la Ayuda a los controles. Si lo tenemos activado (como en la imagen) al crear determinado tipo de controles se abrirá un asistente para crearlos.

El resto de la sección se compone de los siguientes tipos de controles:

Etiqueta  $A\alpha$  sirve para visualizar un texto fijo, texto que escribiremos directamente dentro del control o en su propiedad Título.

Para insertar un hipervínculo tenemos el botón ...

Cuadro de texto se utiliza mayoritariamente para presentar un dato almacenado en un campo del origen del formulario. Este tipo de cuadro de texto se llama un cuadro de texto dependiente porque depende de los datos de un campo y si modificamos el contenido del cuadro en la vista Formulario estaremos cambiando el dato en el origen. Los cuadros de texto también pueden ser independientes, por ejemplo para presentar los resultados de un cálculo, o para aceptar la entrada de datos de un usuario. Los datos de un cuadro de texto independiente no se guardan en ningún sitio. En la propiedad Origen del control tenemos el nombre del campo de la tabla al que está asociado (cuando es un dependiente) o una fórmula de cálculo cuando queremos que nos presente el resultado de ese cálculo, en este último caso hay que preceder la fórmula por el signo de igualdad =.

Cuadro combinado **.** En muchos casos, es más rápido y fácil seleccionar un valor de una lista que recordar un valor para teclearlo. Una lista de posibilidades ayuda también a asegurar que el valor que se ha introducido en el campo es correcto. Si no disponemos de suficiente espacio en el formulario para mostrar la lista en todo momento se utiliza un cuadro combinado, ya que el cuadro combinado muestra un sólo valor (el almacenado en el campo asociado al control) y si queremos ver la lista, la desplegamos con la flecha que tiene a la derecha. Cuando

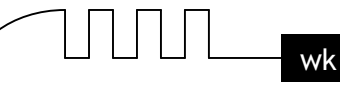

añadimos un cuadro combinado al área de diseño, se abre el asistente que nos ayuda a definir el control.

Cuadro de lista  $\Box$ . A diferencia del cuadro combinado en el cuadro de lista la lista de valores aparece desplegada en todo momento. Al igual que los cuadros combinados un cuadro de lista puede tener una o más columnas, que pueden aparecer con o sin encabezados. Cuando añadimos un cuadro de lista al área de diseño, se abre el asistente que nos ayuda a definir el control.

Grupo de opciones  $\sum_{n=1}^{\infty}$ Se utiliza para presentar un conjunto limitado de alternativas. Un grupo de opciones hace fácil seleccionar un valor, ya que el usuario sólo tiene que hacer clic en el valor que desee. Sólo se puede seleccionar una opción del grupo a la vez. Las opciones deben ser pocas sino es mejor utilizar un cuadro de lista, o un cuadro combinado en vez de un grupo de opciones.

Un grupo de opciones consta de un marco de grupo así como de un conjunto de casillas de verificación, botones de opción y botones de alternar. Cuando insertamos en el formulario un grupo de opciones, se abre el asistente que nos ayuda a definir el grupo de opciones.

Botón de opción  $\bullet$ , se suele utilizar para añadir una nueva opción a un grupo de opciones ya creado, o para presentar un campo de tipo Sí/No. Si el campo contiene el valor Sí, el botón tendrá este aspecto  $\mathbb{C}$ , sino, este otro  $\mathbb{C}$ .

Casilla de verificación  $\Box$ , se suele utilizar para añadir una nueva opción a un grupo de opciones ya creado, o para presentar un campo de tipo Sí/No. Si el campo contiene el valor Sí, la casilla tendrá este aspecto  $\Box$ , sino este otro  $\Box$ .

Botón de alternar  $\overline{z}$ , se suele utilizar para añadir una nueva opción a un grupo de opciones ya creado, también se puede utilizar para presentar un campo de tipo Sí/No, si el campo contiene el valor Sí, el botón aparecerá presionado.

Botón de comando  $\blacksquare$ . Un botón de comando permite ejecutar una acción con un simple clic, por ejemplo abrir otro formulario, borrar el registro, ejecutar una macro, etc... Al hacer clic en el botón, no sólo se ejecutará la acción correspondiente, sino que también parecerá que se presiona y se suelta el botón. También tiene un asistente asociado que permite crear botones para realizar más de treinta acciones predefinidas distintas.

Control pestaña  $\Box$ , se utiliza cuando queremos presentar para cada registro del origen muchos campos que no caben en una sola pantalla y queremos organizarlos en varias pestañas.

Control imagen **para insertar imágenes en el formulario**, esta imagen no variará al cambiar de registro.

Marco de objeto independiente para insertar controles como un archivo de sonido, un documento Word, un gráfico, etc... Serán controles que no variarán al cambiar de registro.

Marco de objeto dependiente **para insertar una imagen u** otro objeto que cambia de un registro a otro.

Salto de página , el salto de página no tiene efecto en la vista Formulario pero sí en la vista Preliminar y a la hora de imprimir.

Línea para añadir una línea en el formulario.

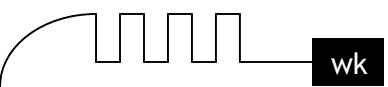

Rectángulo  $\Box$  para añadir un rectángulo al formulario.

Por último podemos añadir más controles, controles más complejos con el botón  $\mathcal{F}$ .

#### **Trabajar con controles**

Seleccionar controles.

Para seleccionar un control basta hacer clic sobre él. Cuando un control está seleccionado aparece rodeado de cuadrados que llamaremos controladores de movimiento (los más grandes) y controladores de tamaño (los más pequeños) como vemos en la siguiente imagen:

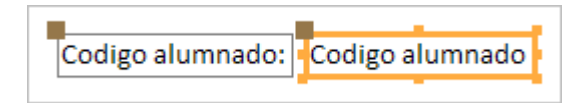

A veces puede resultar un poco complicado seleccionar controles porque, o bien son demasiado pequeños o finos (como en el caso de las líneas), o porque se encuentran solapados. En estos casos es muy útil utilizar la lista desplegable de selección de controles que se encuentra en la parte superior de la Hoja de Propiedades que puedes mostrar haciendo clic en el botón Hoja de Propiedades en la pestaña Diseño.

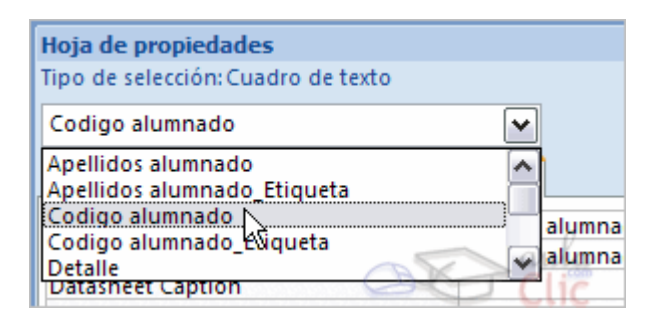

Seleccionar un control de esta forma es muy sencillo, solo tienes que desplegar la lista y seleccionar el control que te interesa.

Para seleccionar varios controles hacer clic sobre uno de los controles a seleccionar, mantener pulsada la tecla Mayúsculas y hacer clic en cada uno de los controles a seleccionar.

Si queremos seleccionar varios controles contiguos hay una forma más rápida: pulsar el botón izquierdo del ratón sobre el fondo del área de diseño y sin soltarlo arrastrarlo, vemos que aparece dibujado en el área de diseño un cuadrado, cuando soltemos el botón del ratón, todos los controles que entren en ese cuadrado quedarán seleccionados (no hace falta que el control se encuentre completamente dentro del cuadrado).

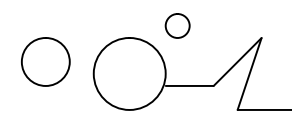

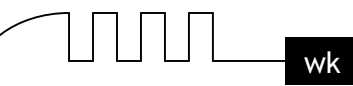

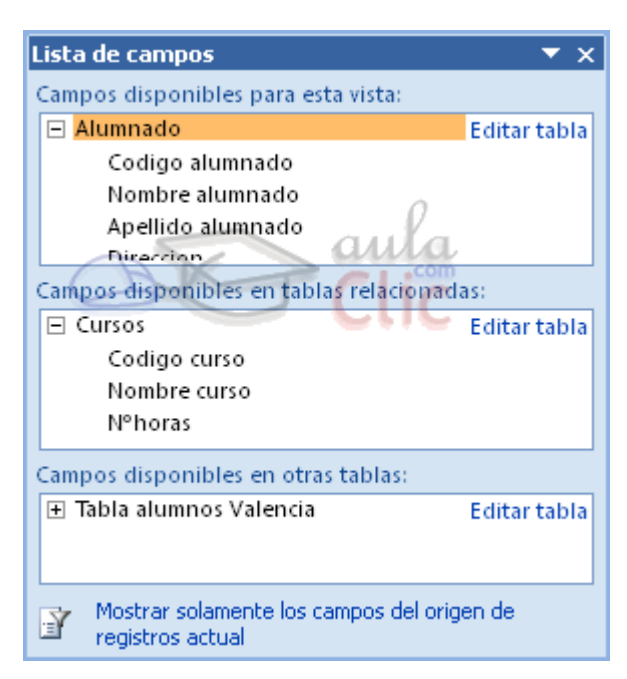

#### **Añadir controles**

Para añadir al formulario un nuevo campo del origen, deberás abrir la Lista de campos haciendo clic en el botón Agregar campos existentes en la pestaña Diseño. En esta ventana aparecen todos los campos del origen del formulario. A continuación hacer clic sobre el campo a añadir y sin soltar el botón del ratón arrastrar el campo en el área del formulario hasta el lugar donde queremos que aparezca el campo. Access creará automáticamente una etiqueta con el nombre del campo, y un cuadro de texto asociado al campo.

También podremos añadir campos de otras tablas distintas a la de origen.

Si queremos añadir otro tipo de control, como por ejemplo una imagen, utiliza la sección Controles y campos que hemos visto en el apartado anterior, lo encontrarás en la pestaña Diseño. Haz clic sobre el tipo de control que queremos añadir, verás que el cursor ha tomado otra forma, ahora nos posicionamos en el área del formulario donde queremos definir el control, apretamos el botón izquierdo del ratón y manteniéndolo apretado arrastramos el ratón hasta dejar el control del tamaño deseado.

#### **Copiar controles**

Copiar controles es muy rápido y útil si deseas introducir varios contorles de un mismo tipo. Sólo tienes que seleccionar el control a duplicar y hacer clic en el botón Copiar de la pestaña Inicio (también puedes utilizar la combinación de teclas Ctrl + C). Luego pégalos en el formulario utilizando el botón Pegar de la pesaña Inicio o la combinación de teclas Ctrl + V.

Este método te ayudará a crear rápidamente varios controles de un mismo tipo sin tener que repetir la operación de seleccionar el tipo de control que quieres dibujar en el formulario en el cuadro de controles.

Ten en cuenta que cuando un control es duplicado, su copia aparece con un nombre diferente. Puedes modificar este nombre haciendo clic derecho sobre él y seleccionando la opción Propiedades en el menú contextual.

Para mover un control de sitio, seleccionamos el control y movemos un poco el ratón sobre el control hasta que el puntero del ratón tome forma de mano. En ese momento pulsar el botón del ratón y manteniéndolo pulsado arrastrar el control hasta su posición definitiva. Cuando seleccionamos un control también se selecciona la etiqueta que tiene asociada y se moverán tanto el control como su etiqueta.

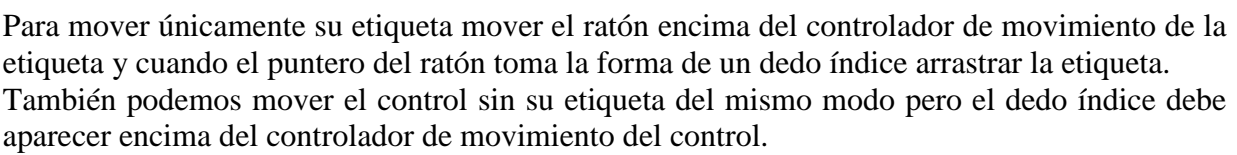

Para mover varios controles a la vez, seleccionarlos y mover uno de ellos, se moverán todos.

#### **Trabajar con controles (cont.)**

#### **Cambiar el tamaño de los controles.**

Para cambiar el tamaño de un control seleccionarlo para que aparezcan los controladores de tamaño, a continuación mover el ratón encima de uno de los controladores de tamaño, cuando el puntero toma la forma de una flecha doble pulsar el botón izquierdo del ratón y sin soltarlo arrastrarlo hasta que el control tome el tamaño deseado.

Para cambiar el tamaño de varios controles a la vez, seleccionarlos y cambiar el tamaño de uno de ellos, se cambiarán todos.

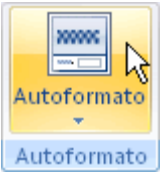

Con el botón Autoformato que se encuentra en la pestaña Organizar podemos cambiar con un clic el aspecto de nuestro formulario asignándole un diseño de los que tiene Access predefinidos, son los estilos que aparecen también en el asistente para formularios.

También podemos agregar un subformulario haciendo clic en el botón Subformulario  $\Box$  de la pestaña Diseño (junto al resto de los controles). Un subformulario es un formulario que se inserta en otro. El formulario primario se denomina formulario principal, y el formulario dentro del formulario se denomina subformulario. Una combinación formulario/subformulario se llama a menudo formulario jerárquico, formulario principal/detalle o formulario principal/secundario. Los subformularios son muy eficaces cuando se desea mostrar datos de tablas o consultas con una relación uno a varios. Por ejemplo, podemos crear un formulario para mostrar los datos de la tabla Cursos con un subformulario para mostrar los alumnos matriculados en cada curso.

El formulario principal y subformulario de este tipo de formularios están vinculados para que el subformulario presente sólo los registros que están relacionados con el registro actual del formulario principal (que el subformulario presente sólo los alumnos matriculados en el curso activo).

Además de poder utilizar la pestaña Organizar para modificar el formato de nuestros formularios podemos aprovechar unas cuantos opciones que nos serán muy útiles para mejorar la presentación de los objetos que creemos:

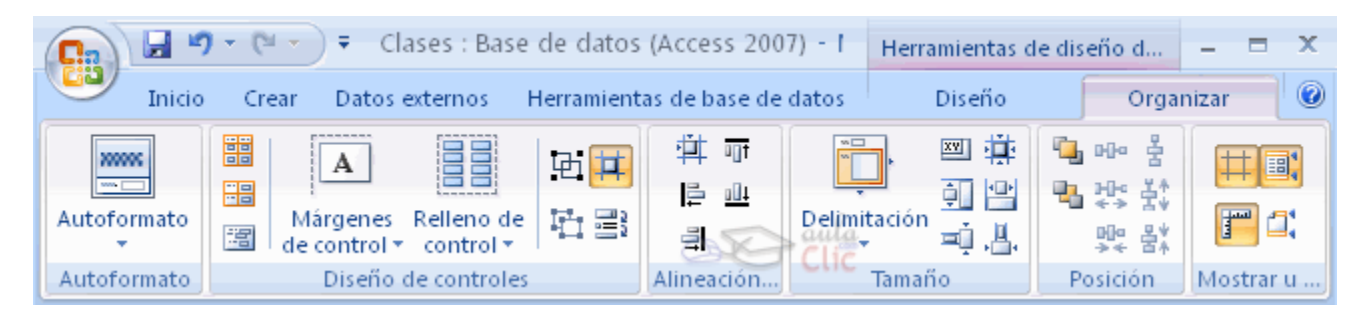

Pág. - 88 -

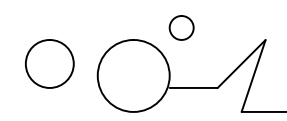

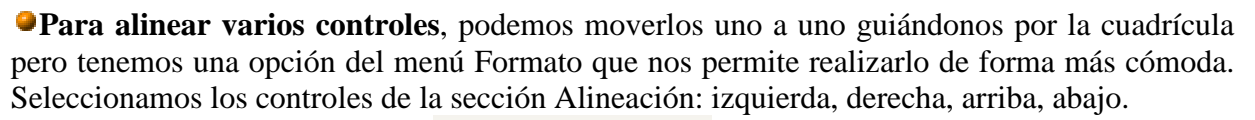

Podemos utilizar el botón  $\frac{1}{n}$  Ajustar a la cuadrícula para que los controles se alineen automáticamente.

**Utiliza las opciones de la sección** Tamaño para ajustar el tamaño de los controles.

Se procede de la misma forma que para alinear controles, seleccionamos los controles que queremos ajustar y pulsamos la opción más adecuada a lo que queremos hacer.

Podemos elegir Ajustar, hace el control lo suficientemente grande para que quepa todo su contenido.

A la cuadrícula: ajusta a la cuadrícula.

Ajustar al más alto: todos los controles toman la altura del más alto.

Ajustar al más corto: todos los controles toman la altura del menos alto.

Ajustar al más ancho: todos los controles toman la anchura del más ancho.

Ajustar al más estrecho: todos los controles toman la anchura del menos ancho.

Cuando queremos alinear y dejarlos del mismo tamaño es preferible primero ajustar el tamaño y después alinearlos porque a veces al cambiar la anchura se pierde la alineación. Utiliza la opción Delimitación para enlazar dos controles diferentes, de modo que si modificas uno el otro se actualice para cuadrar con el primero.

**Ajustar el espacio entre controles.** Si queremos cambiar la distancia entre controles, además de moverlos libremente por el área de diseño, podemos utilizar unas opciones de la sección Posición.

Seleccionamos los controles que queremos ajustar y elegimos la opción más adecuada a lo que queremos hacer: dejarlos con el mismo espacio entre controles (Igualar), aumentar el espacio entre todos los controles seleccionados tal como muestra la imagen a la izquierda de la opción (Aumentar), o reducir ese espacio (Disminuir).

También podemos hacer lo mismo con el espacio vertical, como dejar el mismo espacio entre controles (Igualar), aumentar el espacio entre todos los controles seleccionados tal como muestra la imagen a la izquierda de la opción (Aumentar), o reducir ese espacio (Disminuir).

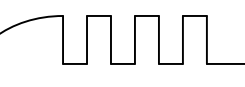

## **UNIDAD 12**

### LOS INFORMES

Los informes sirven para presentar los datos de una tabla o consulta generalmente para imprimirlos. La diferencia básica con los formularios es que los datos que aparecen en el informe sólo se pueden visualizar o imprimir (no se pueden modificar) y en los informes se puede agrupar más facilmente la información y sacar totales por grupos.

En esta unidad veremos cómo crear un informe utilizando el asistente y cómo cambiar su diseño una vez creado.

#### **Introducción.**

Para crear un informe podemos utilizar a sección Informess que encontrarás en la pestaña Crear:

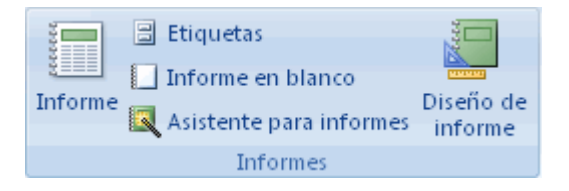

Diseño de informe abre un informe en blanco en la vista diseño y tenemos que ir incorporando los distintos objetos que queremos aparezcan en él. Este método no se suele utilizar ya que en la mayoría de los casos es más cómodo y rápido crear un autoinforme o utilizar el asistente y después sobre el informe creado modificar el diseño para ajustar el informe a nuestras necesidades. En esta unidad veremos más adelante cómo modificar el diseño de un informe.

Asistente para informes utiliza un asistente que nos va guiando paso por paso en la creación del informe.

Informe consiste en crear automáticamente un nuevo informe que contiene todos los datos de la tabla o consulta seleccionada en el Panel de Exploración.

Informe en blanco abre un informe en blanco en vista Presentación.

Explicaremos a continuación la forma de crear un informe utilizando el asistente**.**

El asistente para informes.

Para arrancar el asistente para informes haz clic en el botón Asistente para informes que puedes ver en la imagen anterior.

Aparece la primera ventana del asistente:

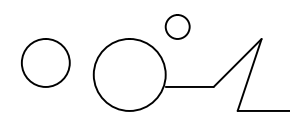

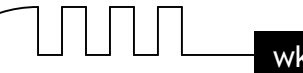

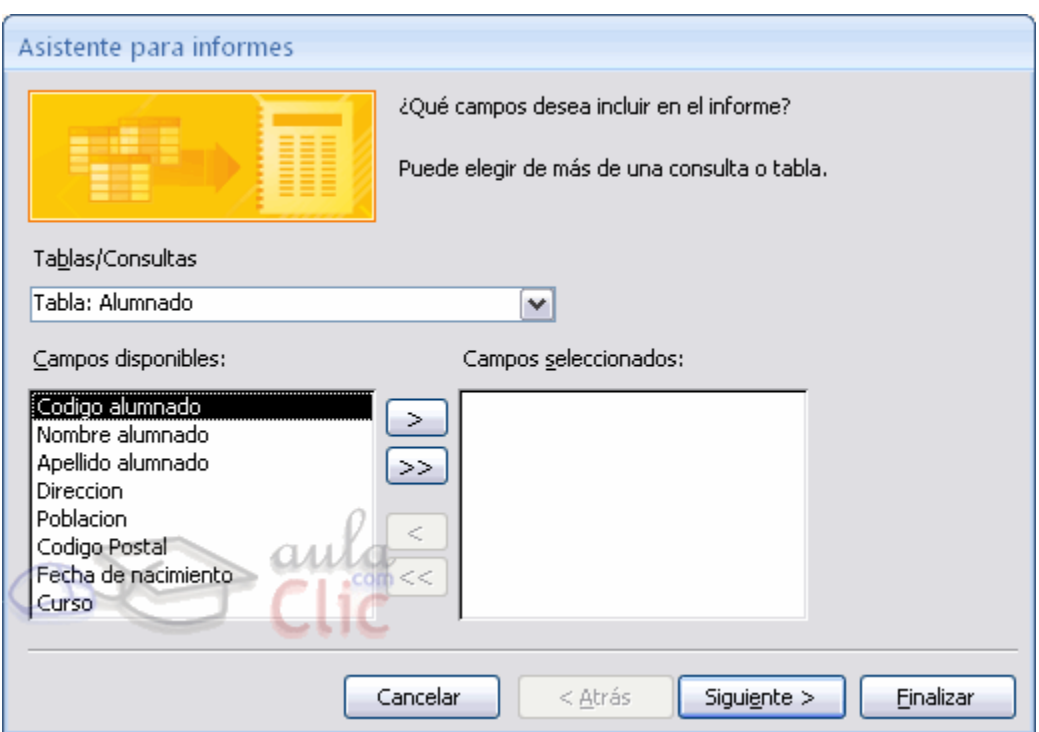

En esta ventana nos pide introducir los campos a incluir en el informe.

Primero seleccionamos la tabla o consulta de donde cogerá los datos del cuadro Tablas/Consultas este será el origen del informe. Si queremos sacar datos de varias tablas lo mejor será crear una consulta para obtener esos datos y luego elegir como origen del informe esa consulta.

A continuación seleccionamos los campos haciendo clic sobre el campo para seleccionarlo y clic sobre el botón  $\geq$  o simplemente doble clic sobre el campo.

Si nos hemos equivocado de campo pulsamos el botón  $\leq$ y el campo se quita de la lista de campos seleccionados.

Podemos seleccionar todos los campos a la vez haciendo clic sobre el botón  $\geq$ deseleccionar todos los campos a la vez haciendo clic sobre el botón  $\leq$ .

#### **El asistente para informes (cont).**

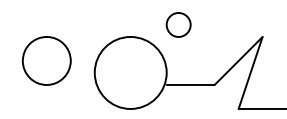

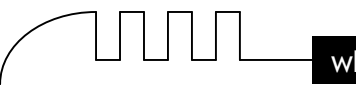

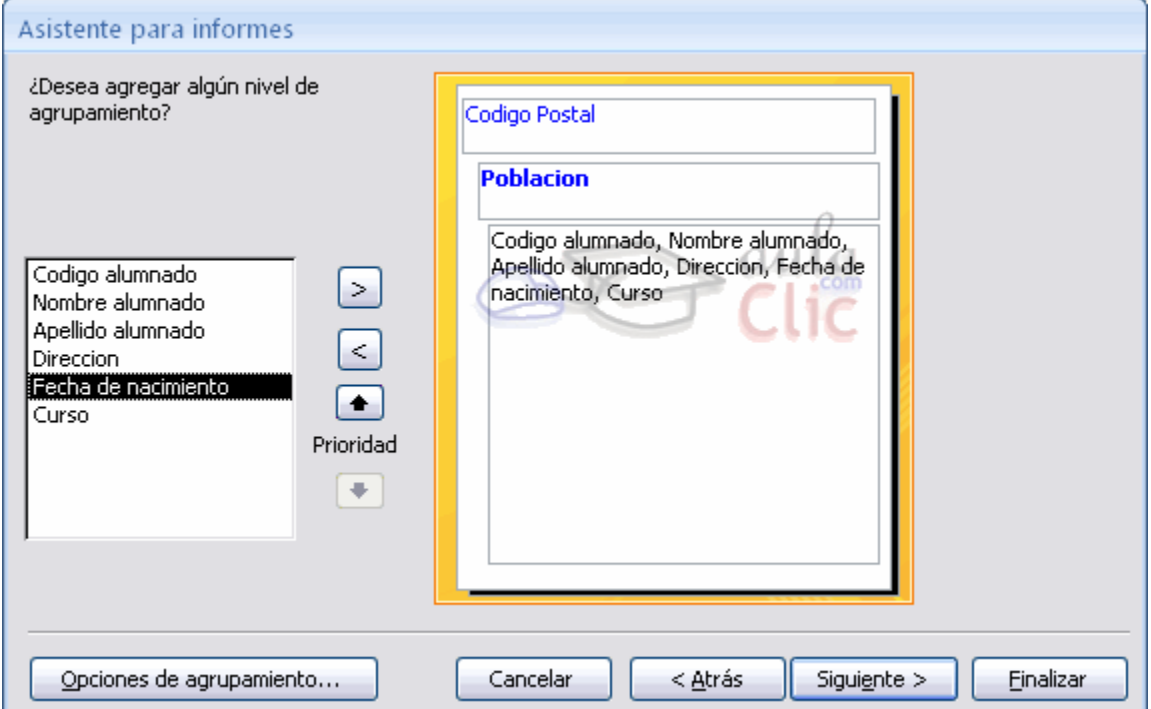

En esta pantalla elegimos los niveles de agrupamiento dentro del informe. Podemos agrupar los registros que aparecen en el informe por varios conceptos y para cada concepto añadir una cabecera y pie de grupo, en el pie de grupo normalmente se visualizarán totales de ese grupo. Para añadir un nivel de agrupamiento, en la lista de la izquierda, hacer clic sobre el campo por

el cual queremos agrupar y hacer clic sobre el botón  $\geq$  (o directamente hacer doble clic sobre el campo).

En la parte de la derecha aparece un dibujo que nos indica la estructura que tendrá nuestro informe, en la zona central aparecen los campos que se visualizarán para cada registro, en nuestro ejemplo, encima aparece un grupo por población, y encima un grupo por código postal. Para quitar un nivel de agrupamiento, hacer clic sobre la cabecera correspondiente al grupo para seleccionarlo y pulsar el botón  $\leq$ .

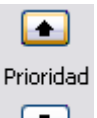

Si queremos cambiar el orden de los grupos definidos utilizamos los botones  $\Box$ , la flecha hacia arriba sube el grupo seleccionado un nivel, la flecha hacia abajo baja el grupo un nivel.

Con el botón **podemos de agrupamiento...** podemos refinar el agrupamiento. Haciendo clic en ese botón aparecerá el siguiente cuadro de diálogo:

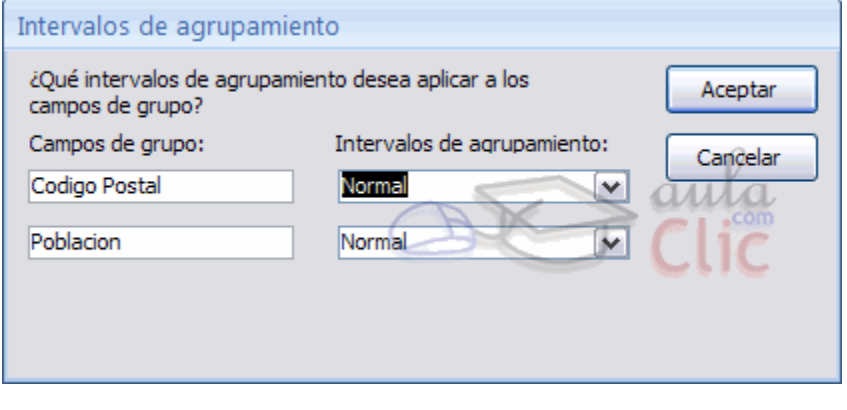

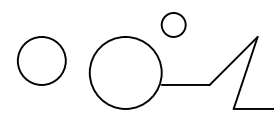

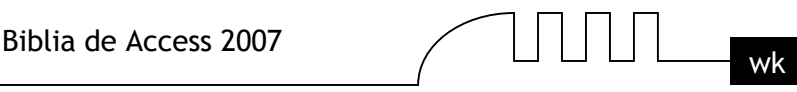

En este cuadro aparecen los distintos grupos que tenemos definidos, y por cada grupo tenemos el campo que define el grupo en Campos de grupo: y el cuadro Intervalos de agrupamiento:, desplegando el cuadro podemos indicar que utilice para agrupar el valor completo contenido en el campo o que utilice la primera letra, las dos primeras, etc... Después de pulsar el botón Aceptar volvemos a la ventana anterior.

#### **El asistente para informes (cont).**

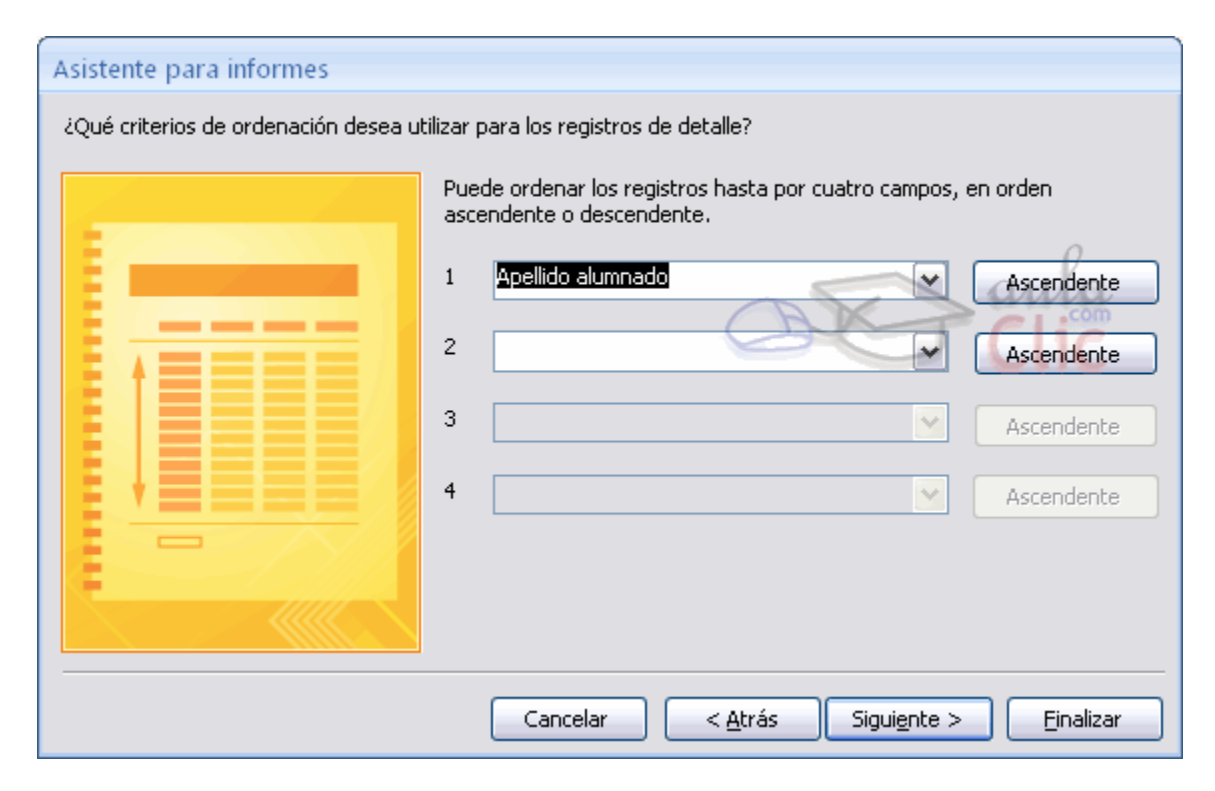

En esta pantalla podemos elegir ordenar los registros por hasta cuatro campos de ordenación. Seleccionamos el campo por el que queremos ordenar los registros que saldrán en el informe, y elegimos si queremos una ordenación ascendente o descendente, para elegir una ordenación descendente hacer clic sobre el botón Ascendente y pasará a ser Descendente.

Podemos elegir un tipo de ordenación diferente en los distintos campos de ordenación.

Para seguir con el asistente hacemos clic sobre el botón Siguiente> y aparece la siguiente ventana:
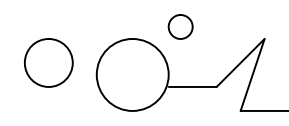

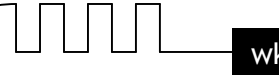

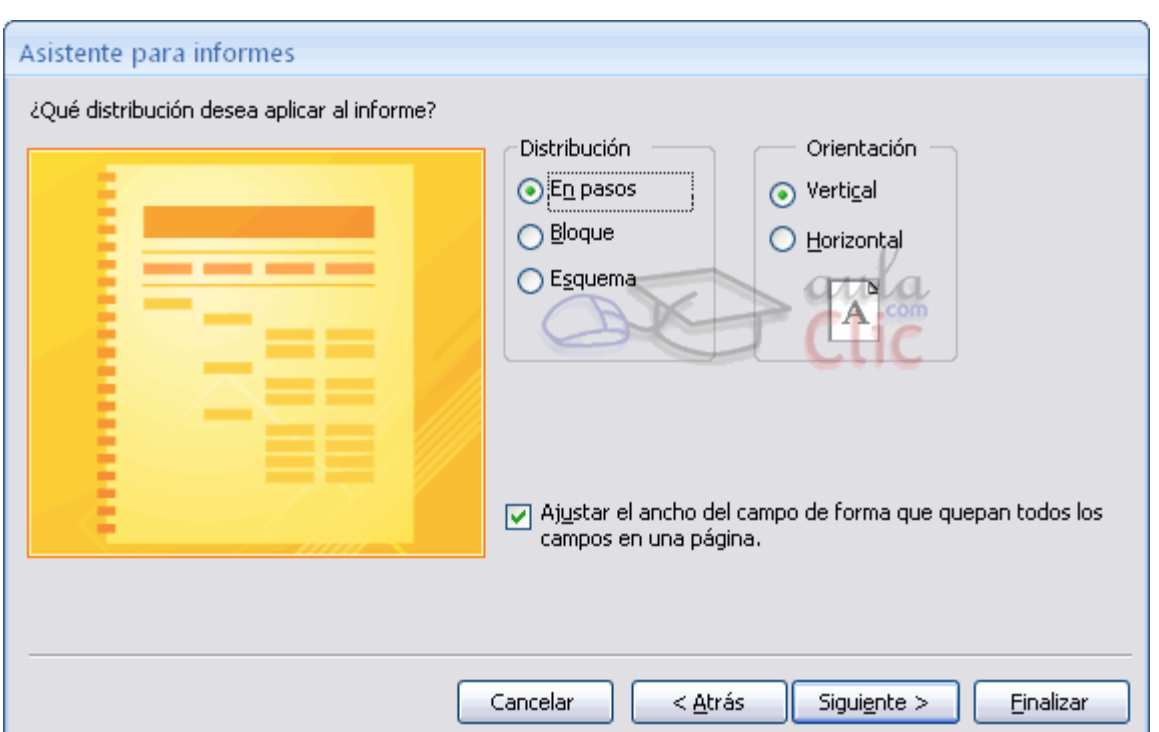

En esta pantalla elegimos la distribución de los datos dentro del informe. Seleccionando una distribución aparece en el dibujo de la izquierda el aspecto que tendrá el informe con esa distribución.

En el cuadro Orientación podemos elegir entre impresión Vertical u Horizontal (apaisado). Con la opción Ajustar el ancho del campo de forma que quepan todos los campos en una página, se supone que el asistente generará los campos tal como lo dice la opción.

# **El asistente para informes (cont).**

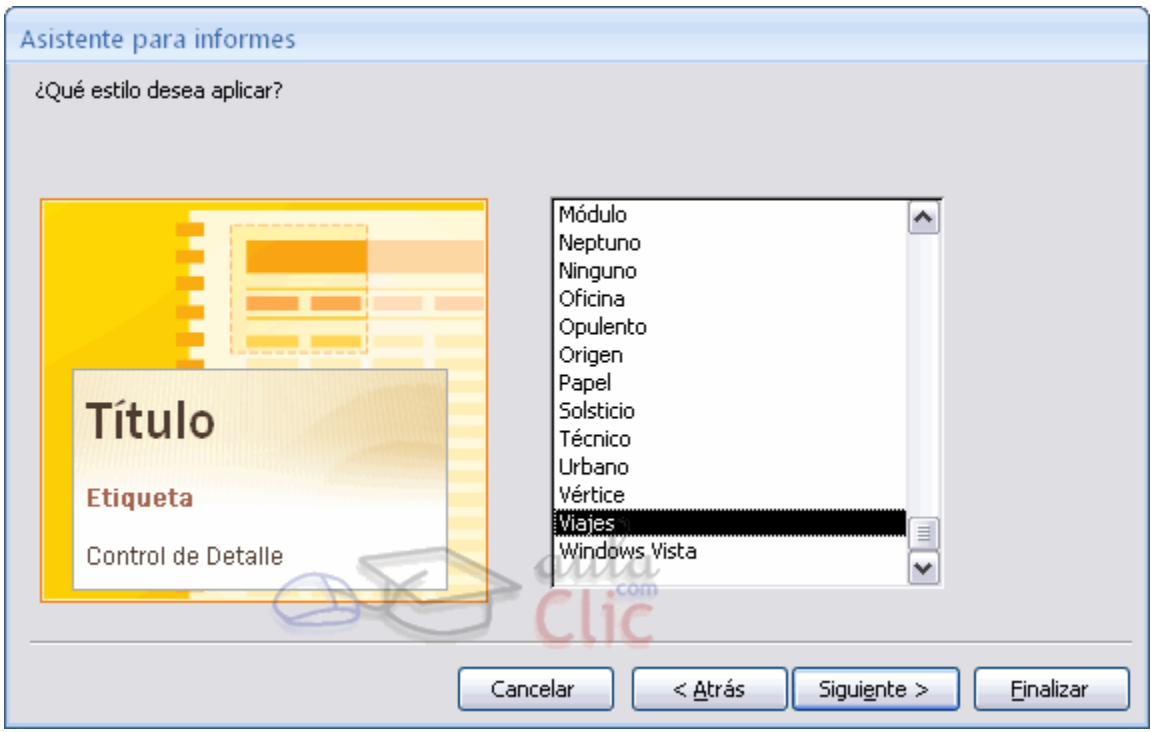

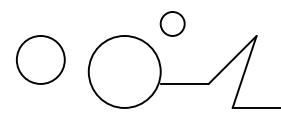

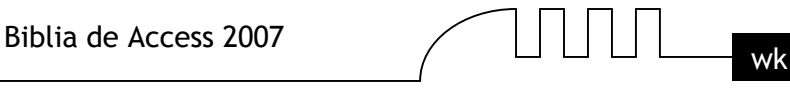

En esta pantalla elegimos el estilo que queremos dar al informe, podemos elegir entre los estilos que tiene definidos Access. Seleccionando un estilo aparece en el dibujo de la izquierda el aspecto que tendrá el informe con ese estilo.

Una vez seleccionado el estilo que nos interesa pulsamos el botón Siguiente y aparece la última pantalla del asistente para informes:

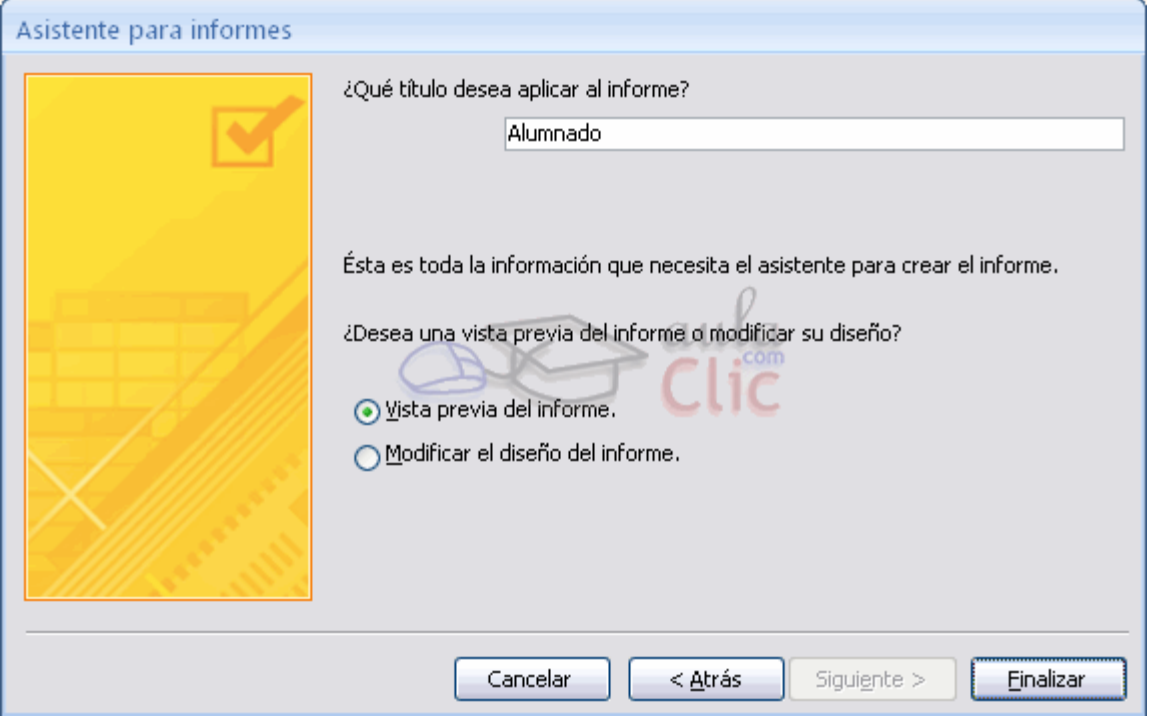

En esta ventana el asistente nos pregunta el título del informe, este título también será el nombre asignado al informe.

#### **Antes de pulsar el botón Finalizar podemos elegir entre:**

Vista previa del informe en este caso veremos el resultado del informe preparado para la impresión o bien

Modificar el diseño del informe, si seleccionamos esta opción aparecerá la ventana Diseño de informe donde podremos modificar el aspecto del informe.

#### **La vista diseño de informe**

La vista diseño es la que nos permite definir el informe, en ella le indicamos a Access cómo debe presentar los datos del origen del informe, para ello nos servimos de los controles que veremos más adelante de la misma forma que definimos un formulario.

Para entrar en la vista diseño debemos posicionarnos en la ventana Base de datos con el informe seleccionado y a continuación hacemos clic en el botón Vista Diseño.

Nos aparece la ventana diseño:

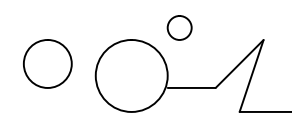

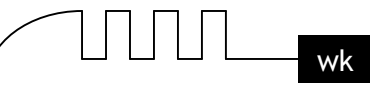

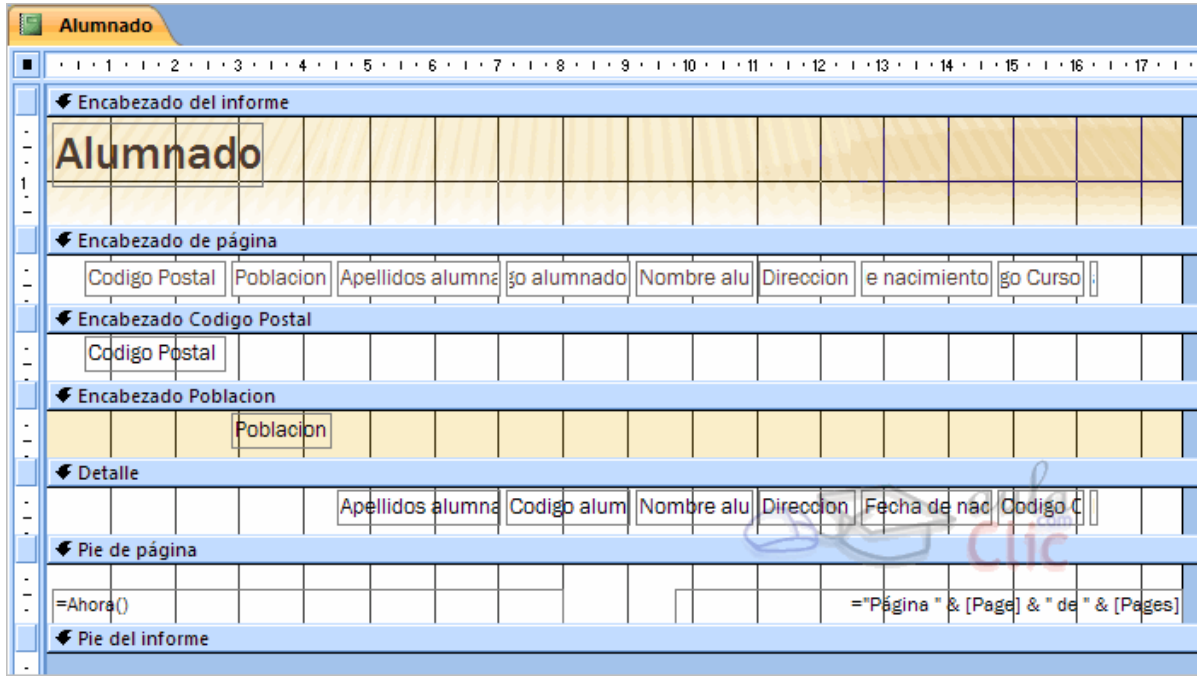

El área de diseño consta normalmente de cinco secciones:

La sección Encabezado del informe, en ella ponemos lo que queremos que aparezca al principio del informe.

La sección Encabezado de página**,** en ella ponemos lo que queremos que aparezca al principio de cada página.

La sección Detalle, en ella aparecerán los registros del origen del informe, o varios registros o uno sólo por página según el tipo de informe. Aunque se visualicen varios registros en una página, debemos indicar en la sección Detalle el diseño correspondiente a un sólo registro.

La sección Pie de página, en ella ponemos lo que queremos aparezca al final de cada página. La sección Pie de informe, en ella ponemos lo que queremos aparezca al final del informe.

Podemos eliminar los encabezados y pies con las opciones encabezado o pie de página y encabezado o pie de página del informe que encontrarás en la pestaña Organizar:

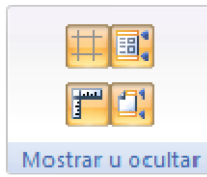

Si quitamos las secciones perderemos todos los controles definidos en ellas. Para abrirlas, sólo tenemos que volver a seleccionar la opción.

Alrededor del área de diseño tenemos las reglas que nos permiten medir las distancias y los controles, también disponemos de una cuadrícula que nos ayuda a colocar los controles dentro del área de diseño.

Para ver u ocultar las reglas o la cuadrícula tenemos en la sección Mostrar u ocultar las opciones Regla y Cuadrícula respectivamente, en la imagen anterior puedes ver estas opciones.

#### **La pestaña Diseño de informe**

Si has entrado en diseño de informe podrás ver la pestaña de Diseño que muestra las siguientes opciones:

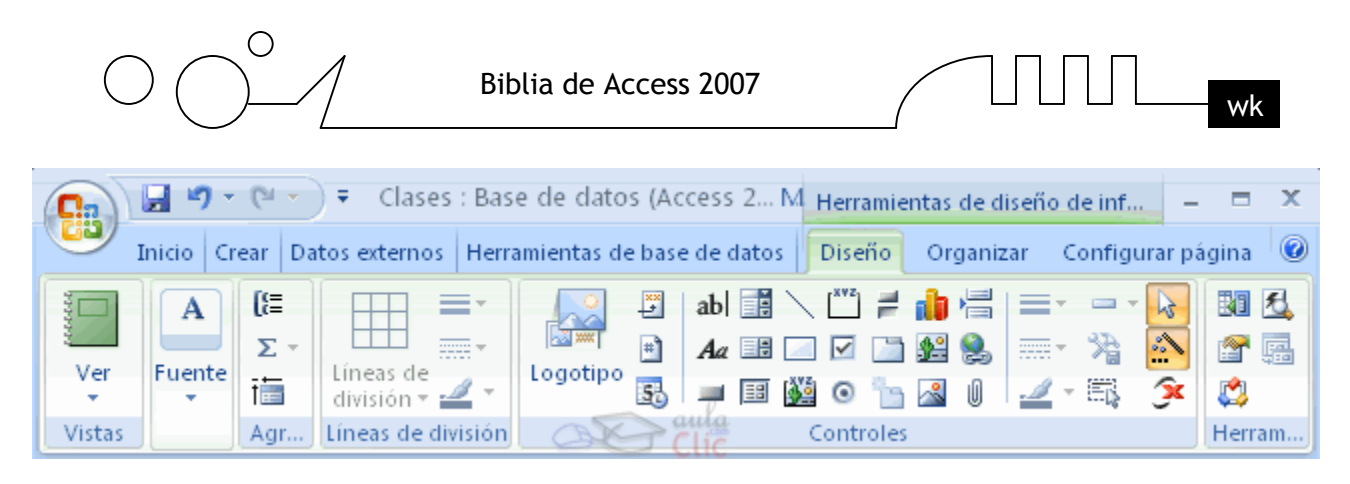

Esta barra la recuerdas seguro, es muy parecida a la que estudiamos en los formularios. A continuación describiremos los distintos botones que pertenecen a esta barra.

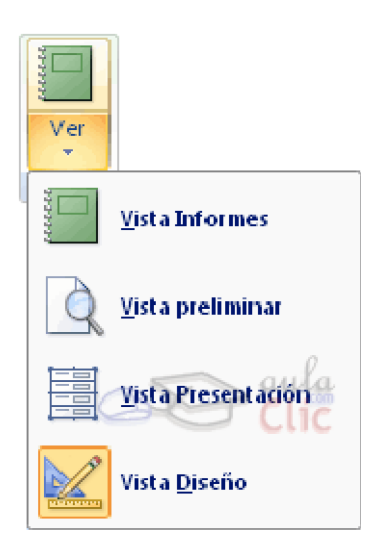

El primer botón nos permite pasar de una vista a otra, si lo desplegamos podemos elegir entre Vista Diseño la que estamos describiendo ahora, la Vista Presentación que muestra un hibrido entre la vista Informes y Diseño y finalemente la Vista Informes que muestra el informe en pantalla.

La Vista Preliminar nos permite ver cómo quedará la impresión antes de mandar el informe a impresora.

Haciendo clic en el botón Agregar campos existentes harás aparecer y desaparecer el cuadro lista de campos en el que aparecen todos los campos del origen de datos para que sea más cómodo añadirlos en el área de diseño como veremos más adelante.

El botón  $\mathbb{E}$  permite modificar los niveles de agrupamiento como veremos más adelante.

Todo informe tiene asociada una página de código en la que podemos programar ciertas acciones utilizando el lenguaje VBA (Visual Basic para Aplicaciones), se accede a esa página

de código haciendo clic sobre el botón .

Con el botón **hacemos** aparecer y desaparecer el cuadro Propiedades del control seleccionado. Las propiedades del informe son parecidas a las de un formulario.

Recuerda que siempre podemos acceder a la ayuda de Access haciendo clic en el botón  $\bullet$ .

# **La sección Controles y campos**

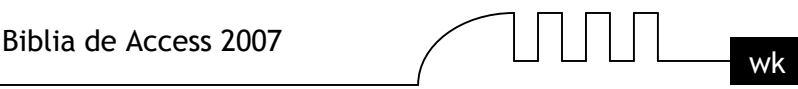

Para definir qué información debe aparecer en el informe y con qué formato, se pueden utilizar los mismos controles que en los formularios aunque algunos son más apropiados para formularios como por ejemplo los botones de comando.

En la pestaña Diseño encontrarás los mismo controles que vimos en el tema anterior:

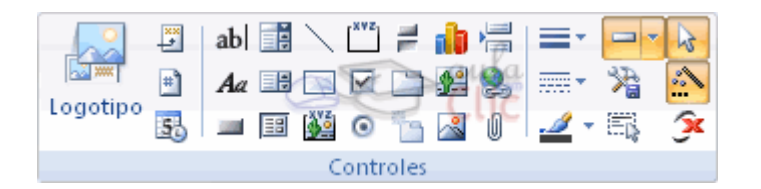

Cuando queremos crear varios controles del mismo tipo podemos bloquear el control haciendo doble clic sobre él (aparecerá rodeado de una línea más oscura), a partir de ese momento se podrán crear todos los controles que queramos de este tipo sin necesidad de hacer clic sobre el

botón correspondiente cada vez. Para quitar el bloqueo hacemos clic sobre el botón  $\mathbb{R}$ 

El cuadro incluye los siguientes tipos de controles:

Etiqueta  $A\alpha$  sirve para visualizar un texto fijo, texto que escribiremos directamente dentro del control o en su propiedad Título.

Para insertar un hipervínculo tenemos el botón ...

Grupo de opciones  $\mathbb{S}$  Se utiliza para presentar un conjunto limitado de alternativas. Se suele utilizar más en formularios, para más detalle repasar la unidad de formularios.

Botón de alternar  $\overline{P}$ , se suele utilizar para presentar un campo de tipo Sí/No, si el campo contiene el valor Sí, el botón aparecerá presionado.

Botón de opción  $\bullet$ , se suele utilizar para presentar un campo de tipo Sí/No. Si el campo contiene el valor Sí, el botón tendrá este aspecto  $\odot$ , sino, este otro  $\odot$ .

Casilla de verificación  $\blacksquare$ , se suele utilizar para presentar un campo de tipo Sí/No. Si el campo contiene el valor Sí, la casilla tendrá este aspecto  $\Box$ , sino, este otro  $\Box$ .

Cuadro de texto se utiliza mayoritariamente para presentar un dato almacenado en un campo del origen del informe. Este tipo de cuadro de texto se llama un cuadro de texto dependiente porque depende de los datos de un campo. Los cuadros de texto también pueden ser independientes, por ejemplo para presentar los resultados de un cálculo. En la propiedad Origen del control tenemos el nombre del campo de la tabla al que está asociado (cuando es un dependiente) o una fórmula de cálculo cuando queremos que nos presente el resultado de ese cálculo, en este último caso hay que preceder la fórmula por el signo de igualdad =.

Cuadro combinado  $\Box$ , Cuadro de lista  $\Box$ , Grupo de opciones  $\Box$ , Botón de comando  $\Box$  y Control pestaña **.** Se suelen utilizar más en formularios, para más detalle repasar la unidad de formularios.

Control imagen **para insertar imágenes en el informe**, esta imagen no variará al cambiar de registro.

Marco de objeto independiente **para insertar controles como un documento Word**, un gráfico, etc... Serán controles que no variarán al cambiar de registro.

Marco de objeto dependiente **para insertar una imagen u** otro objeto que cambia de un registro a otro.

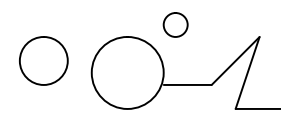

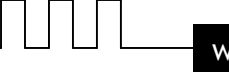

Salto de página  $\left| \right|$ , el salto de página produce un cambio de página aunque no se haya llegado al final de la página.

También podemos agregar un subinforme  $\boxed{3}$ . Un subinforme es un informe que se inserta en otro. El informe primario se denomina informe principal, y el informe dentro del informe se denomina subinforme. Una combinación informe/subinforme se llama a menudo informe jerárquico, informe principal/detalle o informe principal/secundario. Funciona de forma idéntica a los subformularios que vimos en el tema anterior.

Línea para añadir una línea en el informe.

Rectángulo  $\Box$  para añadir un rectángulo al informe.

Por último podemos añadir más controles, más complejos con el botón  $\hat{\mathcal{F}}$ .

Puesto que el manejo de los controles en informes es idéntico al de los controles de un formulario, si tienes alguna duda sobre cómo añadir un control, cómo moverlo de sitio, copiarlo, cambiar su tamaño, cómo ajustar el tamaño o la alineación de varios controles, repasa la unidad anterior.

#### **Imprimir un informe**

Para imprimir un informe, lo podemos hacer de varias formas y desde distintos puntos dentro de Access.

#### **Imprimir directamente**

Hacer clic sobre el nombre del informe que queremos imprimir en el Panel de Exploración para seleccionarlo.

Despliega el Botón de Office y colcoca el ratón sobre la flecha que aparece junto al comando Imprimir, en el desplegable que se abrirá selecciona Impresión Rápida.

Antes de mandar la primera impresión del documento, es conveniente comprobar las opciones definidas en ese momento, para ello tenemos que abrir el cuadro de diálogo Imprimir.

#### **Abrir el cuadro de diálogo Imprimir**

Hacer clic sobre el nombre del informe que queremos imprimir para seleccionarlo.

Y seleccionando la opción Imprimir del Botón de Office.

Se abrirá el cuadro de diálogo Imprimir en el que podrás cambiar algunos parámetros de impresión como te explicaremos a continuación:

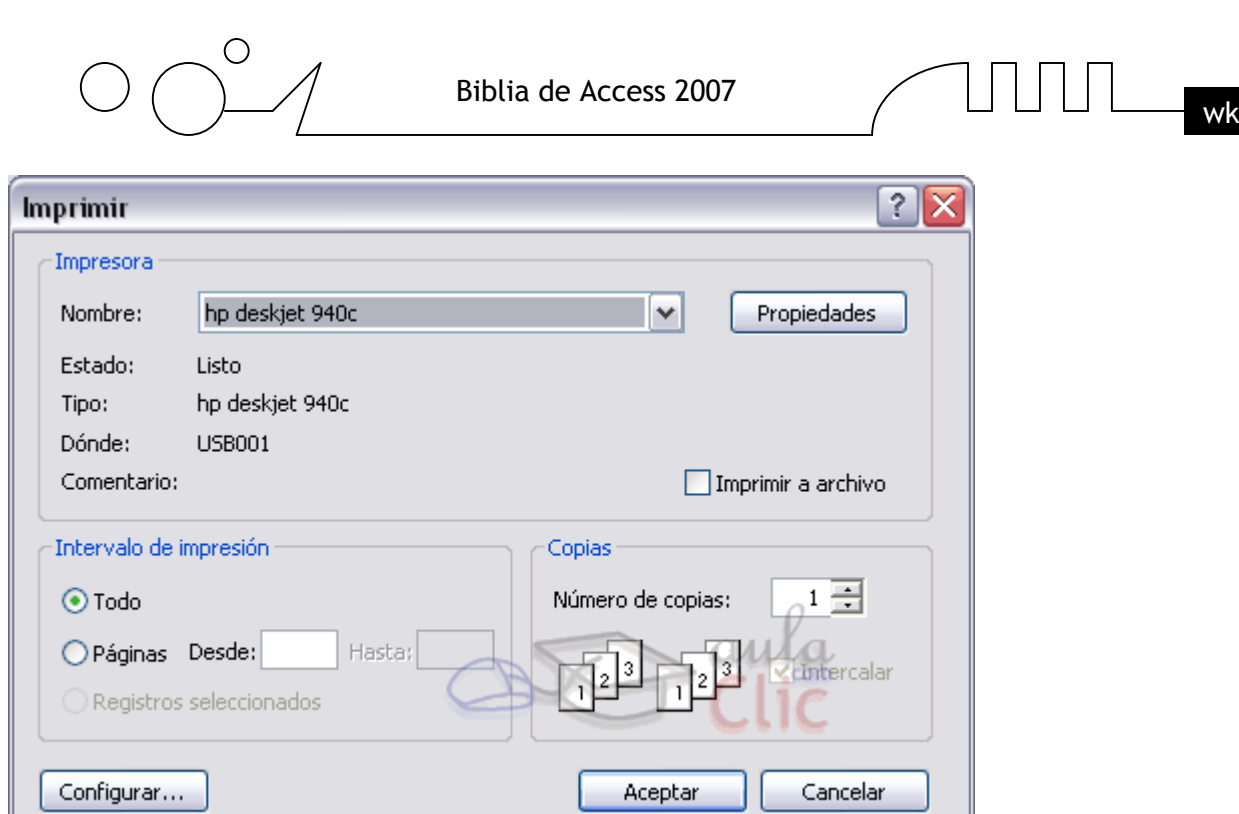

Si tenemos varias impresoras conectadas al ordenador, suele ocurrir cuando están instaladas en red, desplegando el cuadro combinado Nombre: podemos elegir la impresora a la que queremos enviar la impresión.

En el recuadro Intervalo de impresión, podemos especificar si queremos imprimir Todo el informe o bien sólo algunas páginas.

Si queremos imprimir unas páginas, en el recuadro desde especificar la página inicial del intervalo a imprimir y en el recuadro hasta especificar la página final.

Si tenemos registros seleccionados cuando abrimos el cuadro de diálogo, podremos activar la opción Registros seleccionados para imprimir únicamente esos registros.

En el recuadro Copias, podemos especificar el número de copias a imprimir. Si la opción Intercalar no está activada, imprime una copia entera y después otra copia, mientras que si activamos Intercalar imprime todas las copias de cada página juntas.

La opción Imprimir en archivo permite enviar el resultado de la impresión a un archivo del disco en vez de mandarlo a la impresora.

Con el botón Propiedades accedemos a la ventana de propiedades de la impresora, esta ventana cambiará según el modelo de nuestra impresora pero nos permite definir el tipo de impresión por ejemplo en negro o en color, en alta calidad o en borrador, el tipo de papel que utilizamos, etc...

Con el botón Configurar... podemos configurar la página, cambiar los márgenes, impresión a varias columnas, etc...

Por último pulsamos el botón Aceptar y se inicia la impresión. Si cerramos la ventana sin aceptar no se imprime nada.

#### **Abrir el informe en vista previa**

Para comprobar que la impresión va a salir bien es conveniente abrir una vista previa del informe en pantalla para luego si nos parece bien mandar la impresión definitiva. Para abrir la vista previa tienes dos opciones:

Con el objeto Informe seleccionado, desplegar el Botón de Office , colocar el ratón en la flecha al lado del comando Imprimir y seleccionar Vista previa en el menú desplegable.

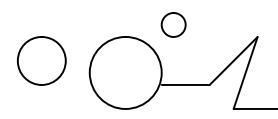

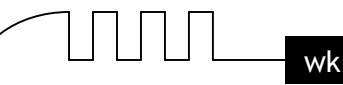

También puedes hacer clic derecho sobre el Informe en el Panel de Exploración y seleccionar la opción  $\overline{\mathbb{Q}}$  Vista preliminar en el menú contextual.

O si aparece, elegir directamente Vista previa en el cuadro de Vistas. La ventana Vista previa

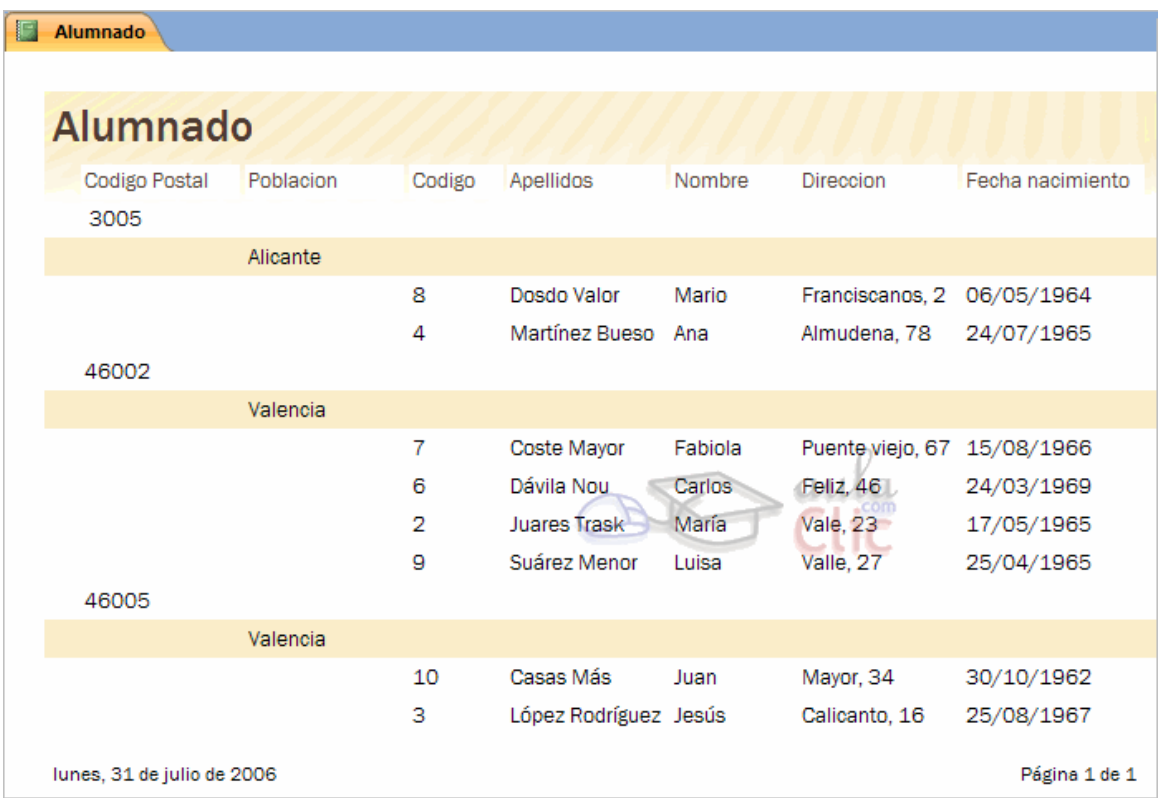

En esta ventana vemos el informe tal como saldrá en la impresora.

Para pasar por las distintas páginas tenemos en la parte inferior izquierda una barra de desplazamiento por los registros con los botones que ya conocemos para ir a la primera página, a la página anterior, a una página concreta, a la página siguiente o a la última página.

En la parte superior tenemos una nueva y única pestaña (la pestaña Vista preliminar) con iconos que nos ayudarán a ejecutar algunas acciones:

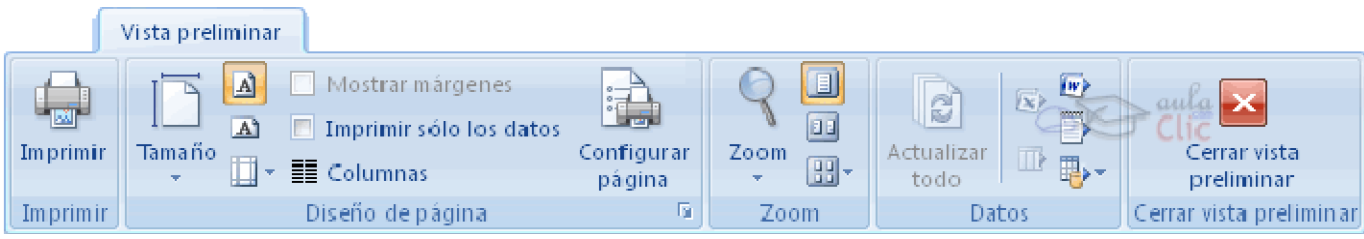

El botón **reduce el tamaño del informe para poder ver dos páginas en una sola pantalla**,

**B**<sup>-</sup> permite visualizar hasta seis páginas en la misma pantalla.

envía el informe a un documento Word, desplegando el cuadro **podemos elegir también** enviarlo a una hoja de cálculo Excel por ejemplo.

Utiliza la opción PDF o XPS para guardar una copia del informe en formato PDF o XPS.

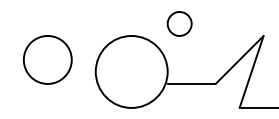

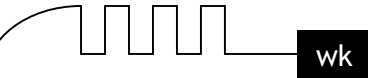

Cerrar Vista Previa cierra la vista preliminar sin enviar el informe a impresora.

#### **Agrupar y ordenar**

Cuando ya hemos visto con el asistente, en un informe se pueden definir niveles de agrupamiento lo que permite agrupar los registros del informe y sacar por cada grupo una cabecera especial o una línea de totales, también podemos definir una determinada ordenación para los registros que aparecerán en el informe.

Para definir la ordenación de los registros, crear un nuevo nivel de agrupamiento o modificar los niveles que ya tenemos definidos en un informe que ya tenemos definido, lo abrimos en

Vista Diseño y hacemos clic sobre el botón  $\left[\begin{matrix} \epsilon \\ \epsilon \end{matrix}\right]$ de la pestaña Diseño. Se abrirá la sección Agrupación, orden y total que te mostramos a continuación:

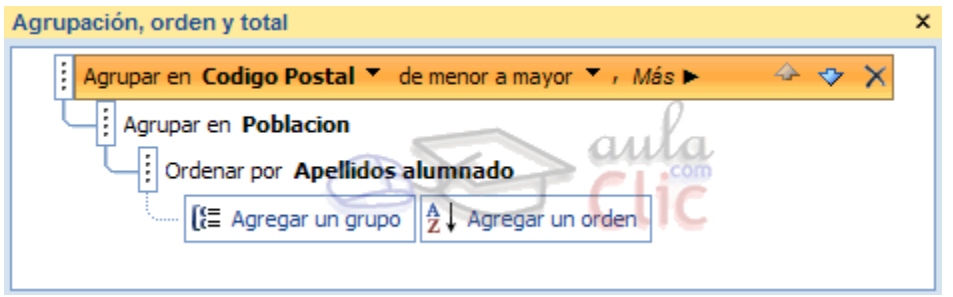

Puedes añadir un grupo de ordenación haciendo clic en Agregar un grupo.

Del mismo modo, haciendo clic en Agregar un orden establaceremos un orden dentro de ese grupo. Utiliza las flechas desplegables para seleccionar diferentes modos de ordenación dentro de un grupo. Puedes hacer clic en el vínculo Más para ver más opciones de ordenación y agrupación. Con las flechas  $\leftrightarrow \bullet$  puedes mover las agrupaciones arriba y abajo.

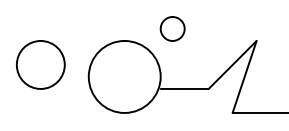

Biblia de Access 2007

# **UNIDAD 13**

# LOS CONTROLES DE FORMULARIO E INFORME

# **Propiedades Generales de los Controles**

En temas anteriores vimos cómo crear formularios e informes utilizando el asistente, también hemos aprendido a manejar los controles para copiarlos, moverlos, ajustarlos, alinearlos, etc… En este tema vamos a repasar los diferentes tipos de controles y estudiar sus propiedades para conseguir formularios e informes más completos.

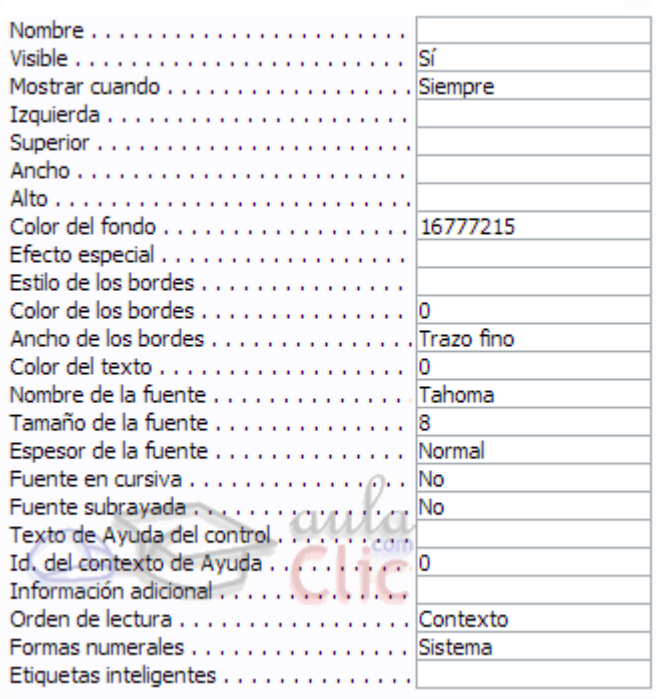

Empezaremos por estudiar las propiedades comunes a muchos de ellos:

**Nombre:** Aquí indicaremos el nombre del control. Puedes darle el nombre que tú quieras, pero asegúrate de que es lo suficientemente descriptivo como para poder reconocerlo más tarde.

Un buen método sería asignarle el nombre del control más una coletilla indicando de qué control se trata. Por ejemplo, imagina que tenemos dos controles para el campo Curso, una etiqueta y un cuadro de texto. Podríamos llamar a la etiqueta curso\_eti y al campo de texto curso\_txt. De este modo facilitamos el nombre de dos controles que referencian a un mismo campo.

**Visible:** Si la propiedad se establece a No el control será invisible en el formulario. Por el contrario, si lo establecemos a Sí el control sí que será visible.

Su uso parece obvio, pero nos puede ser muy útil para cargar información en el formulario que no sea visible para el usuario pero sin embargo sí sea accesible desde el diseño.

También podemos utilizar esta propiedad para ocultar controles, para mostrarlos pulsando, por ejemplo, un botón.

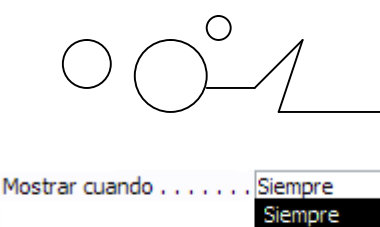

Sólo al imprimir Sólo en pantalla l v

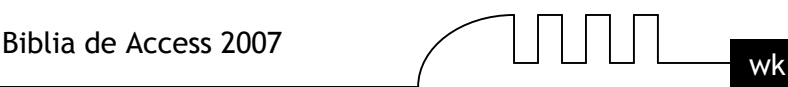

**Mostrar cuando:** Utilizaremos esta propiedad para establecer cuándo un control debe mostrarse. De este modo podemos hacer que se muestre únicamente cuando se muestre en pantalla y esconderlo a la hora de imprimir (muy útil por ejemplo para los botones de un formulario que no queremos que aparezcan en el formulario impreso).

**Izquierda y Superior:** Estas dos propiedades de los controles hacen referencia a su posición. Respectivamente a la distancia del borde izquierdo del formulario o informe y de su borde superior.

Normalmente sus unidades deberán ser introducidas en centímetros. Si utilizas otras unidades de medida, como el píxel, Access tomará ese valor y lo convertirá en centímetros.

**Ancho y Alto:** Establecen el tamaño del control indicando su anchura y altura. De nuevo la unidad de medida utilizada es el centímetro.

**Color del fondo:** Puedes indicar el color de fondo del control para resaltarlo más sobre el resto del formulario. Para cambiar el color, teclea el número del color si lo conoces o bien coloca el cursor en el recuadro de la propiedad y pulsa el botón que aparecerá a la izquierda. Entonces se abrirá el cuadro de diálogo que ya conoces desde donde podrás seleccionar el color que prefieras.

**Estilo de los bordes:** Cambia el estilo en el que los bordes del control se muestran.

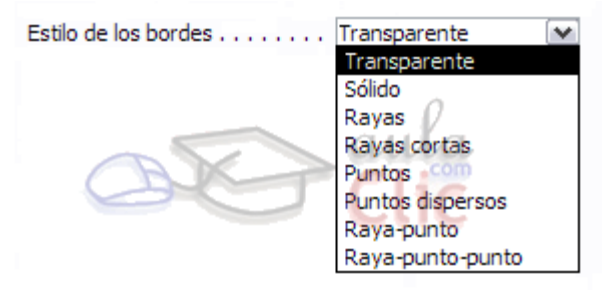

**Color y Ancho de los bordes:** Establece el color del borde del control y su ancho en puntos.

Efecto especial . . . . . . . . . Bajo relieve  $\checkmark$ Sin relieve Con relieve Bajo relieve Grabado Sombreado Cincelado

Propiedades Generales de los Controles (cont)

**Efecto especial:** Esta propiedad modifica la apariencia del control y le hace tomar una forma predefinida por Access.

Al modificar esta propiedad algunos de los valores introducidos en las propiedades Color del fondo, Estilo de los bordes, Color de los bordes o Ancho de los bordes se verán invalidadas debido a que el efecto elegido necesitará unos valores concretos para estas propiedades. Del mismo modo si modificamos alguna de las propiedades citadas anteriormente el Efecto especial dejará de aplicarse para tomarse el nuevo valor introducido en la propiedad indicada.

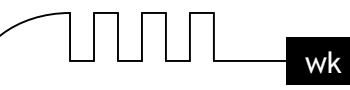

**Nombre y Tamaño de la fuente:** Establece el tipo de fuente que se utilizará en el control y su tamaño en puntos.

**Espesor de la fuente, Fuente en Cursiva y Fuente subrayada:** Estas propiedades actúan sobre el aspecto de la fuente modificando, respectivamente, su espesor (de delgado a grueso), si debe mostrarse en cursiva o si se le añadirá un subrayado.

**Texto de Ayuda del control:** Aquí podremos indicar el texto que queremos que se muestre como ayuda contextual a un control.

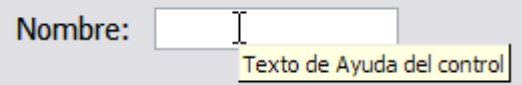

**Texto de la barra de estado:** Aquí podremos indicar el texto que queremos que se muestre en la barra de estado cuando el usuario se encuentre sobre el control.

Un ejemplo muy claro de su uso sería que cuando el usuario se encontrase sobre el campo Nombre en la barra de estado se pudiera leer Introduzca aquí su nombre.

**Índice de tabulación:** Una de las propiedades más interesantes de los controles. Te permite establecer en qué orden saltará el cursor por los controles del formulario/informe cuando pulses la tecla TAB. El primer elemento deberá establecerse a 0, luego el salto se producirá al control que tenga un valor inmediatamente superior.

Aparecerá el siguiente cuadro de diálogo:

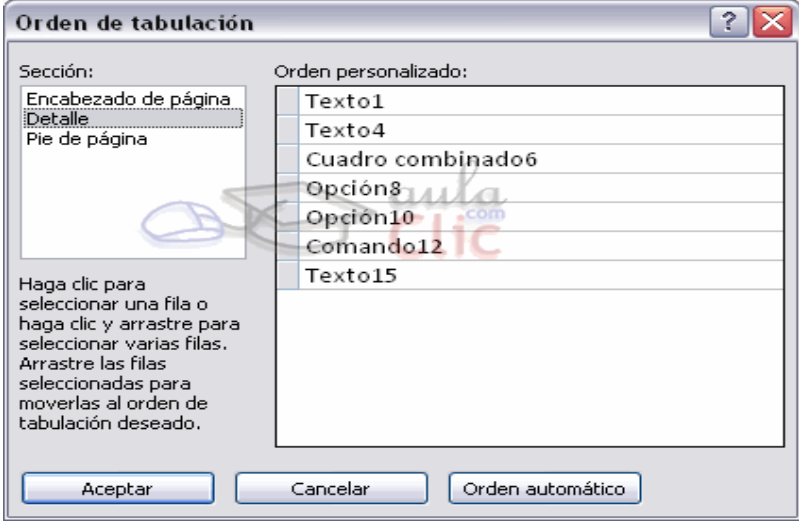

En él aparecen todos los controles ordenados por su orden de tabulación. Puedes arrastrar y colocar los controles en el orden que prefieras, de esta forma, las propiedades Índice de tabulación de los controles se configurarán de forma automática.

También accedemos a este cuadro pulsando el icono en la pestaña Organizar. Etiquetas y Cuadros de Texto

Ya hemos visto cómo insertar un campo en el origen de datos, este campo, la mayoría de las veces estará representado por un cuadro de texto y una etiqueta asociada.

Las etiquetas se utilizan para representar valores fijos como los encabezados de los campos y los títulos, mientras que el cuadro de texto se utiliza para representar un valor que va cambiando, normalmente será el contenido de un campo del origen de datos.

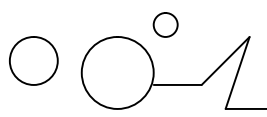

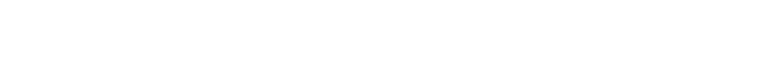

La propiedad que indica el contenido de la etiqueta es la propiedad Título.

La propiedad que le indica a Access qué valor tiene que aparecer en el cuadro de texto, es la propiedad Origen del control.

Si en esta propiedad tenemos el nombre de un campo del origen de datos, cuando el usuario escriba un valor en el control, estará modificando el valor almacenado en la tabla, en el campo correspondiente del registro activo.

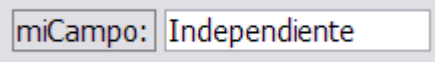

Cuando queremos utilizar el control para que el usuario introduzca un valor que luego utilizaremos, entonces no pondremos nada en el origen del control y el cuadro de texto se convertirá en independiente.

También podemos utilizar un cuadro de texto para presentar campos calculados, en este caso debemos escribir en la propiedad Origen del control la expresión que permitirá a Access calcular el valor a visualizar, precedida del signo igual =.

Por ejemplo para calcular el importe si dentro de la tabla sólo tenemos precio unitario y cantidad.

Origen del control . . . . . . . [=[precio]\*[cantidad]]

En el ejemplo anterior hemos creado un campo calculado utilizando valores que extraíamos de otros campos (en el ejemplo los campos precio y cantidad). También es posible realizar cálculos con constantes, por lo que nuestro origen de datos podría ser =[precio]\*0.1 para calcular el 10% de un campo o incluso escribir =2+2 para que se muestre en el campo el resultado de la operación.

#### **Cuadros Combinados y Cuadros de Lista**

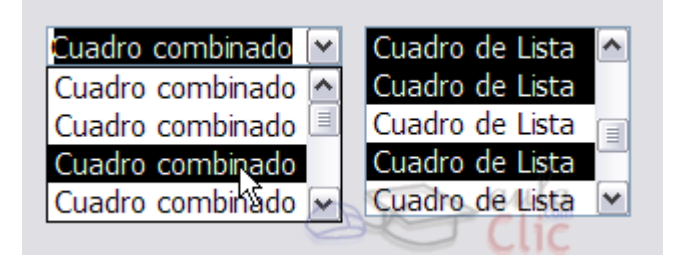

Estos controles sirven para mostrar una lista de valores en la cual el usuario puede elegir uno o varios de los valores.

El cuadro de lista permanece fijo y desplegado mientras que el cuadro combinado aparece como un cuadro de texto con un triángulo a la derecha que permite desplegar el conjunto de los valores de la lista.

Una de las formas más sencillas para crear un control de este tipo es utilizando el Asistente

para controles. Su uso es muy sencillo, sólo tendrás que activar el asistente **antes** de crear el control sobre el formulario o informe haciendo clic en su icono en la pestaña Diseño.

Una vez activado el Asistente, cuando intentes crear un control de Cuadro de lista o Cuadro combinado se lanzará un generador automático del control que, siguiendo unos cuantos pasos sencillos, cumplimentará las propiedades del control para que muestre los datos que desees.

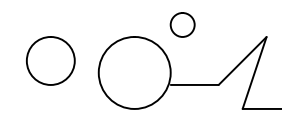

En el tema 3, con el asistente para búsquedas, ya tuvimos nuestro primer contacto con los cuadros combinados y de lista, aquí repasaremos las propiedades más importantes.

**Tipo de origen de la fila**: En esta propiedad indicaremos de qué tipo será la fuente de donde sacaremos los datos de la lista.

Podemos seleccionar Tabla/Consulta si los datos se van a extraer de una tabla o de una consulta.

Si seleccionamos Lista de valores el control mostrará un listado de unos valores fijos que nosotros habremos introducido.

La opción Lista de campos permite que los valores de la lista sean los nombres de los campos pertenecientes a una tabla o consulta.

En cualquier caso se deberán indicar qué campos o valores serán mostrados con la siguiente propiedad:

**Origen de la fila:** En esta propiedad estableceremos los datos que se van a mostrar en el control.

Si en la propiedad Tipo de origen de la fila seleccionamos Tabla/Consulta deberemos indicar el nombre de una tabla o consulta o también podremos escribir una sentencia SQL que permita obtener los valores de la lista.

Si en la propiedad Tipo de origen de la fila seleccionamos Lista de campos deberemos indicar el nombre de una tabla o consulta.

Si, por el contrario, habíamos elegido Lista de valores, deberemos introducir todos los valores que queremos que aparezcan en el control entre comillas y separados por puntos y comas: "valor1";"valor2";"valor3";"valor4"...

**Columna dependiente:** Podemos definir la lista como una lista con varias columnas, en este caso la columna dependiente nos indica qué columna se utiliza para rellenar el campo. Lo que indicamos es el número de orden de la columna.

**Encabezados de columna:** Indica si en la lista desplegable debe aparecer una primera línea con encabezados de columna. Si cambiamos esta propiedad a Sí, cogerá la primera fila de valores como fila de encabezados.

**Ancho de columnas:** Permite definir el ancho que tendrá cada columna en la lista. Si hay varias columnas se separan los anchos de las diferentes columnas por un punto y coma.

**Ancho de la lista:** Indica el ancho total de la lista.

**Limitar a lista:** Si cambiamos esta propiedad a No podremos introducir en el campo un valor que no se encuentra en la lista, mientras que si seleccionamos Sí obligamos a que el valor sea uno de los de la lista. Si el usuario intenta introducir un valor que no está en la lista, Access devuelve un mensaje de error y no deja almacenar este valor.

**Filas en lista:** Indica cuántas filas queremos que se visualicen cuando se despliega la lista. Esta propiedad sólo se muestra para el control Cuadro combinado.

**Selección múltiple:** Esta propiedad puede tomar tres valores, Ninguna, Simple y Extendida. Si seleccionamos Ninguna el modo de selección de la lista será único, es decir sólo podremos seleccionar un valor.

Si seleccionamos Simple permitiremos la selección múltiple y todos los elementos sobre los que hagas clic se seleccionarán. Para deseleccionar un elemento vuelve a hacer clic sobre él.

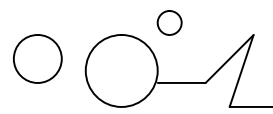

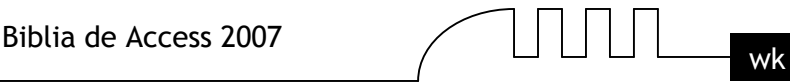

Seleccionando Extendida permitiremos la selección múltiple, pero para seleccionar más de un elemento deberemos mantener pulsada la tecla CTRL. Si seleccionamos un elemento, pulsamos la tecla MAYUS y dejándola pulsada seleccionamos otro elemento, todos los elementos entre ellos serán seleccionados.

Esta propiedad sólo se muestra para el control Cuadro de lista.

Una vez incluido el control sobre el formulario o informe podremos alternar entre estos dos tipos haciendo clic derecho sobre él y seleccionando la opción Cambiar a...

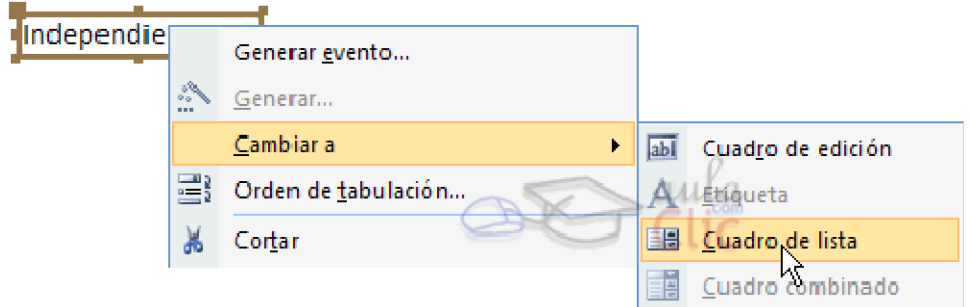

Este es un modo de transformar un control de un tipo de una clase a otra manteniendo prácticamente todas sus propiedades intactas, sobre todo aquellas relativas a los orígenes de datos.

Esta opción también está disponible en el menú contextual de los cuadros de texto.

#### **El Control Grupo de Opciones**

Ahora veremos un nuevo grupo de controles que nos servirán para mostrar al usuario un conjunto limitado de alternativas representadas por Botones de opción, Casillas de verificación o Botones de alternar.

Si queremos utilizar este grupo de controles la forma más sencilla será insertando un control de tipo Grupo de opciones  $\frac{1}{\sqrt{2}}$ . Dentro de este grupo de opciones introduciremos tantos controles de tipo botón de opción, casillas de verificación o botón de alternar como deseemos.

La mayor ventaja del grupo de opciones es que hace fácil seleccionar un valor, ya que el usuario sólo tiene que hacer clic en el valor que desee y sólo puede elegir una opción cada vez de entre el grupo de opciones.

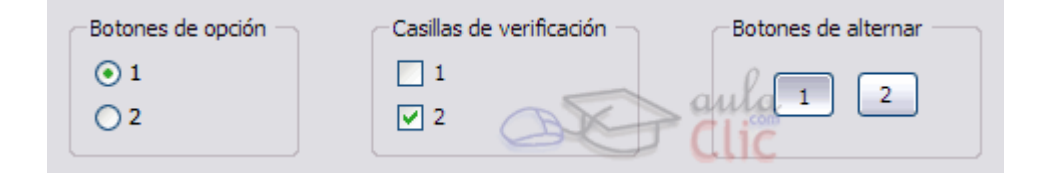

En este control deberemos de tratar el Origen del control de una forma especial.

El control Grupo de opciones deberemos vincularlo en su propiedad Origen del control al campo que queremos que se encuentre vinculado en la tabla.

Los controles de opción que se encuentren dentro del grupo tienen una propiedad llamada Valor de la opción, que será el valor que se almacene en la tabla al seleccionarlos.

Por tanto, deberás establecer la propiedad Valor de la opción para cada uno de los controles de opción de forma que al seleccionarlos su valor sea el que se vaya a almacenar en el campo que indiquemos en el Origen del control del control Grupo de opciones.

La propiedad Valor de la opción sólo admite un número, no podrás introducir texto por lo que este tipo de controles unicamente se utilizan para asociarlos con campos numéricos.

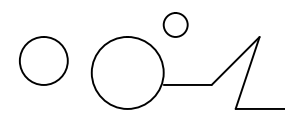

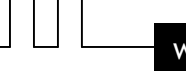

En un formulario o infirme, un grupo de opciones puede ser declarado como independiente y por lo tanto no estar sujeto a ningún campo.

Por ejemplo, se puede utilizar un grupo de opciones independiente en un cuadro de diálogo personalizado para aceptar la entrada de datos del usuario y llevar a cabo a continuación alguna acción basada en esa entrada.

La propiedad Valor de la opción sólo está disponible cuando el control se coloca dentro de un control de grupo de opciones. Cuando una casilla de verificación, un botón de alternar o un botón de opción no está en un grupo de opciones, el control no tiene la propiedad Valor de la opción. En su lugar, el control tiene la propiedad Origen del control y deberá establecerse para un campo de tipo Sí/No, modificando el registro dependiendo de si el control es activado o desactivado por el usuario.

Del mismo modo que vimos con los controles de lista, es aconsejable crear estos controles con

la opción de Asistente para controles **activada**.

Así, al intentar introducir un Grupo de opciones en el formulario o informe se lanzará el generador y con un par de pasos podrás generar un grupo de controles de forma fácil y rápida.

Si no quieres utilizar el asistente, primero crea el grupo de opciones arrastrándolo sobre el área de diseño, a continuación arrastra sobre él los controles de opción, y finalmente tendrás que rellenar la propiedad Valor de la opción de cada control de opción y la propiedad Origen del control del grupo de opciones.

# **El Control Pestaña**

Cuando tenemos una gran cantidad de información que presentar, se suele organizar esa información en varias pestañas para no recargar demasiado las pantallas. Para ello utilizaremos el control Pestaña:

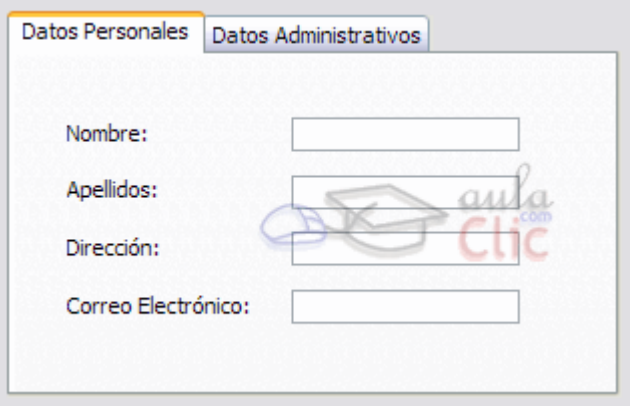

Un control Pestaña es un contenedor que contiene una colección de objetos Página. De esta forma cuando el usuario elige una página, ésta se vuelve Activa y los controles que contiene susceptibles de cambios.

Al tratarse de elementos independientes deberemos tratar cada página individualmente. Una vez insertado el control Pestaña deberemos hacer clic sobre el título de una de las Páginas para modificar sus propiedades. El título de la página se podrá modificar a través de la propiedad Nombre.

Para insertar elementos dentro de una página deberemos crearlo dentro de ella. Una vez hayas seleccionado en el Cuadro de herramientas el control que quieres insertar, solamente deberás colocar el cursor sobre la página hasta que quede sombreada y entonces dibujar el control:

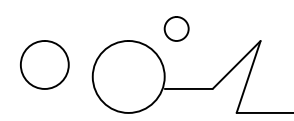

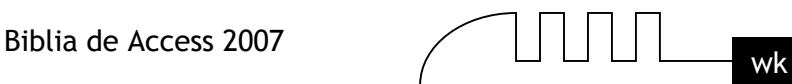

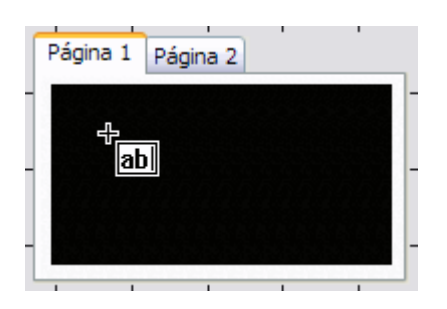

Cuando termines sólo tendrás que cambiar de página haciendo clic sobre su título y rellenarla del mismo modo.

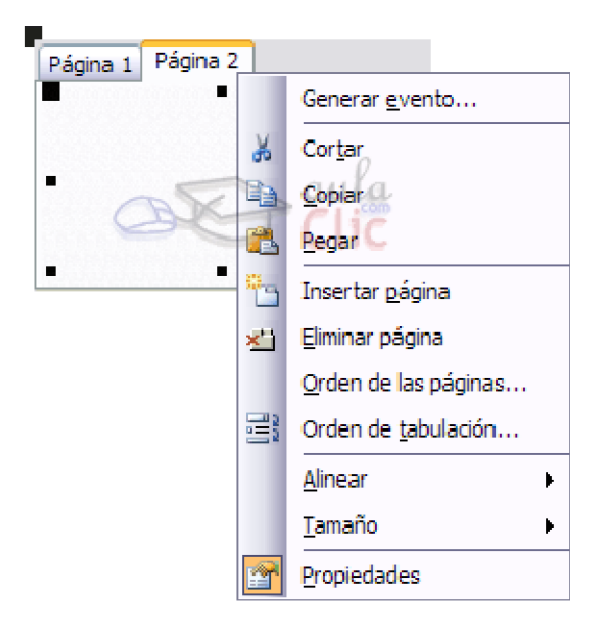

Es posible añadir nuevas Páginas o eliminarlas, para ello sólo tienes que hacer clic derecho sobre el control Pestaña y seleccionar Insertar página para añadir una nueva página o hacer clic en Eliminar página para eliminar la página activa.

Si tienes más de una página incluida en el control Pestaña deberás utilizar la opción Orden de las páginas... en el menú contextual para cambiar su disposición. Aparecerá el siguiente cuadro de diálogo:

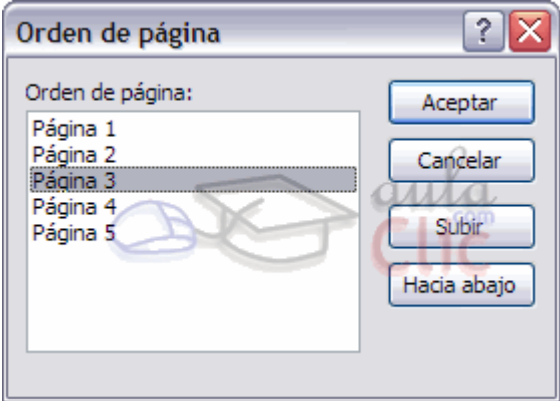

Utiliza los botones Subir y Hacia abajo para cambiar el orden y disposición de la página seleccionada de modo que la que se encuentra en la parte superior de la lista estará situada más a la izquierda y, al contrario, la que se encuentre en la parte inferior estará situada más hacia la derecha.

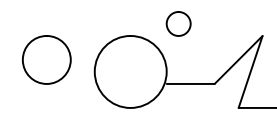

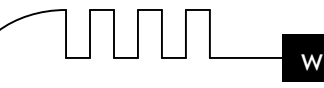

Cuando hayas terminado pulsa el botón Aceptar y podrás ver el control Pestaña con las Páginas ordenadas.

### **Las Herramientas de Dibujo**

Nuestro siguiente paso será echarle un vistazo a dos de los controles que nos ayudarán a mejorar el diseño de los formularios o informes que creemos: las Líneas y los Rectángulos.

En ambos casos su creación es la misma (e igual también para el resto de los controles). Basta

con seleccionar el control  $\begin{bmatrix} 0 & y \end{bmatrix}$  y luego dibujarlo en el formulario o informe. Para ello sólo tienes que hacer clic en el punto en el que quieras que empiece el control, y sin soltar el botón del ratón, desplazamos el cursor hasta que el control alcance el tamaño deseado.

En el caso del control Línea la tecla MAYUS nos será de mucha utilidad. Si mantenemos esta tecla de nuestro teclado pulsada mientras realizamos las acciones anteriores podremos crear líneas sin inclinación, es decir, completamente horizontales o verticales.

Estos controles deberán ser utilizados sobre todo para separar elementos y marcar secciones en nuestros documentos. De esta forma alcanzaremos diseños más limpios y organizados, lo cual, además de causar que el usuario se sienta más cómodo trabajando con el formulario o informe, hará que realice su trabajo de una forma más rápida y óptima.

Las propiedades de estos controles son practicamente todas las que vimos en el primer punto de este tema y que son comunes a todos los controles.

Lo único que añadiremos es que si bien su uso es muy aconsejado para lo mencionado anteriormente, un diseño cargado con demasiados controles Línea y Rectángulo al final resultan difíciles de trabajar tanto desde el punto de vista del usuario como de la persona que está realizando el diseño, tú.

#### **Imágenes y Marcos de Objeto**

En este apartado veremos cómo mostrar imágenes (o otro tipo de objetos) en un formulario o informe de Access. Para ello nos serviremos de los controles Imagen, Marco de objeto independiente y Marco de objeto dependiente.

Pero antes de comenzar partiremos desde los principios básicos. Primero que nada deberemos saber que una imagen no es más que un tipo de objeto que se ha creado en otra aplicación y que más tarde utilizaremos en Microsoft Access. De este mismo modo, Access permite la visualización de otros tipos de documentos (como archivos de Excel, Word, PowerPoint, PDF's, etc...) y su inclusión en un formulario o informe.

Por tanto, Access nos va a permitir mostrar este tipo de información en nuestros documentos de una forma muy sencilla. Veamos cómo...

El control Imagen nos va a servir para mostrar imágenes en nuestros trabajos. Para ello sólo tendrás que seleccionar el control en la pestaña Diseño y dibujarlo sobre el formulario o informe. En este momento se abrirá un cuadro de diálogo donde tendrás que seleccionar la imagen que quieras mostrar:

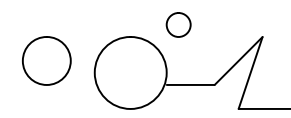

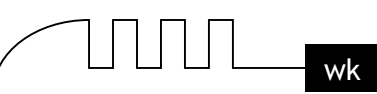

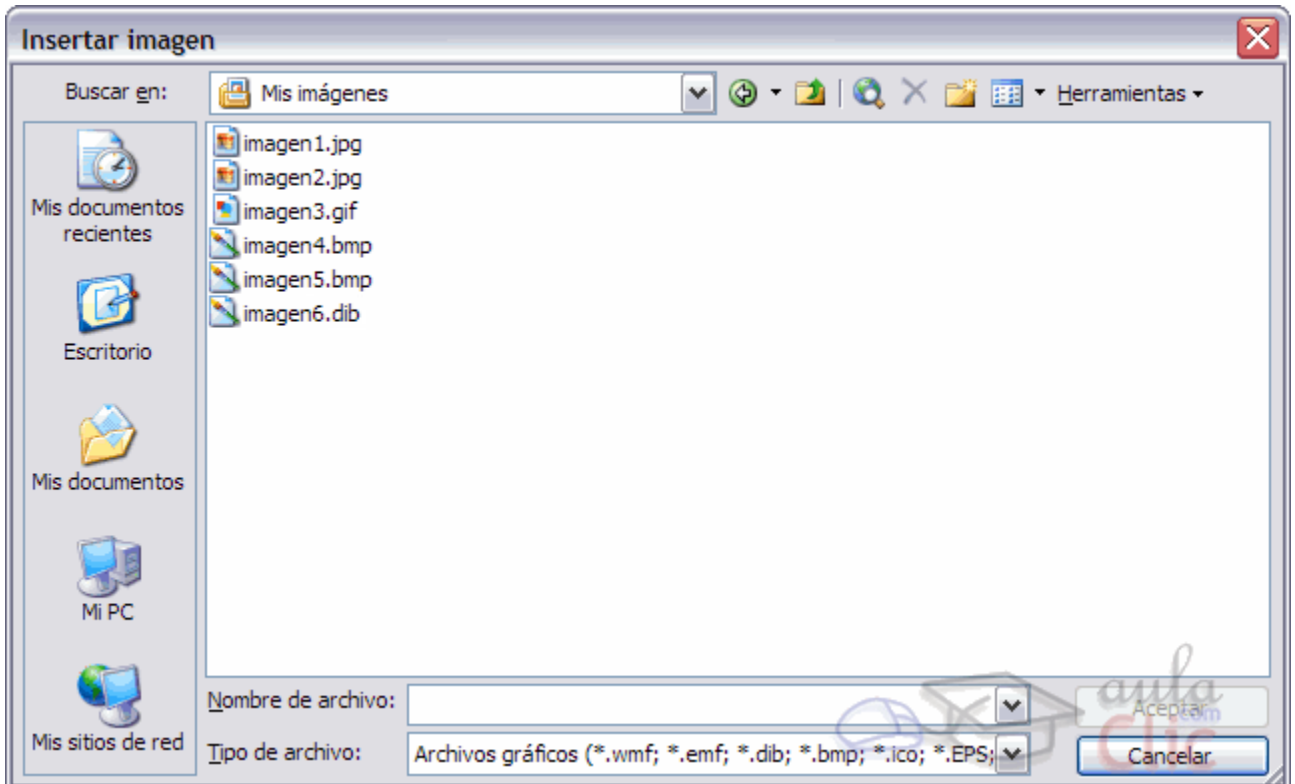

Aquí elegiremos la imagen que queremos mostrar y pulsaremos el botón Aceptar. La imagen estará lista para utilizarse en el formulario o informe.

Una vez tenemos el control Imagen listo en el documento podremos acceder a sus propiedades. Veámoslas:

Imagen: Aquí deberá indicarse la ruta de la imagen en nuestro disco duro. En un principio visualizarás la ruta de la imagen que escogiste en el paso anterior.

**Modo de cambiar el tamaño:** En esta propiedad podremos escoger entre tres opciones, Recortar, Extender y Zoom.

Si seleccionamos la opción Recortar sólo se mostrará un trozo de la imagen que estará limitado por el tamaño del control Imagen. Si hacemos más grande el control se mostrará más parte de la imagen.

Seleccionando la opción Extender hará que la imagen se muestre completa dentro del espacio delimitado por el control. Esta opción deforma la imagen para que tome exactamente las dimensiones del control.

Con la opción Zoom podremos visualizar la imagen completa y con sus proporciones originales. El tamaño de la imagen se verá reducido o aumentado para que quepa dentro del control.

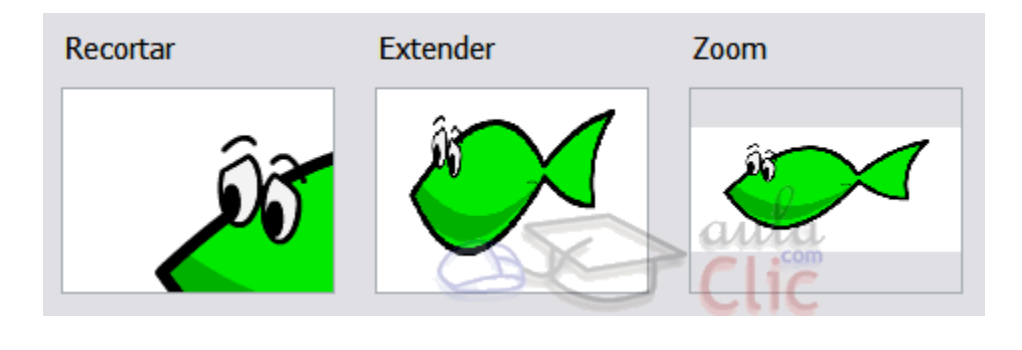

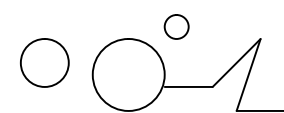

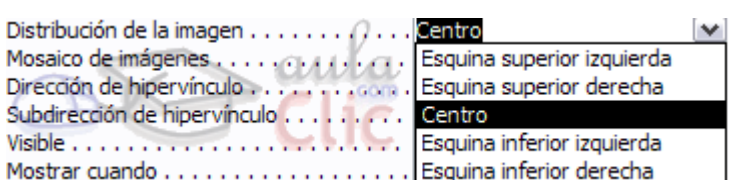

**Distribución de la imagen:** Esta propiedad nos permitirá escoger la alineación de la imagen dentro del control. Puede tomar los valores Esquina superior izquierda, Esquina superior derecha, Centro, Esquina inferior izquierda o Esquina inferior derecha.

Esta opción es más útil cuando mostramos la imagen en modo Recortar.

Mosaico de imágenes: Puede tomar los valores Sí y No. En el modo Zoom utilizaremos esta opción para que se rellenen los espacios vacíos que se crean al ajustar la imagen con copias de esta.

**Dirección de hipervínculo:** Puedes incluir una dirección a un archivo o página web para que se abra al hacer clic sobre el control. Por último hablaremos de la propiedad más interesante del control Imagen: Tipo de imagen.

El Tipo de imagen puede ser Incrustado o Vinculado. Seleccionando un tipo u otro decidiremos si Access almacenará el objeto dentro del archivo de la base de datos o simplemente lo vinculará y la imagen deberá existir siempre en un archivo externo de imagen.

En otras palabras, un archivo incrustado forma parte del archivo de la base de datos y por tanto los cambios realizados en el objeto incrustado se reflejarán únicamente en el archivo en la base de datos. Un archivo vinculado se enlaza al archivo de la base de datos y no forma parte de ella. Si modificamos el archivo de imagen que corresponde al objeto vinculado, cuando abras la base de datos la imagen se actualizará y mostrará los cambios realizados.

#### **Imágenes y Marcos de Objeto (cont.)**

Los controles de Marco extienden la funcionalidad del control Imagen y lo hacen todavía más versátil.

En un principio, el control Marco de objeto independiente es muy parecido al control Imagen. Permite la inclusión de un objeto dentro de un formulario o informe. En este caso el control de Marco de objeto independiente es capaz de insertar casi cualquier tipo de objeto en él.

La forma en la que lo insertaremos será el mismo. Deberemos seleccionarlo en el Cuadro de Controles y colocarlo en el formulario o informe. Una vez hecho esto se abrirá un cuadro de diálogo:

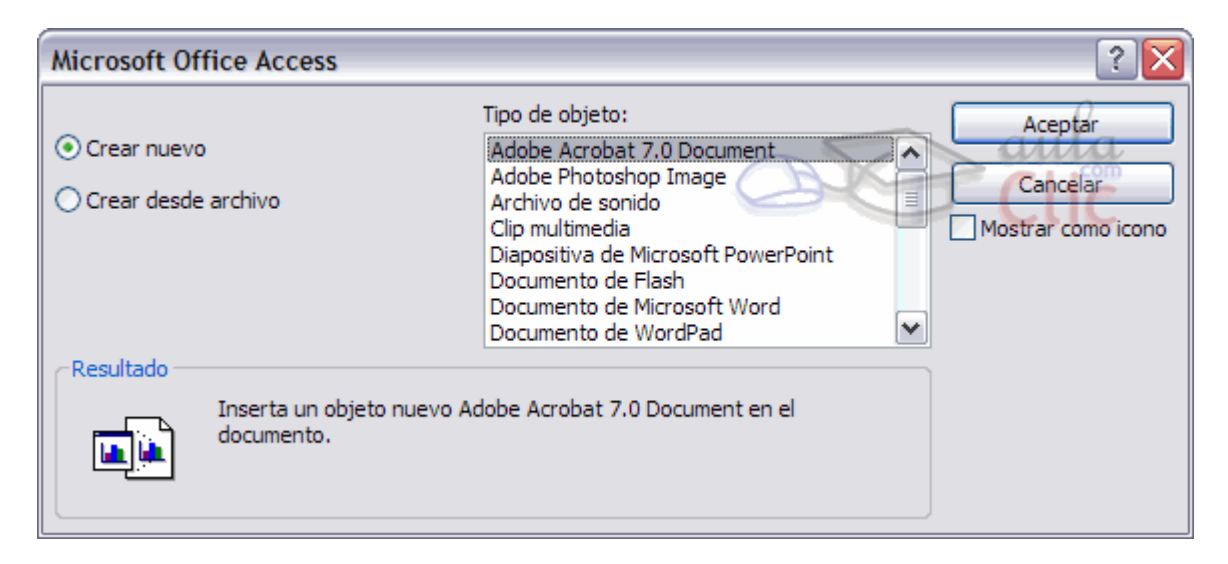

Aquí se nos presentan dos opciones. Podemos crear un archivo nuevo (en blanco) y modificarlo desde cero, o seleccionar la opción Crear desde archivo y se nos dará la opción de seleccionar un archivo ya existente.

El listado que aparece en Tipo de objeto: muestra todos los tipos de objeto que Access es capaz de incluir dentro del control.

Si dejamos la casilla Mostrar como icono desmarcada, el objeto se mostrará con una pequeña previsualización que podremos tratar como hicimos con el control Imagen. En el caso contrario, si marcamos la opción, el control Marco de objeto independiente se mostrará como el icono de la aplicación que lo abre, por ejemplo si el objeto es un archivo de Word, se

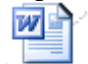

mostrará así Documento

Las propiedades que debemos tener en cuenta de este objeto son las siguientes:

Tipo de presentación: Escoge entre Contenido para previsualizar parte del archivo, o Icono para que se muestre el icono de la aplicación encargada de abrir el archivo.

Activación automática: Aquí podremos seleccionar el modo en el que queremos que se abra el archivo contenido en el marco.

Podemos elegir entre Doble clic, Manual y RecibirEnfoque.

Normalmente las dos últimas opciones requerirán de un trabajo de programación adicional, pero al encontrarse fuera del ámbito de este curso pasaremos a ver directamente la primera opción.

Si seleccionamos la opción Doble clic podremos abrir el archivo haciendo doble clic sobre el control o, con este seleccionado, pulsando la combinación de teclas CTRL + ENTER.

Activado: Selecciona Sí o No. Esta propiedad permite que el control pueda abrirse o no.

Bloqueado: Si cambiamos esta propiedad a Sí, el objeto se abrirá en modo de sólo lectura. Podrá ser modificado, pero sus cambios no serán guardados.

Esta función es muy útil para mostrar información que sólo queremos que sea leída. Nosotros como administradores de la base de datos tendremos la posibilidad de acceder al objeto y actualizarlo a nuestro gusto.

Por último la propiedad Tipo OLE nos indica si el archivo está siendo tratado como un archivo vinculado o incrustado.

Esta propiedad es de sólo lectura y se nos muestra a título informativo, no podremos modificarla.

En un principio los archivos insertados mediante un Marco se incrustan directamente en la base de datos para mayor comodidad. Sólo existe un modo de que, al insertar el objeto, éste quede vinculado y es insertando un archivo ya existente.

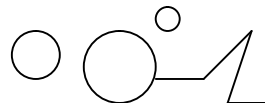

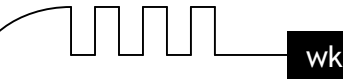

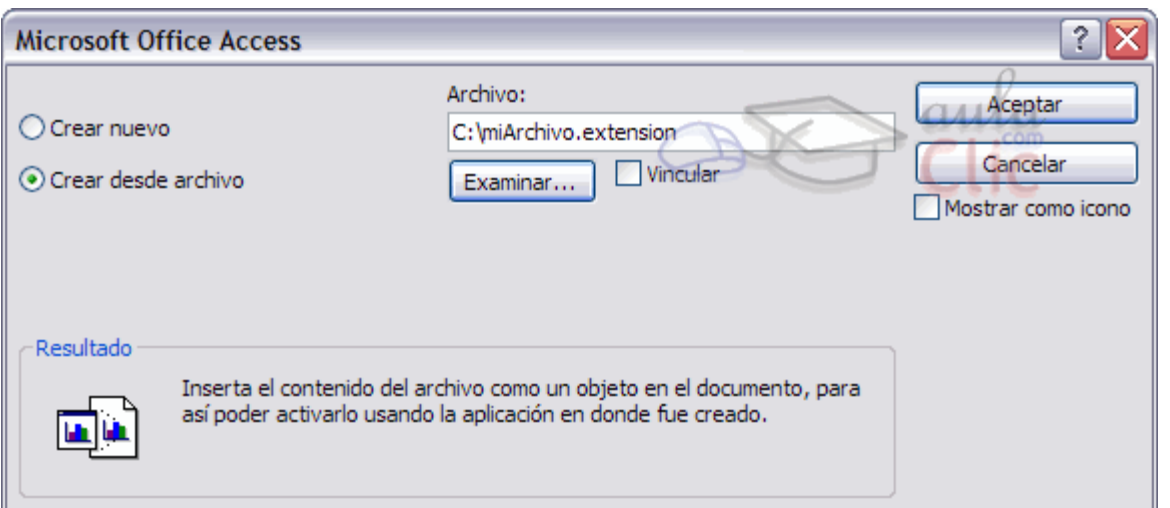

En el momento en el que estamos insertando el objeto desde un archivo deberemos marcar la casilla Vincular si queremos que el archivo no se incruste en la base de datos y pueda ser manipulado directamente desde fuera.

El Marco de objeto dependiente es muy similar a un objeto vinculado. La única diferencia es que este control deberá vincularse siempre a un campo de una tabla o consulta utilizando su propiedad Origen del control.

De este modo, podemos, por ejemplo, incluir las fotos de los productos y almacenarlos en la misma tabla que el resto de su información.

Una de las características que derivan de este hecho es que para cada uno de los registros (filas) de la tabla se almacenarán imágenes (u objetos) diferentes.

Este objeto tiene las mismas propiedades que el anterior.

Es imprescindible que el campo de la tabla al cual se vincula el control sea de tipo Objeto OLE, para que sea capaz de almacenar la información del archivo y guardarla en la tabla Así, una vez creado el formulario, podremos incluir el tipo de archivo que queramos simplemente haciendo clic derecho sobre el control y seleccionando la opción Insertar objeto....

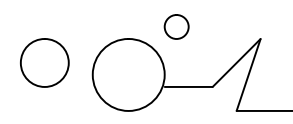

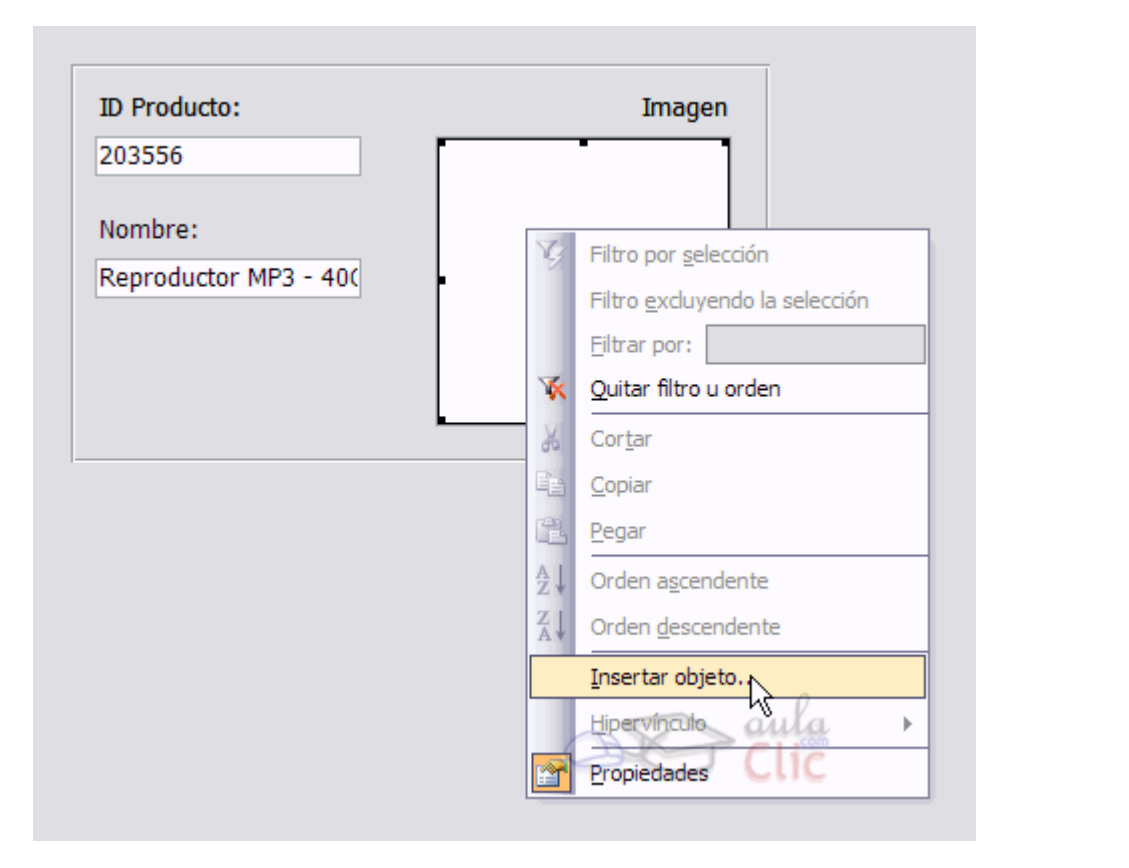

Se abrirá el cuadro de diálogo que vimos anteriormente cuando queríamos insertar un objeto en un Marco independiente.

En este caso, de nuevo deberemos elegir entre crear el objeto desde cero o abrir uno existente. Si decidimos abrir uno que ya existe se nos dará la opción de Vincularlo en vez de Incrustarlo.

Ten en cuenta que si quieres que el Marco muestre correctamente una imagen esta deberá ser del tipo BMP y este tipo de imagen suele ocupar bastante...

Así que, resumiendo, estás son las consideraciones que deberás tener en cuenta cuando utilices controles de Imagen o Marcos de objeto:

En un formulario o informe podemos incluir una imagen o un objeto.

Tanto los objetos dependientes como los independientes pueden ser vinculados o incrustados.

Cuando incrustamos un objeto en un formulario o informe, Access lo guarda en un archivo en la base de datos, por lo que un archivo incrustado siempre estará disponible.

Si cambiamos de ruta un archivo vinculado, Access no será capaz de encontrarlo. Deberemos actualizar también la ruta almacenada en la base de datos.

Cuando tenemos un objeto vinculado podremos verlo y modificarlo desde la base de datos, pero los cambios se almacenarán en un archivo externo.

Incrustar archivos muy grandes no es aconsejable, pues hace que la base de datos pese más y sea más lenta.

#### **El Botón de Comando**

En este apartado hablaremos de los Botones de Comando, que con diferencia es uno de los controles que más nos ayudarán a realizar determinadas acciones.

Como su nombre indica estos controles sirven para ejecutar comandos cuando son pulsados. Los usuarios avanzados de Access son capaces de concentrar muchísimas acciones en un solo botón gracias a la integración de este programa con el lenguaje de programación Visual Basic y al uso de macros. Pero nosotros nos centraremos en el uso de este control a través del Asistente

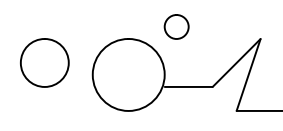

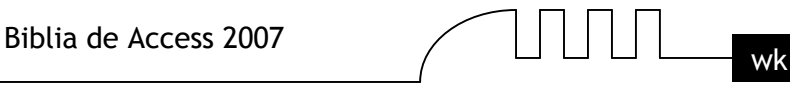

para controles **...** Cuando, teniendo el asistente activado, intentamos crear un Botón de Comando nos aparece una cuadro de diálogo. Veremos paso a paso cómo deberemos seguirlo para conseguir nuestro objetivo.

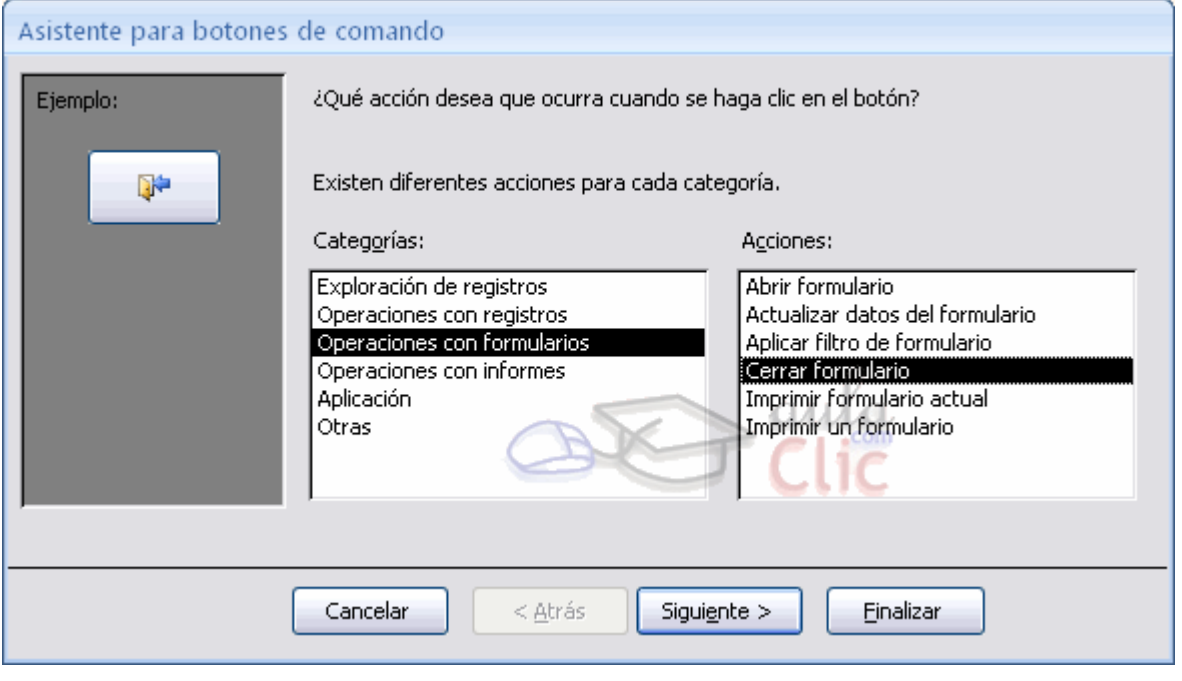

En la primera pantalla podremos elegir entre diferentes acciones a realizar cuando se pulse el botón. Como puedes ver en la imagen estas acciones se encuentran agrupadas en Categorías. Selecciona la Categoría que creas que se ajusta más a lo que quieres realizar y luego selecciona la Acción en la lista de la derecha.

Pulsa Siguiente para continuar.

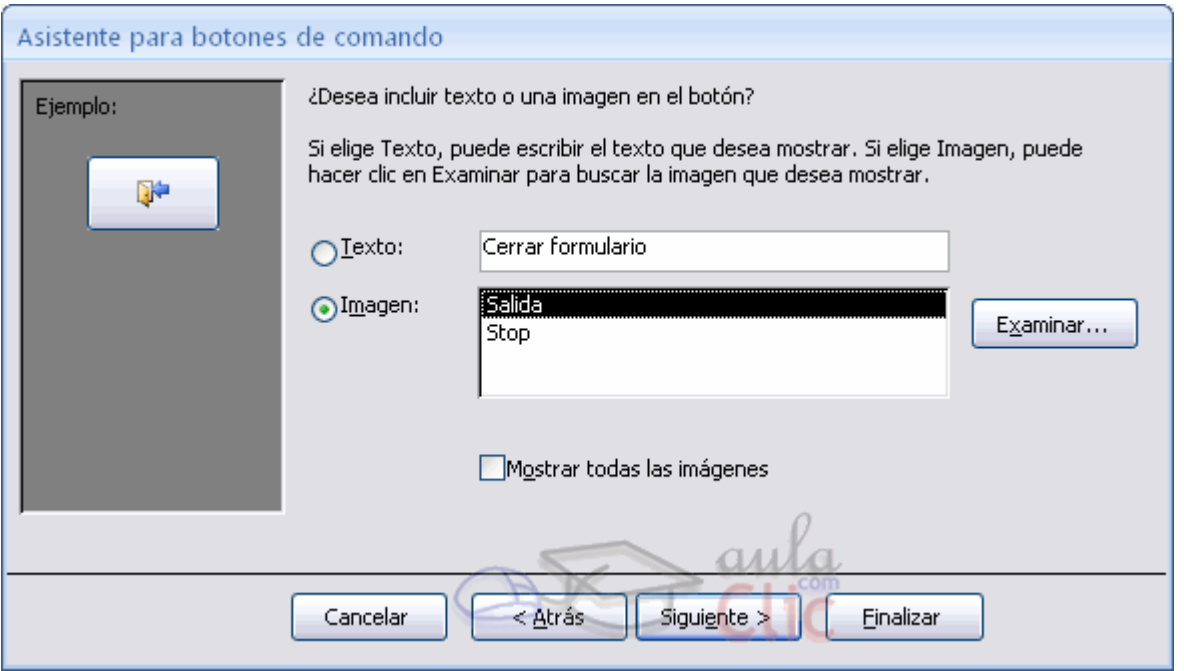

Ahora podrás modificar el aspecto del botón. Puedes elegir entre mostrar un Texto en el botón, o mostrar una Imagen.

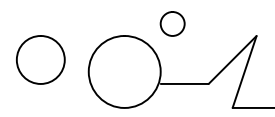

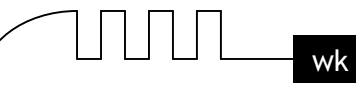

En el caso de escoger Imagen, podrás seleccionar una entre las que Access te ofrece. Marca la casilla Mostrar todas las imágenes para ver todas las imágenes que Access tiene disponible para los botones.

También podrías hacer clic en el botón Examinar para buscar una imagen en tu disco duro. Cuando hayas terminado pulsa Siguiente para continuar, y que aparezca la pantalla que veremos en la siguiente página....

#### **El Botón de Comando (cont.)**

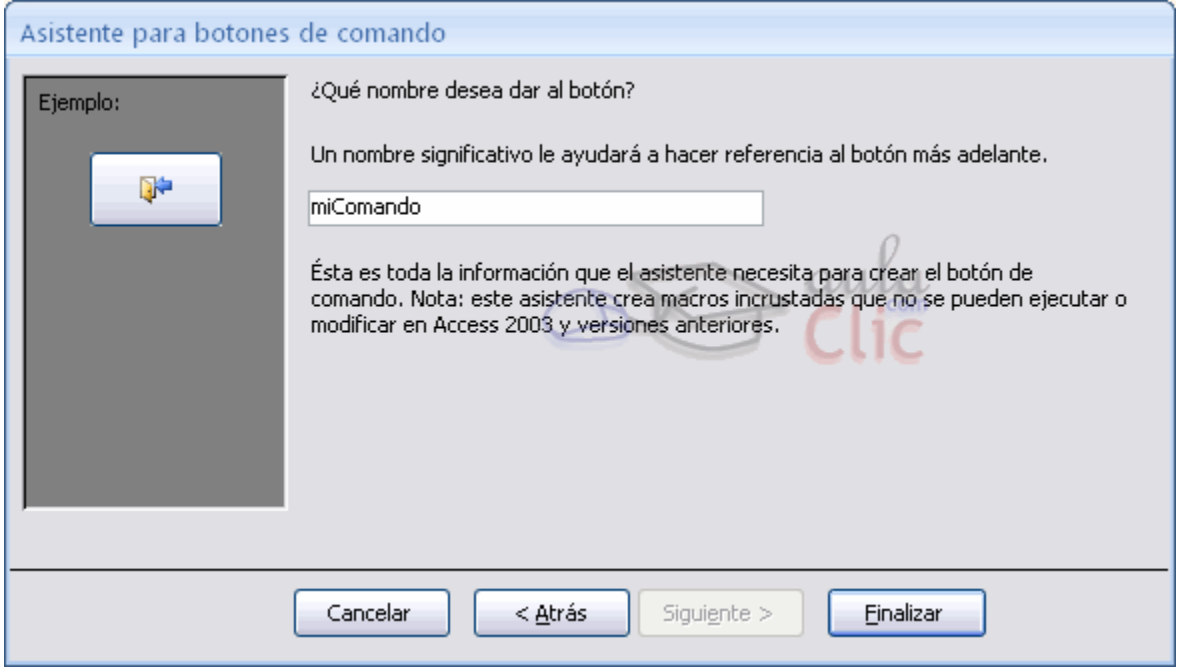

En esta última pantalla le daremos un nombre al control Botón de Comando para poder reconocerlo más tarde en la lista de controles.

Pulsa Finalizar para terminar.

Al ser tan fácil añadir Botones de comando con el Asistente este control se convierte en una forma muy versátil de añadir acciones a tus formularios e informes.

Como podrás ver en las primeras ventanas del Asistente para controles existen varias acciones que podrás realizar.

Con la categoría de Exploración de registros podrás moverte de forma rápida por todos los datos del formulario, buscando registros o desplazándote directamente a alguno en particular.

Utiliza las acciones de Operaciones con registros para añadir nuevos, duplicarlos, eliminarlos, guardarlos o imprimirlos.

Del mismo modo podrás jugar con los formularios aplicándoles filtros y actualizándolos. En cualquier momento podrás añadir un botón para abrir, cerrar o imprimir informes, formularios y consultas.

#### **Controles ActiveX**

Access también nos ofrece la posibilidad de añadir un sinfín de controles que podrás encontrar

desplegando la lista de controles ActiveX haciendo clic en el botón Más controles  $\hat{\mathcal{F}}$  de la pestaña Diseño.

Debido a que existen muchísimos de estos controles, y a que sus propiedades son prácticamente únicas en cada caso, simplemente comentaremos que puedes acceder a ellas

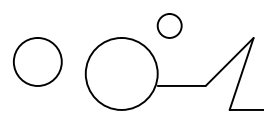

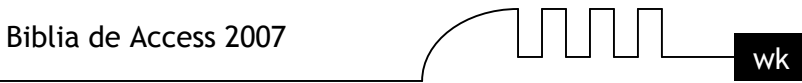

haciendo clic derecho sobre el control (una vez esté sobre el formulario o informe) y seleccionando la opción Propiedades.

En algunos controles (en la imagen el control Calendario) podrás acceder a un menú de propiedades más amigable accediendo a través de su menú contextual:

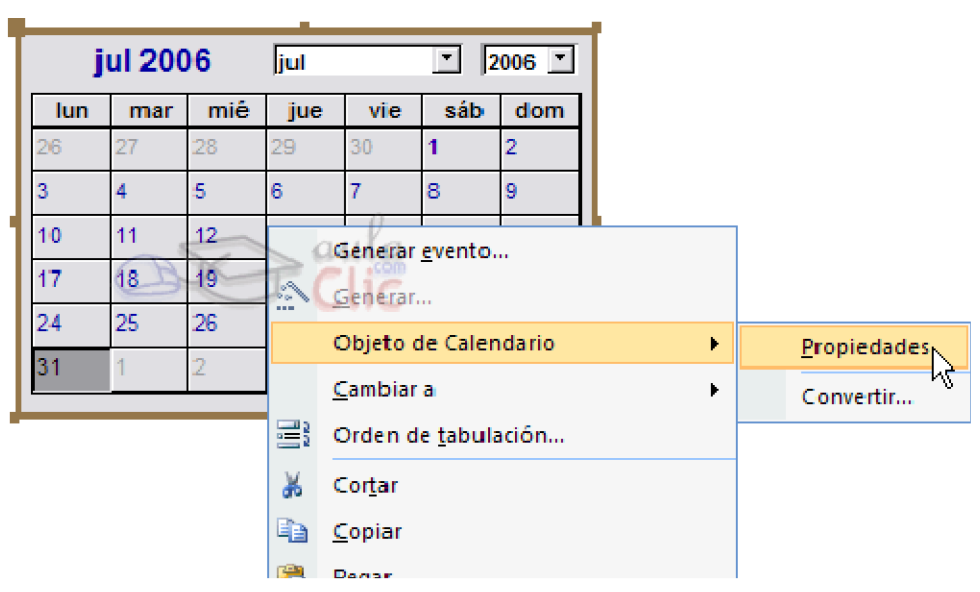

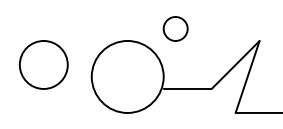

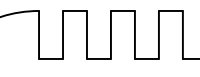

# **UNIDAD 14 LAS MACROS**

#### **Introducción**

Las Macros son un método sencillo para llevar a cabo una o varias tareas básicas como abrir y cerrar formularios, mostrar u ocultar barras de herramientas, ejecutar informes, etc...

También sirven para crear métodos abreviados de teclado y para que se ejecuten tareas automáticamente cada vez que se inicie la base de datos.

Si guardamos la Macro con el nombre de AutoExec, cada vez que se inicie la base de datos, se ejecutará automáticamente. Esto es debido a que Access al arrancar busca una macro con ese nombre, si la encuentra será el primer objeto que se ejecute antes de lanzar cualquier otro.

Esta opción es muy socorrida a la hora de efectuar comprobaciones o lanzar procesos antes de que el usuario empiece a trabajar con la base de datos.

La configuración por defecto de Access, nos impedira ejecutar ciertas acciones de macro si la base de datos no se encuentra en una ubicación de confianza, para evitar acciones malintencionadas.

Para ejecutar correctamente las macros de bases de datos que consideremos fiables, podemos añadir la ubicación de está al Centro de confianza, tal como vimos en la Unidad 10 al realizar consultas de acción.

#### **Crear una Macro**

Para definir una macro, indicaremos una acción o conjunto de acciones que automatizarán un proceso. Cuando ejecutemos una Macro, el proceso se realizará automáticamente sin necesidad, en principio, de interacción por nuestra parte.

Por ejemplo, podríamos definir una Macro que abra un formulario cuando el usuario haga clic en un botón, o una Macro que abra una consulta para subir un diez por cien el precio de nuestros productos.

Crear una Macro es relativamente fácil, sólo tienes que hacer clic el botón Macro de la pestaña Crear.

Se abrirá la Vista de diseño de Macro.

Esta ventana es muy parecida a la vista Diseño de tabla que ya conoces y tiene la misma dinámica pero ahora en vez de campos lo que definimos son las acciones que queremos que se ejecuten.

Como podrás observar, al principio consta de dos columnas: Acción y Comentario, aunque puede que aparezca también la columna Argumentos, que se puede mostrar y ocultar, y que explicaremos más adelante.

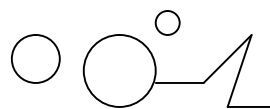

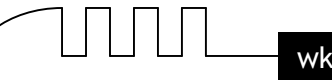

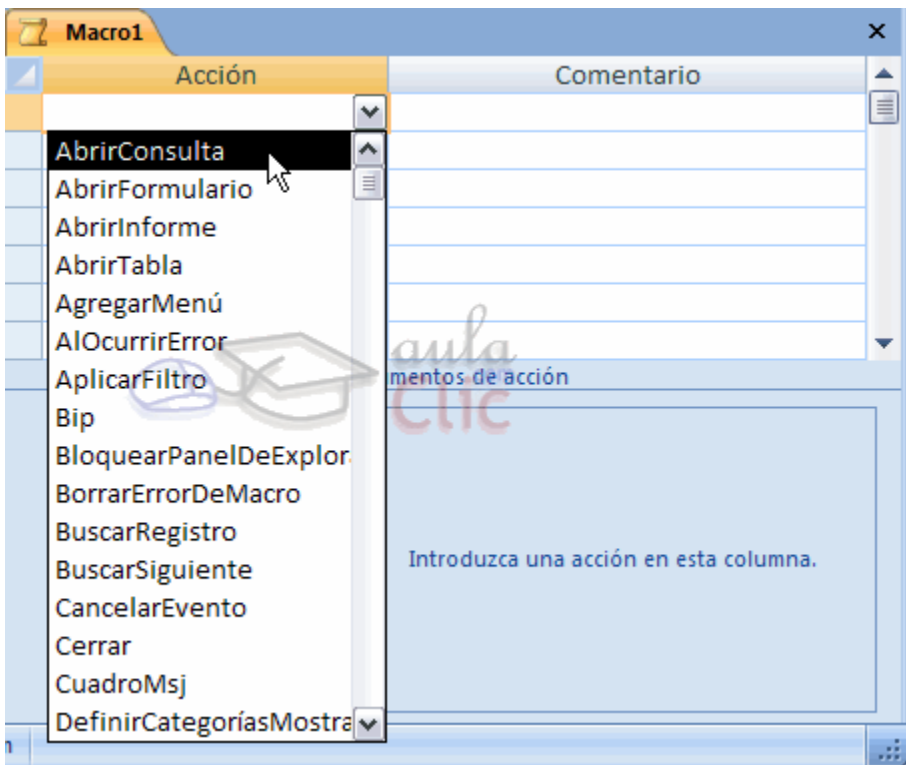

En la imagen puedes ver cómo en la columna Acción deberemos seleccionar una acción de entre las existentes en el cuadro desplegable.

En la columna Comentario podremos escribir una pequeña descripción opcional sobre el por qué de la acción o un comentario sobre su efecto.

Cuando selecciones una Acción en la lista desplegable, en la parte inferior izquierda aparecerán sus opciones y a la derecha una descripción breve de lo que hace la acción.

Podemos añadir tantas acciones como queramos, simplemente deberemos colocarlas una después de otra y en el orden que queremos que se ejecuten.

Recuerda que deberás tener cuidado con el orden en el que estableces las acciones, pues es muy importante. Imagina que tienes dos acciones (entre varias) que abren y cierran un formulario. El formulario deberá estar abierto antes de ejecutar la orden de cerrar el formulario, por lo que la acción de apertura debería ir antes de la de cierre.

En todo momento podrás utilizar los botones de Insertar o Eliminar filas  $\frac{1}{2}$  para insertar nuevas acciones entre dos existentes o eliminar una acción.

Para cambiar el orden en el que se encuentren las acciones puedes seleccionar algunas de ellas y arrastrarlas con el ratón para colocarlas en otra posición.

Cuando la Macro está terminada, puede guardarse de ejecutarse y cerrarse. Más tarde podremos llamarla desde un control Botón de comando, o ejecutarla directamente desde la ventana de la base de datos haciendo clic en Ejecutar o bien haciendo doble clic directamente sobre ella.

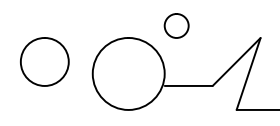

### **Acciones más utilizadas**

En este apartado veremos las acciones más utilizadas en las Macros. Siempre puedes recurrir a la ayuda de Access para obtener información sobre acciones que aquí no tratemos.

Cuando selecciones una Acción en la lista desplegable, en la parte inferior izquierda aparecerán sus opciones:

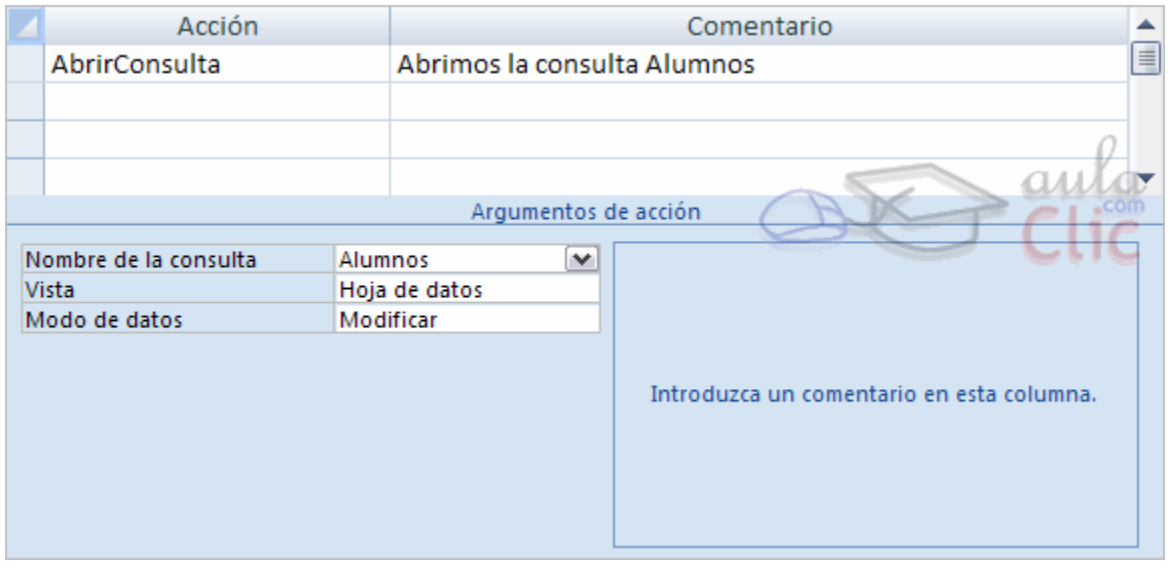

A continuación veremos las acciones más comunes, puedes ver la descripción de sus argumentos de acción haciendo clic en.

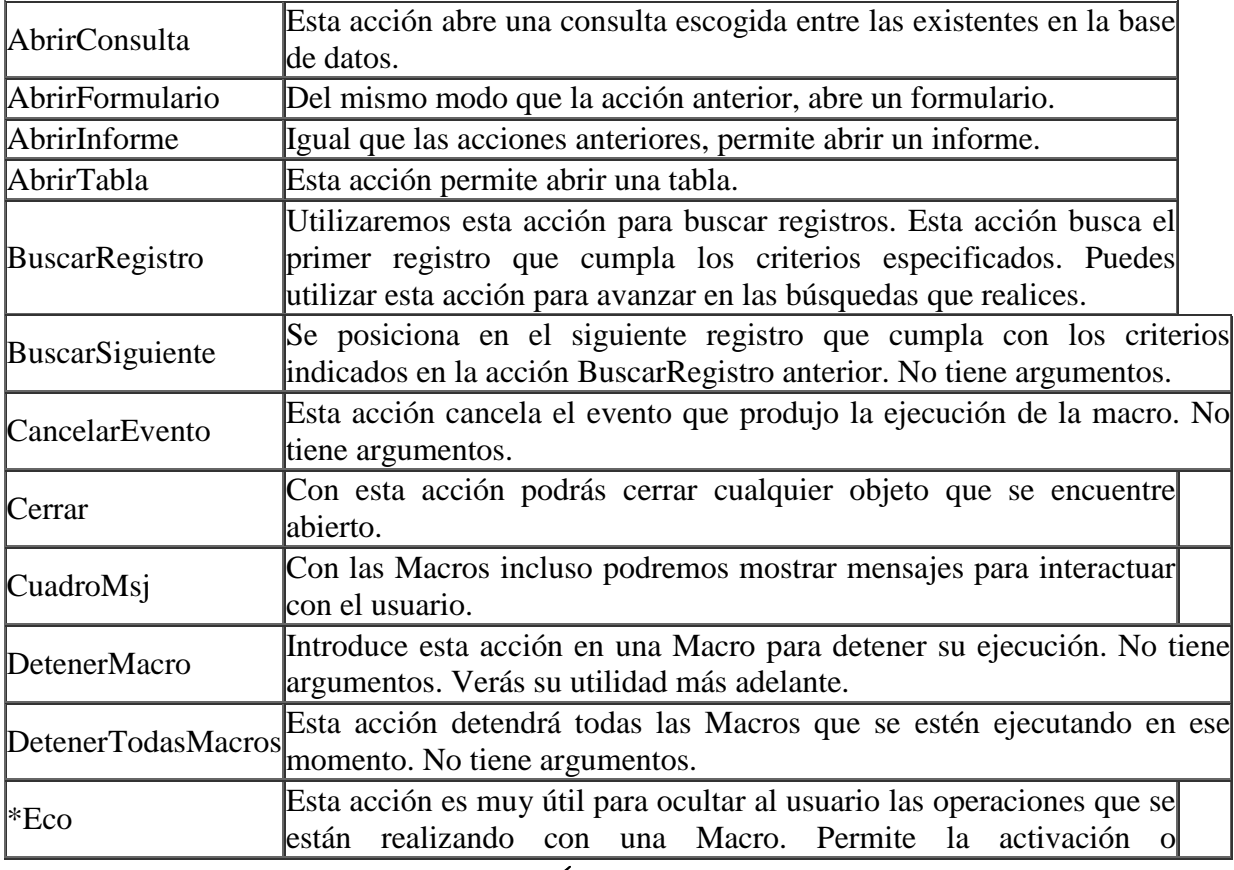

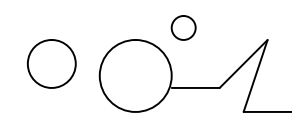

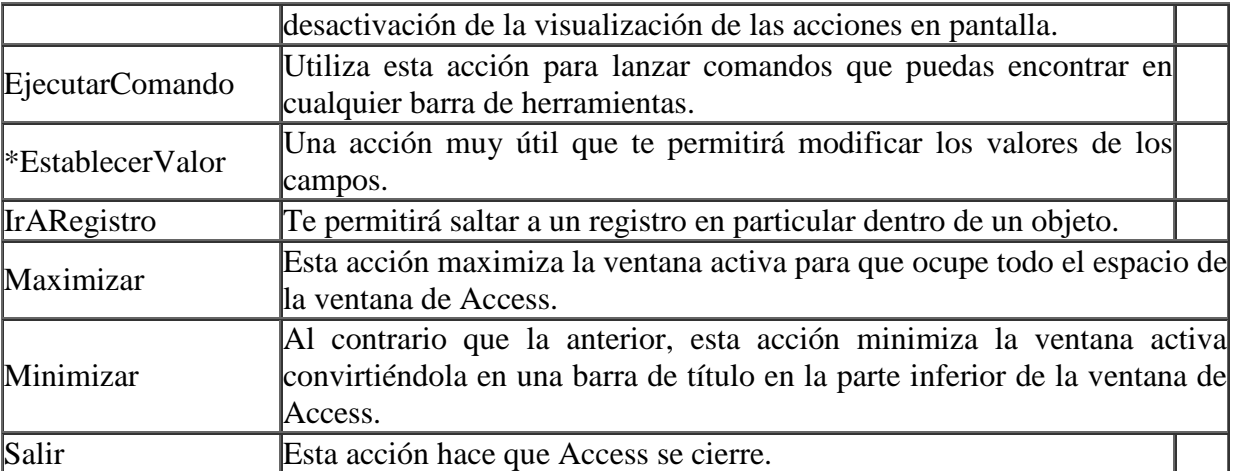

\* Algunas de estas acciones no se muestran si no está pulsado el icono Mostrar todas las acciones, en la banda de Diseño de Macros.

### **Acciones Condicionadas**

Ahora que ya conocemos las acciones y cómo introducirlas y ordenarlas, veremos un modo que nos ayudará a crear acciones con muchas posibilidades. Para ello utilizaremos las condiciones.

Puedes activar este modo haciendo clic en el botón de Condiciones en la pestaña de Diseño.

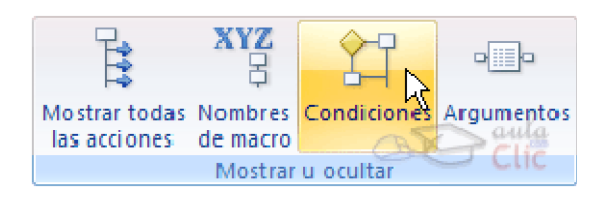

La vista de Diseño de Macro cambiará para tomar este aspecto (observa como se ha añadido una columna a la izquierda):

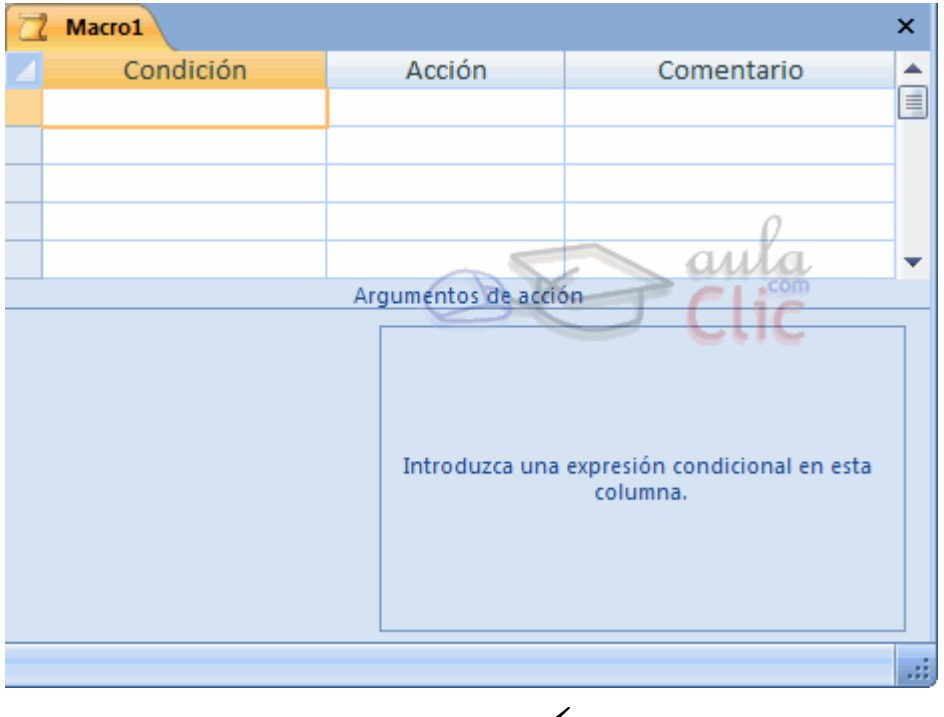

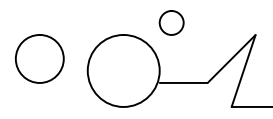

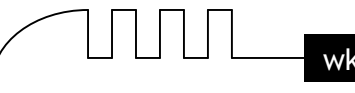

En esta columna podremos introducir condiciones para que la acción establecida en la fila se ejecute o no según el resultado de la consición.

Por ejemplo si escribimos [Formularios]![Cursos]![Código Curso] = 4 en la columna Condición, su acción sólo se ejecutará en el caso de que la condición sea afirmativa, es decir, que el código de curso sea igual a 4.

Esto nos abre muchas posibilidades, sobre todo si lo combinamos con los puntos suspensivos (...).

Si escribimos una condición y resulta verdadera se ejecutará la acción que se encuentre en la misma fila, ¿Pero qué pasa si queremos que la condición ejecute más de una acción? Muy fácil, escribe puntos suspensivos en la columna Condición para todas aquellas acciones siguientes que quieres que se ejecuten al resultar afirmativa la condición.

Si la condición diese como resultado falso, la Macro saltará a la siguiente acción que no tenga puntos suspensivos en la columna Condición.

En el campo Condición también podemos incluir expresiones más complejas, como: [Formularios]![Cursos]![Fecha Inicio] Entre #2-Mar-2006# Y #9-Nov-2007# para indicar si la fecha se encuentra en un intervalo, o EsNulo([Formularios]![Cursos]![nºhoras]) para realizar la acción si no hay nada guardado en el campo nºhoras.

Puedes unir varias condiciones utilizando los operadores Y y O como vimos en el tema de consultas.

Aunque a primera vista el uso de Macros en Access pueda parecer algo limitado, veremos en las próximas páginas que podemos crear grupos de macros y definir bucles repetitivos que nos permitirán realizar operaciones mucho más complejas.

# **Grupos de Macros**

Cuando tenemos muchas macros, puede llegar a ser dificultoso localizar una macro dentro de la ventana Base de Datos. Al igual que es más cómodo agrupar los archivos en carpetas, puede ser útil agrupar nuestras macros en grupos de macros que contengan macros relacionadas.

También los grupos de macros pueden ser útiles para definir macros a modo de subrutinas dentro de una macro principal. Para definir un grupo de macros haremos uso de la opción Nombres de macro en la pestaña Diseño. Si activas el botón verás que la Vista de Diseño de Macros cambia para añadir una nueva columna a la izquierda:

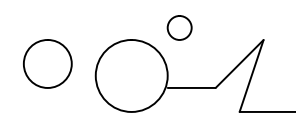

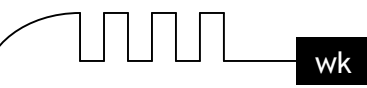

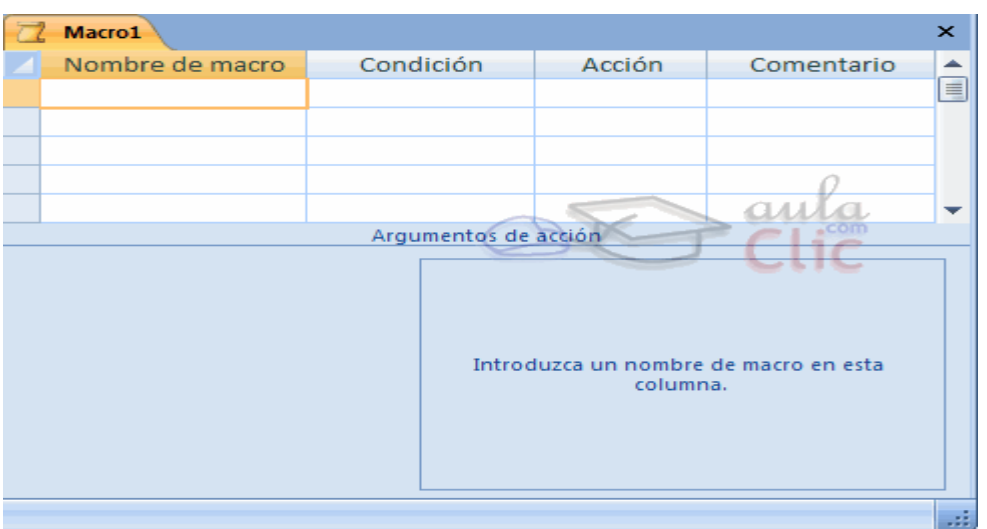

Esta columna nos da la opción de crear diferentes macros dentro de una Macro principal. Imagina que tenemos la siguiente macro y la guardamos como Macro1:

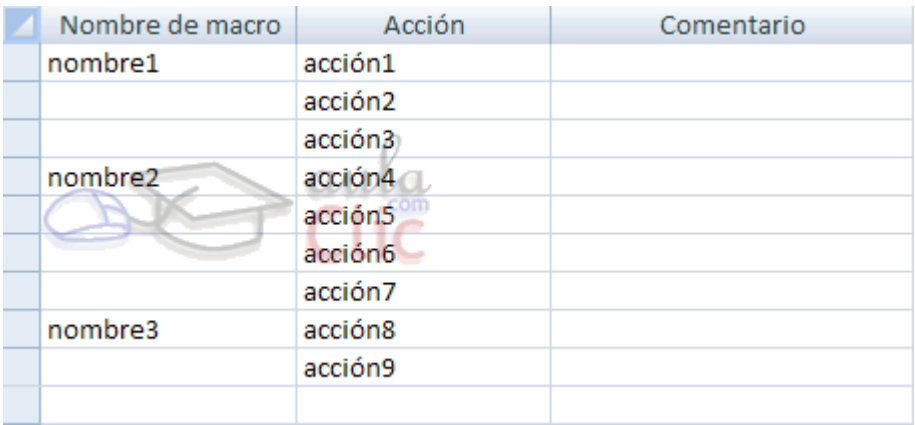

Macro1 aparecerá en la ventana Base de Datos como una macro, pero realmente será un grupo de macros formado por las macros nombre1, nombre2 y nombre3.

A partir de este momento podremos ejecutar las acciones accion4, accion5, accion6 y accion7 simplemente llamando a la macro Macro1.nombre2.

Sencillo, ¿verdad? Observa que para llamar a una macro que forma parte de un grupo de macros, hay que primero indicar el nombre del grupo y después el nombre de la macro separados por un punto.

#### **Crear Bucles**

Si una macro se puede asemejar a un programa porque consiste en una serie de acciones que se ejecutan según un determinado orden, y que además incluye alternativas (gracias a la columna Condición), nos faltaba un concepto imprescindible en programación, el concepto de estructuras repetitivas (bucles). Pues bien, ahora aprenderemos un nueva acción que nos permite en cierta medida resolver el problema. Se trata de la acción EjecutarMacro.

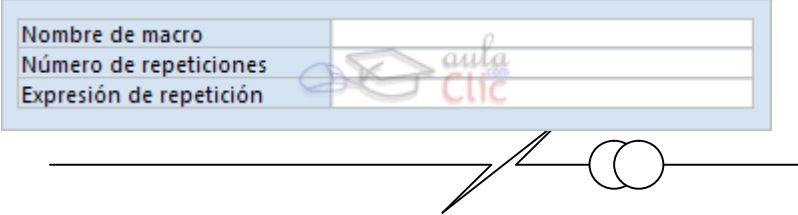

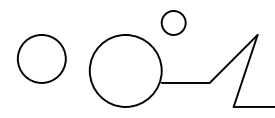

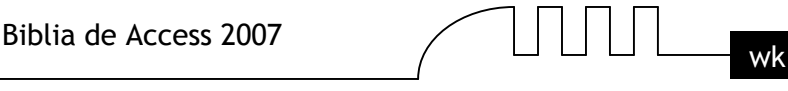

EjecutarMacro: Nos da la posibilidad de llamar a una macro desde dentro de otra macro y repetir la ejecución de dicha macro, definiendo así un bucle repetitivo.

Para ello deberemos especificar el Nombre de macro que queremos ejecutar. Por ejemplo, en el caso anterior, Macro1, Macro1.nombre1, Macro1.nombre2 o Macro1.nombre3.

Podemos indicar que la Macro se ejecute más de una vez escribiendo en Número de repeticiones un número que indique cuántas veces queremos que se repita la ejecución de la macro (el número deberá ser mayor que 1).

En Expresión de repetición podremos introducir una expresión condicional para que se repita la ejecución de la macro mientras la condición se cumpla (sea verdadera). Se evalua la condición antes de ejecutar la macro así que si al empezar, la condición no se cumple, la macro no se ejecutará.

¡Ojo con los bucles infinitos! si utilizas el argumento Expresión de repetición la condición que pongas deberá depender de un parámetro que cambie dentro de la macro que se repite, sino podrás entrar en un bucle que no se acabe nunca!!

Para componer la condición se nos dará la opción de utilizar el Generador de Expresiones.

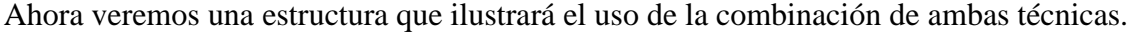

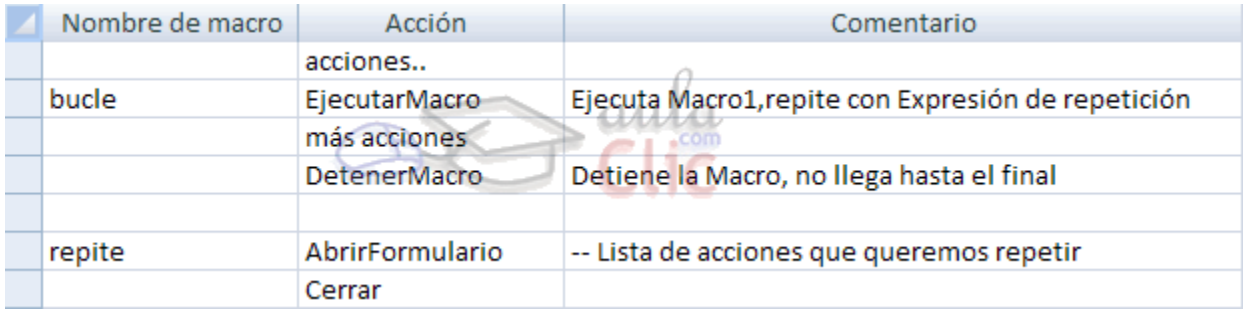

Como puedes ver en la imagen, si reproducimos esta estructura seremos capaces de generar un bucle. Veamos que hemos hecho.

En un punto de la macro necesitamos ejecutar unas acciones que se repitan hasta determinado momento.

Para lograrlo lo que hacemos es incluir una llamada a la macro repite que se encuentra en Macro1. Por lo que en el argumento Nombre de macro de la acción EjecutarMacro escribiremos Macro1.repite.

En el argumento Expresión de repetición escribiremos la condición que ha de cumplirse para que se vuelva a repetir el proceso. En caso de que la condición sea falsa, el proceso dejará de repetirse y continuará con la lista de acciones que siguen hasta la acción DetenerMacro que terminarála ejecución de la macro.

Observa que al final de la macro Macro1.repite, hemos incluido la acción Cerrar, si como argumento de la acción pusiésemos la macro Macro1, este bloque solamente se ejecutaría como mucho una vez ya que la macro se cerraría antes de que se pueda repetir el bloque.

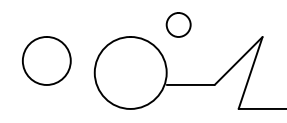

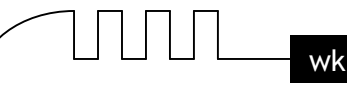

### **Depuración de errores**

Cuando creamos una Macro con diferentes condiciones y saltos de ejecución puede que al final la comprobación de que actúa correctamente sea cada vez más dificil.

Access incorpora una herramienta que permite seguir la ejecución de la Macro paso a paso pudiendo en cada momento ver qué procesos se están llevando a cabo y los resultados que recibe de la base de datos.

Para activar esta opción solamente deberemos de hacer clic sobre el botón de Paso a paso **E** Paso a paso en la pestaña Diseño.

Una vez activada, cada vez que se ejecute una macro en el sistema lo hará en modo Paso a paso.

Cuando una Macro se ejecuta de este modo para cada acción que realiza produce una salida de información que nos llega a modo de Cuadro de diálogo:

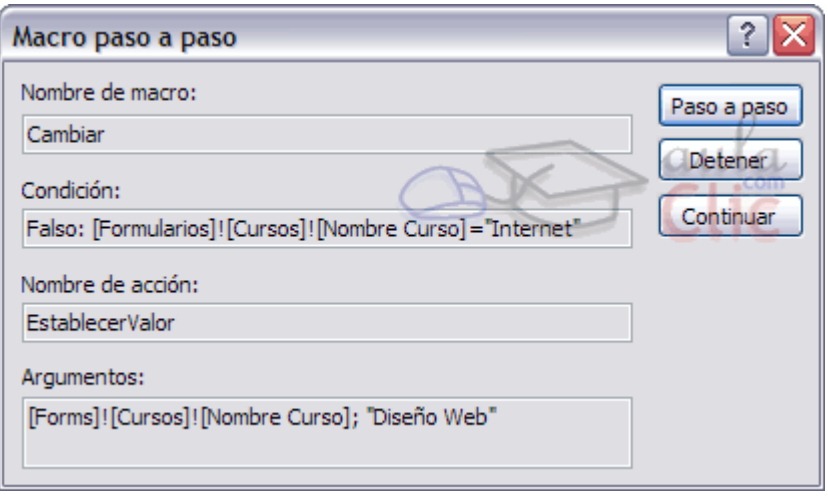

Como puedes ver en la imagen este cuadro de diálogo te mostrará el Nombre de la macro que se está ejecutando.

Si tiene condición, y en caso afirmativo, en qué consiste dicha condición y su estado de coincidencia (Verdadero: o Falso:).También podrás ver el Nombre de la acción que se va a ejecutar, y los Argumentos que tiene. En la imagen la función EstablecerValor cambiaría el valor del campo Nombre Curso a "Diseño Web" si la condición no hubiese dado falso.

Para continuar con la reproducción Normal de la Macro pulsa Continuar. Si pulsas Paso a Paso seguirás en el mismo modo. Puedes detener la Macro pulsando el botón Detener. En cualquier momento en la reproducción de una Macro puedes detenerla también utilizando la combinación de teclas CTRL + INTRO. Esto te puede ser muy útil si una Macro entra en un bucle infinito y el sistema deja de responder.

#### **AutoKeys o Métodos abreviados de Teclado**

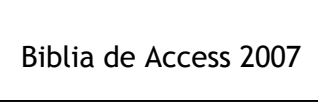

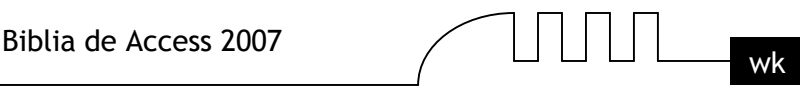

Las Macros también te permitirán crear métodos abreviados de teclado. Esto es, podremos asignar a través de una Macro diferentes acciones mediante una combinación de teclas.

El modo de construir una Macro que actue de este modo es muy sencillo. Sólo tendrás que seguir los siguientes pasos:

1. Crea una nueva Macro y llámala AutoKeys.

2. Activa la opción Nombres de Macro para añadir la columna con el mismo nombre.

3. En la columna Nombre de Macro deberás indicar la combinación de teclas que activarán las acciones que escribas en la columna Acción.

De este modo podrás crear varias combinaciones y asignarlas a un grupo de acciones.

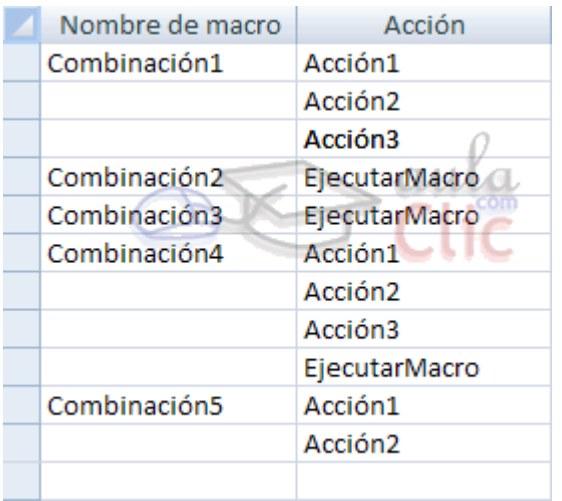

En vez de Combinación1, Combinación2, Combinación3, etc... deberás escribir la combinación de teclas que quieres que ejecuten las acciones, siguiendo la sintaxis que encontrarás en la siguiente tabla:

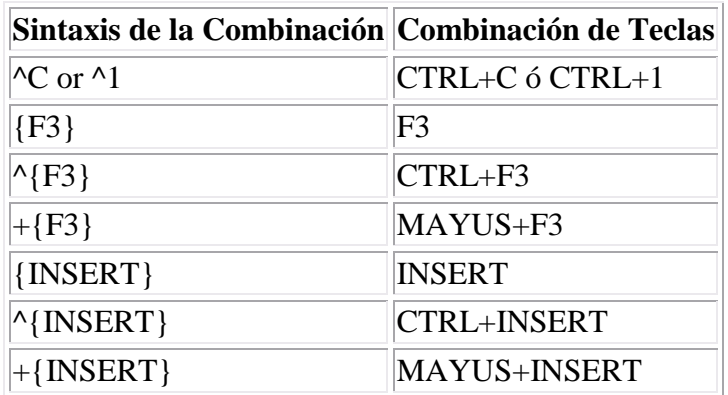

El modo en el que indicaremos las combinaciones es muy sencillo. Simplemente tendremos que escribir los nombres de las teclas que forman la combinación en la columna Nombre de Macro. Lo único que deberás tener en cuenta es que la tecla CTRL se escribirá como  $\wedge$ , y la tecla MAYUS como +. Las teclas que contengan más de una letra deberán ir encerradas entre llaves {} para que no se confundan con combinaciones.

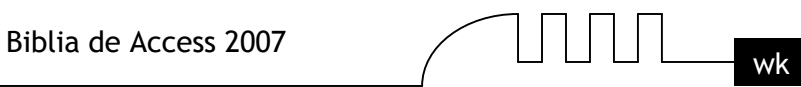

Por ejemplo, END sería el equivalente a la combinación de teclas E+N+D, mientras que {END} equivaldría a pulsar la tecla FIN.

Es interesante asociar combinaciones de teclas a la acción EjecutarMacro para permitir lanzar una macro con sólo pulsar unas teclas.
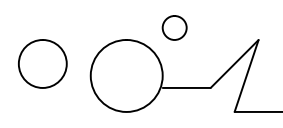

Biblia de Access 2007  $\Box$   $\Box$   $\Box$   $\Box$  wk

## **UNIDAD 15**

### CONFIGURAR LA INTERFAZ

#### **Introducción**

La interfaz es la forma en la que el usuario verá y trabajará con la base de datos. En esta unidad aprenderemos cómo deberemos configurar Microsoft Access 2007 para que una persona que vaya a trabajar con la base de datos vea y pueda realizar únicamente aquello que sea conveniente para nosotros: los creadores y administradores de la base de datos.

Aprenderemos a crear categorías y grupos en el panel de exploración.

Verás que tareas tan vistosas como cambiar el icono de la base de datos o ejecutar desde un menú no es tan complicado como parece.

En resumen, veremos cómo controlar el aspecto y comportamiento de un archivo cuando se abre.

**Nota:** Aunque Access también nos permite personalizar la cinta de opciones, añadiendo y quitando controles, hacerlo requiere de conocimientos de XML, por lo que no lo explicaremos en este curso.

#### **Personalizar la barra de acceso rápido**

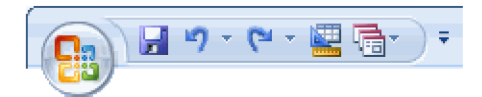

Ya hemos visto qué es la barra de acceso rápido, y como agregar los controles más frecuentes, pulsando en Más acciones , en la pestañita a su derecha.

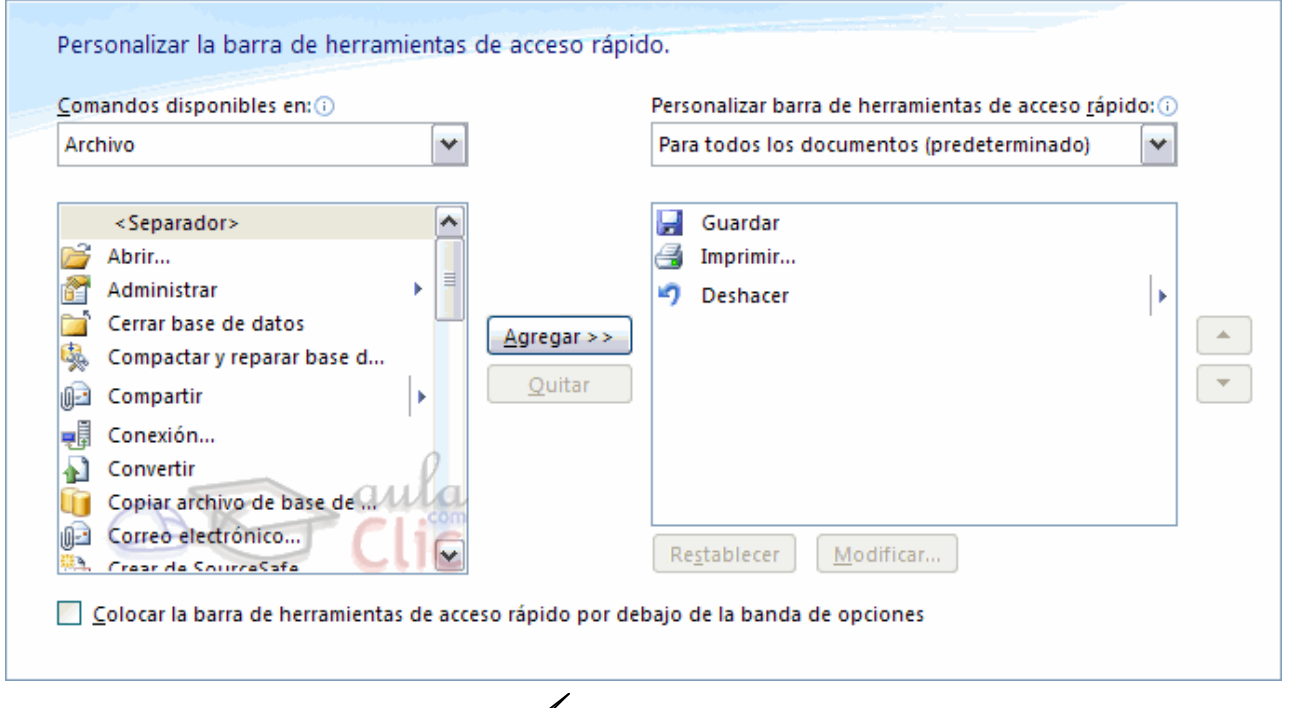

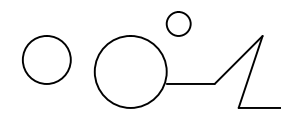

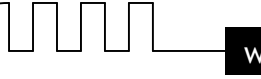

En la pestaña Comandos disponibles en: podremos elegir una categoría o ficha, para que se muestren todas sus acciones.

Es interesante destacar que también podremos incluir las macros que haya disponibles en la bsae de datos.

Otra forma de agregar acciones, es haciendo clic derecho sobre la Banda de opciones, y eligiendo la opción Agregar a la barra de herramientas de acceso rápido. Si realizamos esta acción sobre un icono, se añadirá la función de este en un icono, mientras que si lo hacemos sobre la parte inferior de un cuadro de opciones, se añadiran todas las acciones de ese grupo en un icono, deplegándolas al pulsarlo.

En la pestaña Personalizar barra de herramientas de acceso rápido, podremos decidir si los cambios se aplican a todoas las bases de datos que abaramos con Access o sólo para la base de datos actual.

#### **Personalizar el panel de exploración.**

Hemos ido conociendo el panel de exploración a lo largo del curso. En él, aparecen listados los elementos de nuestra base de datos. Podemos elegir una categoría (por ejemplo, Tipos de objeto), y dentro de ésta un grupo (como Tablas).

Ahora, aprenderemos a crear nuestras propias categorías y grupos.

El primer paso es crear nuestra propia categoría. Access nos proporciona la categoría Personalizado para este uso, que podemos modificar o renombrar. Pero también podemos crear una categoría propia.

Para hacerlo, hacemos clic derecho en la parte superior del Panel de explopración, y en el desplegable elegimos Opciones de exploración , accediendo así a una ventana como esta:

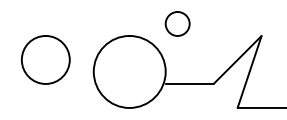

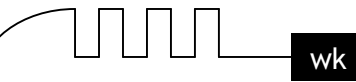

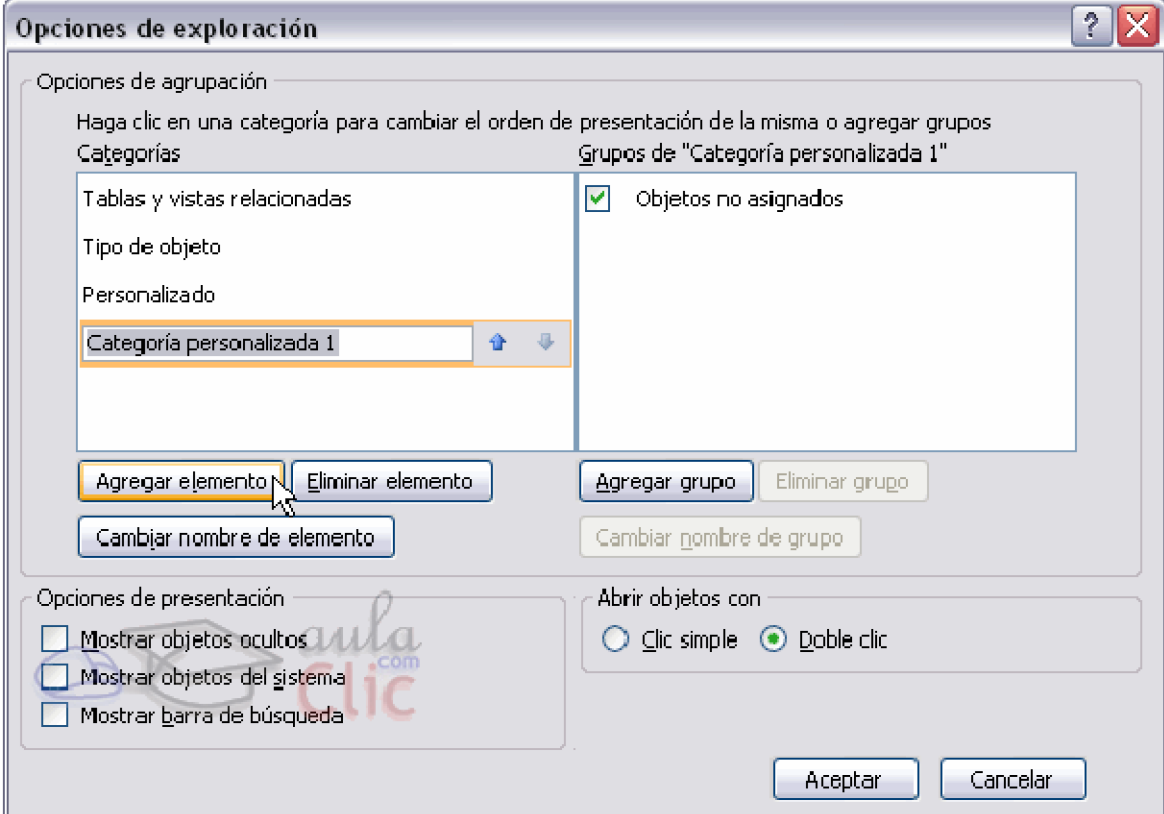

Pulsando Agregar elemento, creamos una categoría nueva.

Pulsando Cambiar nombre, cambiamos el nombre de la categoría seleccionada (se pueden renombrar las categorías creadas por nosotros y la categoría Personalizado). Al pulsar Eliminar elemento, eliminamos la categoría seleccionada. Por defecto, Access nos crea el grupo Objetos no asignados, donde se mostrarán todos los elementos que no pertenezcan a ningún otro grupo.

Para crear nuestros propios grupos, hay que pulsar Agregar Grupo, e introducir el nombre del nuevo grupo.

Igual que las categorías, podemos borrar grupos pulsando Eliminar grupo, o cambiar su nombre seleccionándolo y pulsando Cambiar nombre de grupo. Una vez creaedos los grupos deseados, pulsaremos Aceptar.

Ahora, pulsando en la parte superior del Panel de exploración, podremos elegir nuestra nueva categoría. Al principio, los grupos no tienen objetos, y todos aparecen en Objetos no asignados.

Para incluirlos en un grupo, o moverlos entre grupos, sólo habrá que hacer clic sobre un objeto, y arrastrarlo hasta el grupo deseado, o hacer clic derecho sobre el elemento, y escoger la opción Agregar a grupo...

#### **Opciones de aplicación**

En este apartado veremos cómo configurar las opciones de Inicio.

Estas opciones se encuentran en el cuadro de diálogo opciones de aplicación , sólo se aplican al archivo de Access activo (es decir, al archivo de la base datos con el que estamos trabajando) y actúan sobre el modo en el que se abrirá la base de datos .

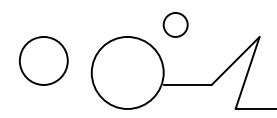

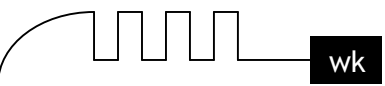

Para abrir el cuadro de diálogo Opciones de Access, haz clic en el Botón de Office en el botón Opciones de Access.

Verás la siguiente ventana:

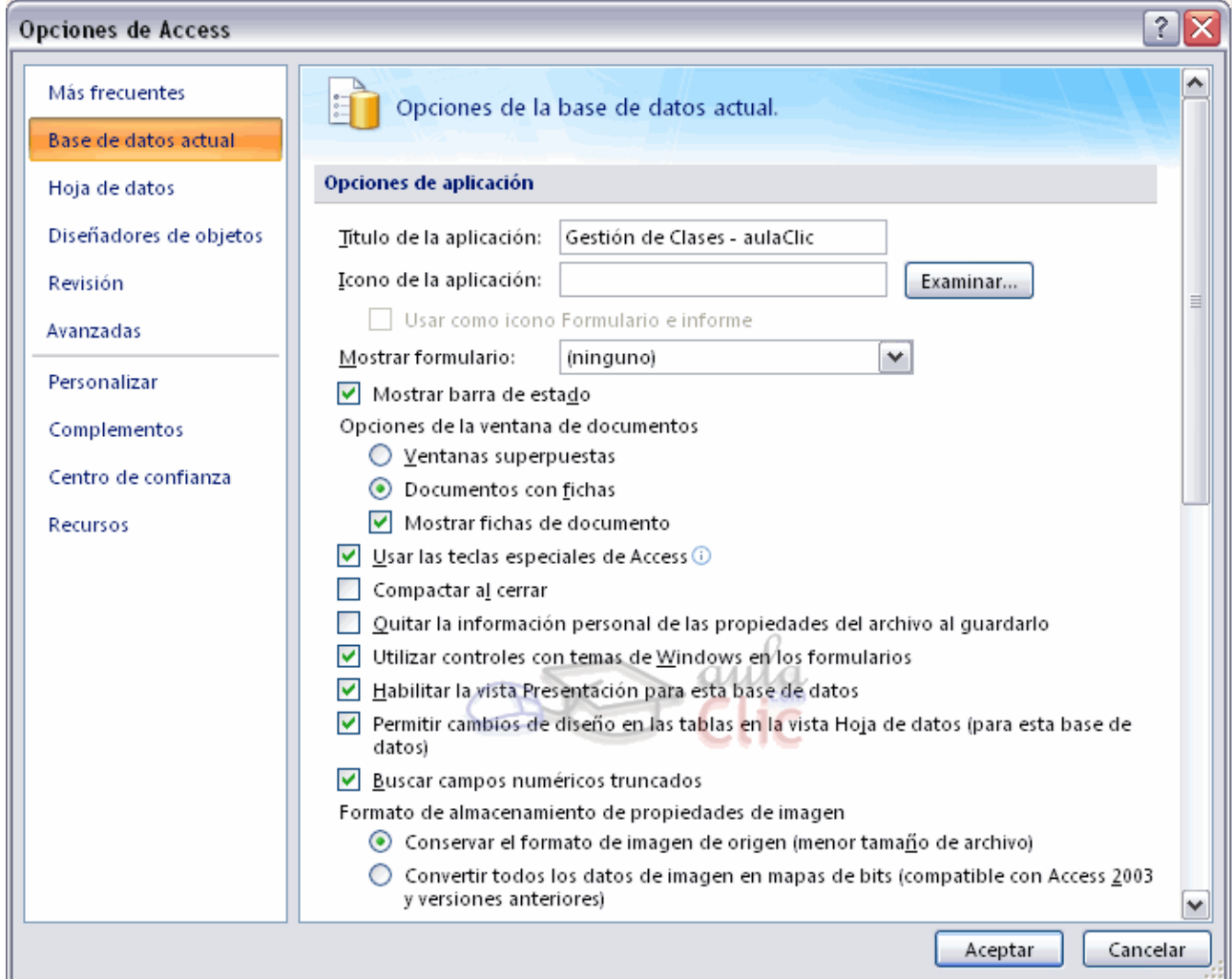

Desde aquí podremos configurar todas las opciones del archivo de la base de datos.

En el cuadro de texto Título de la aplicación puedes escribir el texto que se muestre en la Barra de título de la ventana.

En Icono de la aplicación podrás establecer un icono para que se muestre al lado del título en la Barra de título y para que se convierta en el icono del archivo.

También podrás ver el icono del archivo en el Explorador de Windows y en el Escritorio.

Para asociar un icono sólo tienes que hacer clic en el botón Examinar y seleccionar una imagen de tu disco duro. Ten en cuenta que el archivo debe ser de tipo .ico o .cur.

Si estableces un icono para la aplicación podrás activar también la opción Usar como icono Formulario e informe, que activada hará que los iconos de la barra de título de los Formularios e Informes con los que se trabaje en la base de datos tomen también el icono indicado en Icono de la aplicación.

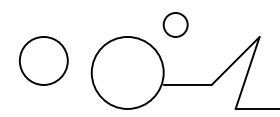

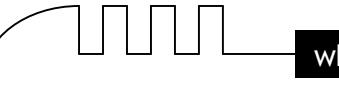

En el siguiente desplegable podrás hacer que se Muestre un formulario automáticamente al abrir la base de datos.

**Nota:** Ten en cuenta que las acciones de la Macro AutoExec se ejecutan después de la configuración de Inicio. Si abres ventanas con esta macro, estas quedarán por encima de la definida en Inicio.

También podrás elegir si la barra de estado es visible o no. Para ello haz clic sobre la casilla Mostrar barra de estado para activarla o no.

Finalmente, selecciona la opción Usar las teclas especiales de Access (abajo a la derecha) para activar o desactivar las combinaciones de teclas que realizan diferentes acciones sobre la base de datos.

#### **Opciones de aplicación (cont)**

Más abajo encontrarás otras opciones:

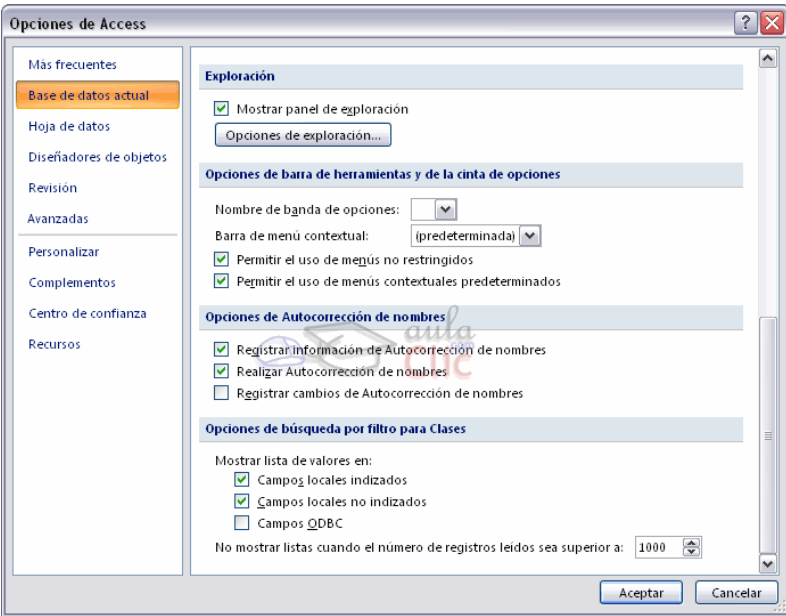

Podrás activar o desactivar el uso del Panel de Exploración haciendo clic en la casilla Mostrar panel de exploración. Si la desactivas, cuando se abra el archivo de la base de datos, el panel desde donde hemos trabajado durante todo el curso (la que muestra todas las Tablas, Consultas, Fomularios, etc...) habrá desaparecido.

Puedes cargar una banda de opciones diferente programada desde el editor de VisualBasic (F11).

En la opción Barra de menú contextual podrás seleccionar una barra definida como Menú Contextual para que aparezca cuando hagas clic derecho sobre cualquier parte de la ventana de Base de datos. Este menú deberá ser codificado del mismo modo con el editor de VisualBasic.

Si activamos la casilla de Permitir el uso de menús no restringidos, en la banda de opciones se permitirán determinadas acciones no restringidas, como la Ayuda, los comandos de Salir o Cerrar y la disposición de las ventanas en Mosaico o Cascada.

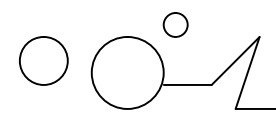

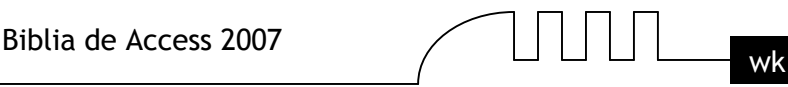

Desactivando la opción Permitir el uso de menús contextuales predeterminados, el usuario al abrir la base de datos sólo podrá ver la barra de menú contextual que hayas indicado en el desplegable Barra de menú contextual.

#### **Configurar la Interfaz**

Toda esta configuración será muy útil a la hora de trabajar con una base de datos como si fuera una aplicación. Puedes configurarla de forma que sólo se muestren formularios con los que trabajar.

Si creas barras de herramientas de acceso rápido con suficiente habilidad serás capaz de acceder a todas las opciones y comportamientos de la base de datos y será como si estuvieses trabajando con una aplicación propia! Recuerda que la configuración que indiques en Inicio (opciones de aplicación) afectará al modo en que el archivo de la base de datos se abre. Por tanto si eliminas o escondes objetos y barras de herramientas no podrás verlos si abres la base de datos normalmente.

Para saltarte la configuración de Inicio de un archivo de Access deberás mantener la tecla MAYUS pulsada mientras haces doble clic sobre el icono del archivo en el Explorador de Windows para abrirlo, y no soltarla hasta que la base de datos se haya cargado completamente.

Para lograr mayor funcionalidad y poder conseguir mayor efectividad recuerda que puedes acceder a las Propiedades de los Formularios e Informes haciendo clic derecho sobre su selector en la Vista de Diseño de Formulario o Informe.

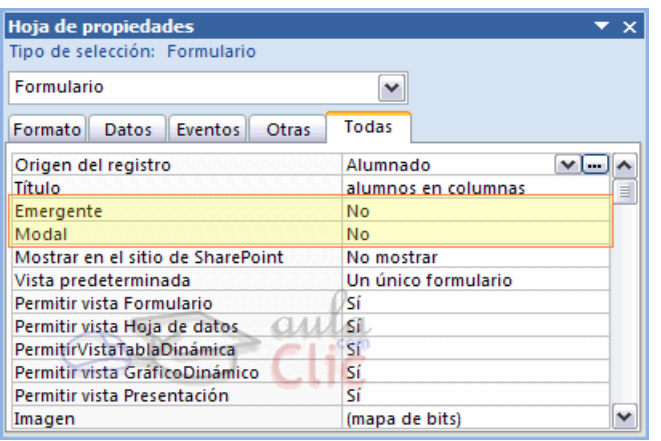

Aquí podrás modificar los valores de las propiedades Emergente y Modal de la ventana del Formulario o Informe.

Abrir un objeto en una ventana Emergente supone que sólo podrá visualizarse la vista Formulario o Informe. Las Vistas de Diseño estarán desactivadas.

Si seleccionas Sí en Modal, la ventana al abrirse inhabilitará el resto de ventanas hasta que no se cierre. En otras palabras será la única ventana con la que sea posible trabajar.

Desde la ventana de diálogo de Propiedades también podrás decidir si los botones de Minimizar, Maximizar y Cerrar se muestran o no.

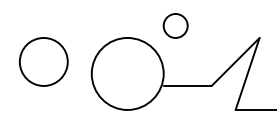

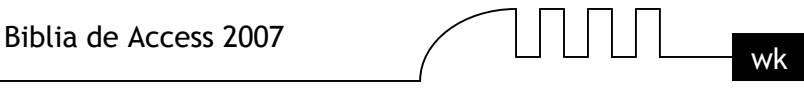

Nota: Al utilizar estas opciones deberemos asegurarnos de que el objeto de Formulario o Informe disponga de los suficientes comandos (por ejemplo en forma de botones o barras de herramientas) para que el usuario pueda cerrarlos guardando los cambios que ha realizado.

#### **Panel de Control**

Otra de las funcionalidades de Access que nos ayudarán a mejorar la forma en la que el usuario interactuará con nuestra base de datos es el Panel de Control.

Crear un Panel de Control nos ayudará a crear un formulario que podremos lanzar al inicio donde, por medio de Botones de comando, daremos acceso a los distintos Formularios e Informes de nuestra base de datos.

En esta imagen podemos ver una página del Panel de control justo después de haberlo creado con el Administrador:

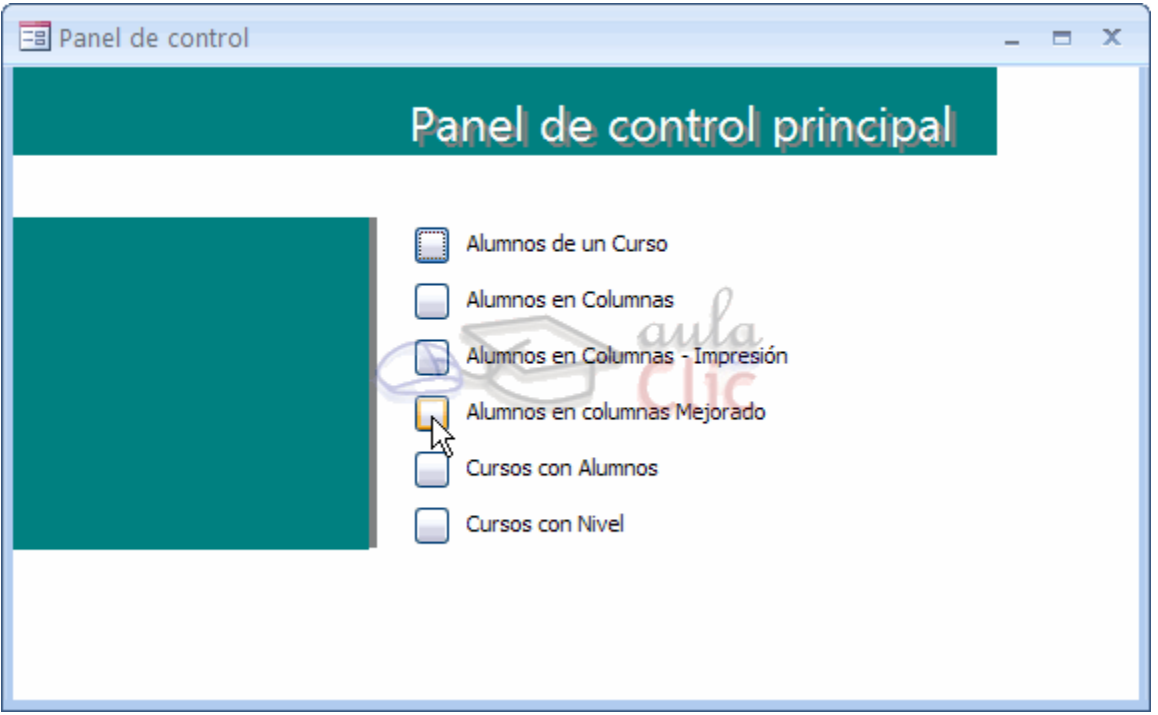

Pero veamos cómo podemos crearlo. Haz clic la pestaña Herramientas de base de datos y haz clic sobre el botón Administrador del panel de control.

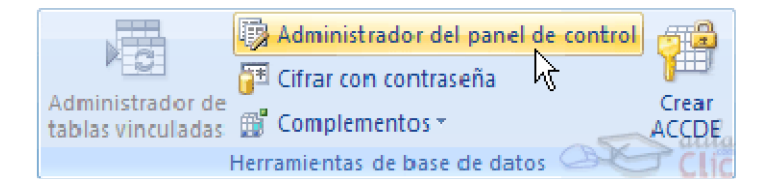

Si aún no creaste un Panel de Control, Access te preguntará si quieres crear uno. Pulsa Sí para continuar.

Se abrirá el siguiente cuadro de diálogo:

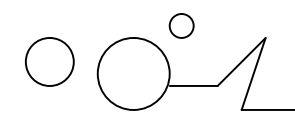

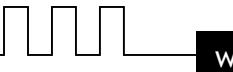

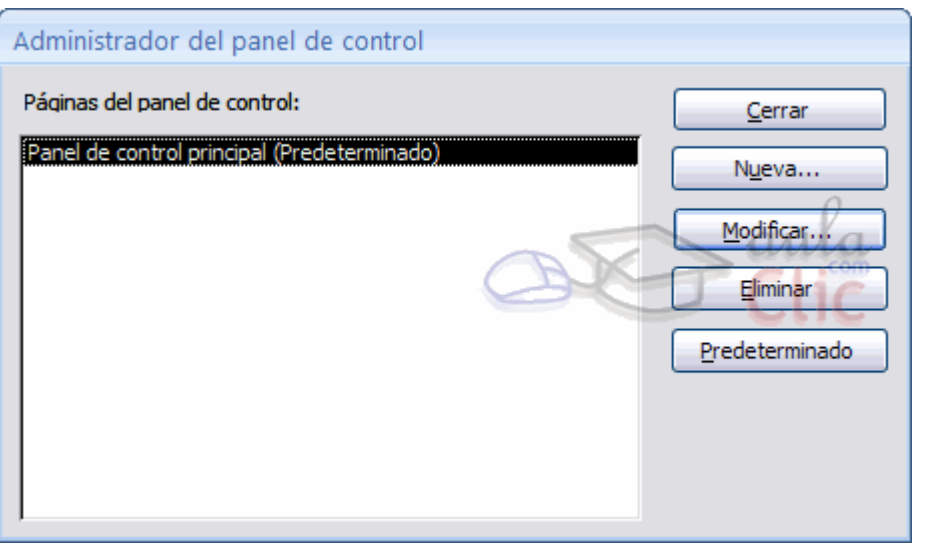

Desde aquí configuraremos de forma muy sencilla los elementos que queremos que aparezcan en el Panel de Control.Como puedes ver en la imagen, el panel de control estará organizado en una o varias páginas. Si tenemos muchas opciones dentro del panel, organizarlas en varias páginas mejorará el manejo del mismo, estaremos creando menús con submenús.

Para crear nuevas páginas sólo tienes que hacer clic en el botón Nueva... y escribir el nombre que quieres dar a la nueva página.La página del panel de control que marques como predeterminada será la que se muestre en primera instancia cuando se abra el Panel de Control. Si quieres que otra página creada por tí sea la predeterminada (y no la que viene por defecto) selecciónala en el listado y pulsa el botón Predeterminado.

Puedes eliminar páginas que no estén definidas como Predeterminado seleccionándolas y pulsando el botón Eliminar.

Pero veamos cómo configurar una página del Panel de Control para que muestre los accesos y comandos que nosotros queramos.

 Para ello sólo tendrás que seleccionar del listado la página que quieras configurar y pulsar el botón Modificar....

Se abrirá el siguiente cuadro de diálogo:

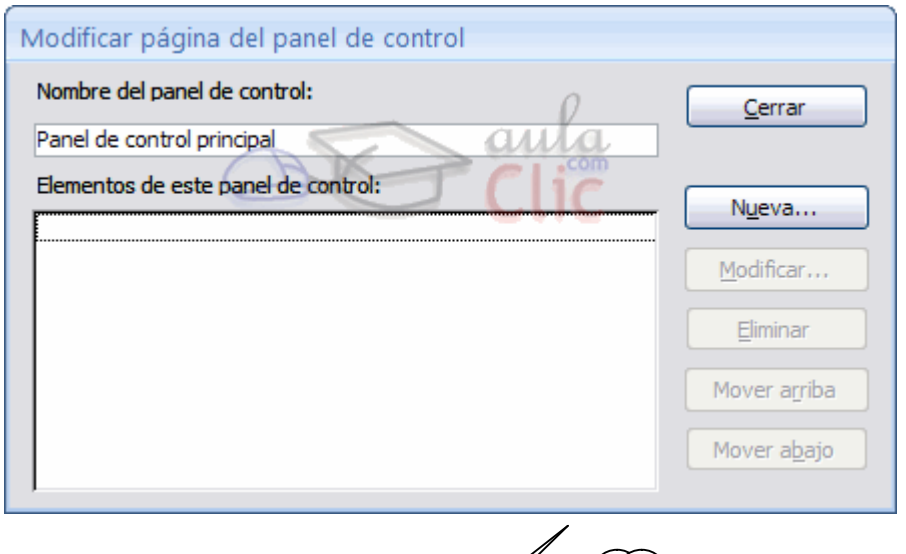

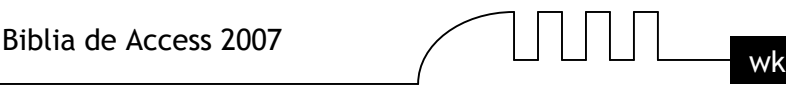

Desde aquí podrás modificar el Nombre de esta página de control. Esto es bastante recomendado pues es el título que mostrará la ventana cuando se abra, sobre todo si lo que estamos modificando es una página que será un submenú. Es recomendable que el usuario sepa en cada momento en qué lugar se encuentra para que no se sienta desorientado.

Escribe el nombre que prefieras en el cuadro de texto y listo.

Ahora pasaremos a rellenar el Panel de control con los elementos que necesitemos. Como puedes ver, el listado de Elementos de este panel de control en un principio se encuentra vacío. Deberemos agregar todos los elementos que queremos que se muestren utilizando el botón Nueva....

Se abrirá el siguiente cuadro de diálogo:

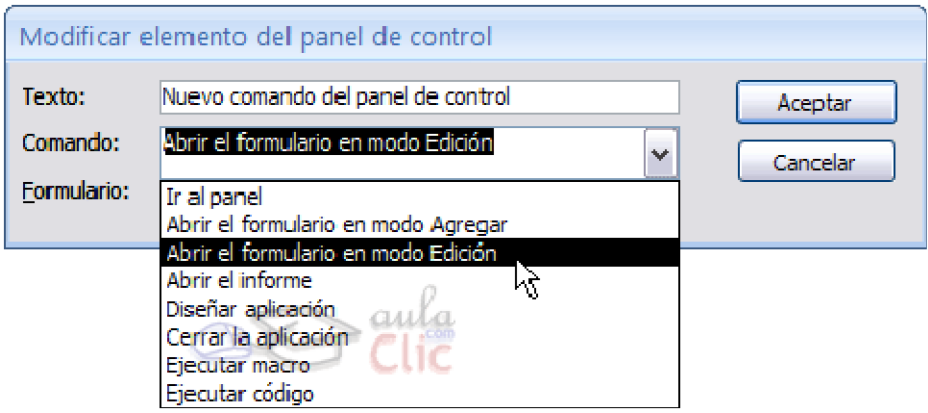

Rellenar los datos para la creación de un elemento es basante sencillo. Deberemos darle un nombre en la propiedad Texto que debe ser suficientemente descriptivo para que el usuario sepa qué acción ejecuta el elemento.

Luego en Comando seleccionaremos la acción que queremos que se lance al pulsar el botón del elemento que aparecerá en el Panel de Control.

#### **Las opciones son muy sencillas:**

Ir al panel te permitirá abrir una página de Panel de Control para que cuando se pulse el botón de este elemento se muestre dicha página.

Como hemos dicho antes, utiliza esta opción para organizar mejor los elementos del Panel de Control.

Si seleccionas la opción Abrir el formulario en modo Agregar podrás elegir un formulario en el desplegable que se mostrará más abajo.

Esta opción abrirá el formulario que selecciones en modo Agregar. Es decir, no se verán los registros existentes, sólo se abrirá el formulario para que puedas insertar nuevos registros.

Abrir el formulario en modo Edición te permitirá abrir el formulario que escojas de forma que se muestren todos los registros existentes y así poder modificarlos.

Esta opción también te permitirá agregar nuevos registros.

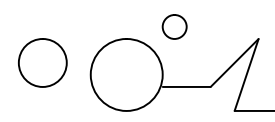

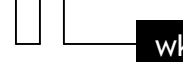

La opción Abrir el informe te permitirá abrir un Informe en Vista Preliminar.

Combina esta acción añadiéndole una barra de herramientas al Informe para que el usuario pueda imprimirlo. Te será muy útil.

Seleccionando Diseñar aplicación harás que al pulsar el botón de este elemento se lance el cuadro de diálogo de Administrador de Panel de Control (con el que estamos trabajando en estos momentos).

Esta opción no es recomendable si no queremos que los usuarios de la base de datos puedan modificar el Panel de Control libremente.

La opción Cerrar la aplicación sirve para que el usuario pueda cerrar la base de datos haciendo clic en un elemento del Panel de Control.

También puedes Ejecutar una Macro que especifiques seleccionando dicha opción en el desplegable.

Una vez tengas todos los elementos creados puedes ordenarlos utilizando los botones de Mover arriba y Mover abajo en el cuadro de diálogo Modificar página del panel de control.

Una vez hayas acabado de configurar todas las páginas del Panel de Control cierra el cuadro de diálogo. Verás que se han creado un par de elementos nuevos en tu base de datos. Si vas al listado de Tablas encontrarás una llamada Swichboard Items, esta tabla almacena la configuración de las páginas y los elementos que forman parte del Panel de Control.

No deberás modificar esta tabla bajo ningún concepto si no quieres que el Panel de Control deje de funcionar correctamente. Si quieres realizar algún cambio acude de nuevo al Adminisitrador del Panel de Control en el menú Herramientas. En el listado de Formularios verás que se ha añadido un nuevo formulario con el nombre Panel de Control. Este es el resultado de lo que acabamos de hacer en este apartado.

Puedes modificar su aspecto entrando en su Vista de Diseño seleccionando el formulario y haciendo clic en el botón Diseño . Vista Diseño

**Nota:** Cuando crees un Panel de Control es aconsejable que lo lances al principio de la aplicación seleccionándolo en el desplegable Mostrar formulario/página del cuadro de diálogo Inicio (Herramientas Inicio).

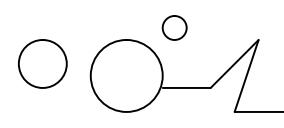

**UNIDAD 16**

### HERRAMIENTAS DE ACCESS

#### **Introducción**

En esta unidad veremos algunas de las herramientas incorporadas de Access que nos ayudarán a optimizar y gestionar mejor nuestra base de datos.

Veremos herramientas que nos permitirán mejorar el rendimiento de la base de datos encontrando y corrigiendo errores de diseño, reparando la base de datos, otras herramientas nos permitirán documentar la base de datos, hacer copias de seguridad, etc...

#### **Analizar Tablas**

Una base de datos sirve para almacenar datos de tal forma que se puedan luego gestionar y recuperar de forma eficiente. Para que esto sea posible los datos deben estar repartidos en tablas de la mejor forma posible, en esto consiste el diseño de datos. Este curso no pretende enseñar a diseñar una base de datos (más que un tema necesitaríamos un curso entero) pero podemos apuntar algunas características que deben cumplir las tablas obtenidas en la fase de diseño.

Uno de los objetivos a alcanzar cuando se diseña una base de datos es que no exista redundancia, es decir datos repetidos innecesariamente. La redundancia, a parte de generar más espacio ocupado en disco, puede generar una serie de problemas indeseables que puedan hacer que los datos almacenados sean incorrectos.

Veámoslo con un ejemplo: Imagenemos una tabla de facturas con los campos número de factura, fecha, importe, iva, cliente, domicilio del cliente, teléfono del cliente, más datos del cliente... Cuando un cliente tenga varias facturas, su nombre, dirección, teléfono y más datos estarán repetidos en la tabla; y repetidos innecesariamente porque el cliente normalmente tendrá el mismo nombre, domicilio, teléfono, etc en todas sus facturas, estamos en presencia de un caso de redundancia.

¿Qué nos puede provocar esta redundancia?

1. Más espacio ocupado en disco.

2. Si cambia el teléfono del cliente, habrá que cambiarlo en todas sus facturas, lo que genera mayor tiempo de proceso, y lo que es más grave, si se nos olvida cambiarlo en una de las facturas, habremos generado errores en los datos (una factura con el teléfono incorrecto).

3. A la hora de introducir nuevas facturas de ese cliente habría que volver a introducir sus datos con el engorro que supondría y el peligro otra vez de equivocarnos y generar otro error en los datos.

... Podríamos enumerar más problemas pero pienso que habrá quedado claro que la redundancia no es buena y que cuando diseñemos nuestras tablas hay que evitarla.

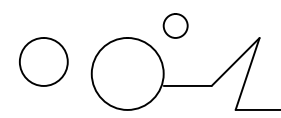

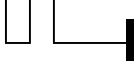

La herramienta de Access Analizar Tabla permite detectar errores en el diseño de nuestras tablas.

Por ejemplo, cuando encuentre redundancia, repartirá los datos en varias tablas, relacionándolas, y de esta forma podrás almacenar tus datos de una forma más eficaz eliminando la redundancia. En nuestro ejemplo anterior, se crearía una tabla para almacenar los datos de nuestros clientes y así los datos de un cliente concreto estarían almacenados una sóla vez y las tablas de facturas y clientes estarían relacionadas por el campo código de cliente.

Hay que tener en cuenta que será mejor utilizarla una vez tengamos nuestros datos introducidos en la base de datos, para que Access pueda utilizar los valores almacenados en cada campo y "adivinar" mejor un diseño mejorado.

Como cualquier programa corrector, este nos ayudará ya que puede detectar muchos errores pero no se garantiza al final una base de datos óptima porque casi siempre existen determinadas circunstancias que el programa no podrá "adivinar". Cualquiera que haya utilizado un corrector ortográfico sabe que te corrige la mayoría de las faltas pero no te garantiza un documento libre de faltas de ortografía al cien por cien.

Para ejecutar la herramienta, en el menú Analizar tabla de la pestaña Herramientas de base de datos.

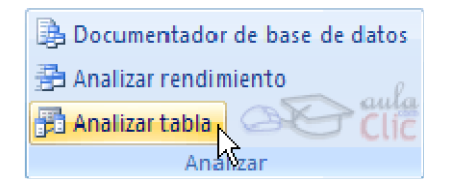

#### **Analizar Rendimiento**

Esta opción permite analizar todos los objetos que tienes definidos en tu base de datos te dará varios consejos sobre cómo alcanzar un mayor rendimiento en tu base de datos. Ábrela desde la pestaña Herramientas de base de datos, y seleccionando Analizar rendimiento.

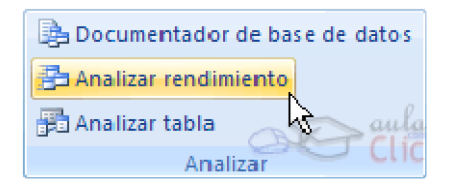

Analizará los objetos de la base de datos para obtener un informe sobre los cambios que deberían realizarse para que la base de datos sea más eficiente.

Cuando haces clic sobre la opción aparece este cuadro de diálogo:

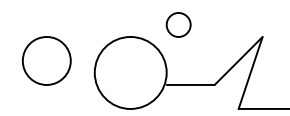

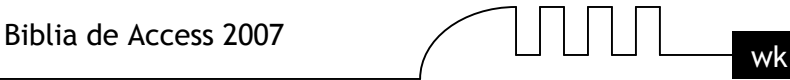

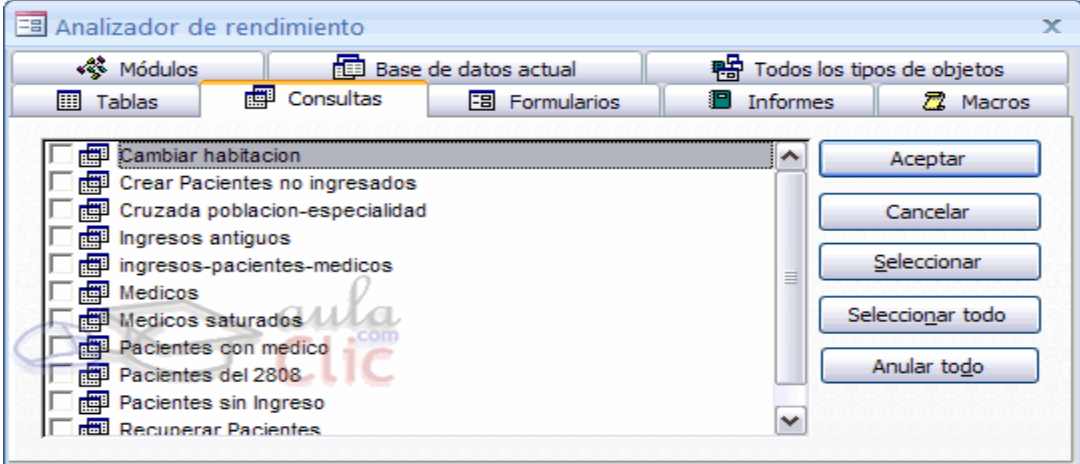

SI quieres analizar todos los objetos de la base de datos, lo más aconsejable es seleccionar la pestaña Todos los tipos de objetos para que se listen todos los objetos de la base de datos y pulsar el botón Seleccionar todo para que analice los cambios que deberían hacerse en todos y cada uno de los objetos.

Si ya has analizado tu base de datos y quieres volver a analizarla, será conveniente analizar únicamente los objetos nuevos o los que hayan cambiado, en este caso haz clic sobre la pestaña del tipo de objeto a analizar y luego en la lista que te aparecerá marca la casilla del o de los objetos que quieres analizar. Cuando hayas seleccionado los objetos que quieras analizar pulsa el botón Aceptar y Access te devolverá un informe sobre qué modificaciones deberías de hacer para optimizar la base de datos.

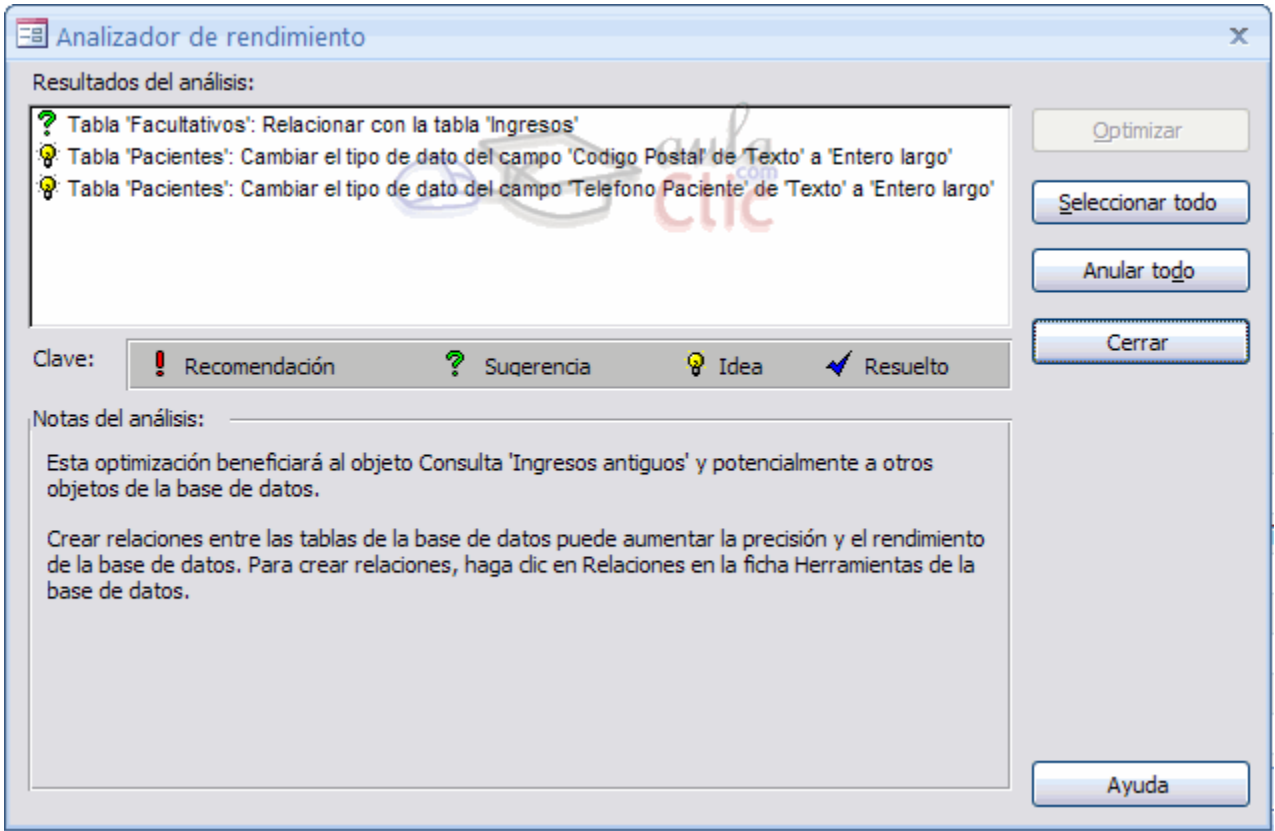

Puedes seleccionar una a una cada Sugerencia, Recomendación o Idea y leer una nota sobre el análisis en particular de ese caso en la parte inferior de la pantalla en el recuadro Notas del análisis:.

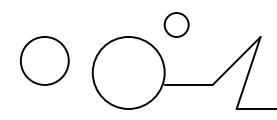

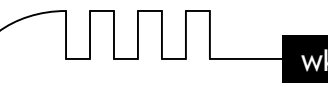

En nuestro caso el resultado nos ha devuelsto dos Ideas y una Sugerencia que podríamos aplicar.

Si Access devuelve alguna Sugerencia o Recomendación podemos seleccionarla y pulsar el botón Optimizar para actualizar la base de datos de forma que se apliquen los cambios aconsejados. En este caso el resultado aparecerá marcado con el símbolo de Resuelto.

Sencillo, ¿verdad?

#### **El Documentador**

Cuando tenemos una base de datos amplia, con muchas objetos de todo tipo, cuando trabajan varias personas en el mantenimiento a nivel de diseño de la base de datos, puede ser útil tener documentada toda la información referente a las características de cada objeto de la base de datos, esta documentación la podríamos realizar a mano, y sería una tarea larga y tediosa, pero Access nos proporciona una herramienta que automatiza ese proceso de documentación.

Nosotros le indicaremos qué objetos y cuáles de sus características queremos documentar y Access obtendrá toda la información en un formato que luego podremos imprimir y archivar.

Accede a esta herramienta desde la pestaña Herramientas de base de datos, y haz clic en la opción Documentador de base de datos.

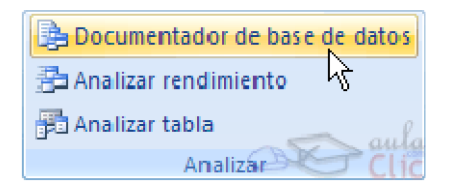

Se abrirá el cuadro de diálogo Documentador:

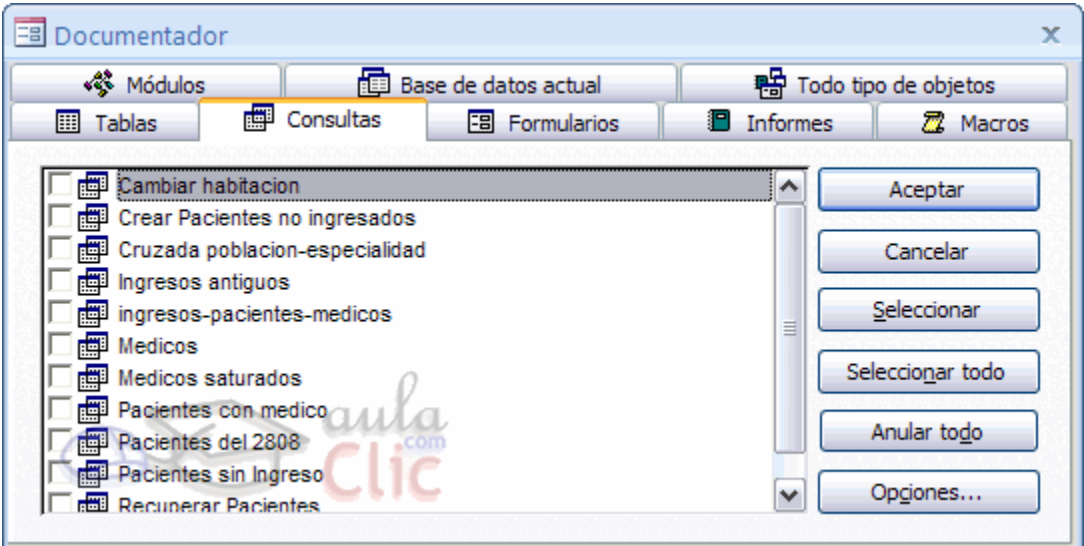

Esta opción, igual que en la anterior nos dará a elegir entre todos los objetos de la base de datos (Todo tipo de objetos) o por tipos de objetos.

Cada tipo de objetos tiene sus propias características y a través del botón Opciones... podremos indicarle qué características queremos que nos documente.

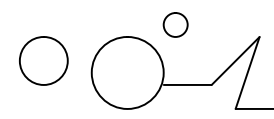

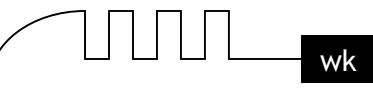

Una vez hayamos seleccionado los objetos y sus características, hacemos clic en el botón Aceptar, Access nos devolverá el informe solicitado en vista previa.

#### **Compactar y Reparar**

Una herramienta muy útil que Access nos ofrece y que podremos utilizar es la de Compactar y Reparar.

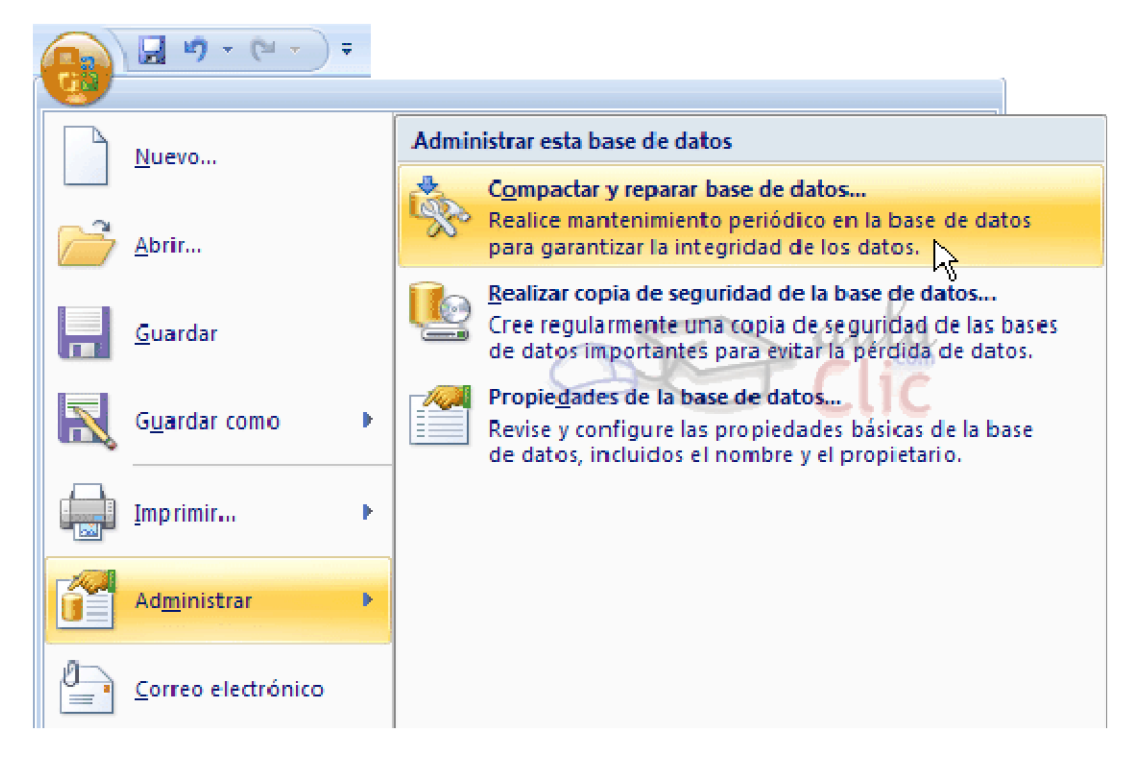

Como puedes ver en la imagen para utilizarla deberás acceder al Botón de Office , seleccionar la opción Administrar y hacer clic sobre Compactar y reparar base de datos....

Utilizaremos esta herramienta para revisar nuestra base de datos. Al trabajar, insertar, modificar y eliminar objetos y datos, el archivo de base de datos (el .accdb) se va haciendo cada vez más voluminoso y trabajar con la base de datos puede hacerse más lento y pesado con el tiempo.

El aumento del tamaño no es debido sólo al aumento de la información sino también a que se va generando espacio utilizado en algún momento pero que ya no sirve y sigue ocupando espacio en el archivo, este espacio es un espacio innecesario que se puede recuperar al compactar la base de datos.

La reparación le permite a Access reorganizar mejor la información a nivel interno lo que hará que la base de datos funcione mejor. Esta herramienta recuerda un poco al Defragmentador de Windows, reorganizando el archivo y compactándolo para eliminar huecos y que funcione mejor. La compactación también restablecerá el orden de los campos autonuméricos del final de la tabla .

Por ejemplo, imagina que tienes un campo autonumérico que contiene registros del 1 al 10. Ahora borramos los registros 9 y 10, el siguiente registro que creasemos tomaría el valor 11 porque a pesar de haber eliminado los registros 9 y 10 Access tiene registrado que el 10 ha sido utilizado y entonces el siguiente tiene que ser el 11. Compactando la base de datos, Access restablecerá el número del último registro al real, es decir a 8, y por lo tanto el siguiente

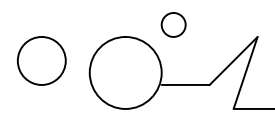

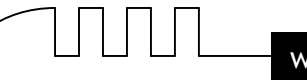

registro que introduzcas tomará el valor 9, pues es el siguiente libre después del último registro.

Esta renumeración no afectará a los huecos generados entre dos registros existentes, es decir que si borramos el registro 4, seguirá habiendo un hueco entre el 3 y el 5. Todos estos cambios no afectarán al funcionamiento de la base de datos, sino que, al contrario, hará que funcione mucho mejor.

La herramienta Compactar y reparar también se encarga de detectar si un archivo de Access ha sufrido algún tipo de daño e intentará repararlo.

Ejecuta esta herramienta cuando tu base de datos actúe de forma imprevisible o dejen de funcionar algunas acciones.

#### **Otras Herramientas**

#### **Copia de Seguridad**

Las copias de seguridad son algo imprescindible cuando almacenas información de importancia que quieres mantener.

Cuando se trata de una empresa, es facil comprender el desastre que sería perder toda la información almacenada en la base de datos, pero también a nivel particular cuando tenemos una base de datos es porque queremos guardar una gran cantidad de información que nos importa y podemos pensar en cuánto supondría volver a introducirla toda!

Si realizas copias de seguridad a menudo te asegurarás de que si en algún momento sufres una pérdida de información (bien porque se estropee el equipo en el que se trabaja habitualmente con la base de datos o por cualquier error por parte del usuario) tengas una copia a mano que te ayude a hacerle frente.

Recuerda también que es mejor que guardes la copia de seguridad en un disco diferente de donde se encuentra la original. Así evitarás pasar un mal trago si lo que se estropea es el disco.

Access también te permite crear una copia de seguridad de tu base de datos en cualquier momento para utilizarla en caso de que le ocurriese algo a la original.

Para realizar una copia de seguridad sólo tendrás que acceder al Botón de Office , seleccionar la opción Administrar y hacer clic sobre Realizar copia de segurdad de la base de datos.

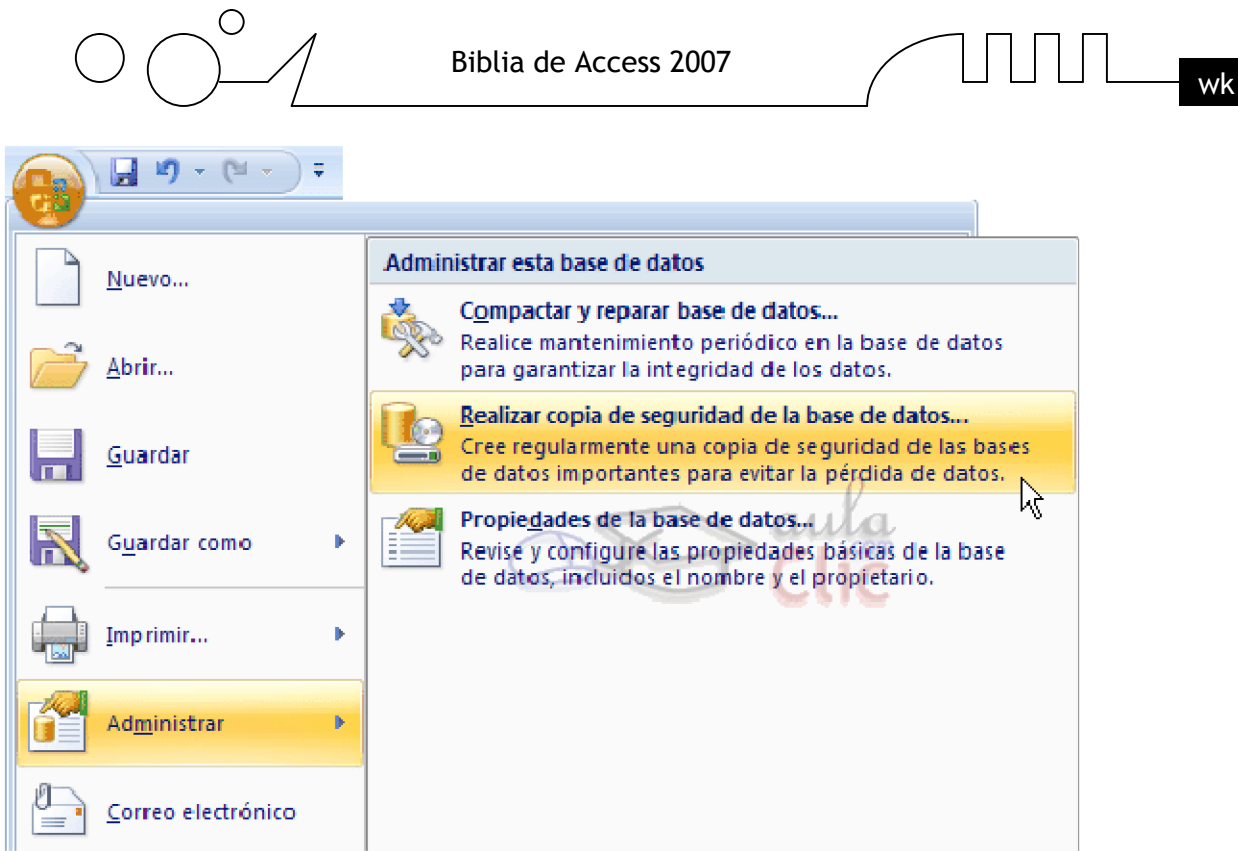

Access te preguntará en qué lugar quieres crear la copia y con qué nombre.

#### **Convertir Base de Datos**

Esta opción nos permite cambiar el formato de la base de datos para que sea compatible con otras versiones de Microsoft Access.

Para acceder a ella selecciona el Botón de Office , luego Guardar como y finalmente selecciona el formato al cual quieras transformar la base de datos:

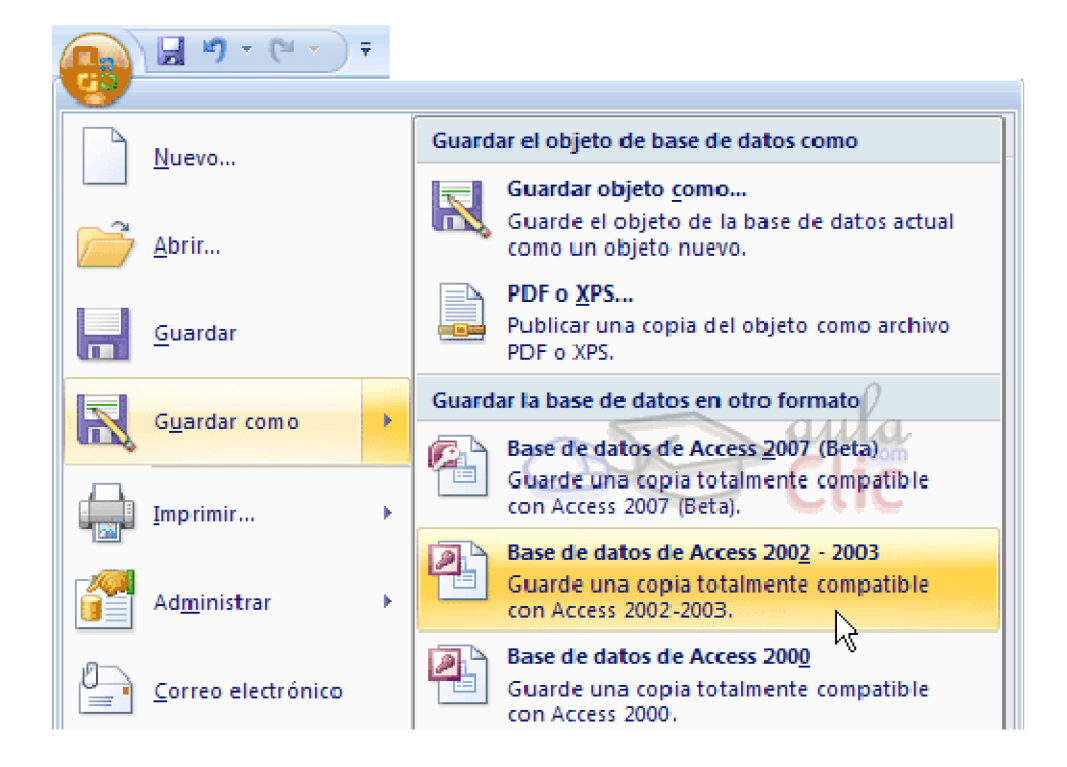

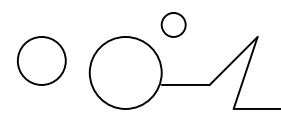

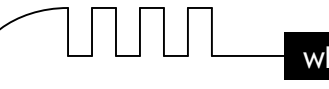

Esta herramienta sólo te será útil y conveniente si quieres trabajar en versiones anteriores al formato de tu base de datos, pues las nuevas versiones de Office soportan el formato de las más antiguas.

Así que, por ejemplo, si has creado una base de datos en formato 2002-2003 y necesitas que funcione en un Access 97 sí deberás convertirla.

Sin embargo si tienes una base de datos en formato 97 no hará falta que la conviertas a formato 2000 si trabajas con Access 2000 porque éste será capaz de leerla y trabajar con ella.

#### **Crear archivo ACCDE**

Si diseñas una base de datos para que sea utilizada por terceros, otra de las herramientas muy útiles que podrás utilizar en Access 2007 es la de Crear ACCDE .

Esta opción es recomendada para que el usuario final trabaje con la base de datos sin poder modificar nada del diseño de la base de datos.

Un archivo ACCDE desactiva la opción de modificar o crear nuevos formularios, informes o módulos. Además los comandos de importación y exportación (los veremos en el siguiente tema) también estarán deshabilitados.

Sin embargo el usuario podrá seguir utilizando los formularios para actualizar los datos y abrir informes para visualizarlos de forma normal.

Ten en cuenta que si creas un archivo ACCDE no hay vuelta atrás, a partir del .mde no puedes obtener el .accdb que lo generó. Por eso es conveniente que mantengas una copia de la base de datos en formato normal (.accdb) para poder realizar allí todos los cambios que puedan surgir a lo largo del tiempo.

Para crear un archivo ACCDE tendrás que acudir a la pestaña Herramientas de base de datos y hacer clic en la opción Crear ACCDE.

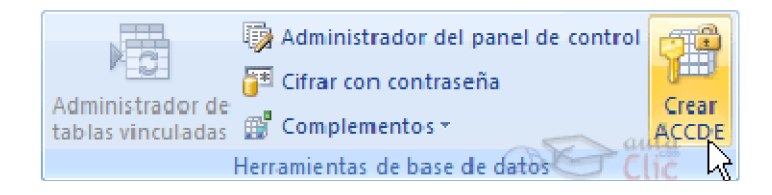

Nota: Para poder convertir un archivo en ACCDE deberá tener un formato de Access 2007. Utiliza la herramienta Convertir Base de datos para ello.

#### **Opciones de la Base de Datos**

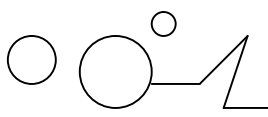

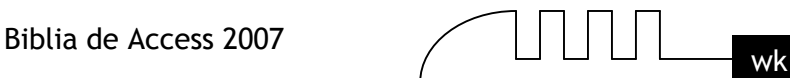

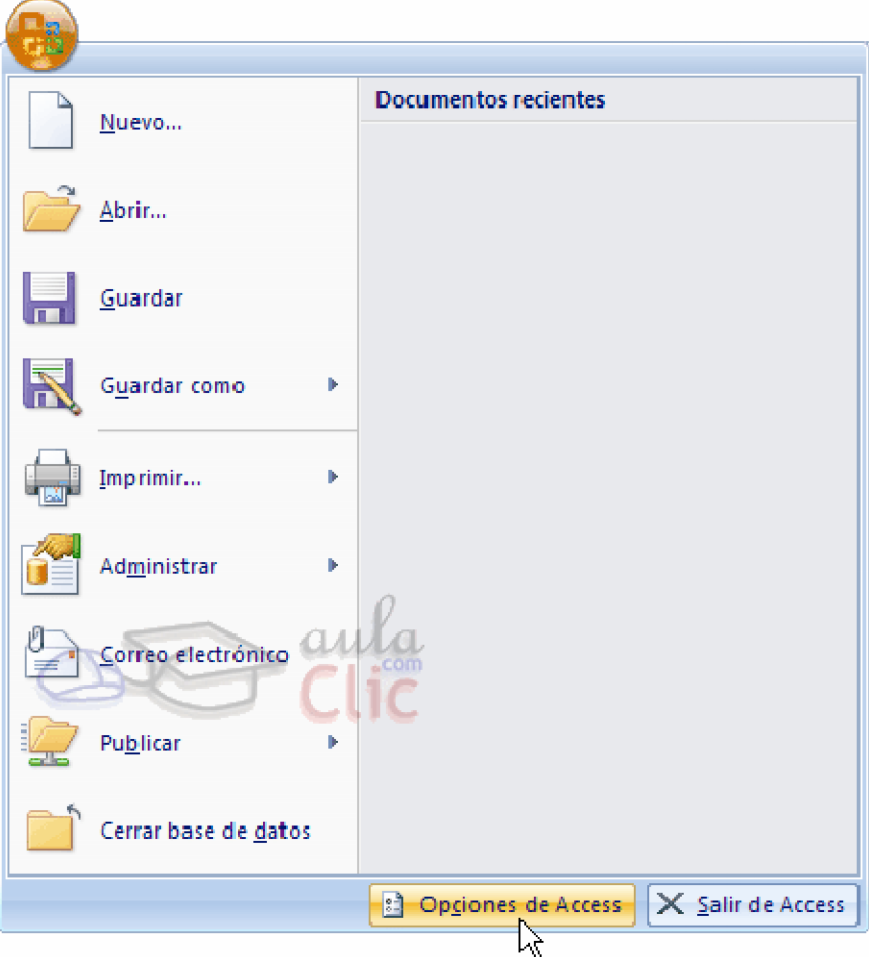

Para personalizar el aspecto y comportamiento predeterminado de Access tenemos el cuadro de diálogo Opciones de Access.

No estudiaremos todas las opciones existentes porque sería muy largo y tedioso, además algunas opciones no entran en los objetivos de este curso, pero os enseñaremos las que nos parecen más útiles.

Puedes acceder a él desde el Botón de Office y haciendo clic en el botón Opciones de Access.

Se abrirá el siguiente cuadro de diálogo con diferentes categorías situadas a la izquierda:

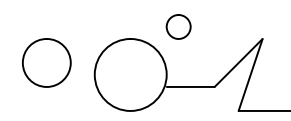

Biblia de Access 2007

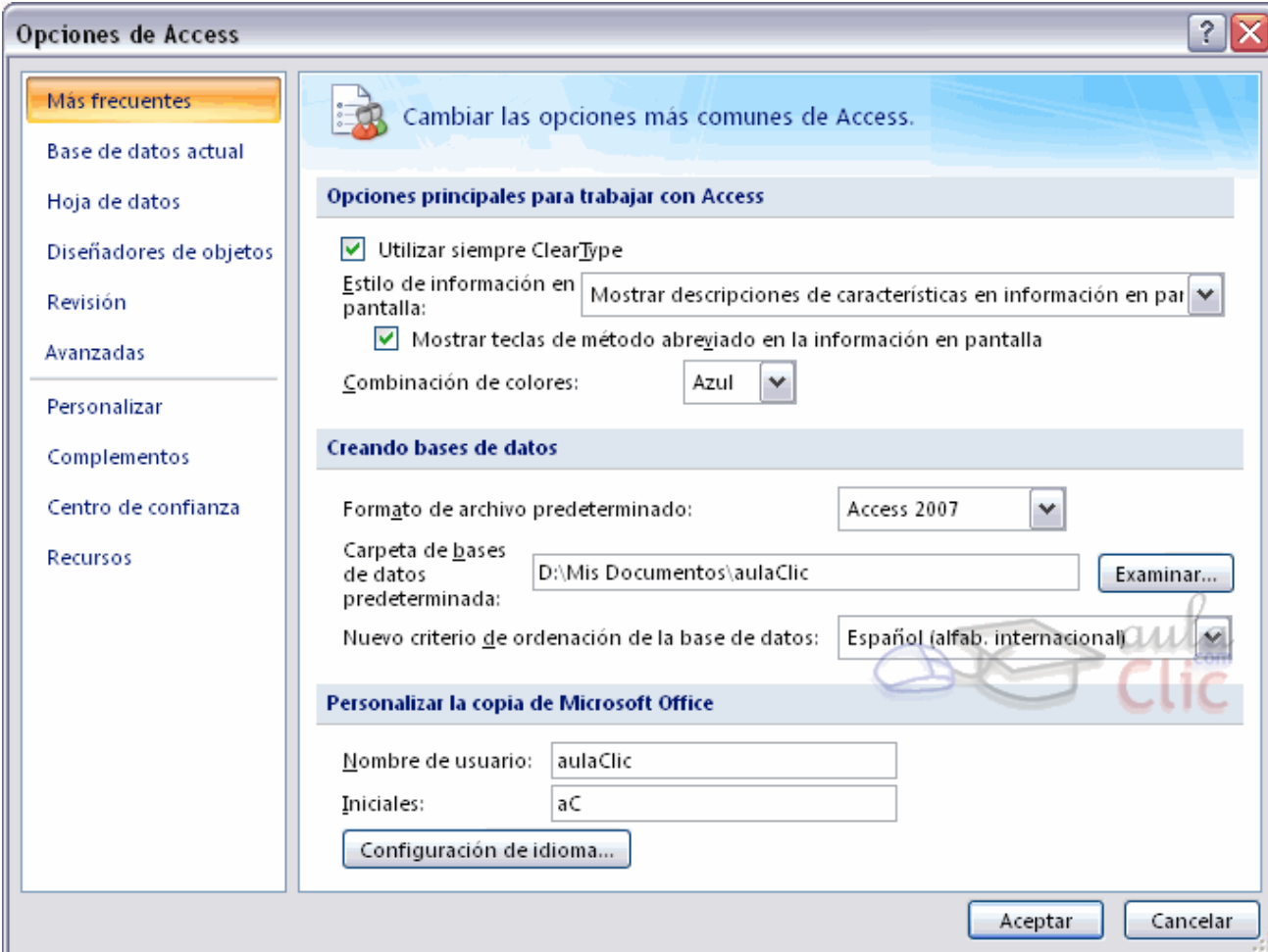

Si nos movemos a la categoría Avanzadas podremos ver estas opciones:

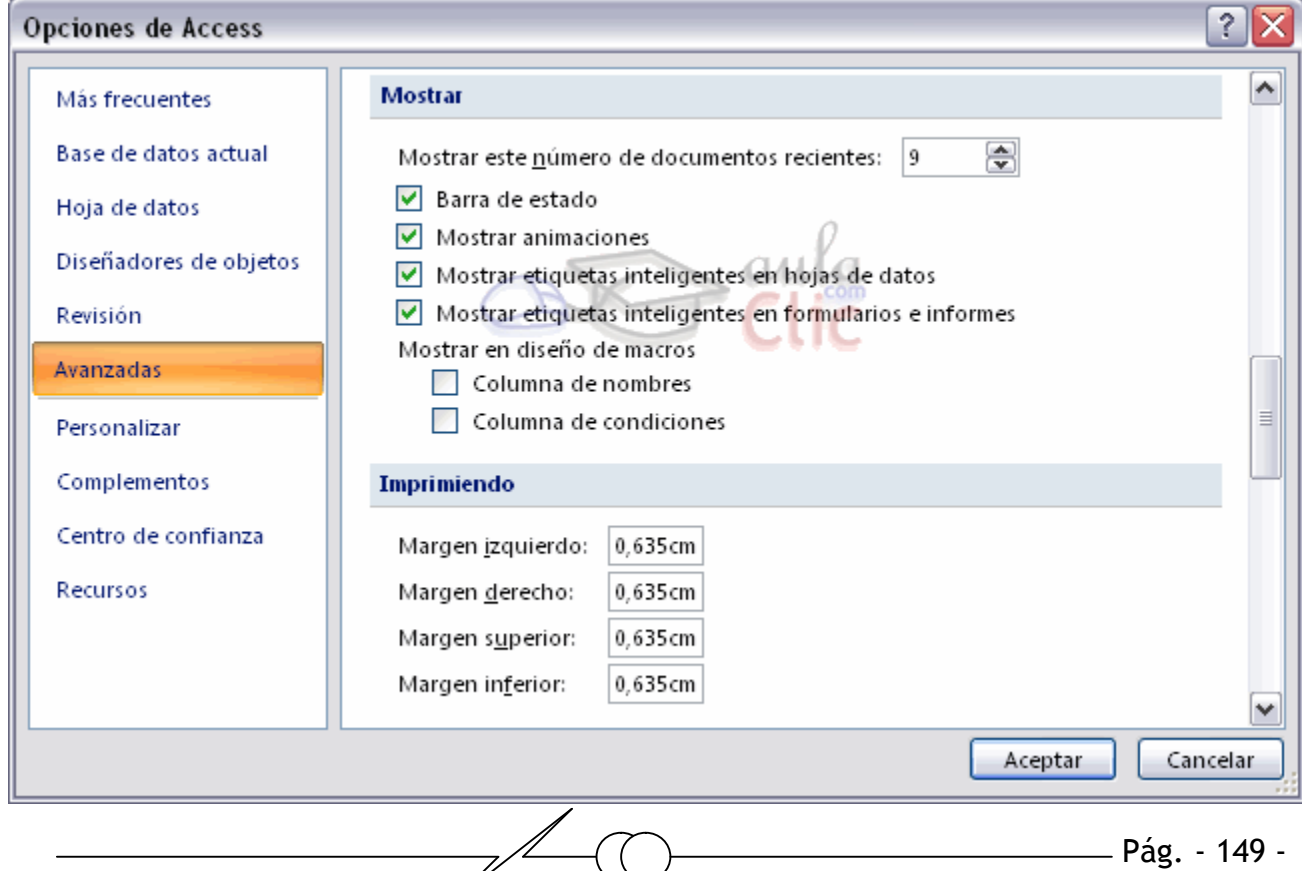

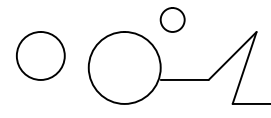

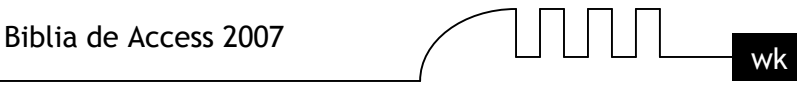

Aquí podemos modificar aspectos generales de la aplicación, como los Márgenes de impresión, o el número de Archivos usados recientemente que deben recordarse...

#### **Opciones de la Base de Datos (cont.)**

Recuerda que en el tema 10 utilizamos la pestaña Modificar/Buscar para deshacernos de los avisos de confirmación de eliminaciones, actualizaciones o creación de nuevos registros por parte de las consultas de acción.

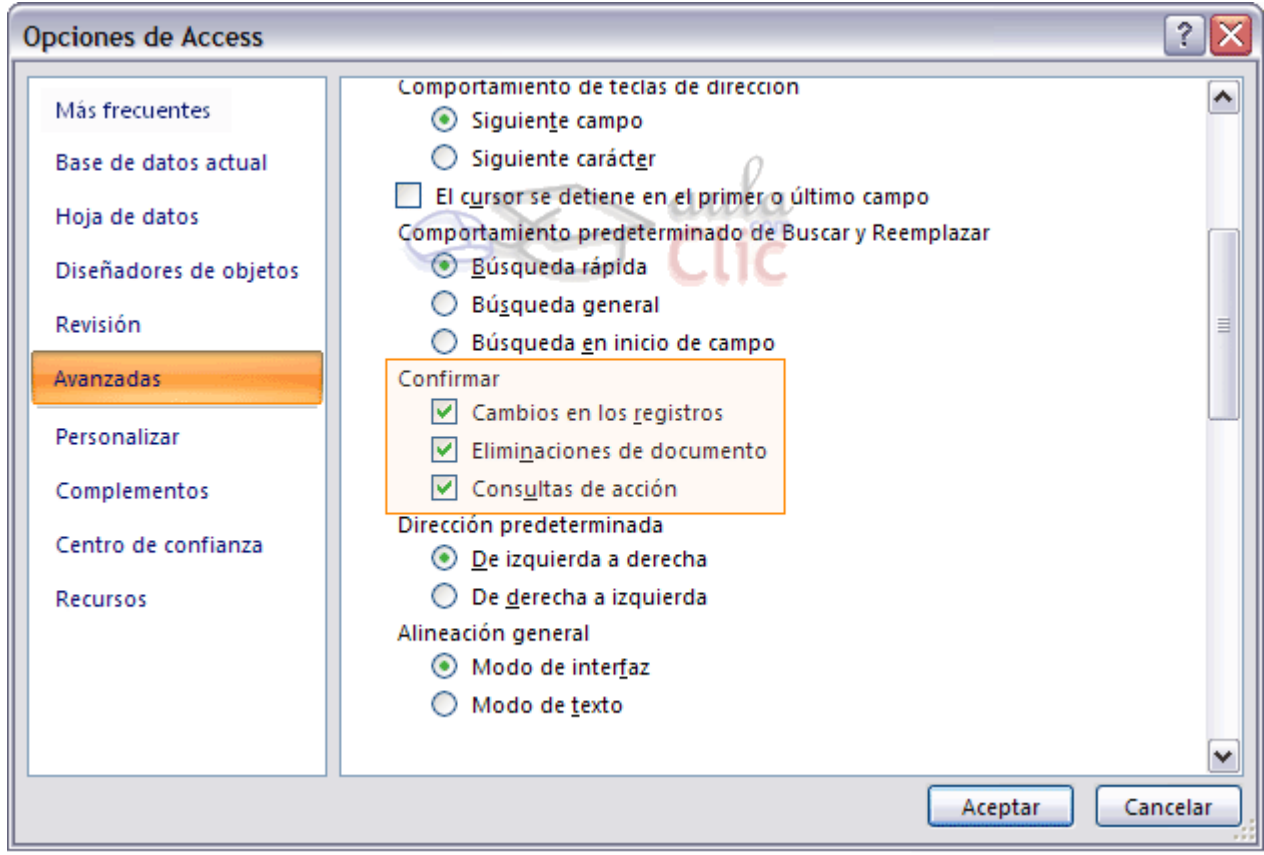

En la categoría Hoja de datos encontrarás parámetros que definan el aspecto predeterminado de la vista Hoja de datos.

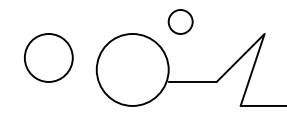

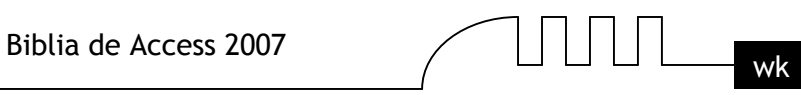

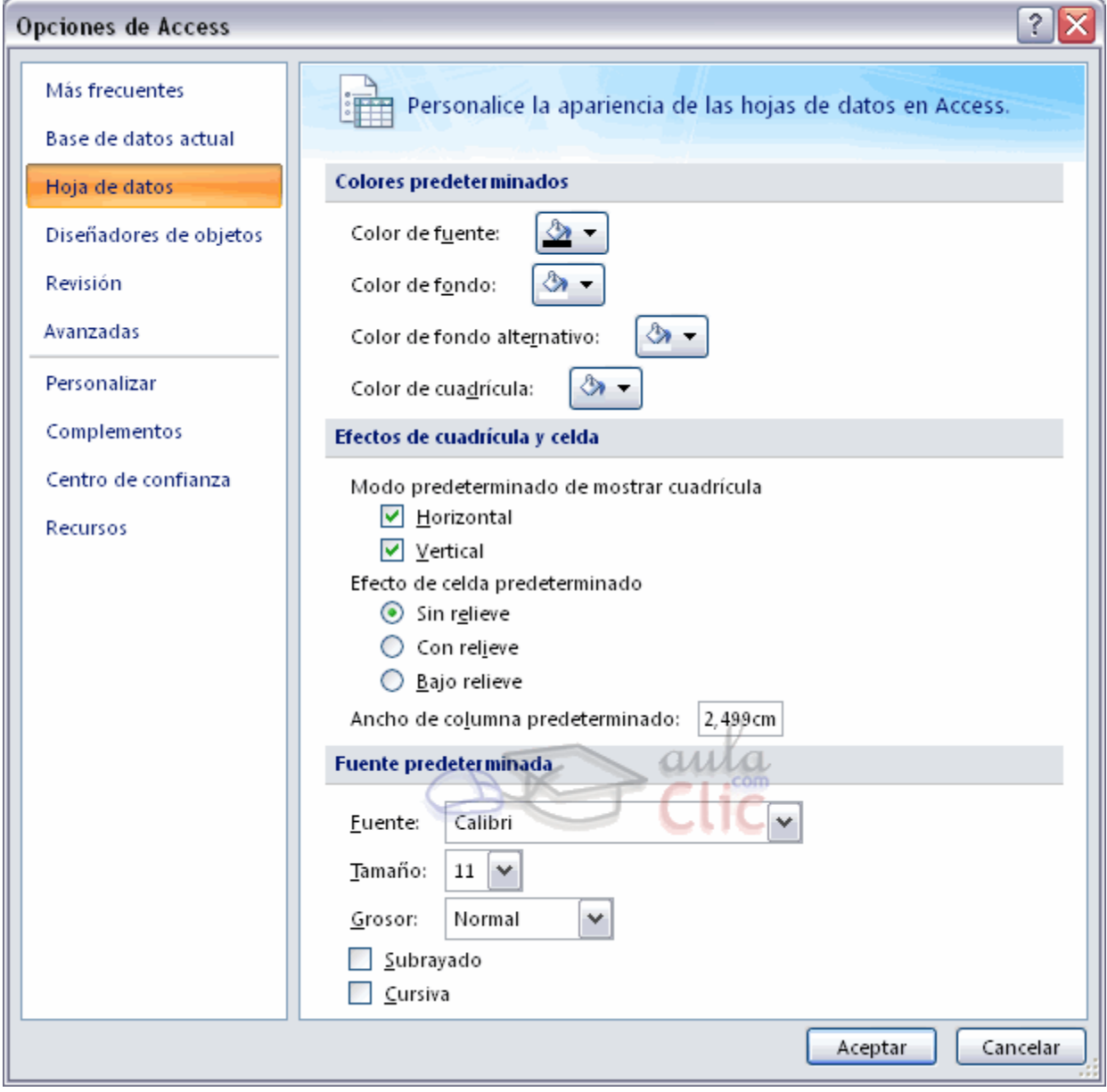

A estas alturas del curso estarás ya familiarizado con la mayoría de las opciones que aparecen aquí.

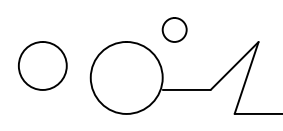

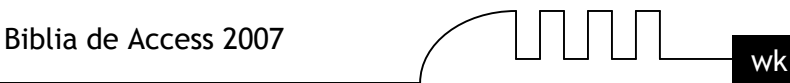

## **UNIDAD 17**

## IMPORTAR Y EXPORTAR DATOS

#### **Importar datos**

Access te permite importar objetos de otra base de datos a la tuya rápidamente.

Para ello, sólo tendremos que acudir a la pestaña Datos externos, una vez allí seleccionar una opción de la sección Importar.

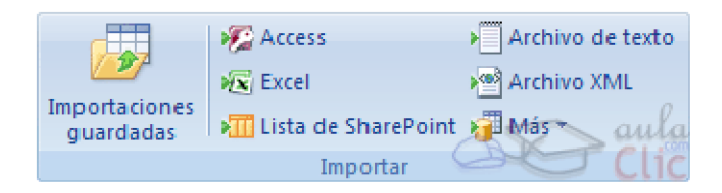

Aquí podemos seleccionar qué tipo de archivo contiene los datos que queremos importar.

Si quieres importar objetos de una base de datos a otra sólo tienes que hacer clic en el botón Access.

Se abrirá el siguiente cuadro de diálogo:

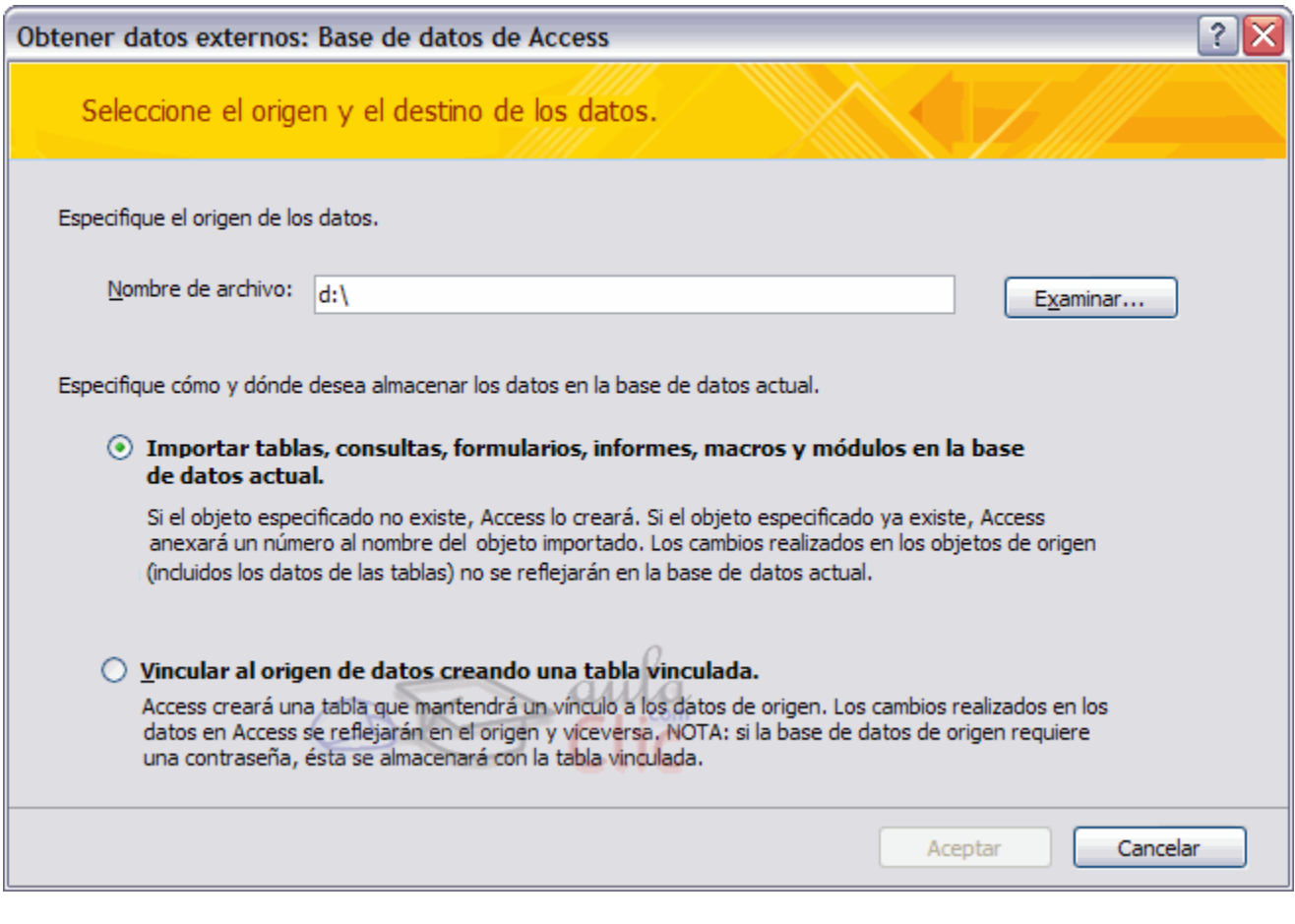

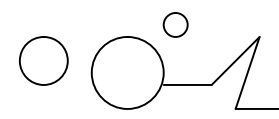

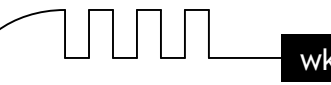

Para importar un objeto de una base de datos Access, ya sea una tabla, formulario, informe, macro, etc... solo tendremos que seleccionar la base de datos de origen y pulsar el botón Aceptar.

En el siguiente cuadro de diálogo sólo tendremos que seleccionar los objetos que queremos añadir a nuestra base de datos y pulsar el botón Aceptar.

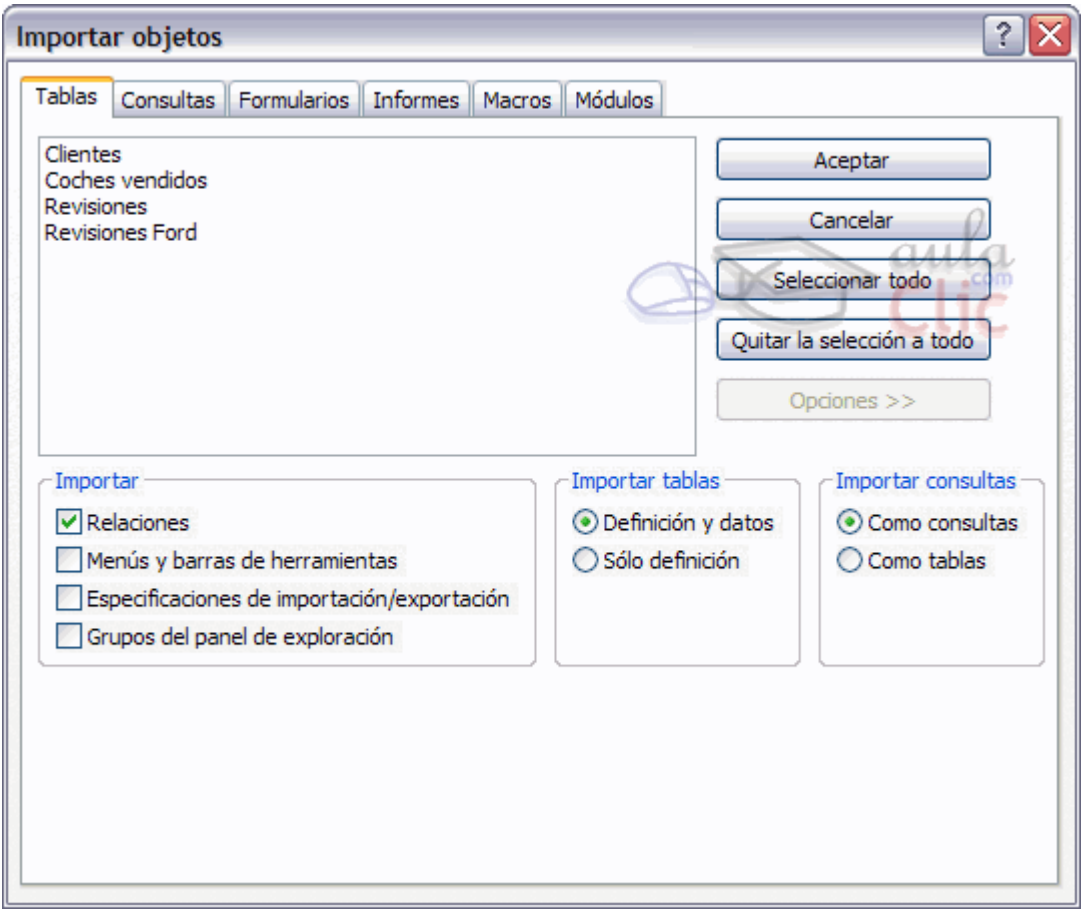

En la imagen verás que el botón Opciones>> se encuentra desactivado, es porque hemos hecho clic sobre él y entonces han aparecido las opciones en la parte inferior del cuadro. Desde allí podrás seleccionar cómo y en qué medida quieres importar los objetos.

Como habrás podido observar existen otros métodos de importación de datos, podrás acceder a ellos haciendo clic en los diferentes botones de la sección Importar.

Por ejemplo, para importar la información de una base de datos de un archivo de texto simplemente deberemos hacer clic en el botón Archivo de texto.

En este caso se abrirá el Asistente para importación de texto, donde podrás indicar la forma en la que está formateado el archivo del que vas a tomar la información, incluso te podrás guardar esa descripción y volver a utilizarla para importar datos de otro fichero con las mismas características utilizando el botón Importaciones guardadas.

A veces cuando se importan datos algunos datos no pueden ser almacenados por no coindicir con la definición de la tabla, en este caso Access nos avisará que se han producido errores en la importación y creará una tabla con esos errores para que los podamos analizar y comprobar.

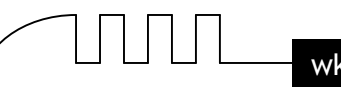

#### **Obtener Datos por Vinculación**

Una tabla vinculada es aquella que se encuentra en otra base de datos diferente pero que actua como si estuviera en nuestra base de datos. Access permite que la incluyamos en nuestra base de datos estableciendo una conexión para poder ver y editar sus datos aunque ésta se encuentre en un archivo diferente.

Trabajaremos con las tablas vinculadas de la misma forma que si fuesen tablas normales, con una restricción, no podremos cambiar su estructura (su diseño).

Cuando vinculas una tabla no se copia a tu base de datos, sino que simplemente se crea una conexión con la base de datos que la contiene, pero sin copiar los datos en la tuya. Este proceso es completamente transparente para ti, y si vinculas una tabla contenida en otra base de datos podrás trabajar con ella del mismo modo que si lo estuviese en la tuya. Cualquier cambio que hagas en sus datos quedarán reflejados en la base de datos origen, y cualquier cambio que efectuen en la base de datos origen, quedará reflejado en tu base de datos. Mientras que si importas una tabla, estarás copiando los datos actuales a tu base de datos pero no quedará ninguna conexión entre tu tabla y la del origen de la importación.

Para importar una tabla vinculada sólo deberás acceder a la pestaña Datos externos y hacer clic en el botón Access de la sección Importar para recuperar datos de otra tabla de Access.

En el cuadro de diálogo que se abrirá selecciona la opción Vincular al origen de datos creando una tabla vinculada.

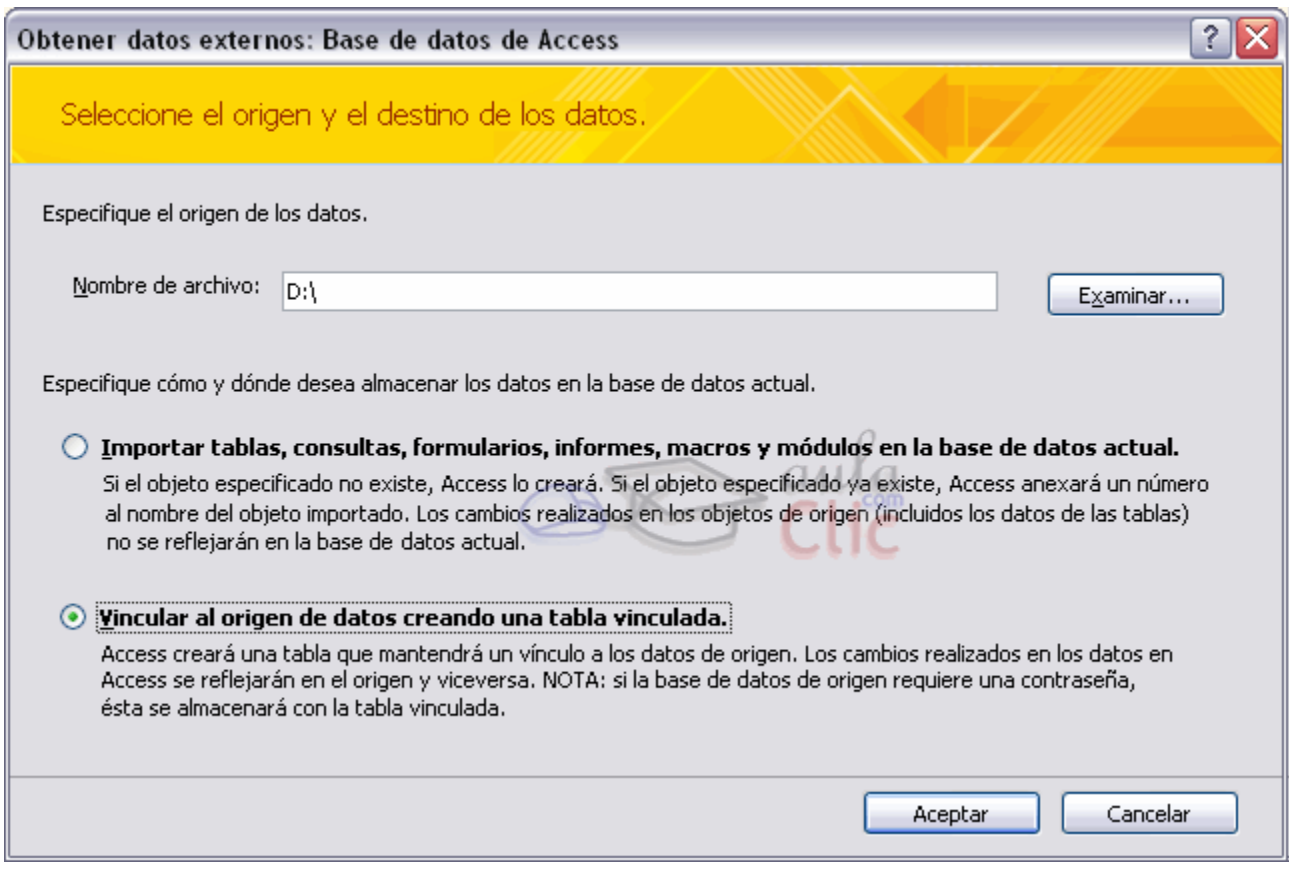

Busca la base de datos que contiene la tabla que quieres vincular y una vez seleccionada pulsa Aceptar para ver el siguiente cuadro:

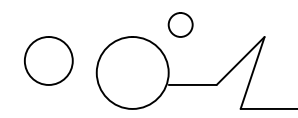

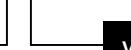

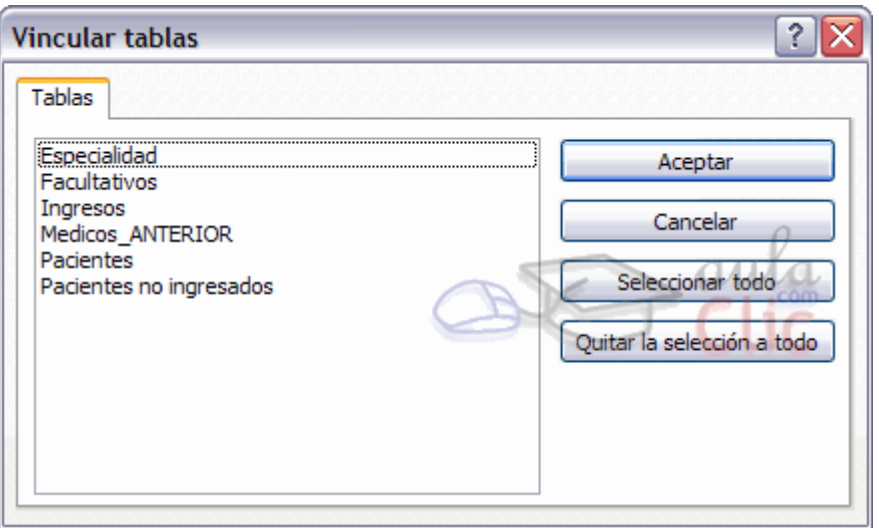

Selecciona las tablas que quieras vincular y pulsa el botón Aceptar. La tabla se añadirá automáticamente a tu base de datos.

Las tablas vinculadas se visualizarán con este símbolo<sup>+</sup> <sup>clientes</sup> en la ventana Base de datos.

**Nota:** Las tablas vinculadas a veces son bastante útiles para mantener la parte de datos separada de los formularios e informes. Incluso de esta forma varias personas a la vez pueden trabajar con la misma base de datos desde ordenadores diferentes.

Imagina el siguiente supuesto: tengo una base de datos en la que almaceno toda la información en forma de tablas. En dos ordenadores distintos puedo tener un archivo de Access con formularios e informes que accedan a esa base de datos y trabajen modificando y recabando información.

Es útil ¿verdad?.

#### **El Administrador de Tablas Vinculadas**

Cuando tenemos definidas tablas vinculadas, puede ser útil poder cambiar la ubicación del origen de esas tablas o saber en qué lugar se encuentra nuestra tabla vinculada. Para ello disponemos del Administrador de tablas vinculadas.

Para acceder al cuadro de diálogo Administrador de Tablas Vinculadas tendrás que hacer clic en la pestaña Herramientas de base de datos y luego hacer clic en Administrador de tablas vinculadas:

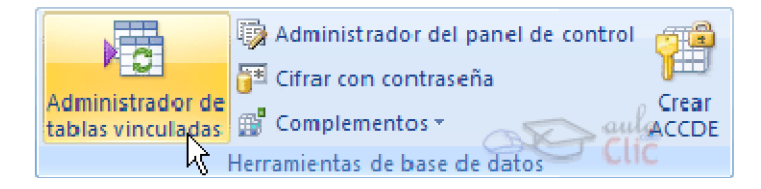

Esta herramienta nos permitirá actualizar nuestra base de datos cuando la ubicación de la tabla vinculada haya cambiado.

Veamos cómo funciona.

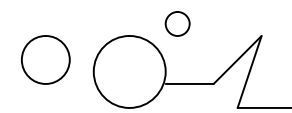

Este es el aspecto que muestra el Administrador.

Desde aquí podremos seleccionar la tabla que queremos actualizar haciendo clic en su casilla. Una vez seleccionadas todas las tablas que nos interesan haremos clic en Aceptar y Access actualizará las est cturas de las tablas seleccionadas en nuestra base de datos.

Para cambiar la ubicación de las tablas originales sólo tenemos que marcar la opción Preguntar siempre por la nueva ubicación.

Con esta casilla activada, cuando pulsemos Aceptar, Accessegostará dónde debe buscar la tabla vinculada. En el momento en que le digamos la ruta de la base de datos, el programa la recordará y actualizará la estructura y ubicación de las tables

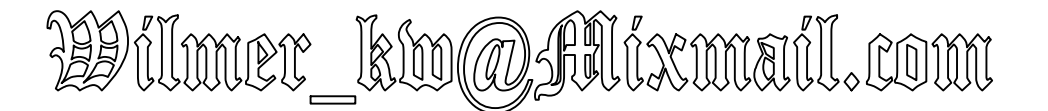

# www. pir at akw [s.co.cc](www.piratakws.co.cc)

# FUENTE : AULACLIC